# HP 9000 Series *200/300* Computers

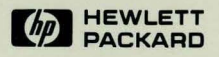

# HP EGS 2.1 Syntax Reference

 $\overline{\mathcal{Q}}$ 

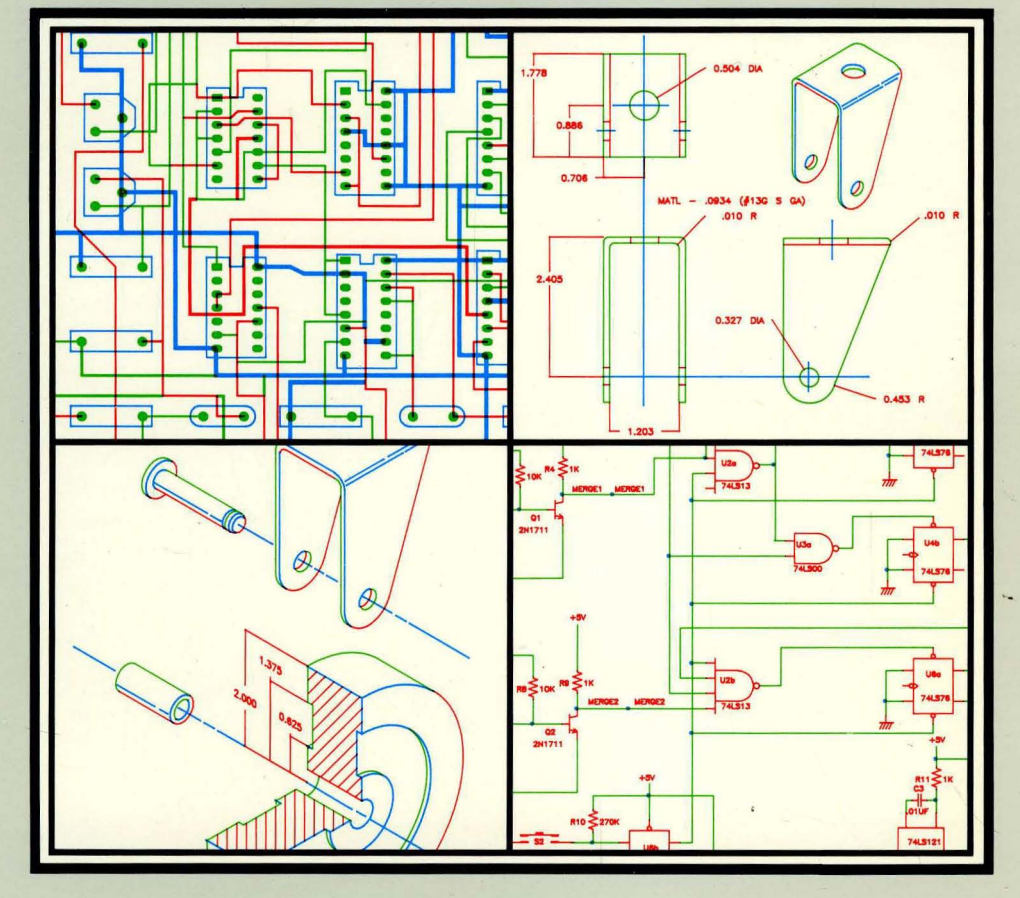

# **HP EGS Manuals**

Installing **HP** EGS lists the hardware and software needed for an HP EGS system, gives some hints on connecting the hardware, and explains installing the HP EGS software on a hard disc and Shared Resource Manager. Appendices contain information on using a hard disc and Shared Resource Manager, the differences between HP EGS 2.0 and 2.1, and combining HP EGS 2.1 with a complete Pascal 3.1 Operating System.

Learning HP EGS provides tutorials to familiarize you with the HP EGS system and its personalities: General Drawing, Mechanical Drafting, Electrical Schematic Drawing, and Printed Circuit Board Layout. By following the exercises in this manual you will learn the basic concepts of HP EGS, so that you can do more advanced tasks easily.

Understanding **HP** EGS describes the theory and operation of the HP EGS system. It explains how the Graphics Editor works and how to customize the system. You can learn how to use HP EGS post-processors to create material and connection lists, produce output to run photoplotter and drill machines, and translate drawings to and from the IGES Translator. An application note on using archive files to transport data is also included.

**Managing and Editing Files with HP EGS** describes file system concepts and provides tutorial exercises to help you learn how to use the text Editor and Filer. A syntax reference further explains the Editor, Filer, and Pascal Command Line commands.

**HP** EGS Syntax Reference lists all HP EGS commands. Each command is illustrated with a diagram, explained in a table, and shown in use with one or more examples. The introductory sections of the reference explain how to interpret the diagrams and enter the commands. The commands used in archive files are listed at the end of the reference.

# **HP EGS 2.1 Syntax Reference**  *for the HP 9000 Series 2001300 Computers*

**Manual** Set Reorder No. 98305-90008

© Copyright 1984, Hewlett-Packard Company.

This document contains proprietary information which is protected by copyright. All rights are reserved. No part of this document may be photocopied, reproduced or translated to another language without the prior written consent of Hewlett-Packard Company. The information contained in this document is subject to change without notice.

Use of this manual and flexible disc(s) or tape cartridge(s) supplied for this pack is restricted to this product only. Additional copies of the programs can be made for security and back-up purposes only. Resale of the programs in their present form or with alterations, is expressly prohibited.

Restricted Rights Legend

Use, duplication, or disclosure by the Government is subject to restrictions as set forth in paragraph (b)(3)(B) of the Rights in Technical Data and Software clause in DAR 7-104.9(a).

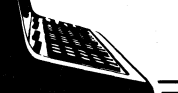

**Hewlett-Packard Company** 3404 East Harmony Road, Fort Collins, Colorado 80525

# **Printing History**

New editions of this manual will incorporate all material updated since the previous edition. Update packages may be issued between editions and contain replacement and additional pages to be merged into the manual by the user. Each updated page will be indicated by a revision date at the bottom of the page. A vertical bar in the margin indicates the changes on each page. Note that pages which are rearranged due to changes on a previous page are not considered revised.

The manual printing date and part number indicate its current edition. The printing date changes when a new edition is printed. (Minor corrections and updates which are incorporated at reprint do not cause the date to change.) The manual part number changes when extensive technical changes are incorporated.

July 1985... Edition 1

#### **NOTICE**

The information contained in this document is subject to change without notice.

HEWLETT·PACKARD MAKES NO WARRANTY OF ANY KIND WITH REGARD TO THIS MANUAL, INCLUDING, BUT NOT LIMITED TO, THE IMPLIED WARRANTIES OF MERCHANTABILITY AND FITNESS FOR A PARTICULAR PURPOSE. Hewlett·Packard shall not be liable for errors contained herein or direct, indirect, special, incidental or consequential damages in connection with the furnishing, performance, or use of this material.

#### **WARRANTY**

A copy of the specific warranty terms applicable to your Hewlett·Packard product and replacement parts can be obtained from your local Sales and Service Office.

# **Table of Contents**

# Using this Reference

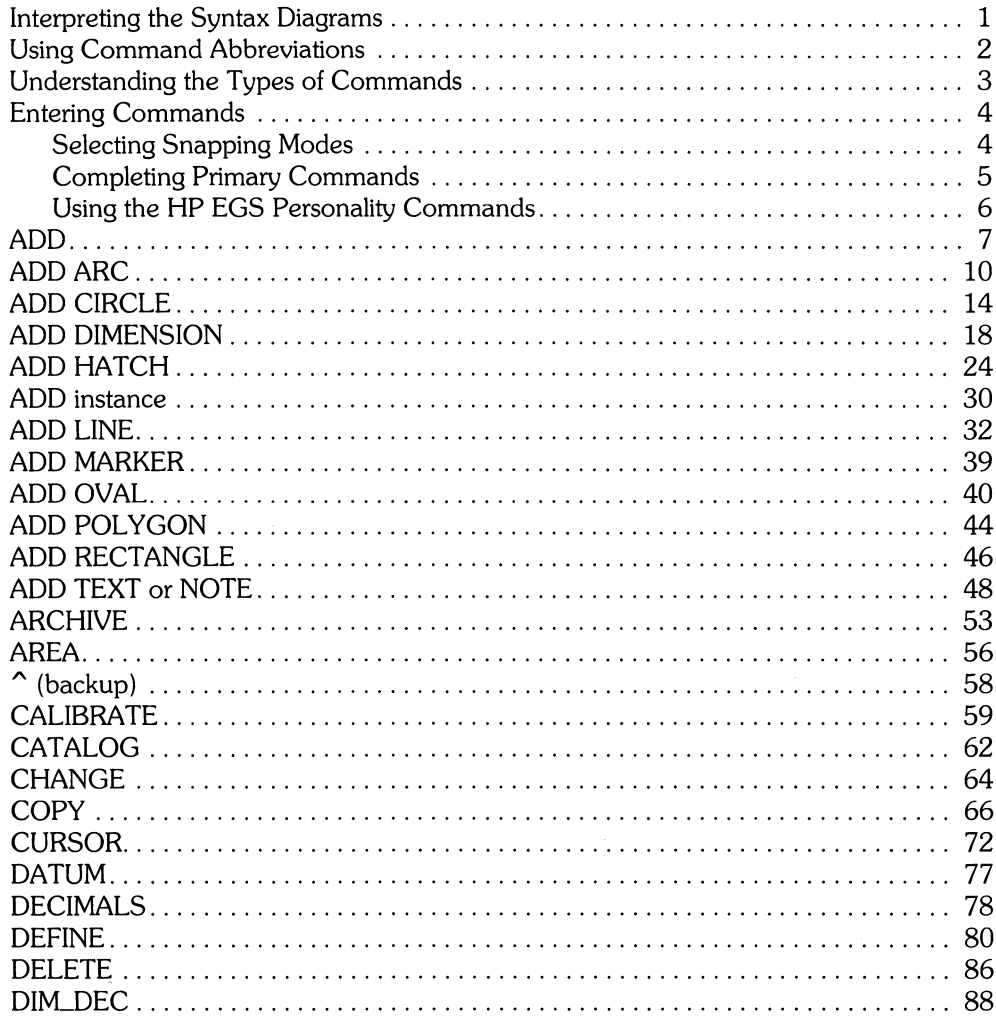

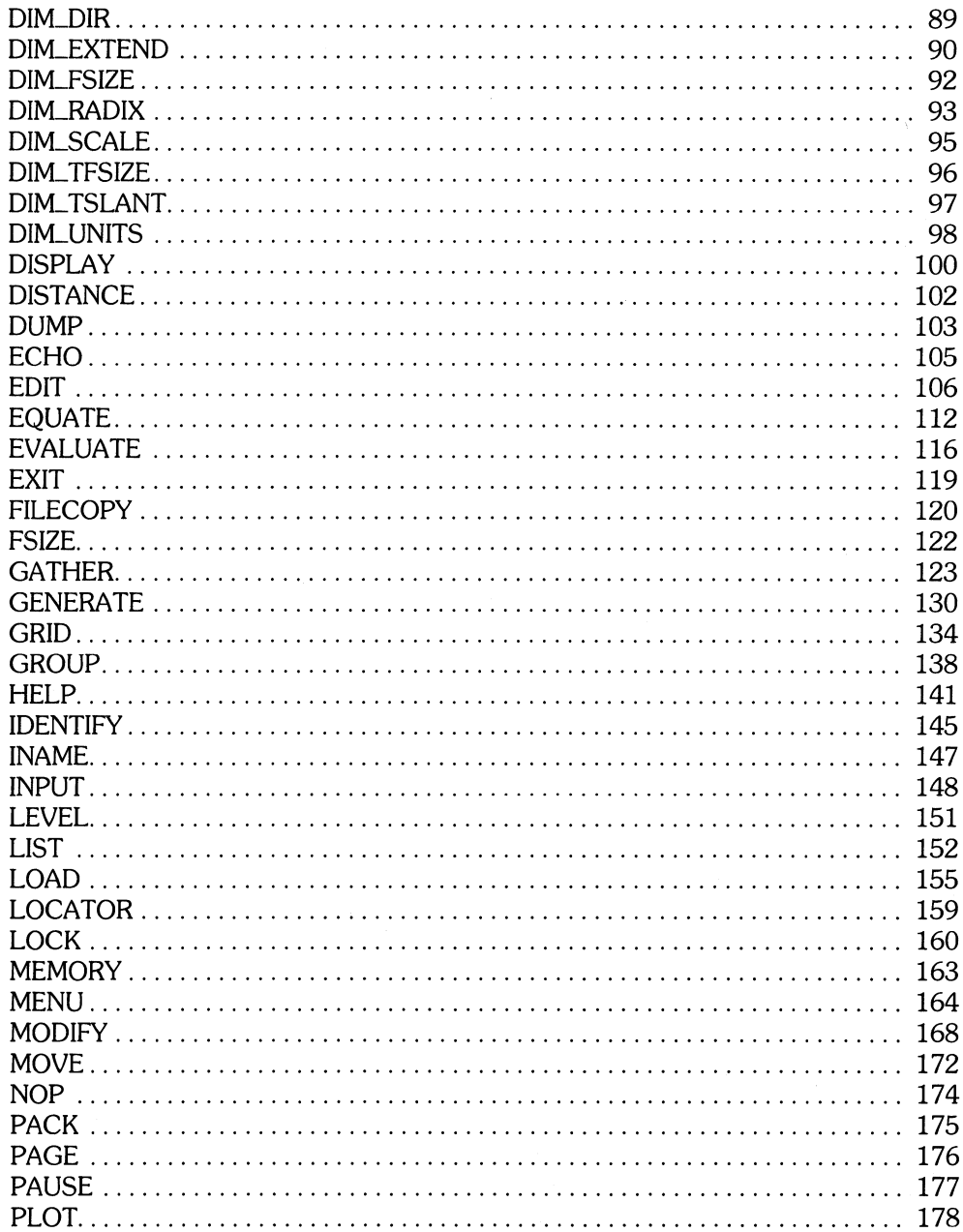

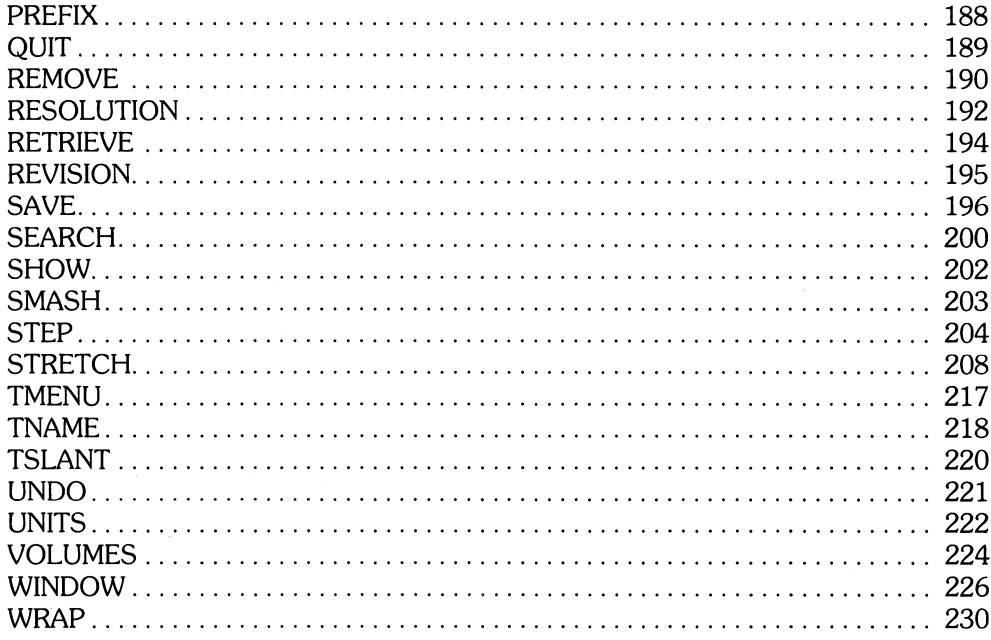

### **Archive Reference**

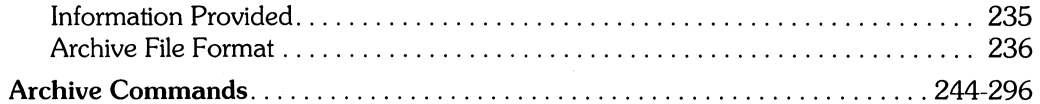

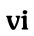

 $\ddot{\phantom{1}}$ 

# **Using this Reference**

This command syntax reference applies to HP EGS version 2.0. The reference contains several introductory sections and an alphabetical listing of HP EGS system-level commands. The introductory sections explain the illustrations and terminology used for the commands, the types of commands, and how to enter them.

# **Interpreting the Syntax Diagrams**

The syntax diagrams graphically explain the syntax of each command by illustrating the possible ways you can enter a command. When using the diagrams, consider the following points:

- The command syntax is connected by lines ending with directional arrows. By following these lines in the correct direction, you can construct any combination of command elements.
- Command elements separated by a line must have a space, comma, or **(ENTER)** between them. For example, a line between the two xy points indicates that coordinates must be separated by a delimiter (such as ADD R 0,0 55,65; or

ADD R 0,0,55,65; or ADD R 0,0 (**ENTER**) 55,65;).

- Command elements adjacent to each other must be entered together. For example, A (for Arc) and the layer number must be entered together (such as A6).
- Upper-case characters in a circle or oval represent the minimum letters you need to enter. For example, to initiate CATALOG, you must enter at least CAT or cat. To specify an option such as :FILL, you must enter: FILL or : fill.
- Words and phrases contained in rectangles are command parameters. For these, you enter the appropriate characters, values, or text. The parameters for each command are explained in the table which follows the syntax diagram.

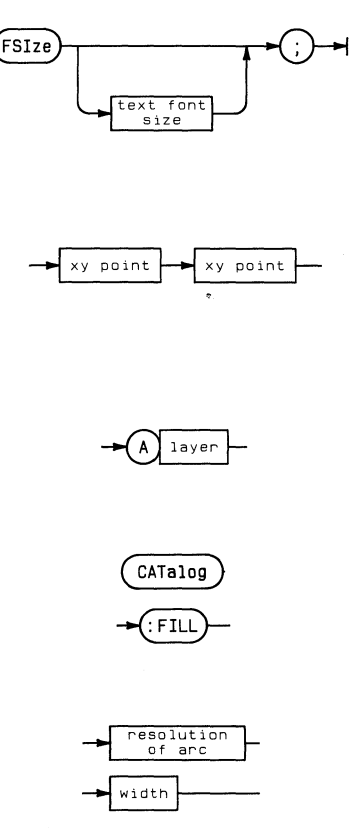

# **Using Component Abbreviations**

The syntax diagrams often use descriptors to represent individual or collective components. These descriptors represent the following components:

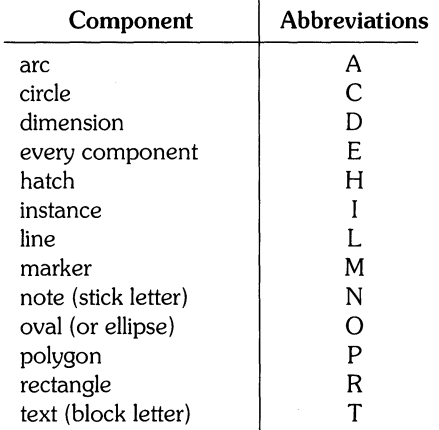

The following commands refer to component descriptors in their syntax diagrams:

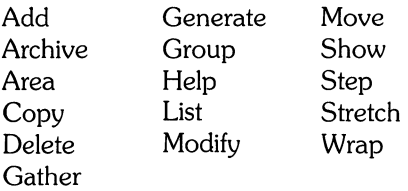

# **Understanding the Types of Commands**

HP EGS has two types of system-level commands: primary and secondary. Primary commands alter the drawing data and can be interrupted by secondary commands. However, a primary command is terminated only if interrupted by another primary command. The following commands are primary commands:

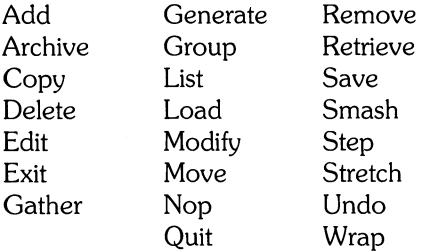

 $\frac{1}{2}$ 

Secondary commands do not alter the drawing data. You can enter a secondary command without affecting the current primary command. However, a secondary command is terminated if interrupted by any other command. A semicolon (;) also terminates a secondary command. The following commands are secondary commands:

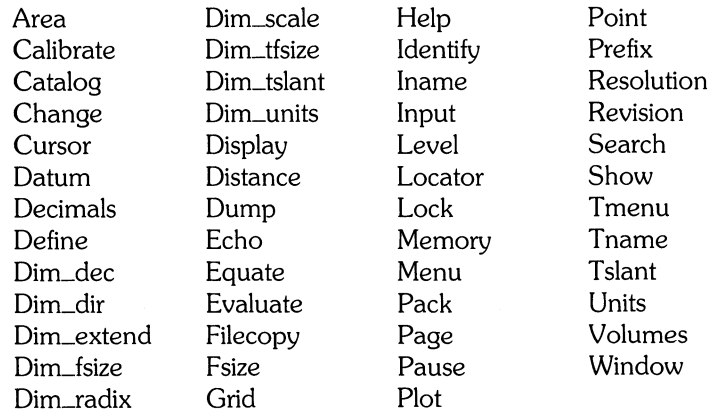

# **Entering Commands**

When you add components to your drawing, you must be aware of the current snapping mode and how it affects placement of the component. The following section will explain snapping modes.

# **Selecting Snapping Modes**

Although your drawing area appears to be a solid screen, you can place points only at locations recognized by the system. These locations are determined by the snapping mode.

The snapping modes are:

- :GRID Snaps to the nearest user grid point. This is the default method.
- : PRIMITIVE Snaps to the nearest point on a primitive. A primitive is any basic component (such as a arc, circle, dimension, line, oval, polygon, rectangle, or text).
- : VERTEX Snaps to the vertex closest to the cursor. The system recognizes the following component vertices:

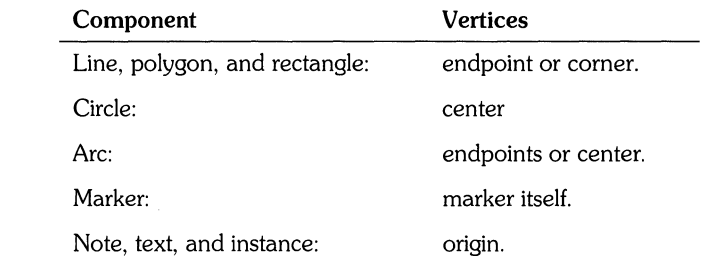

- :INTERSECT Snaps to either the component intersection nearest the cursor or the nearest vertex.
- :RAWPOINT Snaps to the nearest system point regardless of the current grid setting. This mode gives the finest resolution.

The advantage of snapping modes is that you can use them to specify where a point is placed. For example, if you are working on an intricate drawing and want only to place points on component vertices, you might enter : VER (The system requires only the first three letters of the snapping mode). Then if you use your stylus to select a point which was not exactly on a vertex, the system would snap to the nearest vertex.

You can change the snapping mode at any time. The screen displays the current mode in the bottom left corner. Grid mode, for example, would be indicated by :GRID.

When in primitive, intersect, or vertex modes, the size of the cursor determines the size of the area in which the system searches for points. If a valid snapping point is not found in the primitive, intersect, or vertex modes, the system snaps to the nearest user grid point.

For an example of changing snapping modes while executing a command, see ADD **HATCH** 

### **Completing Primary Commands**

A primary command can either be terminated or completed. You can *terminate* a primary command by entering another primary command. The way you *complete* a primary command depends on whether it requires a fixed or variable number of points.

- Commands which require the entry of a *fixed* number of points are completed when the last piece of data is entered. For example, with ADD RECTANGLE you complete the command by entering the required two points.
- Commands which require a *variable* number of points are completed by either adding a semicolon (;) or by selecting the last point twice. For example, with ADD POLYGON you can enter multiple points until completing the polygon with a semicolon or by selecting the last point twice.

Many primary commands remain active after completion. An active command allows entry of certain elements without re-entering the complete command string. The syntax diagrams illustrate active command elements by returning arrows. For example, look at the ADD POLYGON syntax diagram:

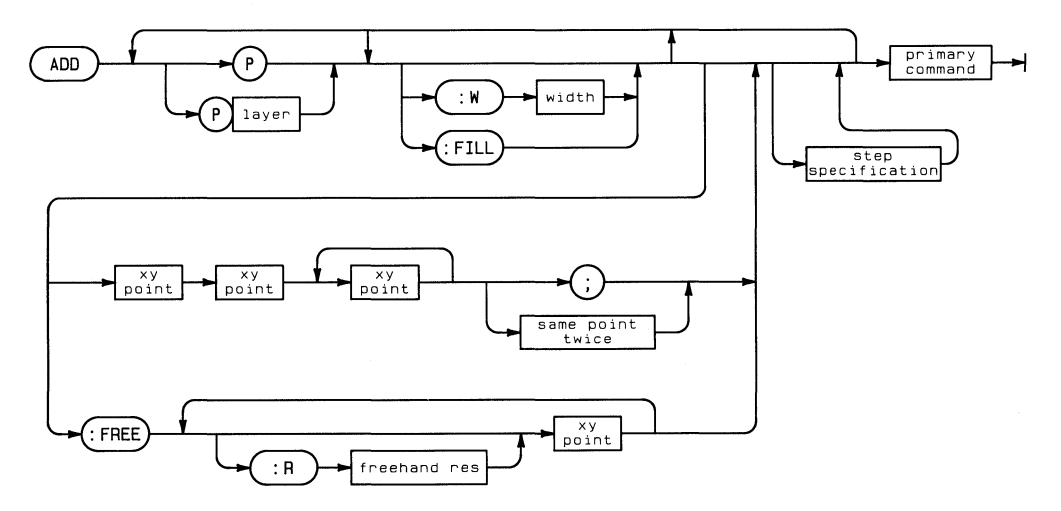

After you enter three or more xy points and a semicolon, the command is completed. However, because it is still active you could enter three or more xy points and a semicolon repeatedly without re-entering ADD or changing the width or :FILL options.

Some primary commands do not remain active after completion. These commands are:

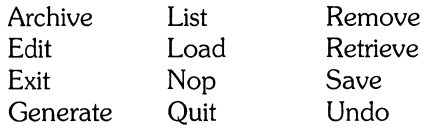

### **Using the HP EGS Personality Commands**

This section explains some of the differences between system-level commands and the **HP**  EGS personality commands. These differences may occasionally confuse you until you recognize them.

Unlike the system-level commands in this reference, the **HP** EGS personality commands use macros. A macro is a one-word term which represents a string of one or more systemlevel commands or other macros. An example of a macro is ADD\* in the **HP** EGS General Drawing personality. Although it appears similar to the system-level command ADD, ADD\* consists of several commands and other macros. Therefore, the system performs several steps each time you select ADD\* from the screen menu. Because of this, macros have the obvious advantage of saving the time and effort needed for repetitive command entry.

You should keep two things in mind when using both system-level commands and the personality macros:

- 1. Some of the parameters (such as font size, width, and snapping mode) that you enter with system-level commands are not recognized by the macros of the **HP** EGS personalities. This is because many of the macros rely on previously set macros for these parameters.
- 2. The following macros do nothing but display their options when selected from one of the **HP** EGS personality screen menus.

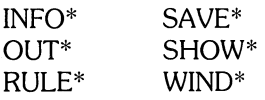

The ADD command is a unique command because it must be accompanied by a component descriptor. However, once you enter ADD, you can add an unlimited number of components without re-entering ADD each time. ADD is a primary command.

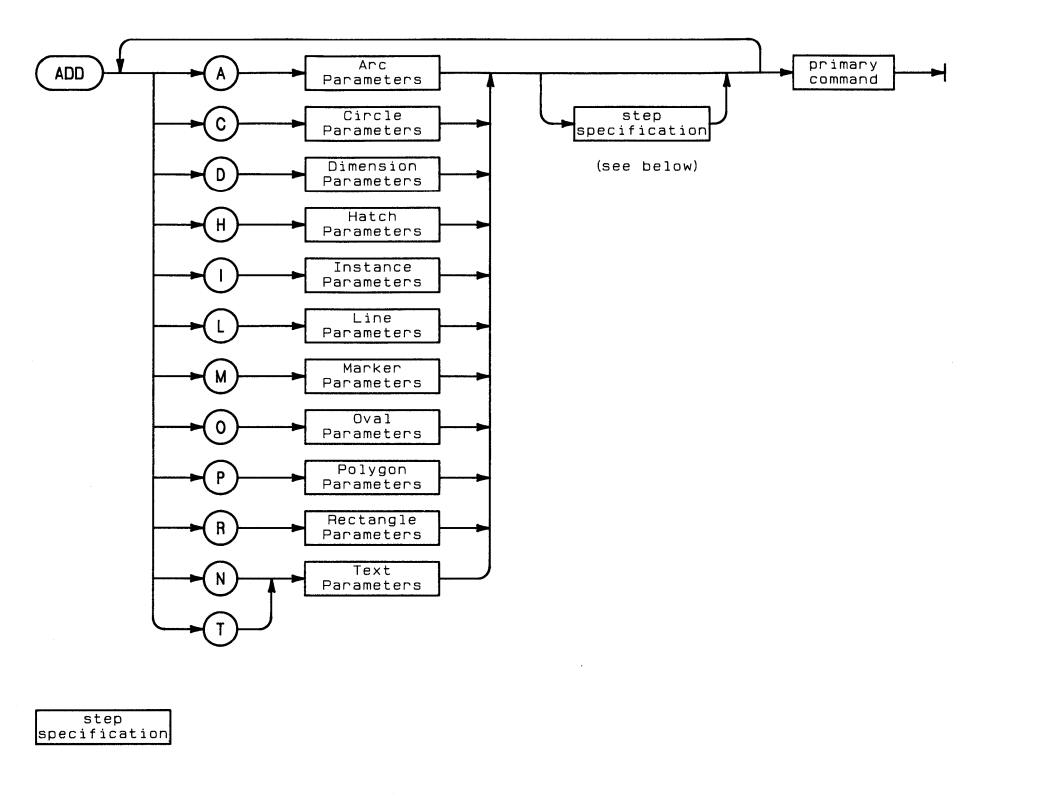

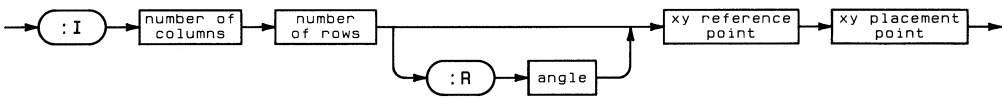

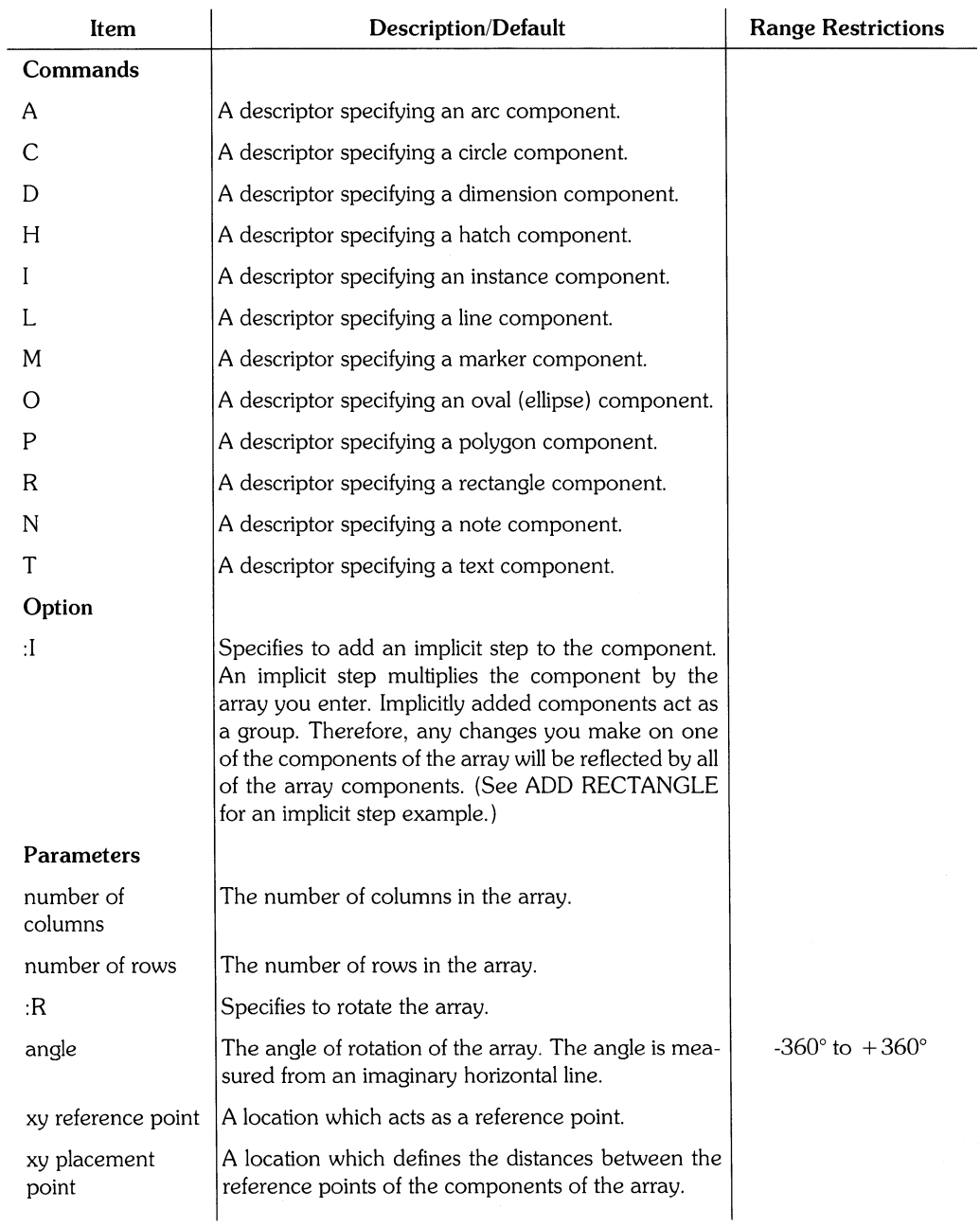

# ADD ARC

ADD ARC adds an arc component to your drawing. If you add an arc with the isometric grid turned on, the arc is represented by a partial oval. A partial oval can be added by any of the five arc methods. ADD ARC is a primary command.

 $\mathbf{I}$ 

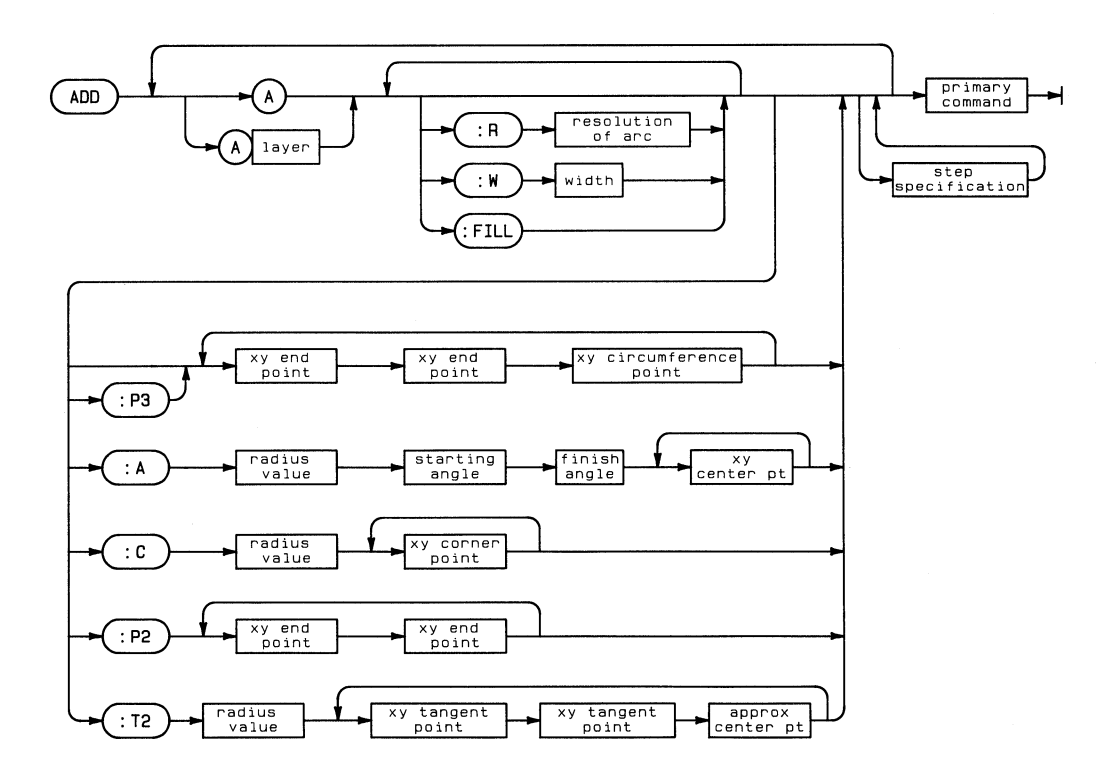

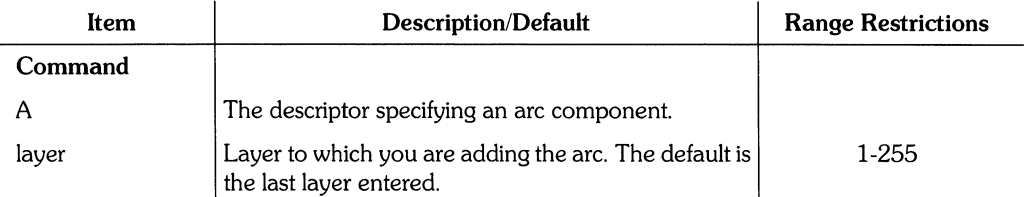

# ADD ARC 11

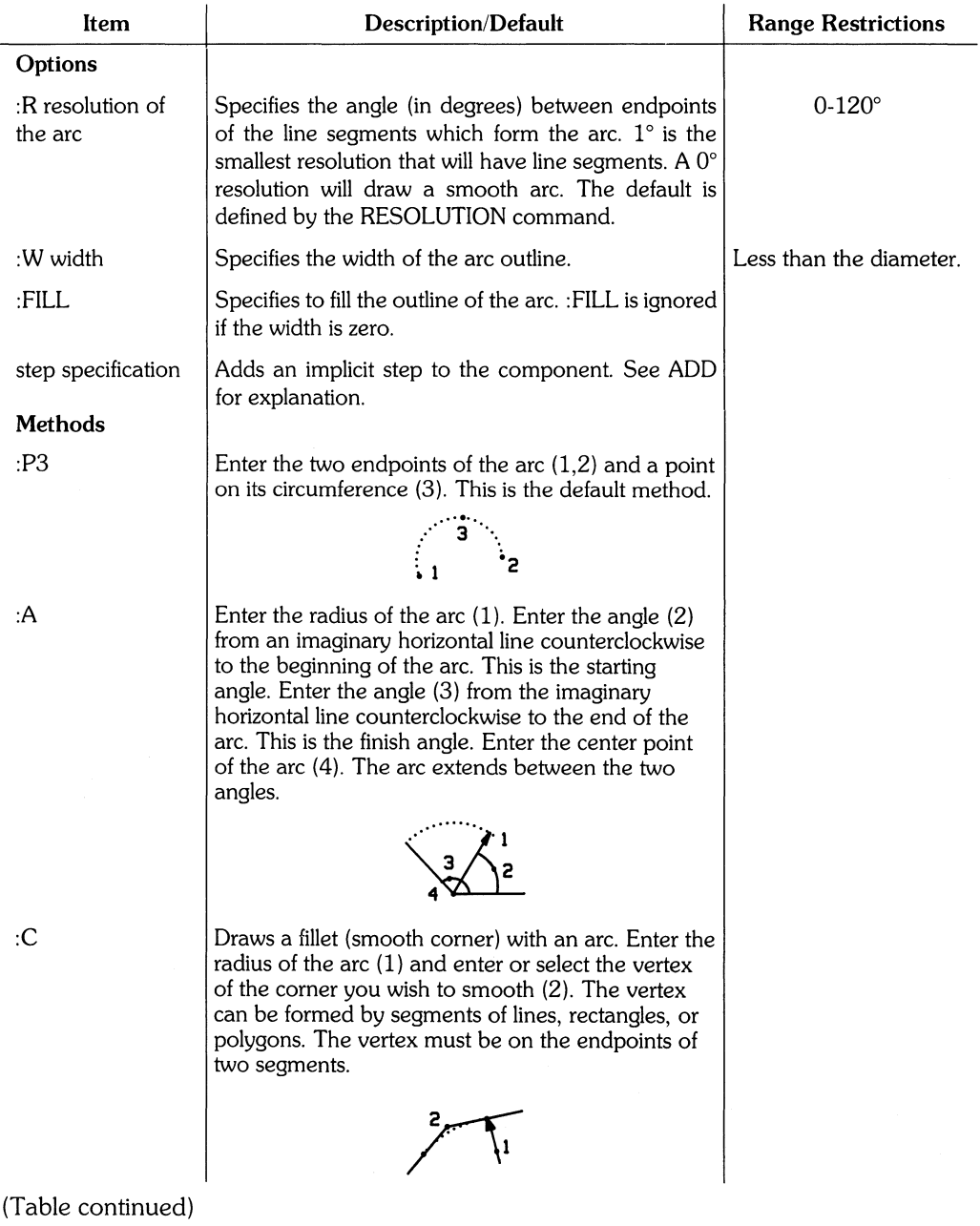

# **12** ADD ARC

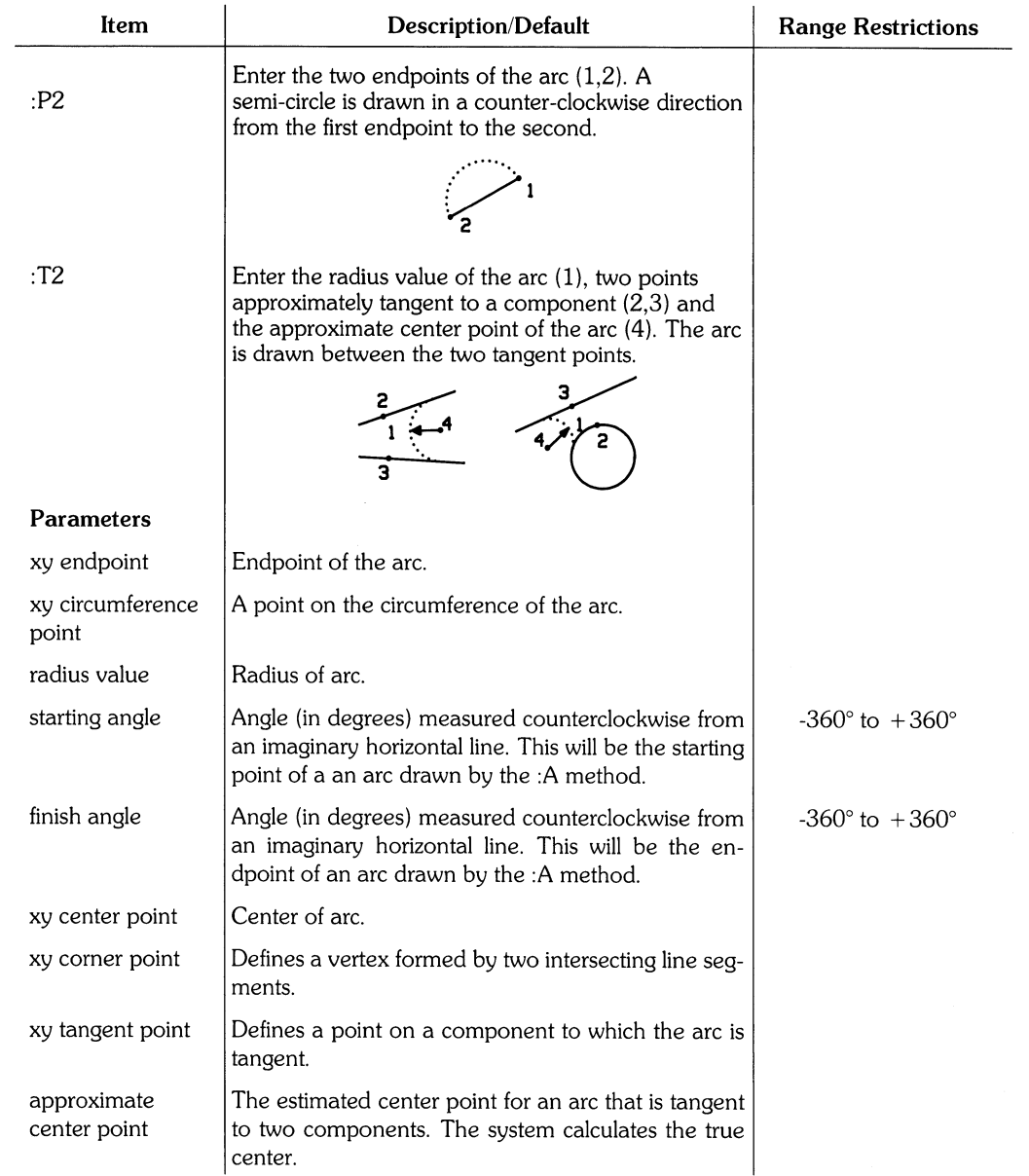

 $\frac{1}{2}$ 

### **Example**

ADD A4 :R 20 :W 20 :FILL :A 50 120 240 0,0;

This example adds an arc on layer 4. The arc has a resolution of 20° and has a filled width of 20. The radius is 50, its starting angle 120°, its finish angle 240°, and its center point is  $(0,0)$ .

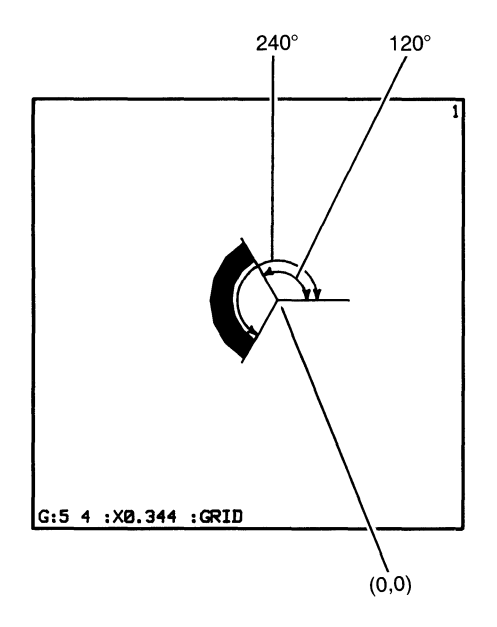

# ADD CIRCLE

ADD CIRCLE adds a circle to your drawing. If you add a circle with the isometric grid turned on, the circle is represented by an oval. An oval can be added by any of the six circle methods. ADD CIRCLE is a primary command.

 $\mathfrak{c}$ 

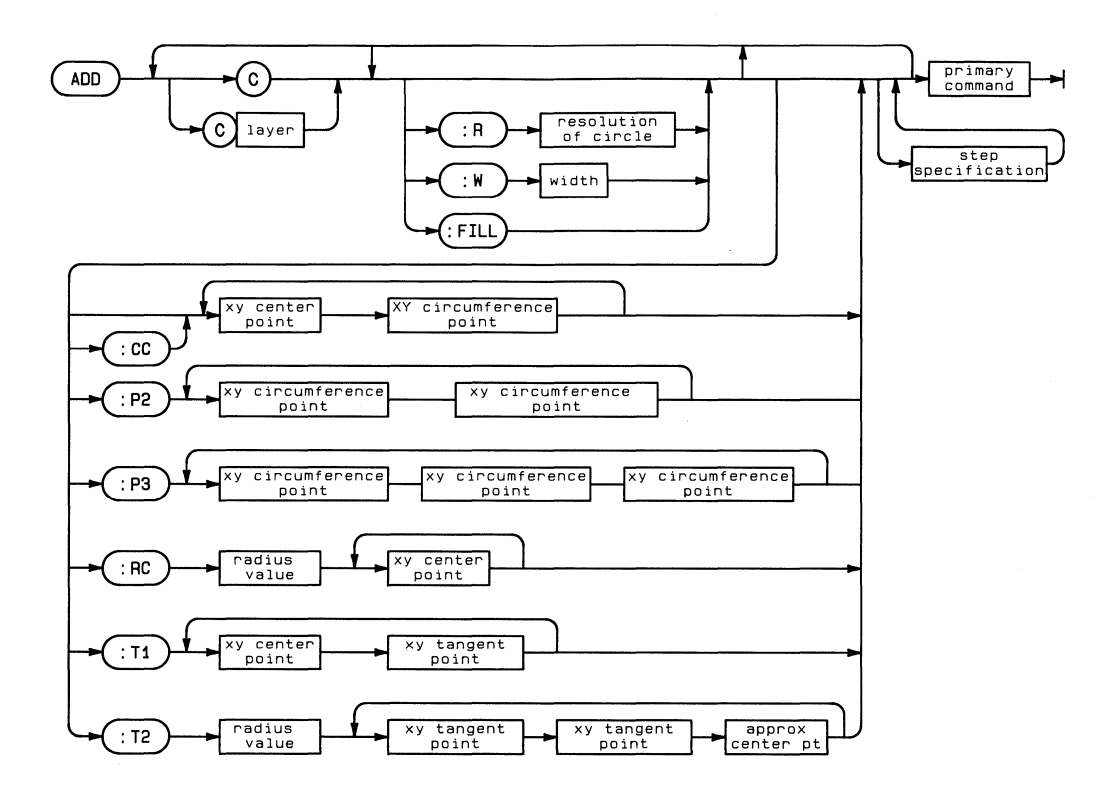

### ADD CIRCLE **15**

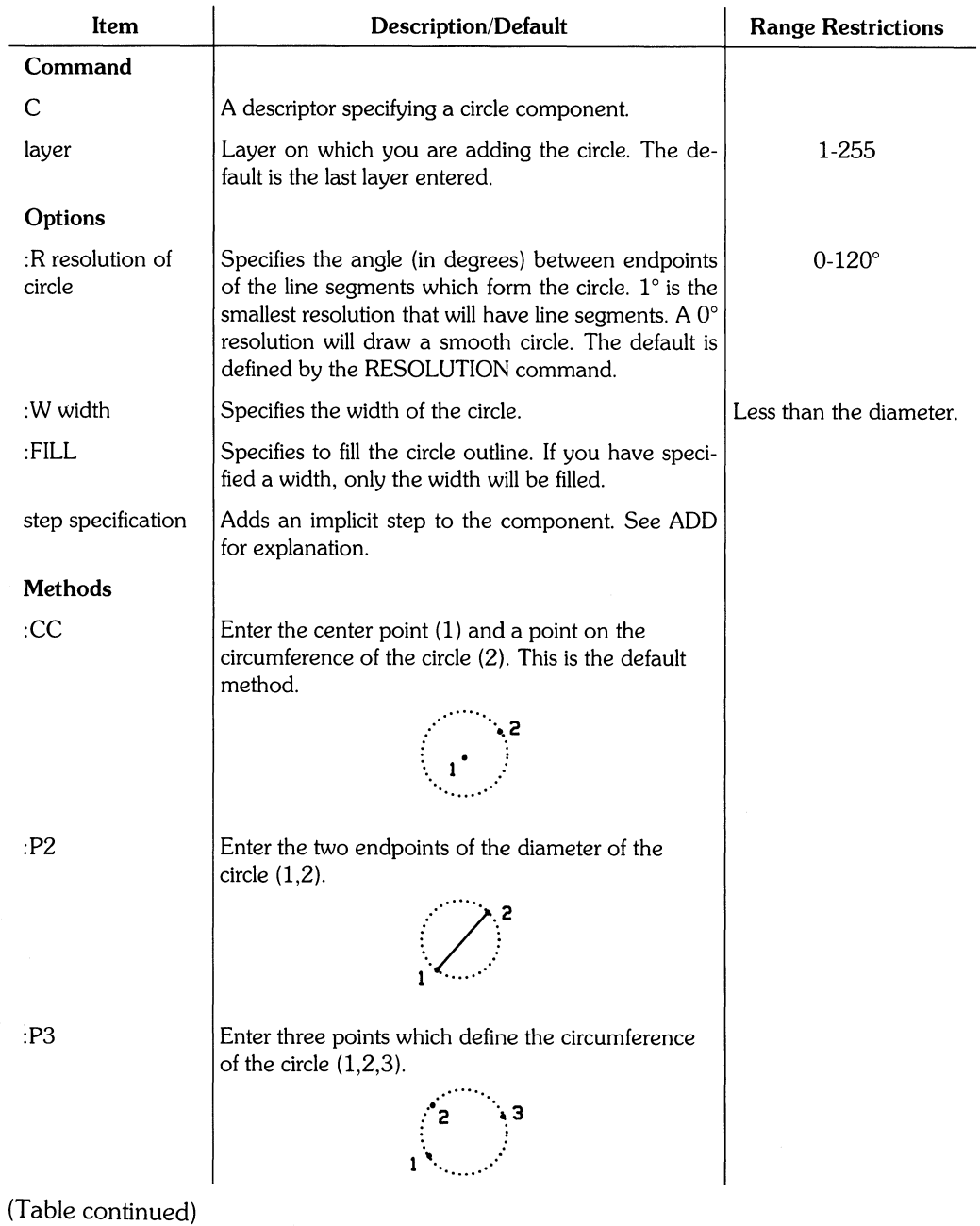

# **16** ADD CIRCLE

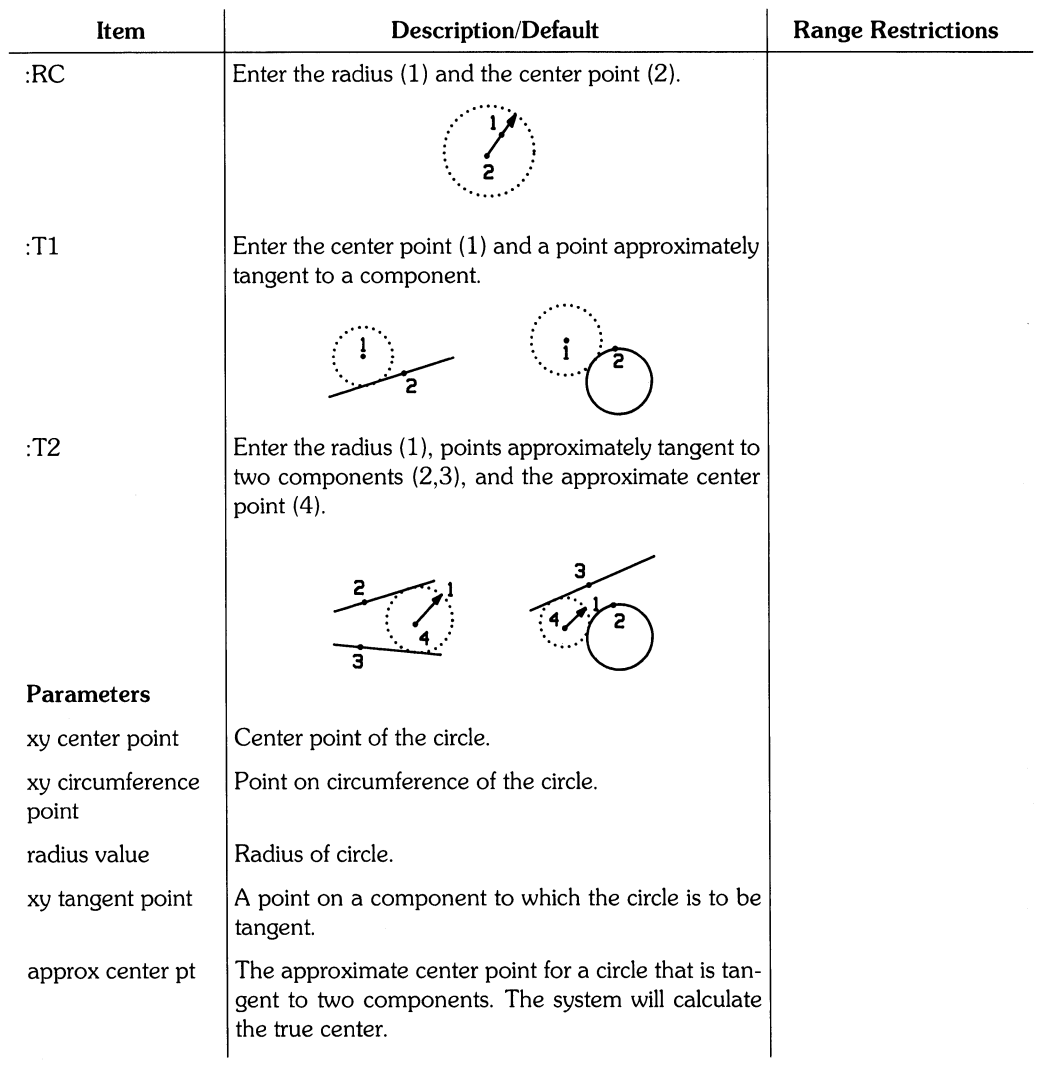

# **Example**

ADD C2 :R 15 :W 10 :FILL :P2 50,75 -80,-30 ;

This example adds a circle on layer 2. The circle has a resolution of 15° and a filled width of 10. Its diameter is the line between the points (50,75) and (-60,-30). The illustration below shows the circle as it would appear on your screen.

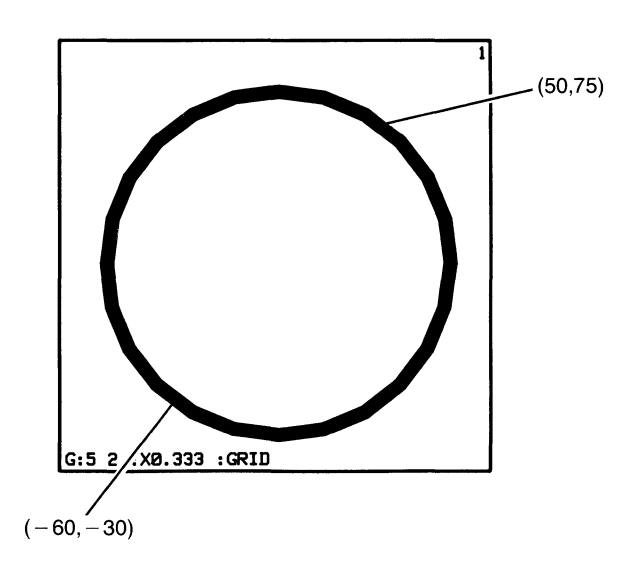

ADD DIMENSION adds dimension lines and values to your drawing. ADD DIMENSION is a primary command.

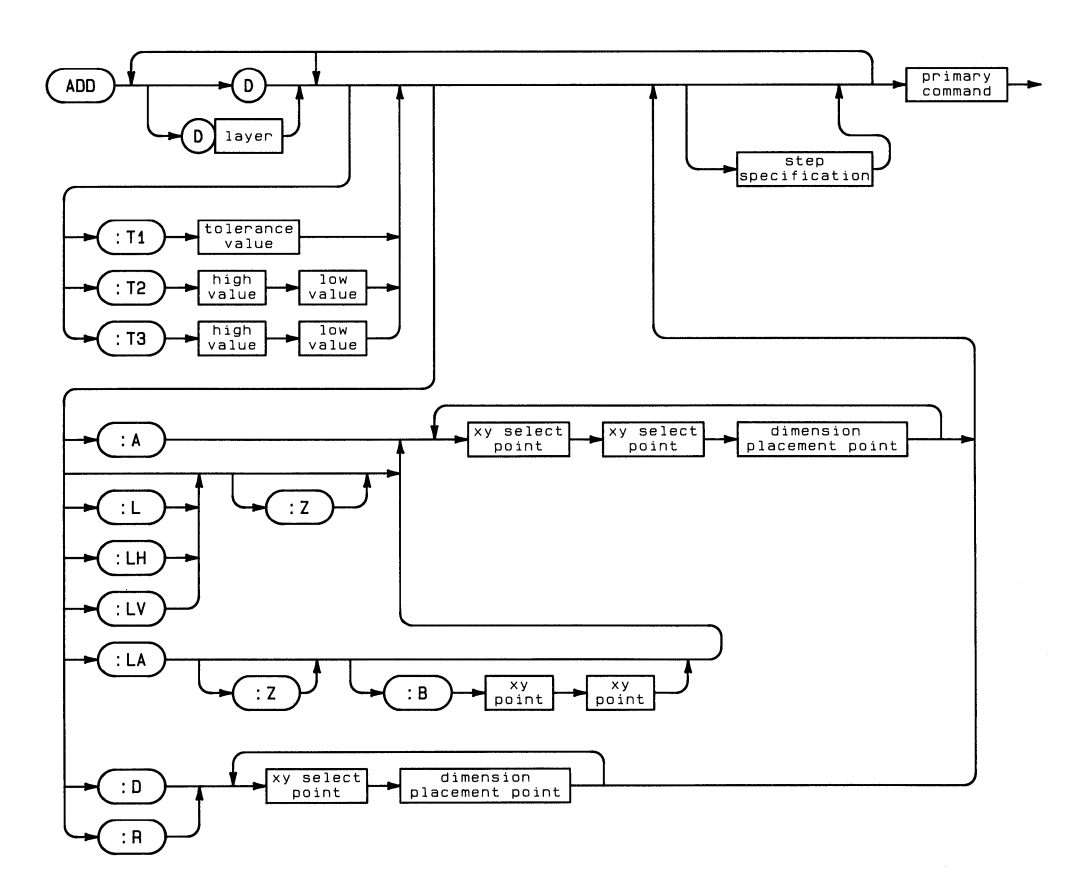

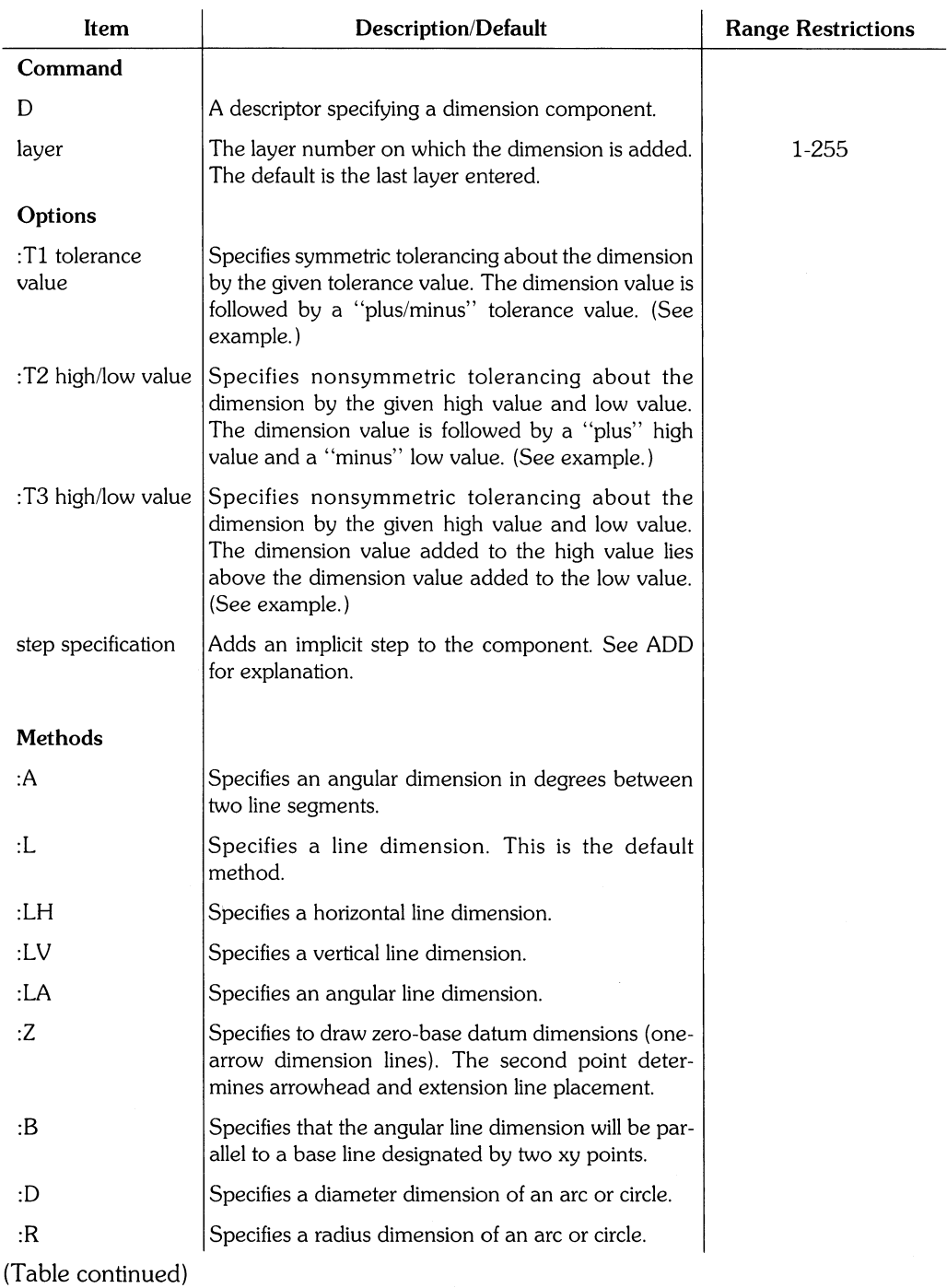

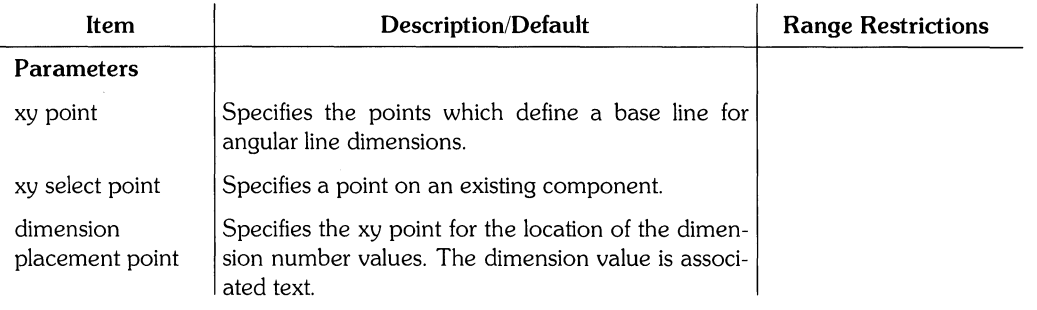

 $\left\{ \right.$ 

### **Example**

ADD D :LA :8 -60,-35 55,-35 -140,60 55,-35 25,75 ;

This example adds an angular line dimension to one leg of a triangle. The dimension is parallel to the base leg which has the points (-60,-35) and (55,-35). The dimension value is located at (25,75).

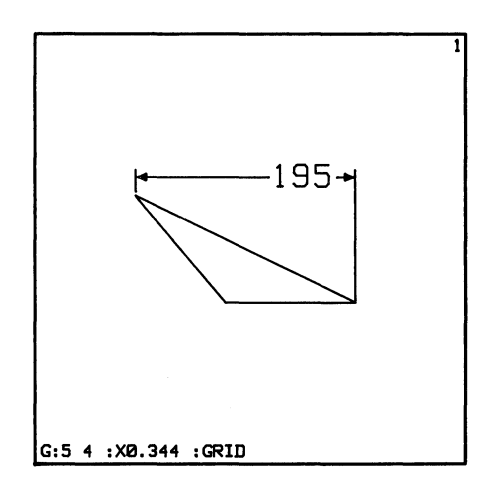

#### **Example**

```
ADD R -80.-30 140.35; 
ADD 0 :T1 3 :L -80.-35 140.35 0.55;
```
This example dimensions a rectangle with symmetric tolerancing. Note: For the following three examples, the DIM\_FSIZE is 15 user units and  $DIM_TFSIZE$  is 6 user units in the  $HP$ EGS General Drawing personality.

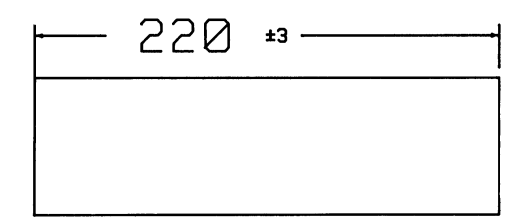

#### **Example**

```
ADD R -80.-30 140.35; 
ADD D :T2 3 2 :L -80.-30 140.35 0.55;
```
This example dimensions the rectangle with nonsymmetric tolerancing. The high tolerance value is 3 user units greater than the absolute dimension and the low tolerance value is 2 user units less than the absolute dimension.

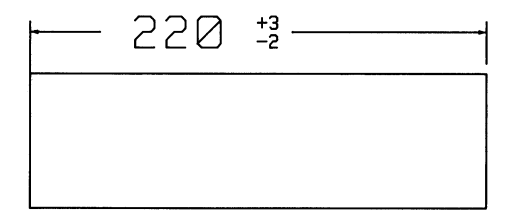

# **Example**

```
ADD R -80,-30 140,35; 
ADD D :T3 3 2 :L -80,-30 140,35 0,55;
```
This example also specifies nonsymmetric tolerancing but the high dimension value is placed above the low dimension value.

 $\left(\begin{array}{c} 1 \\ 1 \end{array}\right)$ 

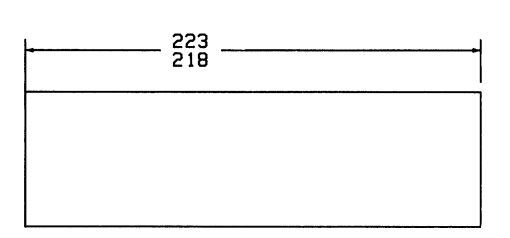

# ADD HATCH

ADD HATCH adds a hatched region to your drawing. You specify the boundary of the hatched region and the boundaries of any unhatched areas within the region. ADD HATCH is a primary command.

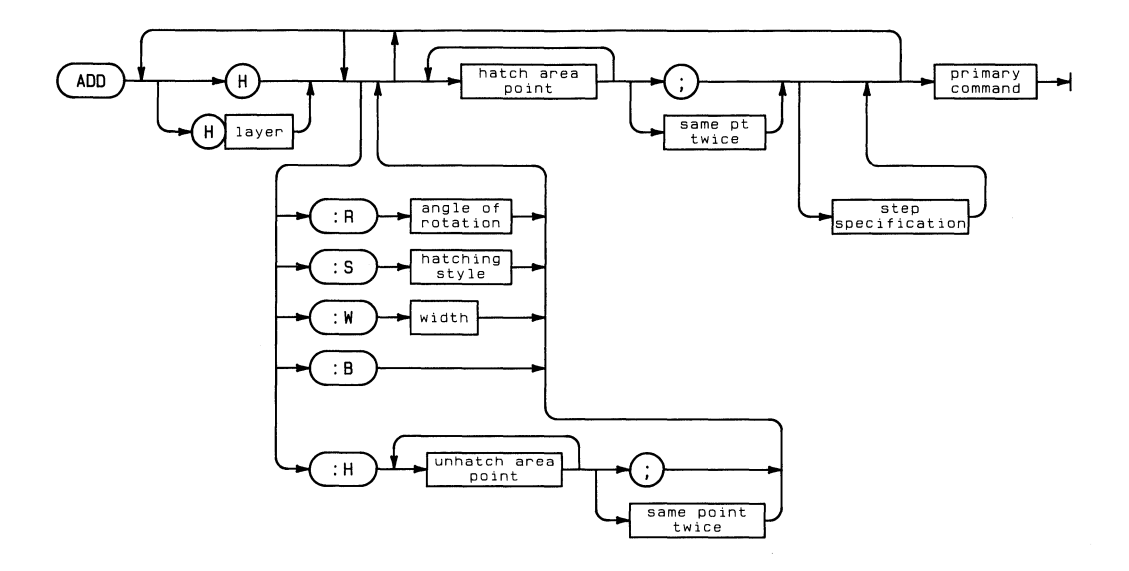

# **ADD HATCH 25**

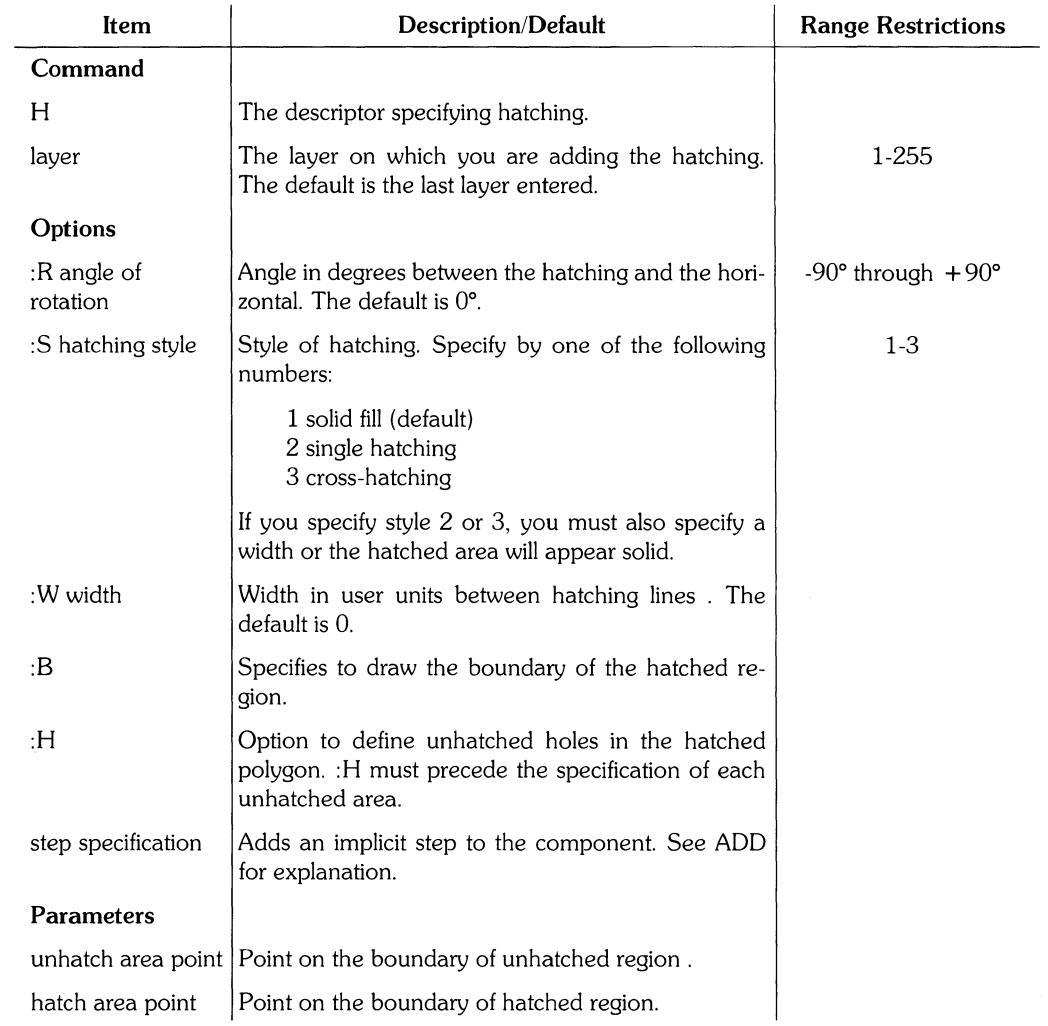

# **Hints**

You can select the boundaries of hatched and unhatched regions while in primitive mode or one of the other snapping modes. : H must precede designation of each unhatched region .

• Primitive mode: Use this mode when one primitive (circle, line, oval, polygon, or text) forms the entire boundary. If a component with width is selected, the width parameter is ignored.

Set the snapping mode to : PRI and select the component. Once selected, the component becomes a boundary in one of the following ways:

- circle/oval The circle/oval is converted to a regular polygon using the resolution specified when it was drawn. Notice that the hatching will not exactly match the circle if the resolution is changed during plotting.
- polygon The polygon becomes the boundary of the region.

rectangle The rectangle becomes the boundary of the region.

text The bounding rectangle surrounding the text becomes the boundary of the region. Notice that this would generally be used to form the boundary of an unhatched region, as it would not be practical to hatch text. all other Selection of all other primitives is ignored.

components

• Other snapping modes: Use these other modes to define the hatched or unhatched boundaries one point at a time.

You may find it advantageous to switch to appropriate snapping modes as you go along. For instance, the grid, vertex, and intersection modes may be used to select straight line portions of the boundary. When you encounter a portion of an arc, circle or oval,:

- 1. Select the endpoint of the arc while in vertex or intersection mode.
- 2. Switch to the primitive mode and select a point along the outline of the arc.
- 3. Return to the vertex or intersection mode to select the other endpoint of the arc.

### **Example**

The following example illustrates hatching while using different snapping modes. The example will use keyboard commands (although you could use the stylus to select the coordinates and snapping modes) to:

- 1. Create a simple drawing,
- 2. Outline the unhatched regions, and
- 3. Outline the hatched region.
	- 1. Create the drawing below by entering the following commands:

ADD C  $10, -70$  35, -120; ADD R -135,-145 105,75; ADD A -45,-30 0,20 -5,35 ; ADD A -45,-30 0,20 -30.10;

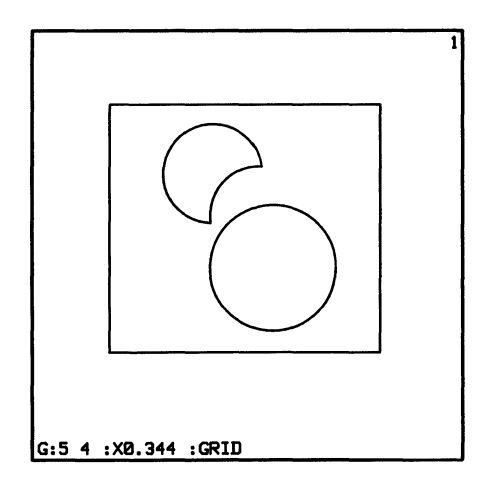

2. Define the circle as an unhatched region by entering:

ADD H :R45 :52 :W5 :PRI :H 35,-120

The hatching rotation is 45°, the style is 2, and the width is 5 user units. Notice this step uses the primitive snapping mode and only one point (35,-120) because the unhatched region, a circle, is a single component. : H specifies the beginning of an unhatched region.

(Example continued)

Define the two arcs as a second unhatched region by entering:

:H :VER -45,-30 :PRI -30,10 :VER 0,20 :PRI -5,35 :VER -45,-30 -45,-30

This step begins defining the second unhatched region with : H. Since the region consists of more than one component, the points are defined by alternating between primitive and vertex snapping modes. Notice that when a boundary consists of more than one component, you must re-enter the last point (in this case, -45,-30) or enter a semicolon to complete the definition of the second unhatched area.

3. Define the rectangle as the hatched region by entering:

: PRI 105,75 ;

This step completes the hatching by defining the hatched boundary. As in step 2 the boundary is a single component and thus can be defined with one point (105,75) while in primitive snapping mode.

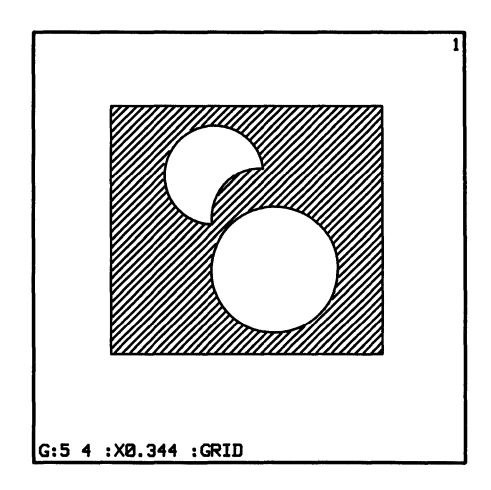
### ADD HATCH **29**

# **ADD instance**

The ADD command, when followed by a drawing file name, adds an instance to your drawing. ADD instance is a primary command.

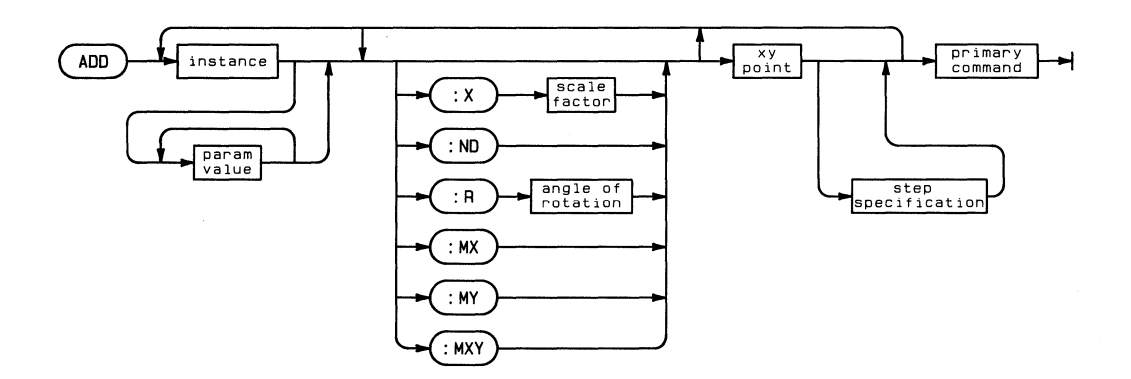

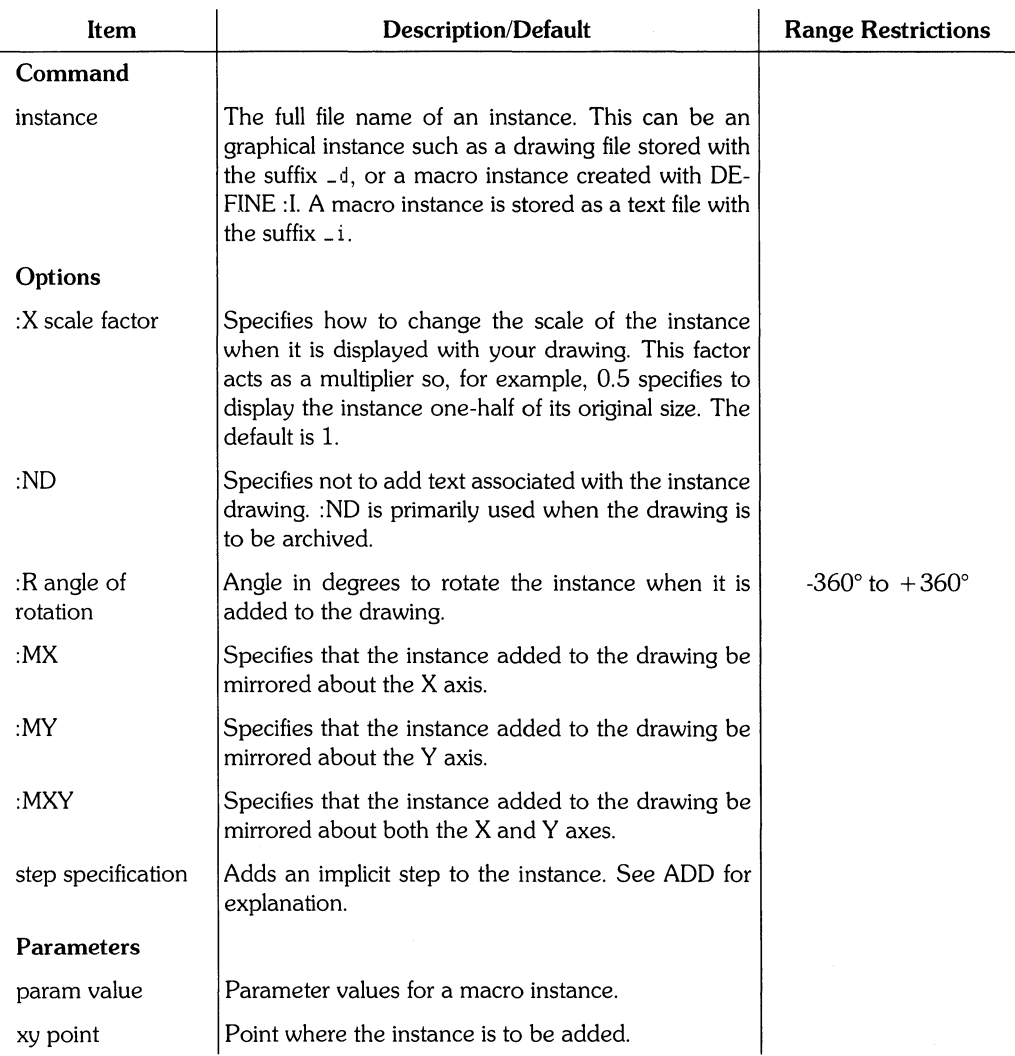

### **Example**

ADD #5:/HP\_EGS/EWDEMO/hub\_d :MX 100,200

This example adds the instance called hub\_d to your drawing. This instance is in the *volume*  #5:/HP\_EGS/EWDEMO. When drawn on the screen, hub\_d will be mirrored about the X axis and has its origin at (100,200).

ADD LINE adds a line component to your drawing. ADD LINE is a primary command.

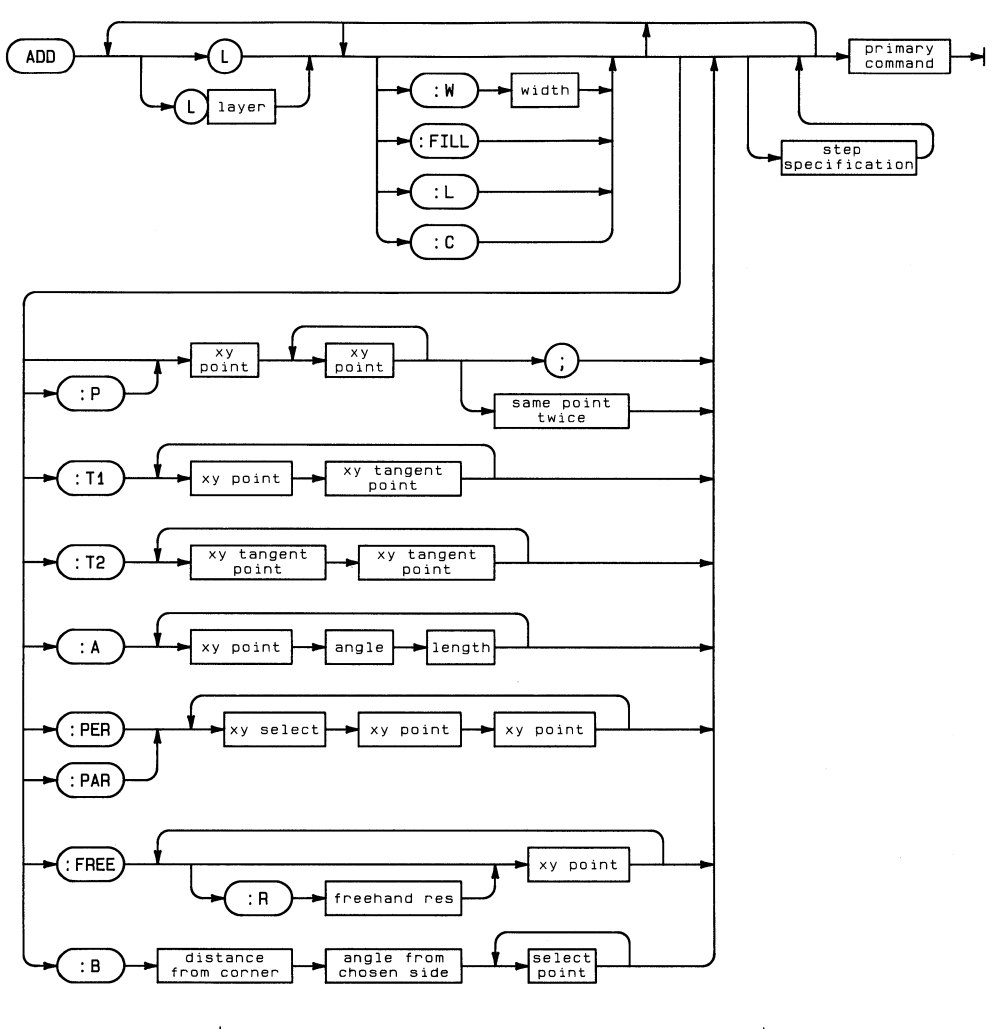

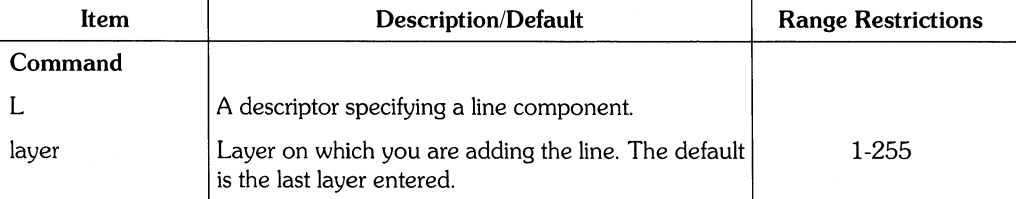

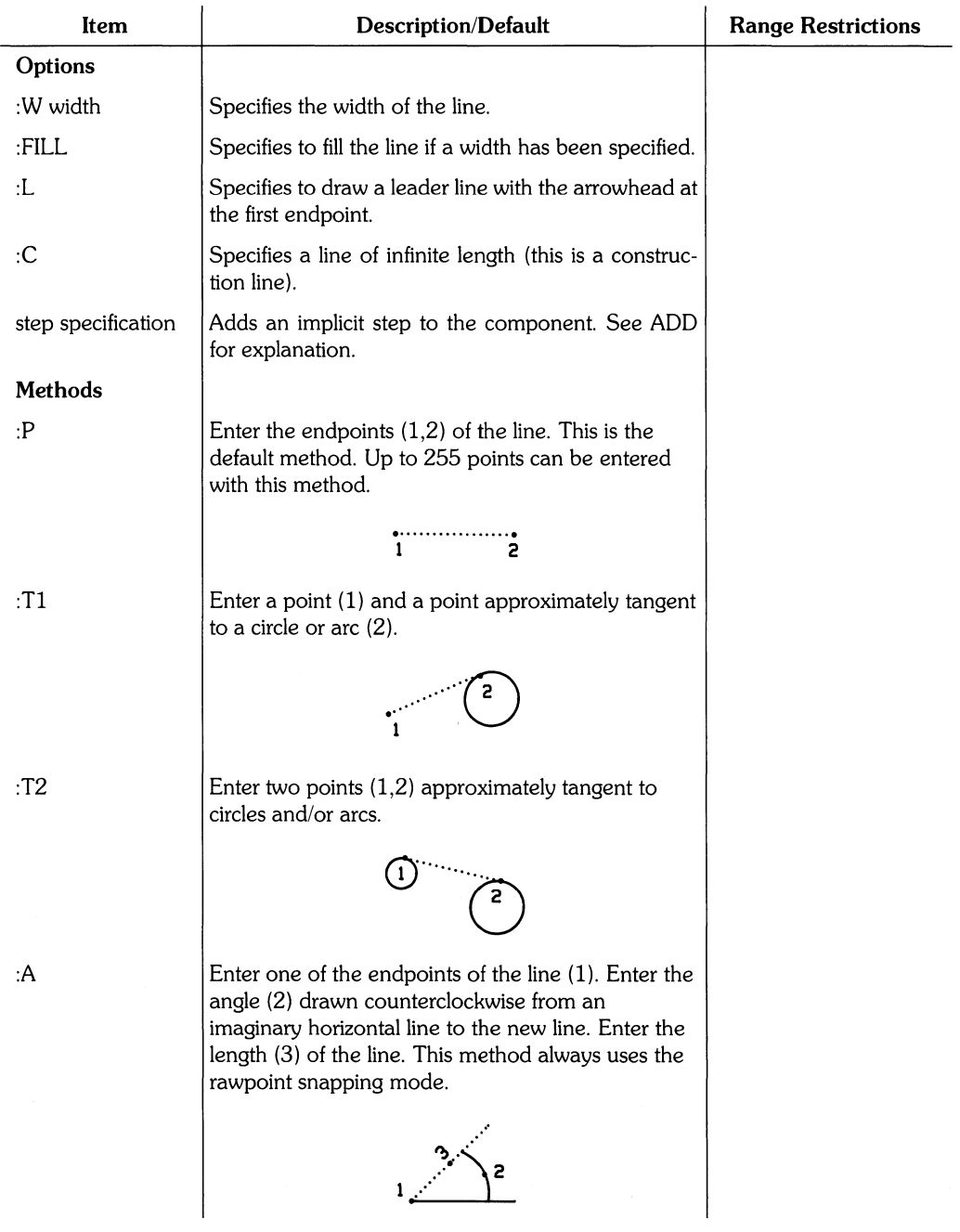

(Table continued)

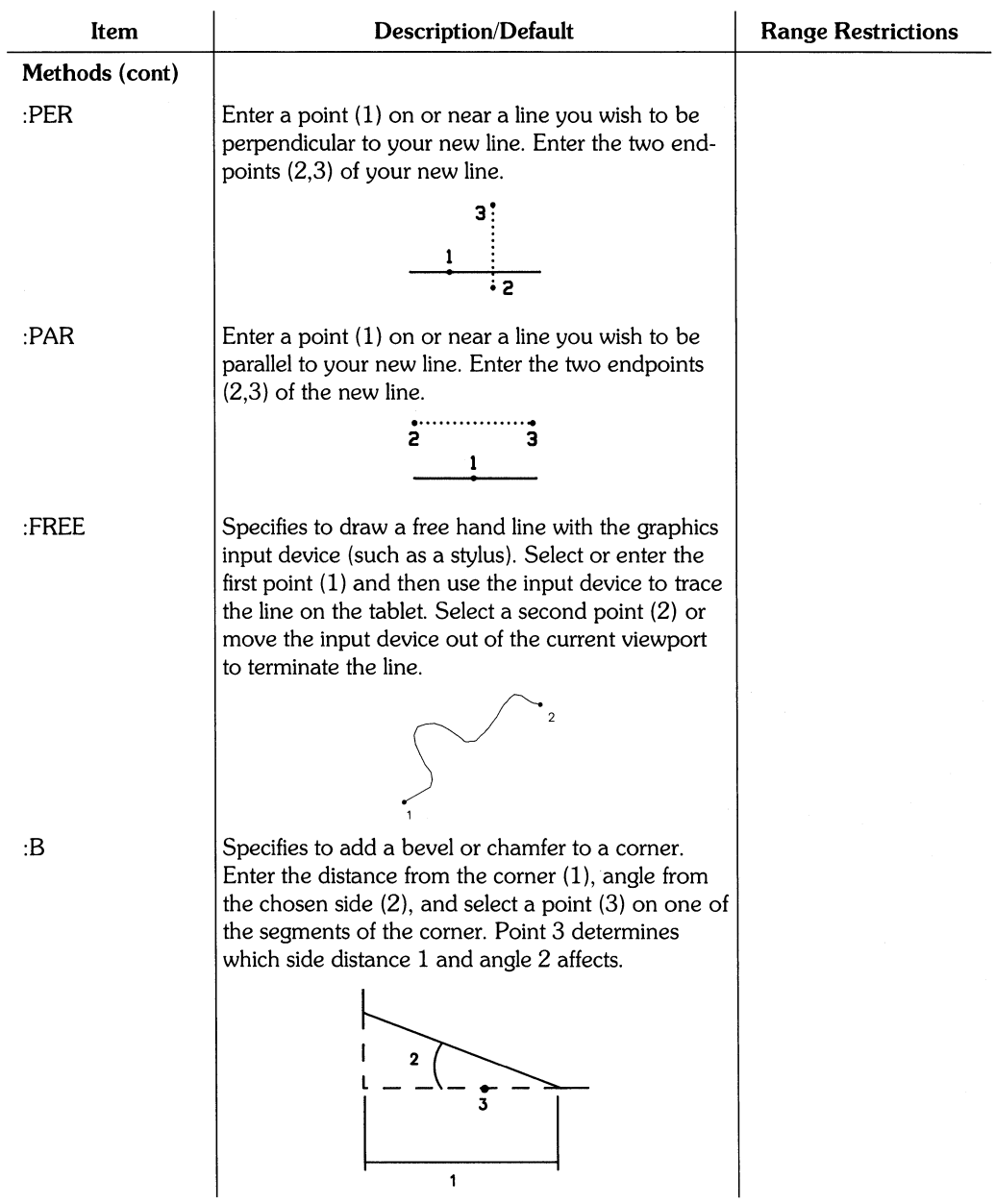

#### (Table continued)

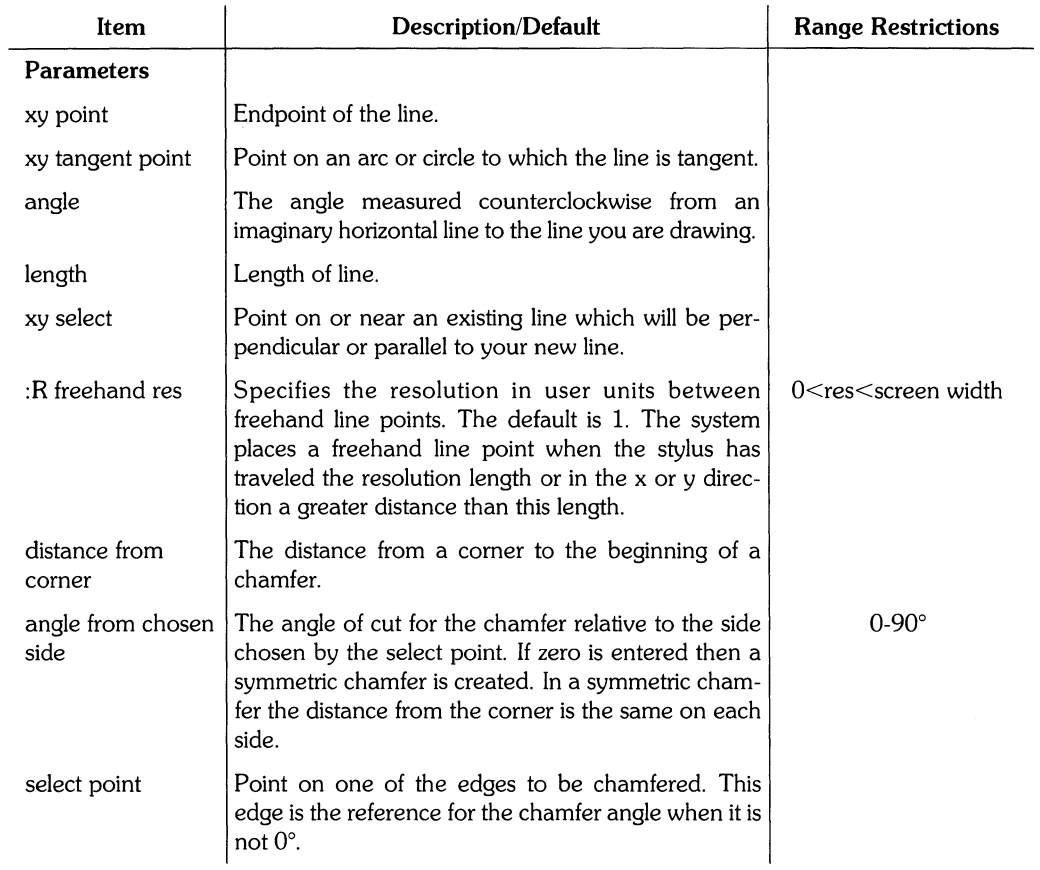

### **Example**

ADD L2 :W 10 :FILL 150,100 120,340 ;

This example adds a line on layer 2 with a filled width of 10. Its endpoints are (150,100) and (120,340).

### **Example**

ADD R 85,120 -10,-10; ADD L :5 20 45 85,120;

This example first adds a rectangle with corner points of (95,120) and (-10,-10). The second command adds a chamfer which begins 20 user units from the corner (95,120). The chamfer angle is 45° relative to the edge which passes through (95,120). Note: 0° always produces a symmetrical chamfer angle. 45° produces a symmetrical chamfer angle only on 90° corners.

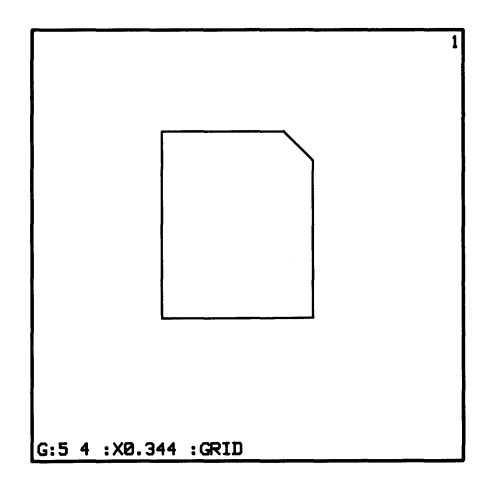

### **Example**

ADD L4 :W 5 :FILL :FREE :R 30

This example allows you to draw a freehand line on layer 4. The line has a filled width of 5 and a resolution of 30 user units. With this resolution, the system places a point when the stylus has traveled 30 user units in the x or y direction. In this case, the stylus moved thirty user units in the x direction when a point was placed. NOTE: FREEHAND lines and polygons have limited width and fill capabilities.

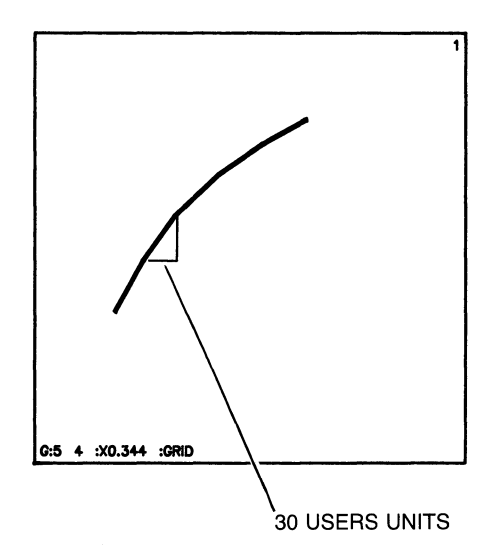

Ŷ.

# ADD MARKER

ADD MARKER adds a marker to your drawing. Markers are usually used to imply connected components on electrical schematics. The size of a marker is independent of the window magnification. ADD MARKER is a primary command.

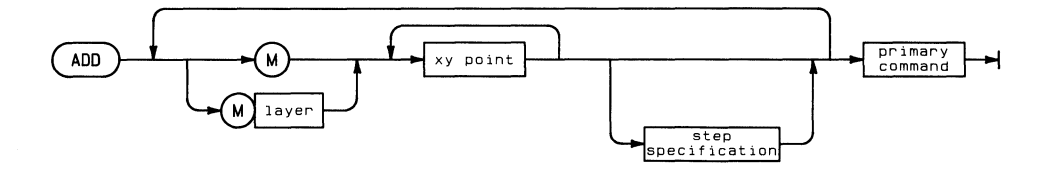

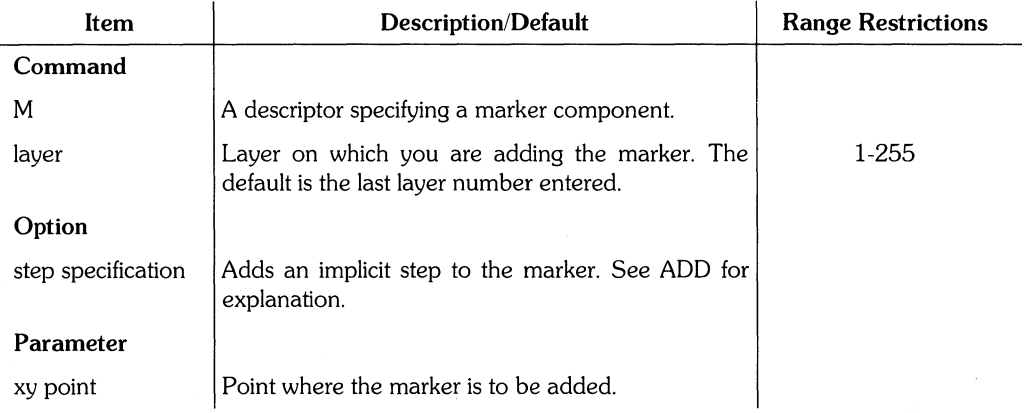

### **Example**

 $ADD$  M3 20,60 ;

This example adds a marker on layer 3 at (20,60).

ADD OVAL adds an oval (ellipse) to your drawing. ADD OVAL is a primary command.

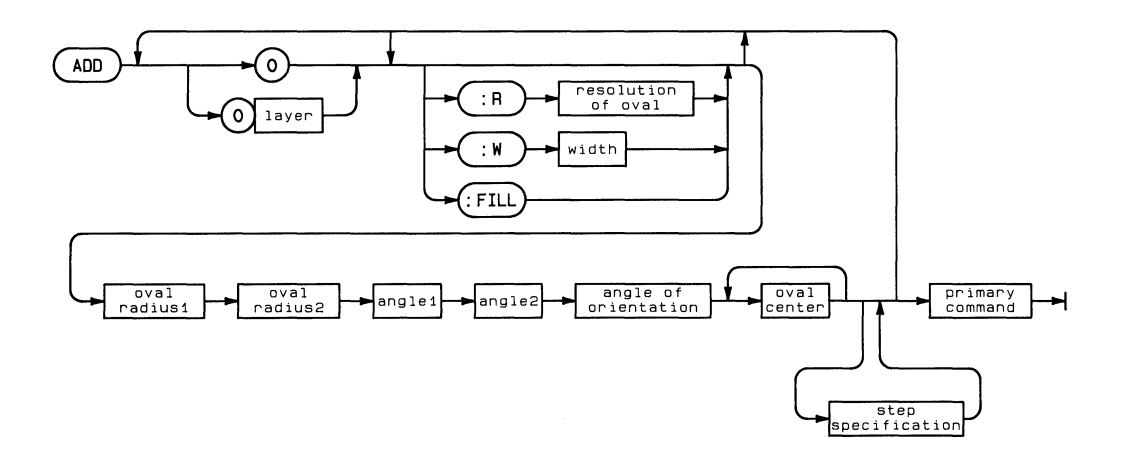

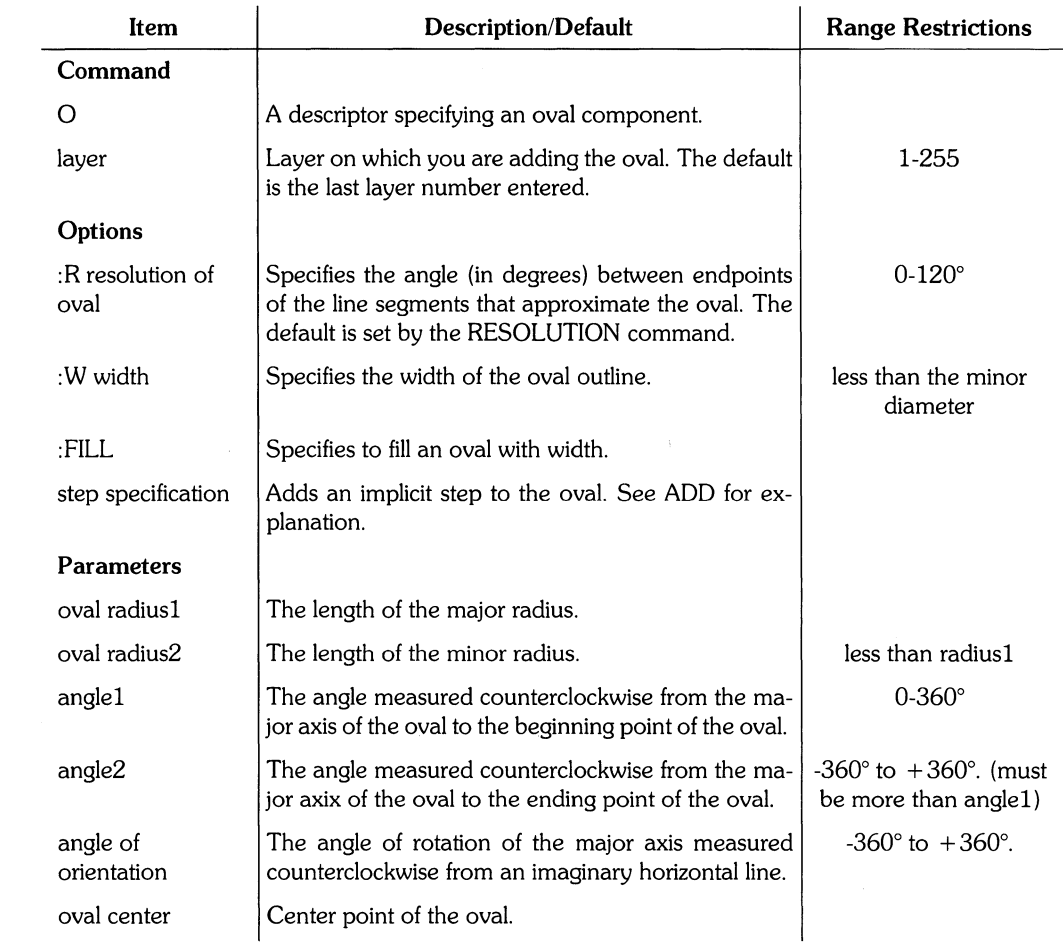

### **Example**

ADD D4 :W 10 :FILL :R20 100 30 0 360 0 0,0;

This example adds an oval on layer 4. It has a filled width of 10, resolution of 20, major axis radius of 100 and a minor axis radius of 30. It is a complete oval since its starting angle  $(0^{\circ})$  is the same as the finish angle (360°). The center of the oval is (0,0).

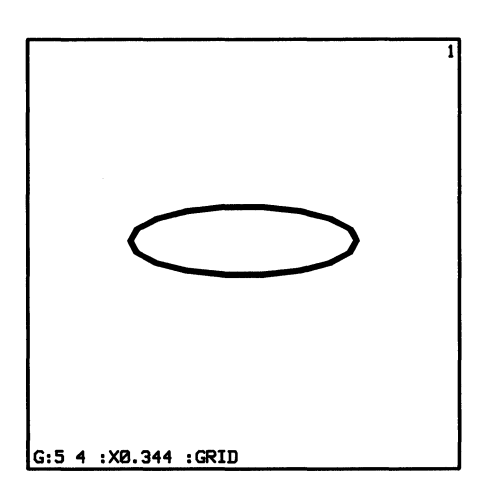

If the starting angle was 90° and the finish angle 270°, the oval would appear as below:

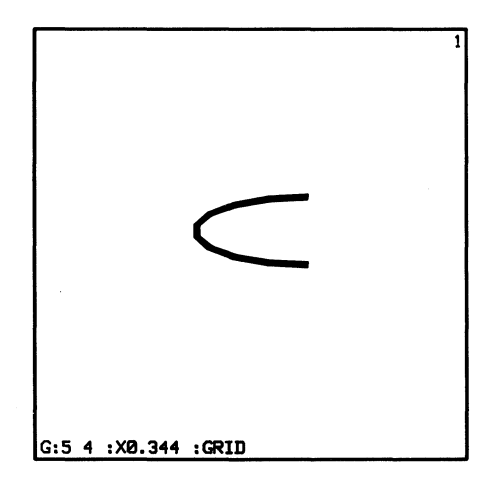

# ADD POLYGON

ADD POLYGON adds a polygon to your drawing. A polygon could be considered to be a three or more point line which the system closes for you. ADD POLYGON is a primary command.

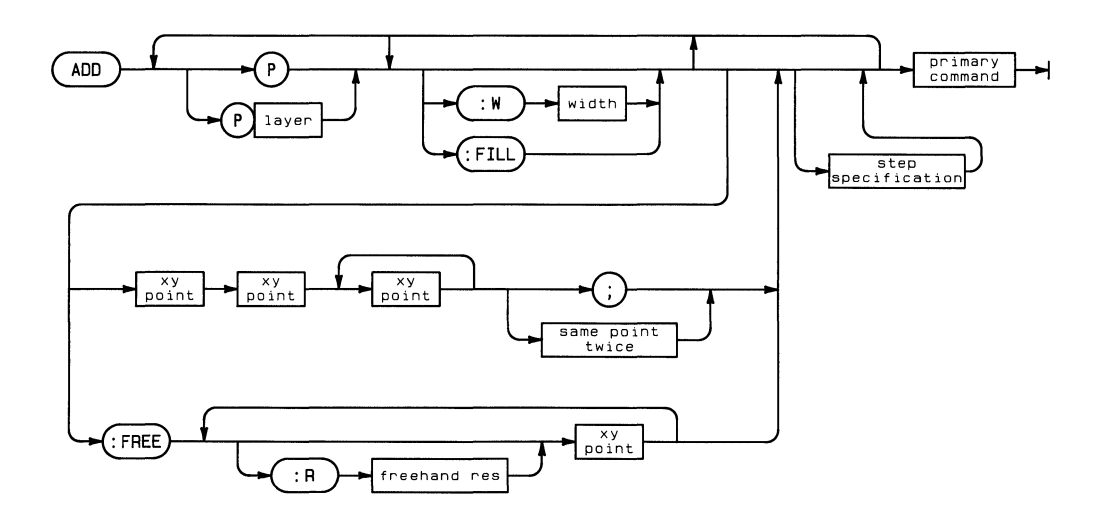

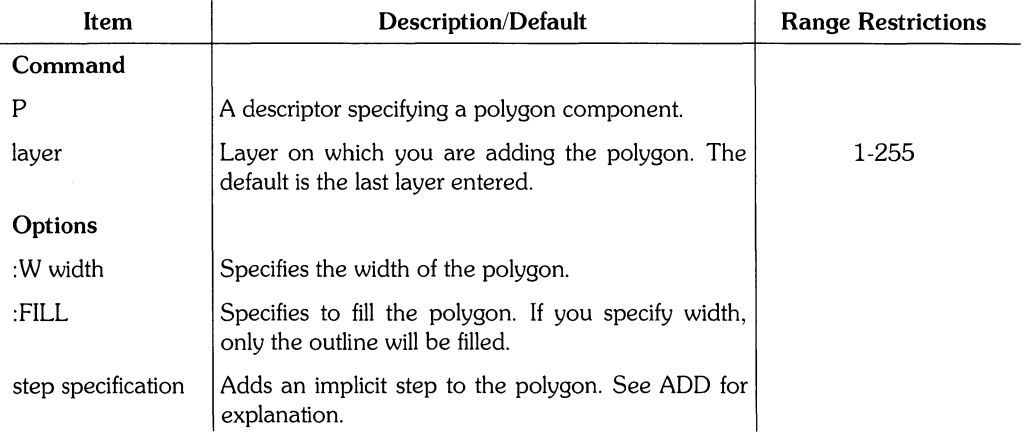

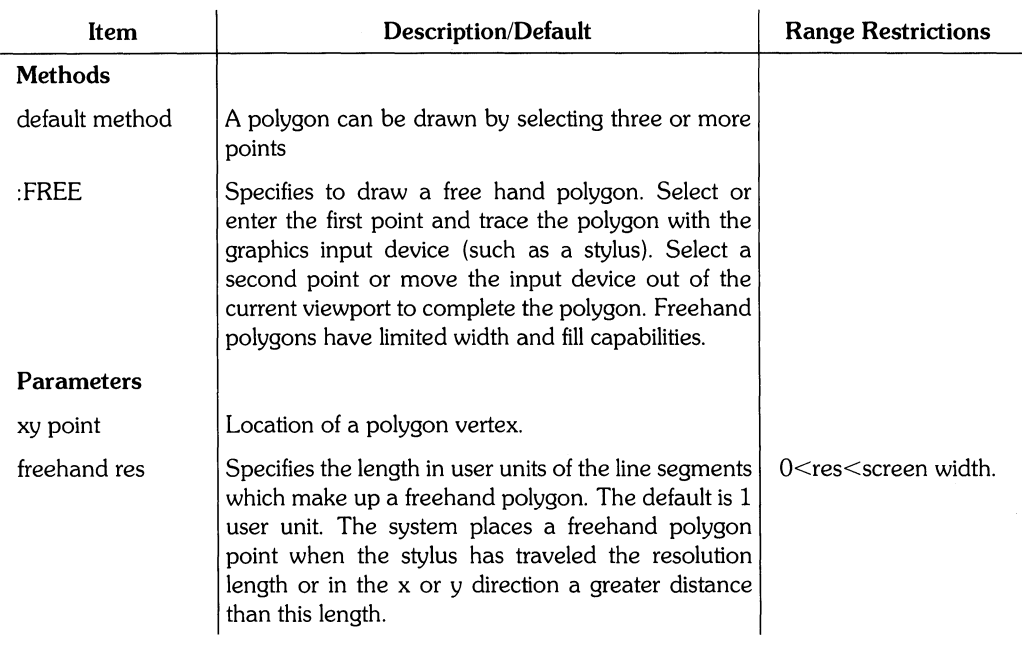

## **Example**

ADD P4 :W 10 :FILL -140,-130 120,75 30,-45;

This example adds a polygon to layer 4. Its outline has a width of 10 and is filled. The vertices are (-140,-130), (120,75), and (30,-45).

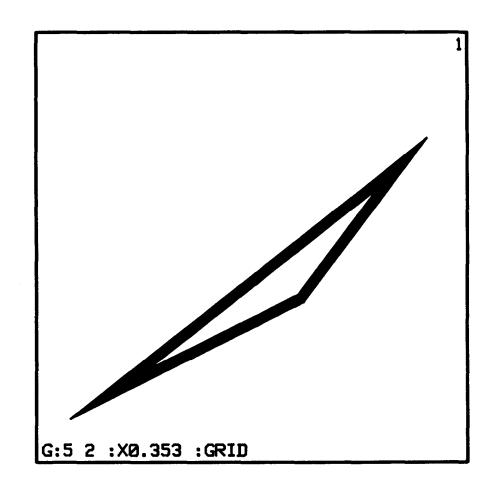

# **ADD RECTANGLE**

**ADD RECTANGLE** adds a rectangle to your drawing. **In** isometric mode, rectangles are added as regular polygons. **ADD RECTANGLE** is a primary command.

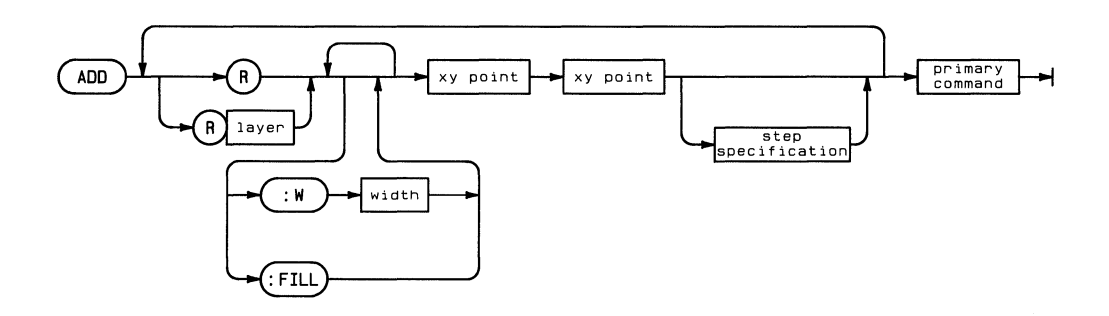

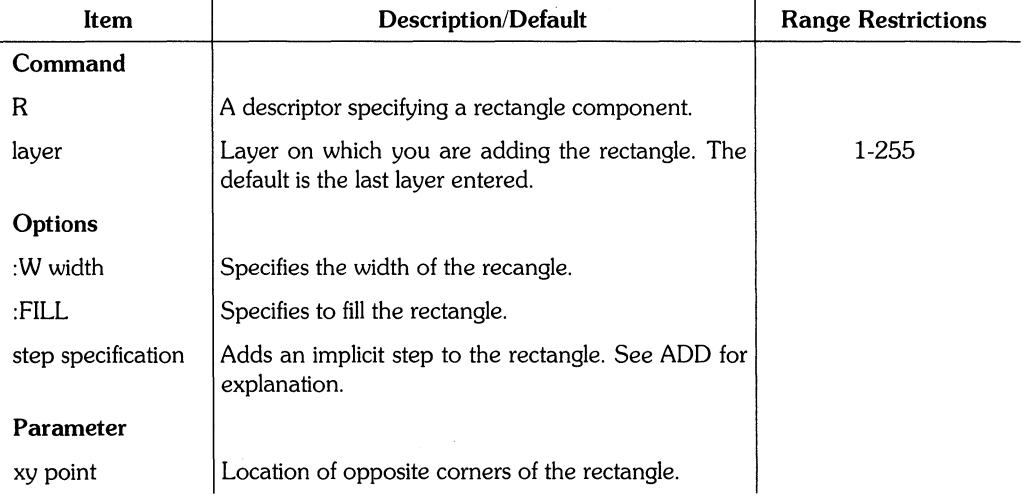

### **Example**

ADD R7 :W 10 :F1LL 0,0 200,200 i

This example adds a rectangle on layer 7. It has a filled width of 10 and has its two opposing corners at (O,O) and (200,200).

### **Example**

ADD R -20,-20 -30,-80:1 2 3 -20,-20 80,70;

This example adds a rectangle with opposing corners at  $(-20,-20)$  and  $(-30,-60)$ . A step specification with 2 columns and 3 rows uses (-20,-20) as a reference point and (60,70) as the placement point. The screen appears as follows:

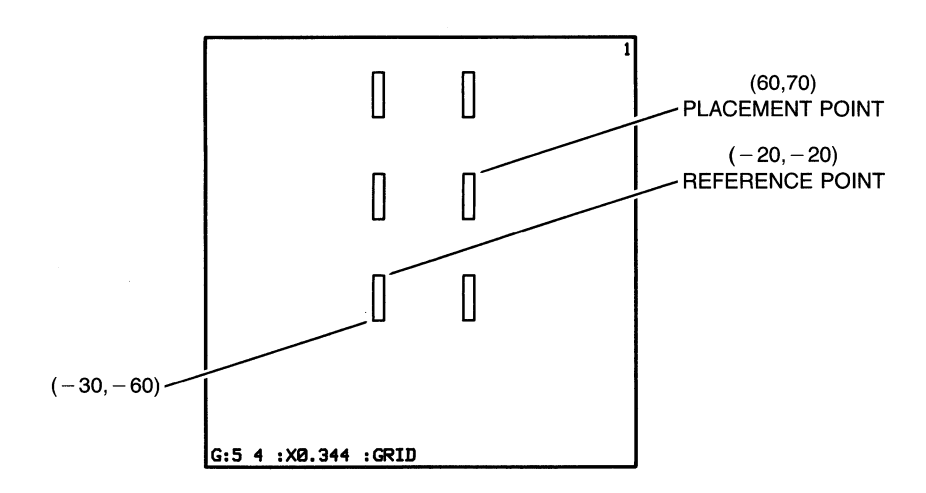

# **ADD TEXT or NOTE**

ADD TEXT adds block characters that can be filled and ADD Note adds stick characters to your drawing. Both of these commands are primary commands.

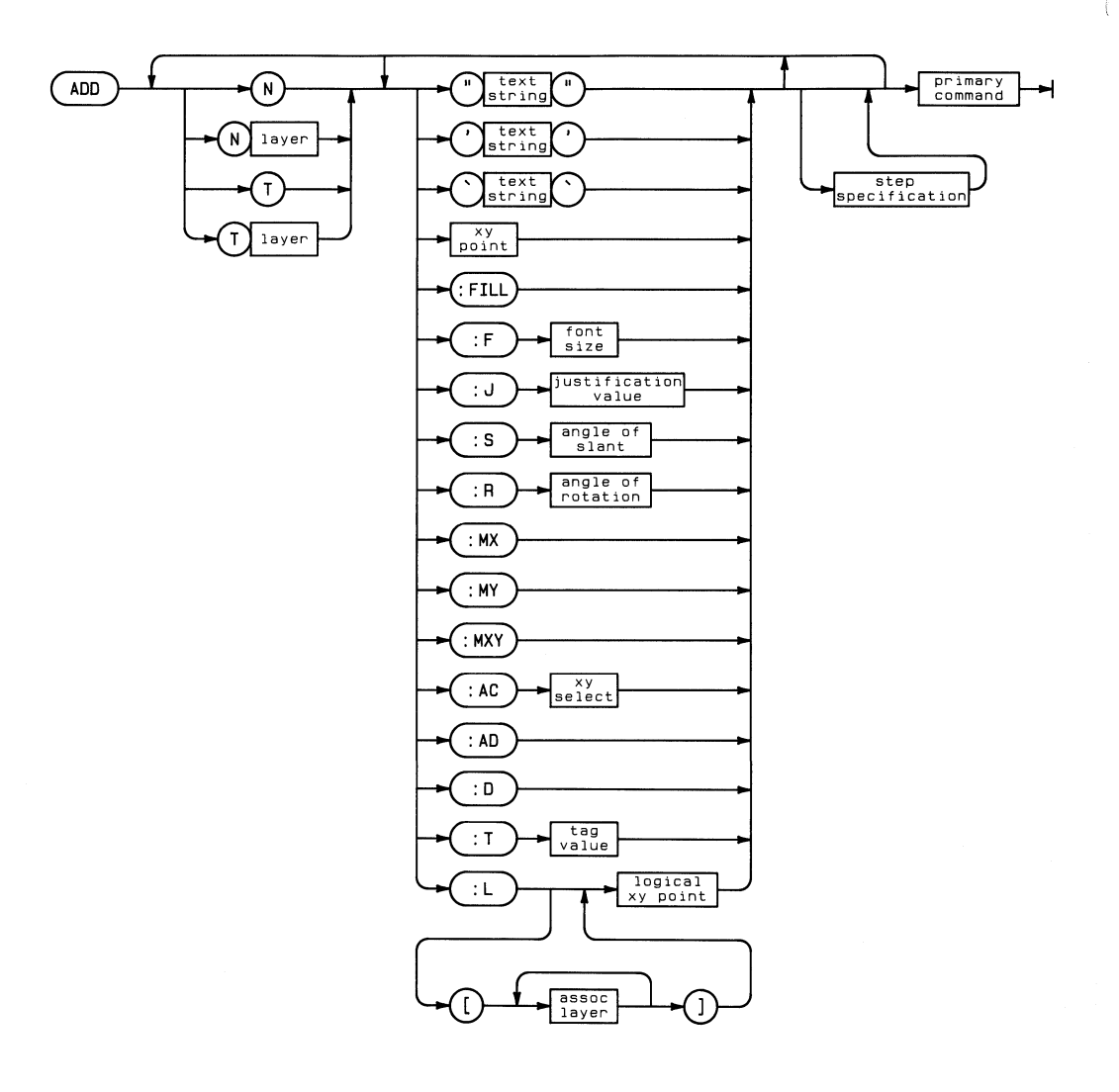

### **ADD TEXT or NOTE 49**

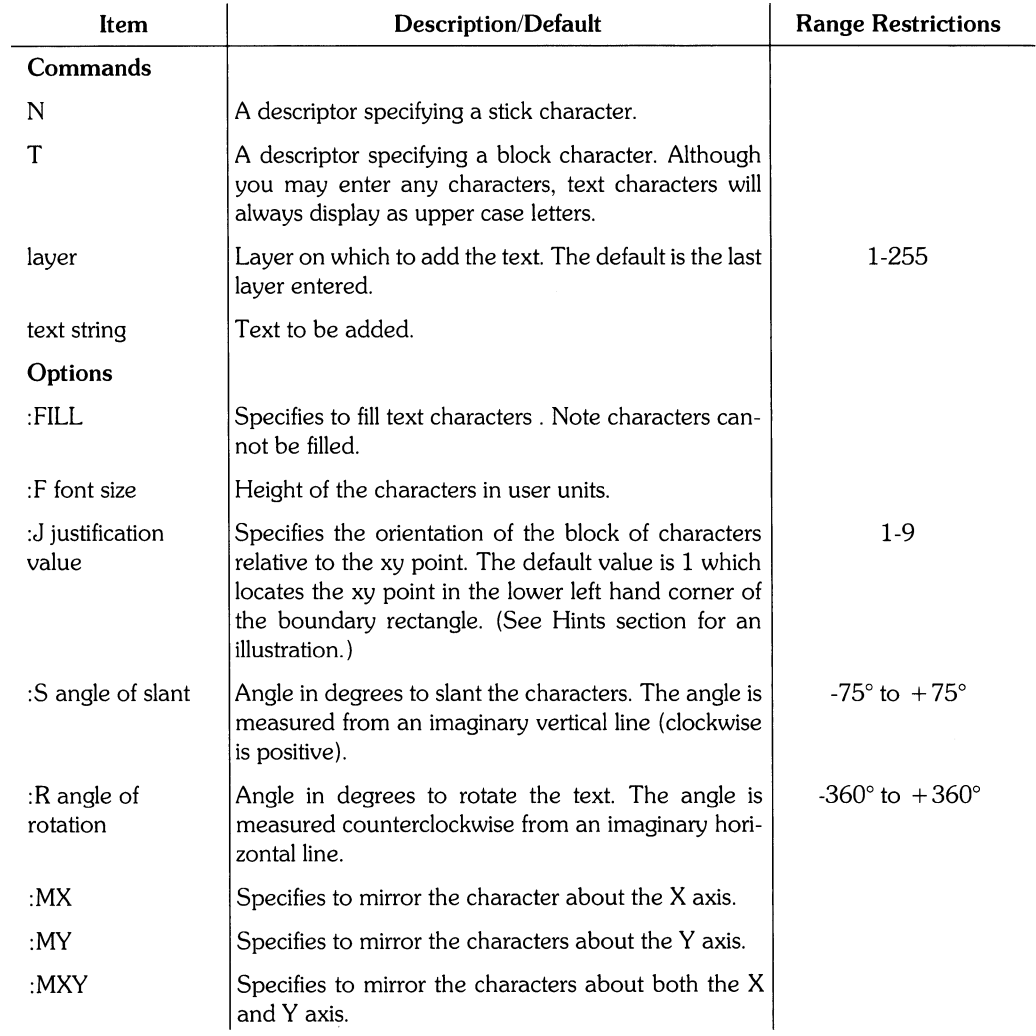

(Table continued)

### **50 ADD TEXT or NOTE**

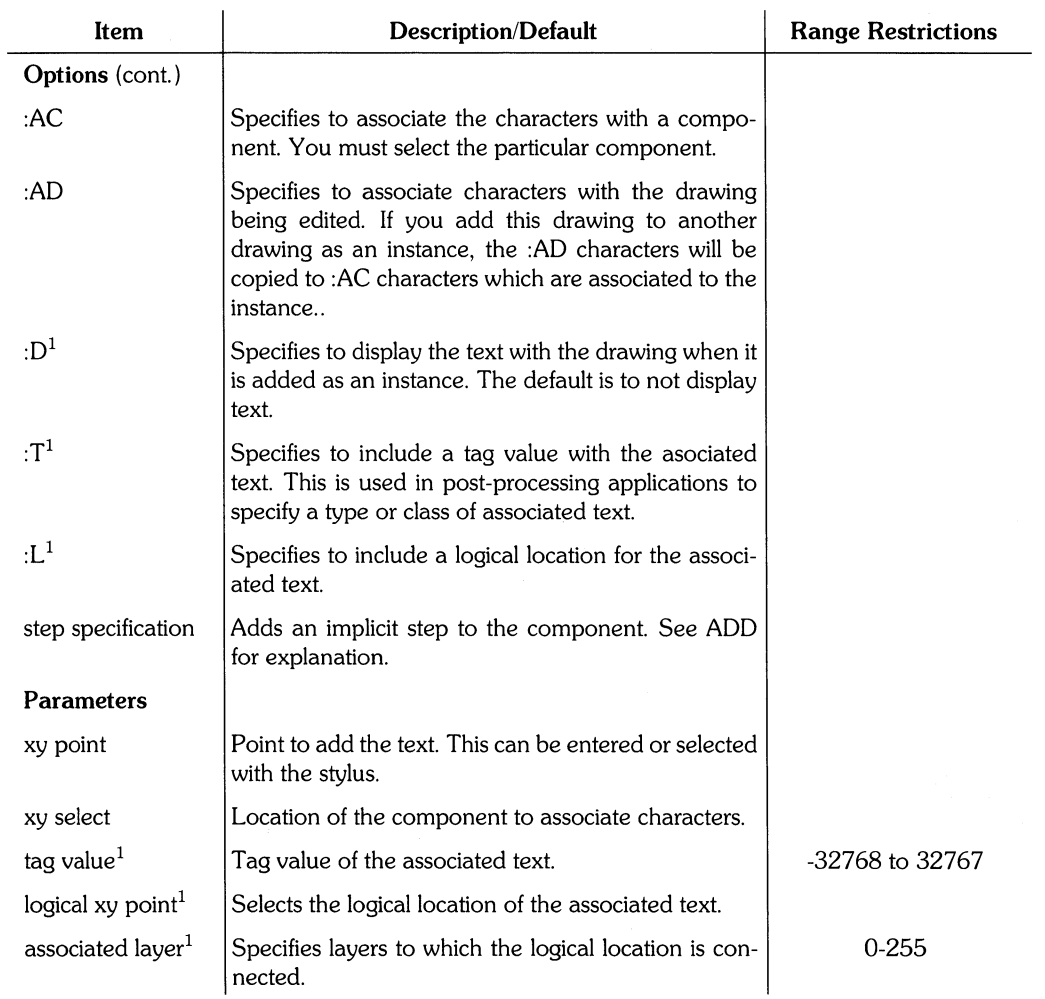

 $\sim 10^{-1}$ 

 $\sim 1$ 

#### **Hints**

**:J** specifies the location of the cursor relative to your block of characters. The following illustration shows the nine possible orientations.

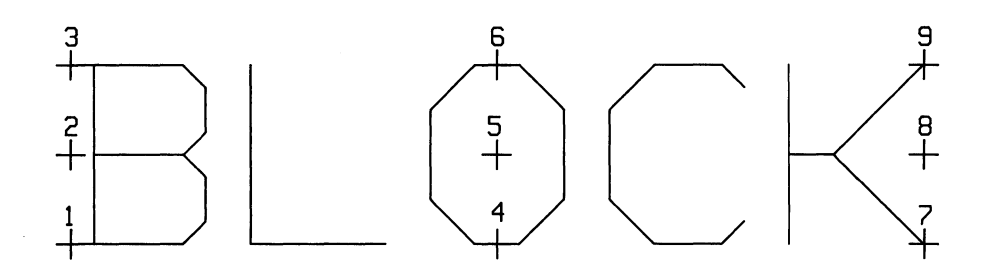

The shape of the text and note characters is defined in the EWSYS files ending with the suffix \_ 5 t • TEXT.

#### **Example**

```
ADD T5 :F20 :FILL 'THIS IS TEXT' :Ra5 :J 5 -la,-10;
```
This example adds "THIS IS TEXT" on layer 5. The characters have a font size of 20, filled, and rotated  $45^{\circ}$ . The justification value of 5 centers the text about the xy point (-14,-10).

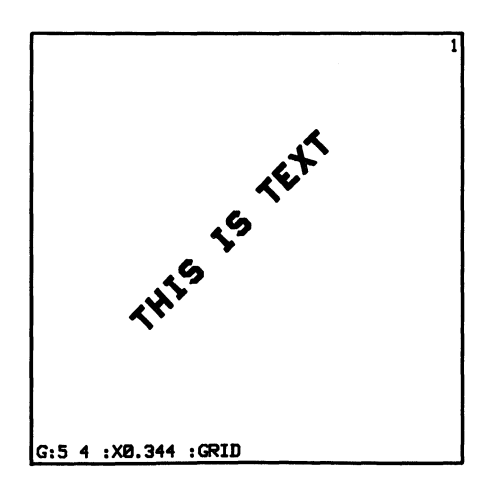

### **Example**

```
ADD R2 -10,10 40,120; 
ADD N2 :Fl0 :AC 40,120 "CI32" 50,140;
```
This example first adds a rectangle on layer 2 with corner points at (-10,10) and (40,120). The second command associates the note C132 to the rectangle. The xy select point is (40,120). The note has a font size of 10 and is located at (50,140). The justification value defaults to 1 since none was specified. Therefore the xy point is located at the lower left hand corner of the boundary rectangle.

Note: Since : AC was specified, you could not add this note unless it could be associated to some component.

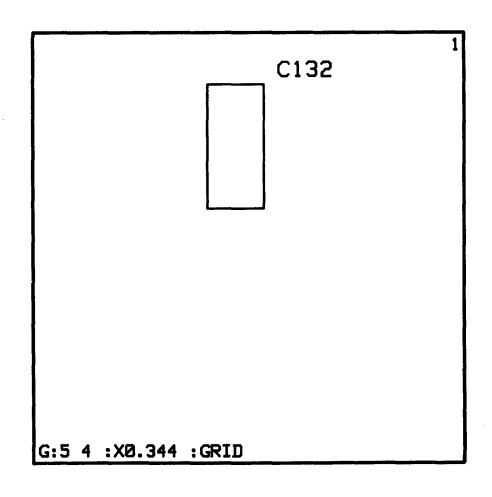

ARCHIVE creates an ASCII file that contains the Graphics Editor commands used to make a drawing. ARCHIVE does *not* smash instances and thus preserves the hierarchy of the drawing. In contrast, GENERATE smashes instances and stores the drawing instructions without preserving hierarchy. ARCHIVE is a primary command.

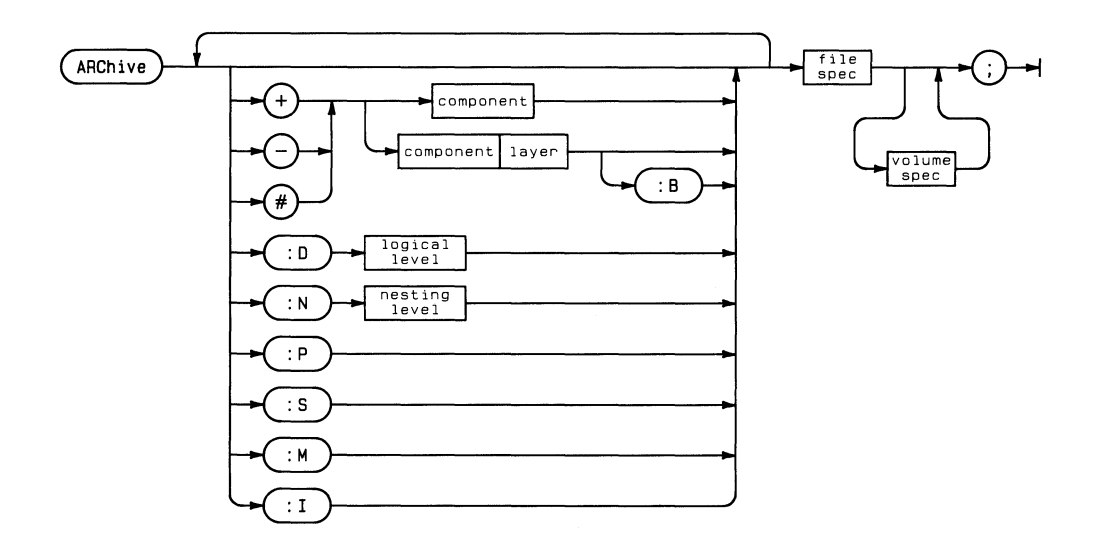

## **54** ARCHIVE

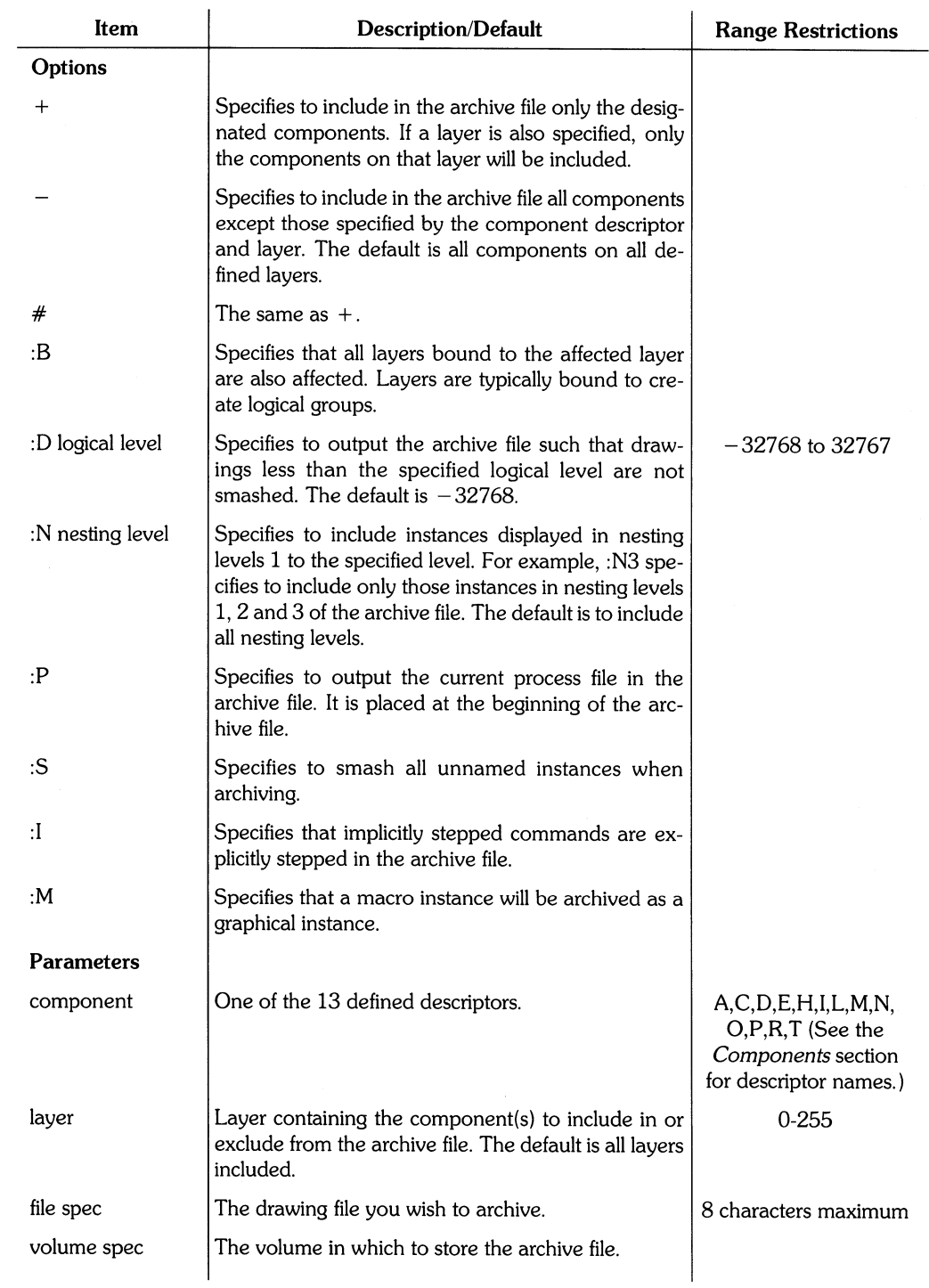

 $\langle \rangle$ 

### **Hints**

If you do not specify the :5 option, the system names all unnamed instances and then begins the archive. The assigned names always begin with "NONAM" and end with an additional three digit name (such as NONAMAIB). When the archive file is retrieved, the system automatically removes these temporarily assigned names. It is recommended that you do *not* specify :5 since unsmashed instances require less memory while archived and during retrieval.

For additional details, refer to the Archive Reference.

### **Example**

 $ARTHIVE - E + L2 + A + I$  : N2  $EWTEMP: part1 + 4: i$ 

This example first specifies to exclude all components in the archive file. However, +L2 specifies to archive all lines on layer 2, +A specifies to archive all arcs, and +I specifies to archive instances on the drawing part 1. : N2 limits archived instances to nesting levels 1 and 2. The archive file is called  $part1_a$  and is placed on the local volume  $#4$ :.

The AREA command calculates and displays the area occupied by the component you select. If you select more than one component while the AREA command is active, a cumulative area for all components you have selected will also be displayed. Area is a secondary command.

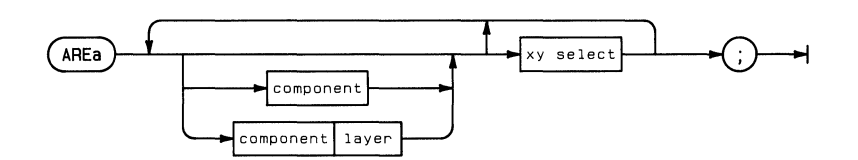

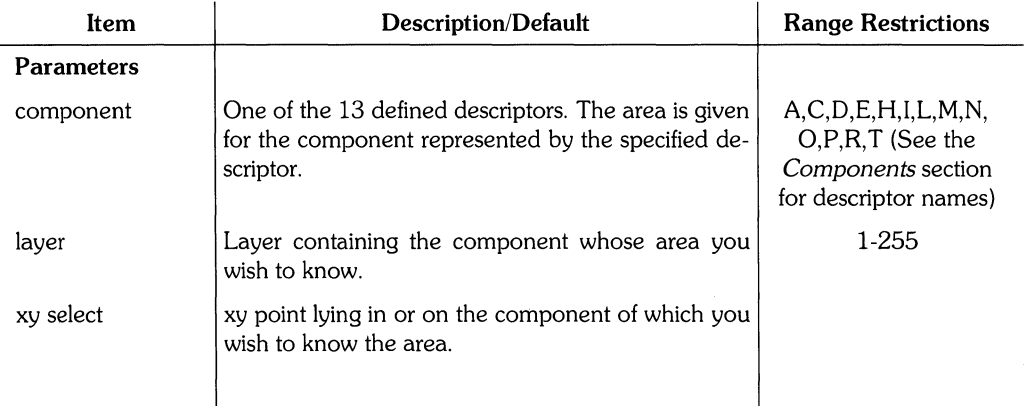

### **Hints**

The area display is erased when you re-enter AREA or redraw the screen.

If a component has width, only the width will be used for the area calculation.

**NOTE**  While in isometric mode, AREA does not calculate the true area of components.

#### **Example**

AREA P3 110,25

This example calculates the area of a polygon located at (110,25) on layer 3.

# " **(backup)**

Backup deletes data points one by one in the reverse order of entry. It is only effective on the following commands: GROUP, GATHER, WRAP, ADD LINE, ADD POLYGON, ADD HATCH, COPY, and WINDOW. You must enter backup before completing any of the above commands. Backup is a secondary command.

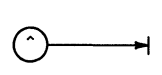

### **Example**

ADD P 0,0 20,20 30,-30 -45,-70 175,-35

This example adds five vertices of a polygon. The polygon, which is not yet completed, appears on the left below.

The last point can be replaced with (50,-150) by entering:

 $^{\circ}$  50  $\cdot$  -150;

The completed polygon appears on the right below.

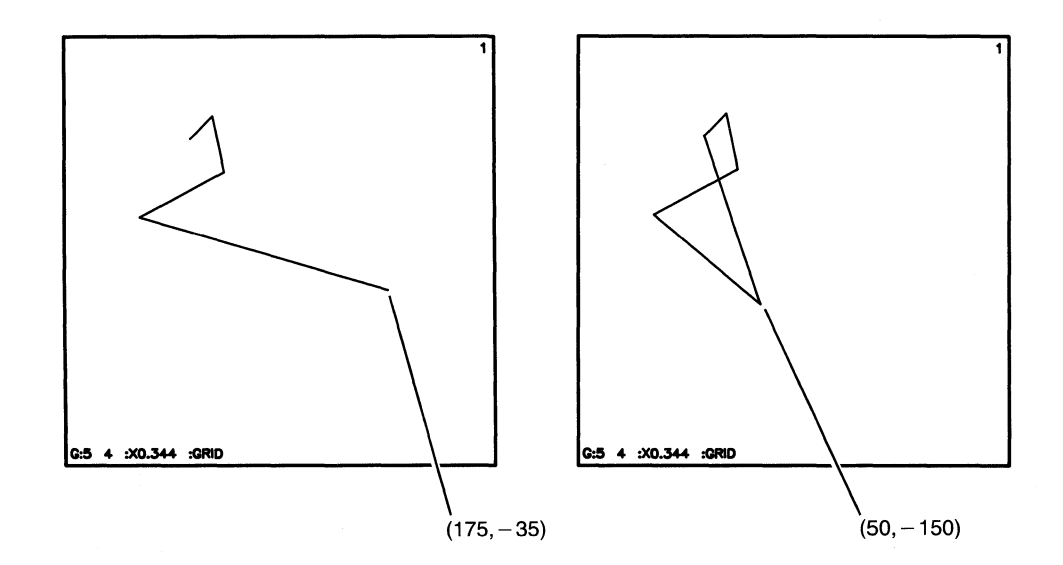

# **CALIBRATE**

CALIBRATE digitizes a drawing from a graphic input device (such as a tablet) to your screen. CALIBRATE is a secondary command.

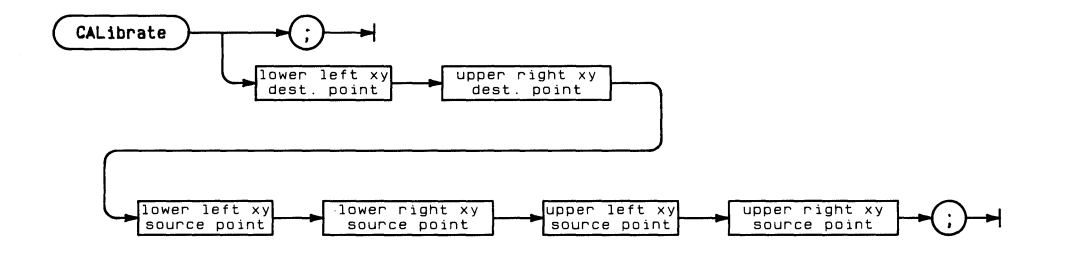

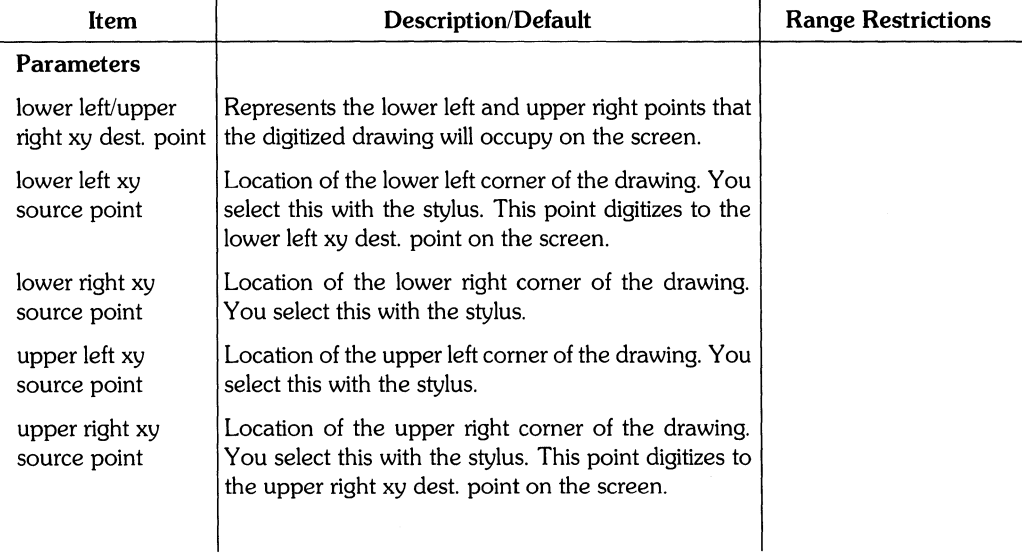

### **Hints**

CAL ; serves as a toggle. If CALIBRATE mode is currently off, you can enter CAL ; with no parameters to reactivate the values associated with the last complete CALIBRATE command. In the same way, if CALIBRATE mode is currently on, you can enter CAL ; to disable CALIBRATE.

CALIBRATE can also be disabled by changing one of the current window parameters (such as  $WIN$ : F or  $WIN$ :  $Z2$  ).

CALIBRATE will turn off the tablet menu if it is currently active.

## Example

CAL -50.-60 50.60

This example begins the process of digitizing a 100 user unit by 120 user unit drawing from the tablet to the screen.

The lower left xy destination point (-50,-60) and upper right xy destination point (50,60) center the drawing on the screen area. The drawing scale is 1:1 because the digitized drawing is 100 by 120 user units on the screen.

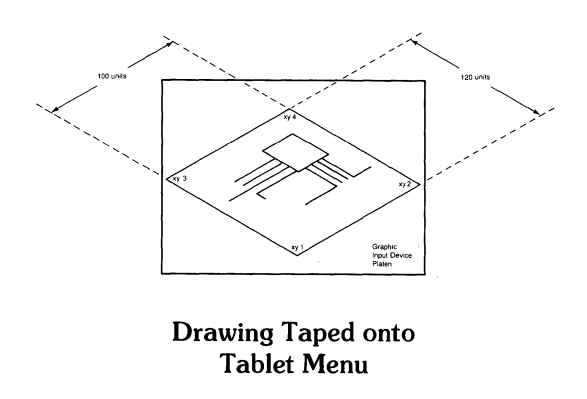

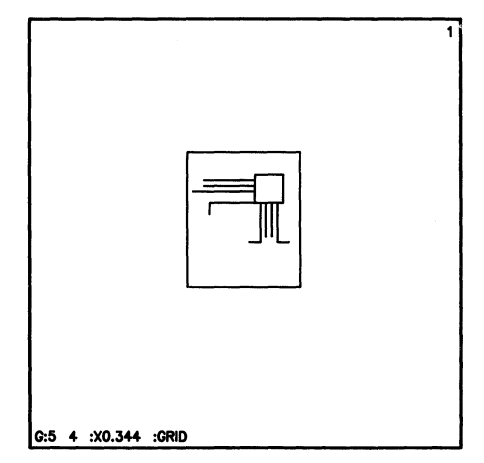

Drawing on Screen after Calibration is Complete

To continue the digitizing process:

- 1. Tape the drawing onto the tablet. This is because: 1) once the drawing corners are digitized, you can only access the tablet within the the area defined by the four xy source points and 2) drawing-to-screen point correspondence will be incorrect if the drawing is moved. The drawing does not have to be horizontal as the system rotates the digitized corners to fit in the screen area.
- 2. Select the drawing corners with the stylus. Corner selection must be in the following order: lower left, lower right, upper left, and finally upper right. NOTE: The system will always digitize the drawing as a rectangle regardless of its actual shape.
- 3. Check the window location parameters in the lower left corner of your screen once you have completed the calibration. The abbreviation CAL: should appear before the user grid setting.

# **CATALOG**

CATALOG lists directory information about a volume or Shared Resource Manager (SRM) directory. CATALOG is a secondary command.

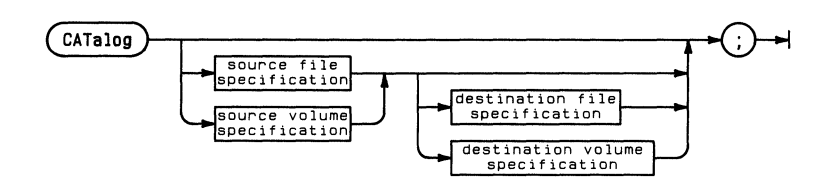

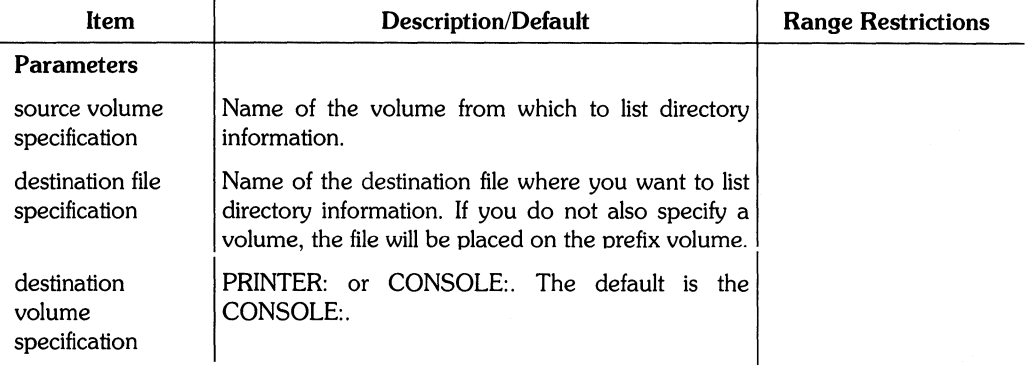

### **Example**

CAT EWOPT ;

This example lists the local volume EWOPT. **In** the illustration below, the volume name is displayed in the upper left-hand corner. To the right, the directory type is displayed. The column entries for each file include: file name, number of blocks used for storage, the file size in bytes, and the file type.

The last two lines display the number of used and unused blocks and the size of the largest space. Notice that you can tell when a disc needs to be packed by checking the unused blocks and largest space entries. A large number of unused blocks and a small largest space indicates that the unused blocks are spread over many spaces. **In** this example, the unused and largest block spaces are the same. The volume, therefore does not need to be packed with the PACK command. (SRM volumes do not ever need to be packed.)

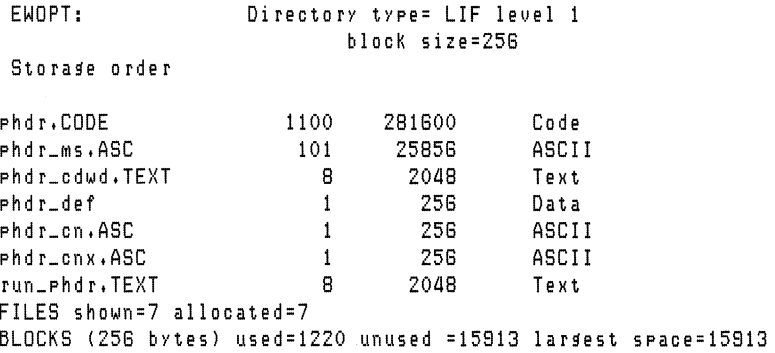

### **Example**

CAT  $\blacksquare$ 

This example lists the prefix volume.  $CAT:$ ; is an invalid command.

### **Example**

CAT #5: PRINTER: ÷

This example lists the directory to the printer. CAT  $#6:$ ; and CAT printer: ; are invalid commands.

CHANGE renames files, directories, and volumes. CHANGE is a secondary command.

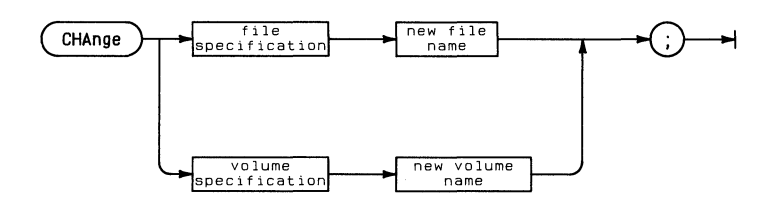

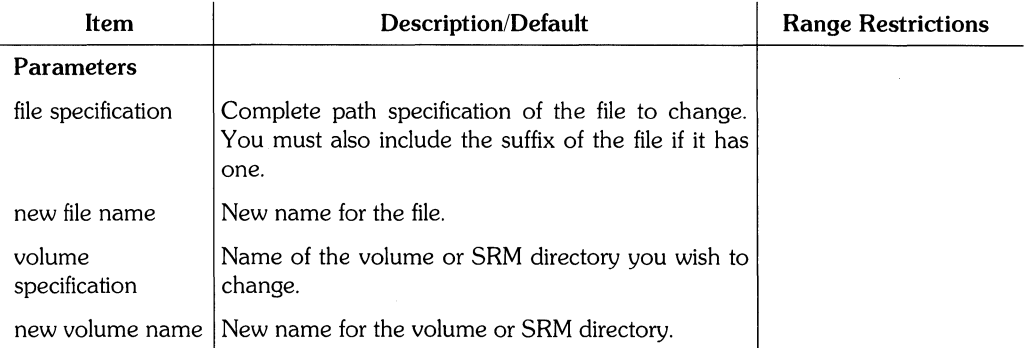
#### **Hints**

HP EGS uses the following file suffixes:

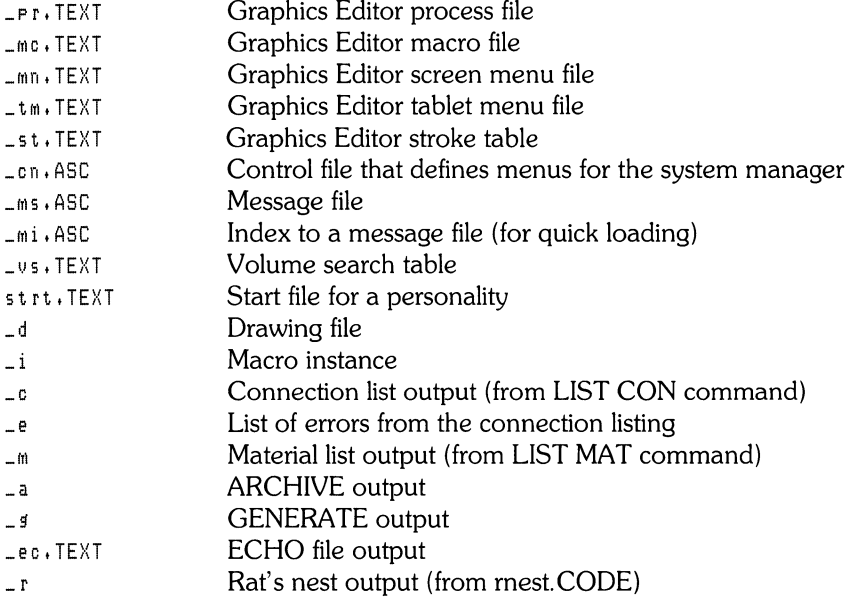

#### **Example**

CHA #5:/USERS/AL/fun\_d funny\_d

This example renames the file  $f$ un\_d to  $f$ unny\_d. The file is on the SRM directory #5:/USERS/AL. Note that the command includes the drawing suffix.

#### **Example**

CHA EWBOB: EWBEAR: ;

This example renames the local disc EWBOB: to EWBEAR:.

# **COpy**

COpy copies any component in the drawing area to a new location. Multiple copies may be made by specifying additional placement points. COPY is a primary command.

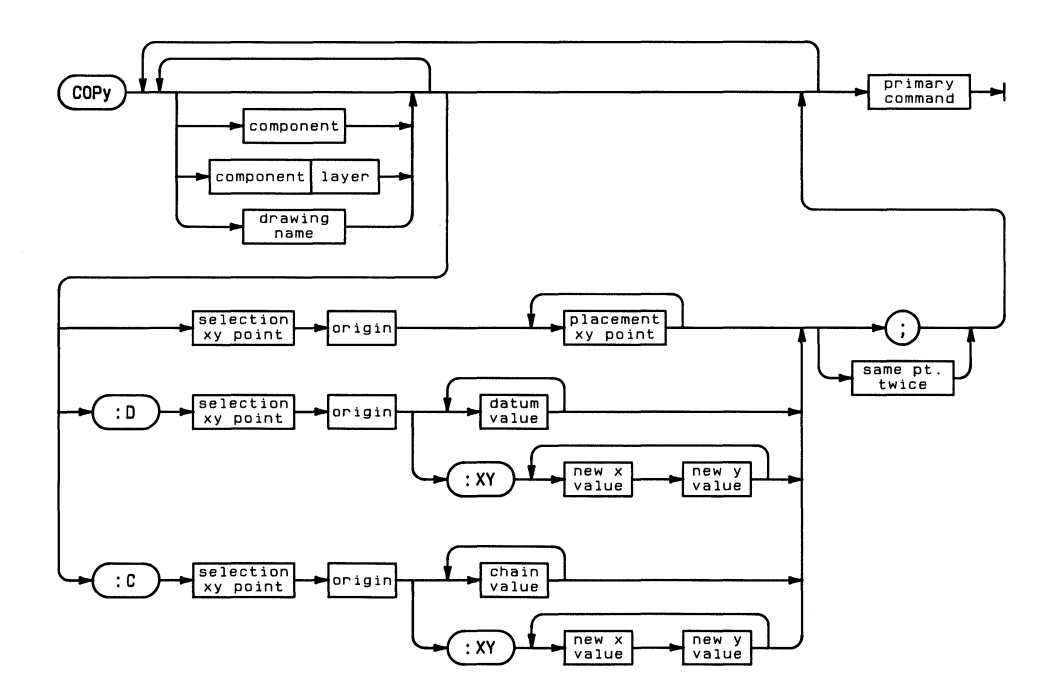

### **COpy 67**

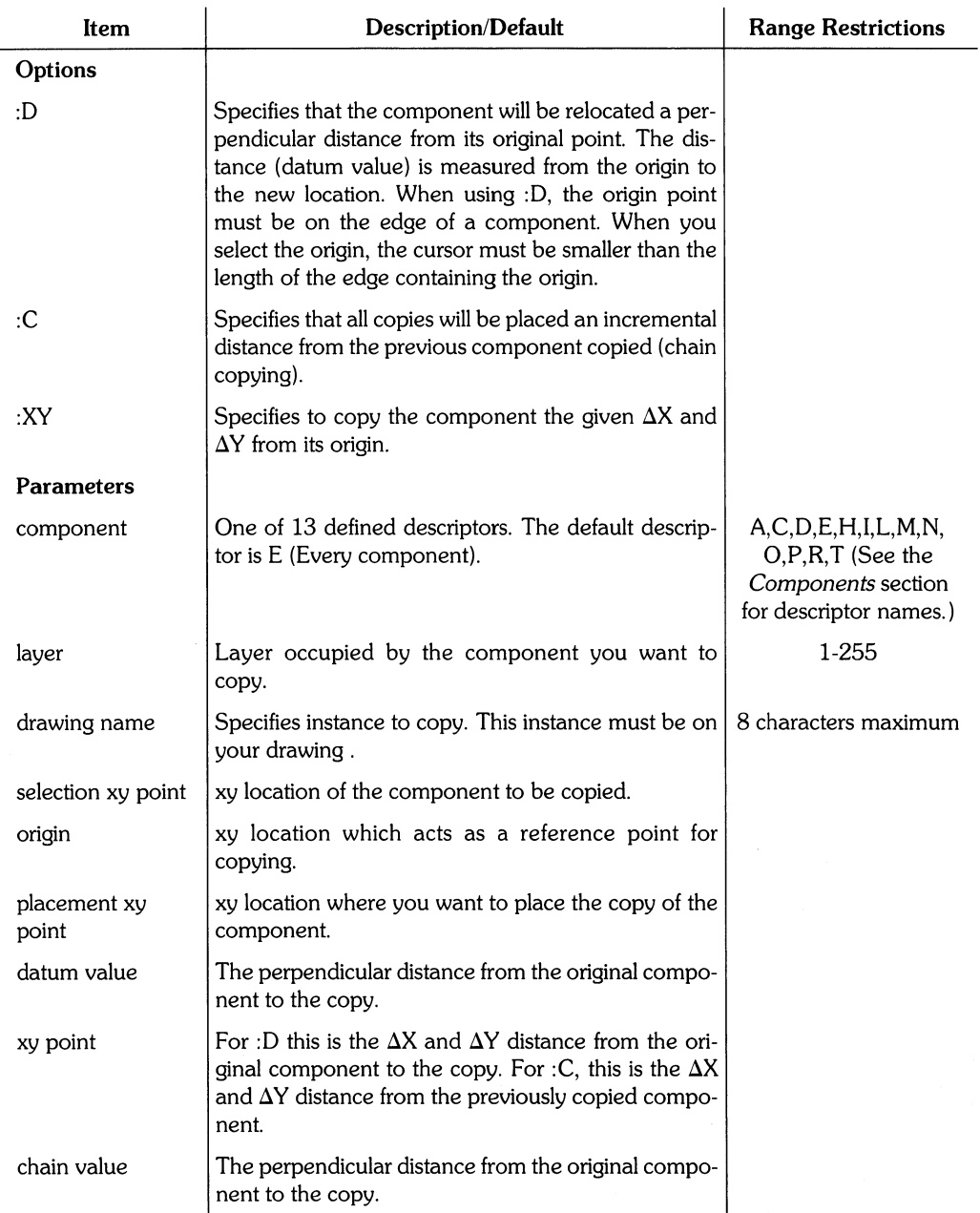

copy L :C 100,0 110,0 10,20,30;

This example copies a line which passes through  $(100,0)$ . With  $(110,0)$  as an origin, three copies will be drawn a positive distance of 10, 20, and 30 units from the original line.

#### Example

cOP partl -15,-45 -15,-45 35,72;

This example copies the instance partl from  $(-15,-45)$  to  $(35,72)$ .

#### Example

AOD R -40,-40 -5,-5; COP :0 -5,-20 -5,-20 70 ;

This example first adds a rectangle. The second command uses the datum : 0 option to copy the rectangle. The selection xy point and the origin are both (-5,-20). The rectangle is copied so that the origin is placed 70 user units to the right. If the datum value was -70, the rectangle would be copied to the left.

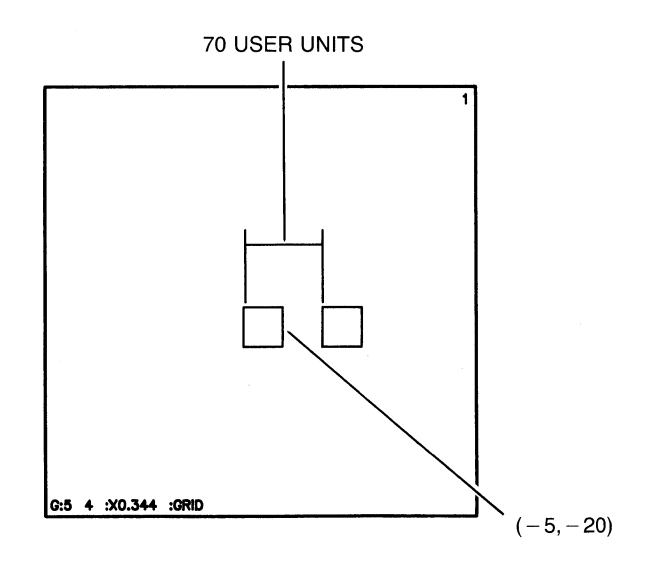

ADD R -40.-40 -5.-5; COP :C -5.-20 -5.-20 50 50 50;

This example uses the chain copy  $: \mathbb{C}$  option to copy the rectangle three times. Each rectangle is 50 user units from the previous rectangle.

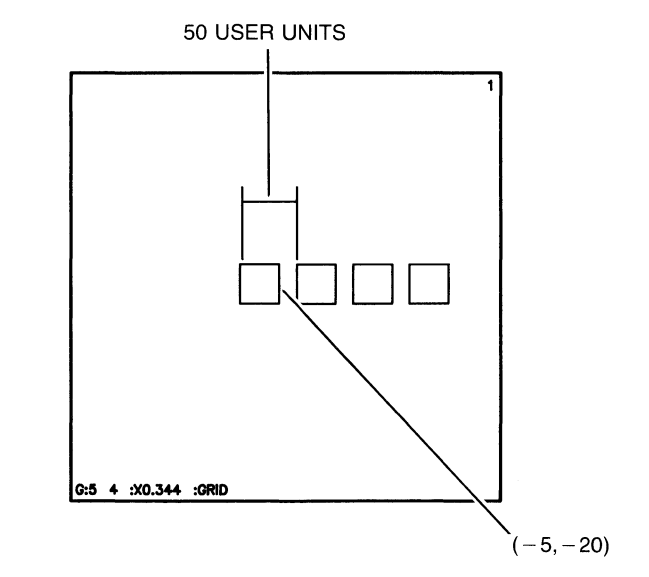

You could use : 0 to get the same copies by entering:

COP :D -5.-20 -5.-20 50 100 150;

```
ADD R -40, -40, -5, -5;COP :C -5, -5 -5, -5 :XY 45,75 45,75;
```
This example uses : C to make two copies of the rectangle. Since : XY was specified, each copy is 45 units in the X direction and 75 units in the Y direction from the previous copy.

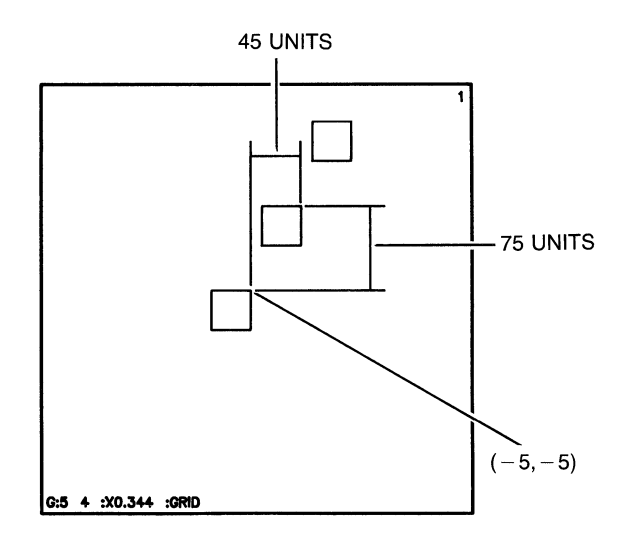

You could use : 0 to get the same copies by entering:

 $COP : D -5t-5 -5t-5 : XY -45t-75 -90t150;$ 

NOTE: If the reference point is a vertex or part of a non-linear component you must use the : XY option along with the  $\Delta X$  and  $\Delta Y$  distances.

COpy 71

CURSOR toggles between the system cursor and a user-defined cursor, defines the color of either the system or user-defined cursors, and sets the size of the user-defined cursor. CURSOR is a secondary command.

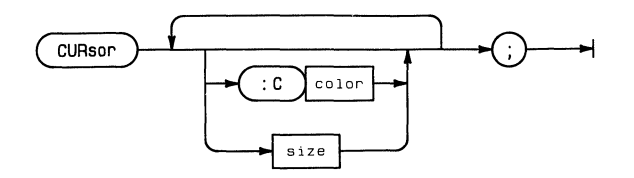

### CURSOR **73**

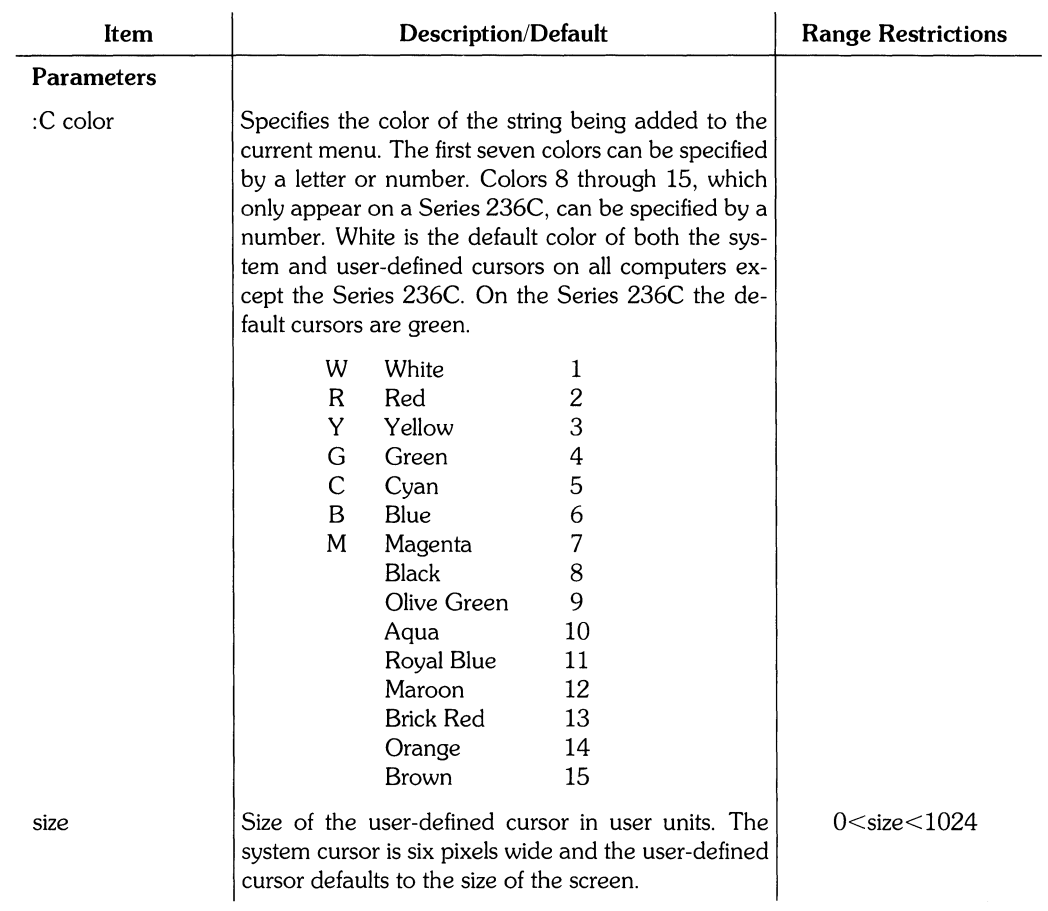

#### **74** CURSOR

#### **Hints**

When in primitive, intersect, or vertex snapping modes, the cursor size determines the snapping area. The larger the cursor, the larger the imaginary area around the cursor in which the system searches for points when picking components. However, the system has a 40 screen dot limit when placing points rather than searching for a component to pick. If an appropriate point is not found in the window, the system snaps to a grid point.

The current grid setting determines the cursor shape. For example, if you changed the grid to isometric by entering:

GRI : I1 30 150;

the cursor would be parallel to the isometric axes as shown below.

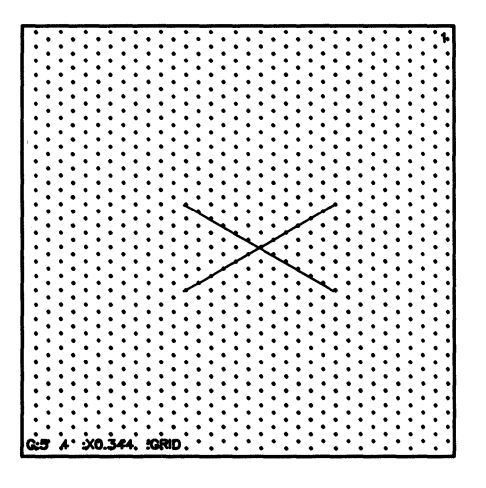

The system cursor size never changes. Therefore, if you enter CUR and a size in user units, the system will toggle to the user cursor if it is not already displayed on the screen.

If you enter CUR : C and a color, only the cursor currently displayed on the screen changes to the new color.

CUR  $\rightarrow$ 

This examples toggles from the current cursor to other cursor. For example, if the system cursor is the current cursor on the screen, then this command would toggle to the userdefined cursor.

#### **Example**

CUR : CR 24 ;

This example sets the current cursor to red and 24 user units wide.

### CURSOR

DATUM adjusts the position of the origin of the drawing. The new origin is indicated by a new set of crosshairs and the word DATUM. DATUM is a secondary command.

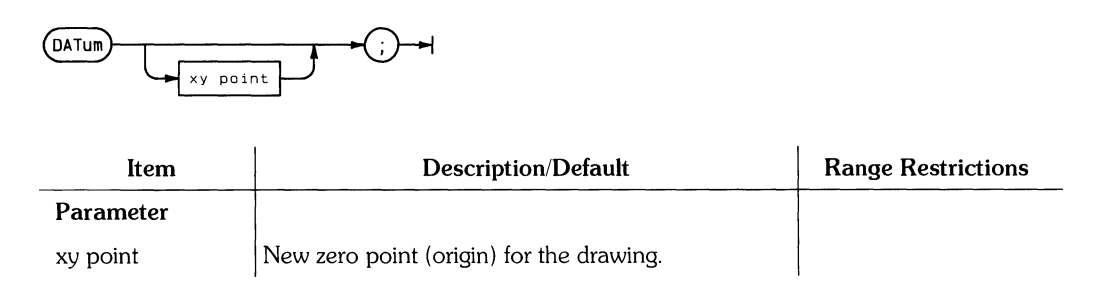

#### **Hints**

DATUM can be used like COPY :D. For example, suppose you want to add a 3 by 2 unit rectangle to a point on your drawing but you do not know the exact coordinates of the point. In this case, enter

OAT

and locate the point with your stylus. This becomes the new logical origin. To add a rectangle with one corner at this new origin, enter

ADD R 0,0 3,2;

The system stores the coordinates of the upper right hand corner of the rectangle as  $(X + 3)$ ,  $(Y + 2)$ , where X and Y are the coordinates of the point you just located with the stylus. Thus you can work in relative coordinates while the system converts them to absolute coordinates.

### **Example**

DAT 95,10 ;

This example moves the origin from its present location to (95,10). This point is now the logical origin. The old origin, which is still indicated by crosshairs, now has the coordinates  $(-95, -10)$ .

### **Example**

OAT ;

This example resets the datum to the original origin.

# **DECIMALS**

DECIMALS specifies the the number of decimal places for all numbers displayed on the screen. This number becomes the default value. Saving the process file saves this default value. DIM\_DECIMALS controls the number of decimal places used in dimensions. DE-CIMALS is a secondary command.

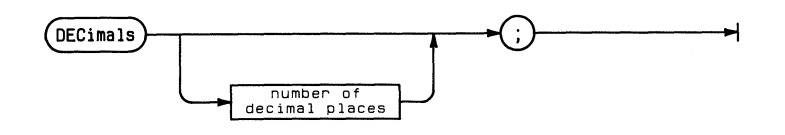

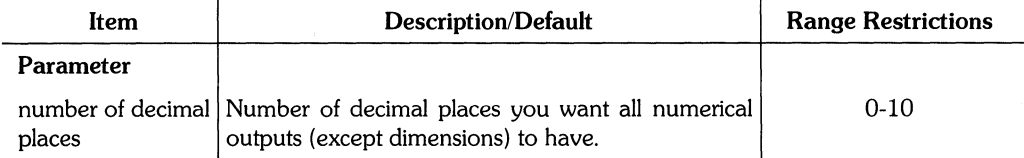

 $\overline{1}$ 

### **Example**

DEC 3 ;

This example outputs all numbers to three decimal places.

#### **Example**

DEC

 $\ddot{ }$ 

This example displays the number of decimal places currently being used.

DECIMALS **79** 

# **DEFINE**

DEFINE creates new commands, graphical instances, or macro instances for the Graphics Editor. Macros can consist of Graphics Editor commands, existing macros, or mathematical expressions. Graphical instances are drawing files and macro instances textually (in a text file) define the procedures for creating an instance. DEFINE is a secondary command.

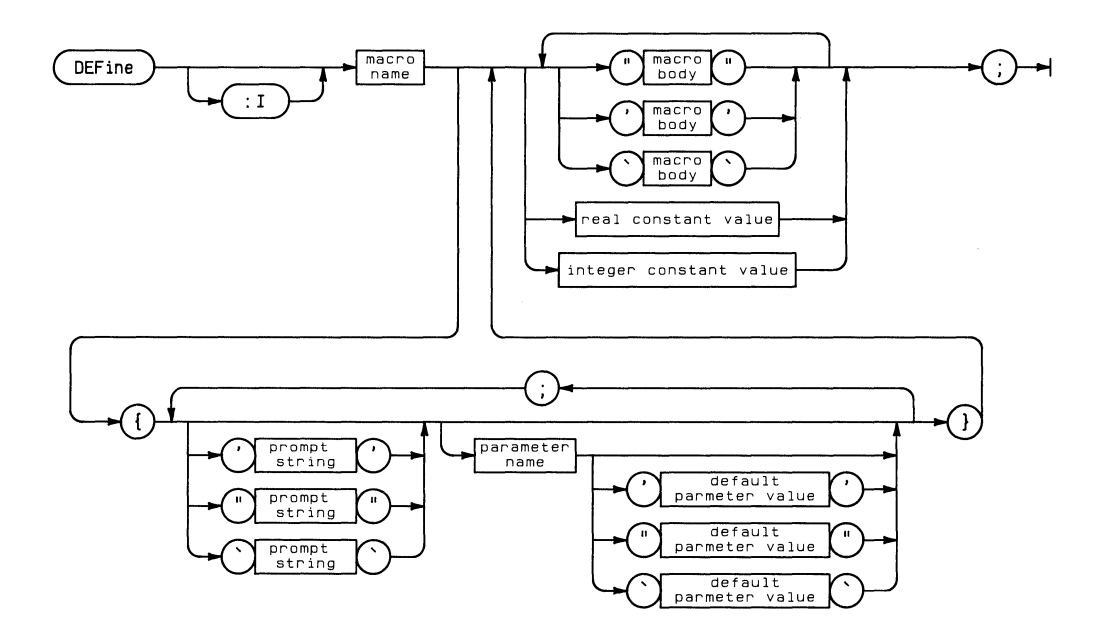

### DEFINE **81**

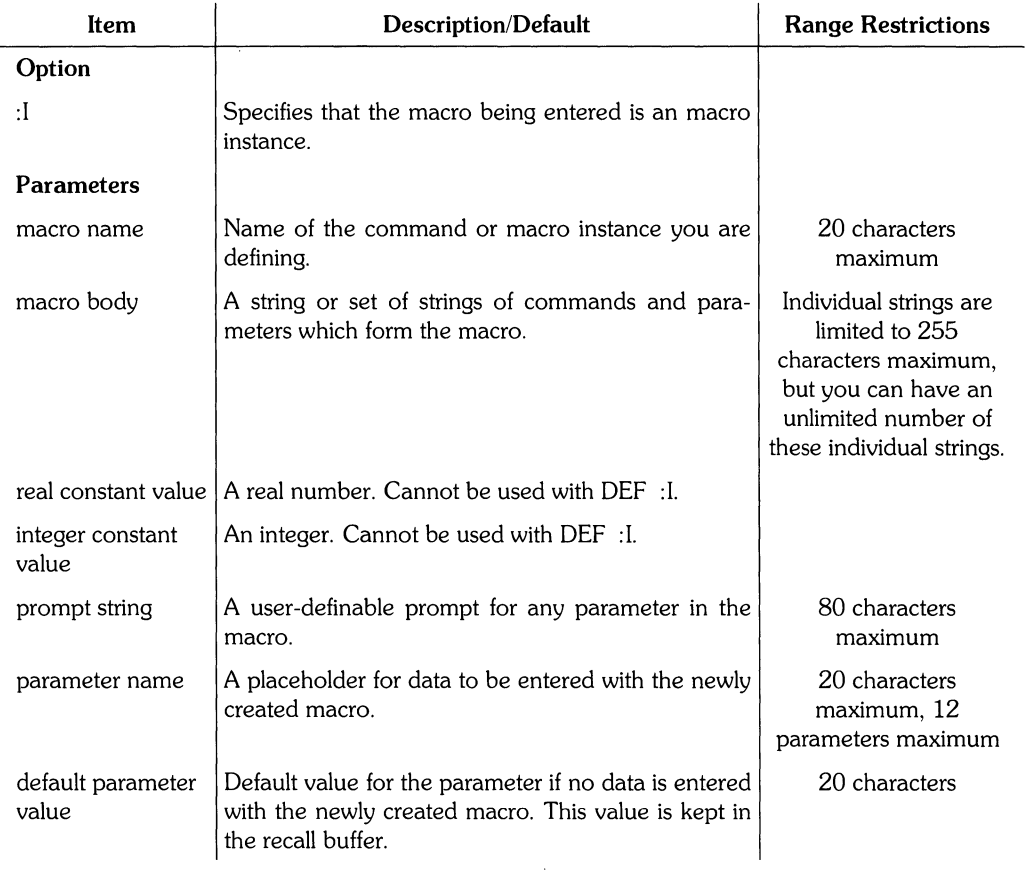

 $\frac{\Delta}{\hat{J}} = - \frac{1}{2} \frac{\Delta}{\hat{J}}$ 

#### **Hints**

You cannot enter a macro name that might be interpreted by the system as an instance, command name, library part, or layer label.

If the macro name entered is already defined, the new macro definition replaces the previous macro definition.

A macro definition may include another macro; however, the included macro must also be defined before either can be invoked. If you load a macro file, the system erases all previously defined macros.

A recursive macro calls itself and consequently puts the system into an infinite loop. To break this loop, press ( **STOP** ).

You can use the Pascal Editor to create a macro instance either by explicitly listing each command needed to create the instance or by modifying an archive or echo file. You can also graphically build an instance and then put it in a GENERATE file to produce a list of commands necessary to build the instance. Each macro instance must be contained in a separate file.

Unlike graphical instances, a macro instance must have parameter values supplied to it when added. If the macro instance is contained in an archive file, the system will use the values supplied when the instance was created as part of the original drawing. If you are adding the macro instance separately with the ADD instance command, you must supply these values. Once a macro instance has been added, it is graphically displayed and can be manipulated like any other drawing.

If a drawing which contains a macro instance is saved, the drawing will contain a reference to the macro instance file and a list of the parameters required by the macro instance.

Expressions may appear anywhere in a command or macro. The macro :

DEF funny  $10 \text{ }$ ;

defines funny as a constant of 10. This constant may be used as a part of other expressions.

If you use a macro frequently, you could place it on the screen menu with the MENU command. Once on the menu, the macro could be executed with the graphics tablet stylus.

For additional information on macros, see the *Customizing Your System* chapter of *Understanding HP EG5.* 

```
DEF WID_LINE {"Enter the layer number and line endpoints," L;x1;y1;x2;y2}
  "ADD L{L} :WIO {xl},{yl} {x2},{y2} ;";
```
This example creates a macro named WID\_LINE. You could invoke this macro by entering:

WID\_LINE 2 0.0 100,100;

The macro adds a lO-unit-wide line between the points (0,0) and (100,100). You could have added the same line by entering the system-level command:

ADD L2:W10 0,0 100,100;

The macro WID\_LINE has a default width of 10. If you wanted width to be a parameter, you would have to assign it a parameter name.

#### **Example**

DEFINE LINE "L"i

This creates a macro named LINE that may be used to replace the line descriptor L. NOTE: A space must precede the descriptor if it is used with the ADD command. Otherwise the system would not be able to distinguish ADDL from ADD L.

#### **Example**

DEF FIT "WIN:F ;";

This example creates the macro F IT to execute WINDOW: FIT.

#### **Example**

```
DEFINE EXAMPLE {AiBiC} "ADD T{A} :F{B} :R{C} 'TEXT' 0,0;" "NEWEXAMP {A},{B}" 
DEFINE NEWEXAMP {XiY} "ADD N{X} :F{Y} 'NOTE' i"
```
This example uses one macro within the definition of another macro. Entering EXAMPLE 1, 20, 90 causes the text component TEXT to be added to layer 1 (parameter name A). The text is 20 user units tall (parameter name B) and is rotated at an angle of 90 degrees (parameter name c). The text is placed at (0,0).

This example also shows how values entered with one macro are passed to another macro. After the text is added to your drawing, the system executes the next command in the macro body, which is the macro NEWEXAMP. The values assigned to A and B are passed to the macro NEWEXAMP and are assigned as the values of  $X$  and Y in NEWEXAMP. This causes the note component NOTE to be added to layer 1 of your drawing with a font size of 20. You must place the note by entering an xy point or selecting it with the stylus. If you wanted to rotate the note you must enter : R and a rotation value.

```
DEF :1 BOLTSD {"ENTer the bolt diameter." BDIAi 
                "ENTer the bolt length." BLENi 
                "ENTer the bolt thread length." BTHR} 
'DEF OLDSNAPMODE (" '"+SYSTEM_SNAP_MODE+" '") i :RAW \ 
"ADD A11 (-0.6*(BDIA)),(0.97*(BDIA)) (-O.G*{BDIA}) (0.485*(BDIA))"
       " (-0.75*(BDIA)), (0.7275*(BDIA)); "
       " (-0.6*(BDIA)), (0.485*(BDIA)) (-O.G*{BDIA}), (-0.485*(BDIA))"
       " (-0.75*(BDIA) ) 0 1"" (-0.6*(BDIA)),(-0.485*(BDIA)) (-0.6*(BDIA)),(-0.97*(BDIA))"
       " (-0.75*(BDIA)),(-0.7275*{BDIA}) ;"
   " L11 (-0.6*{BDIA}) t(-0.97*(BDIA)) 0,(-0.97*{BDIA})"
        " O,(O.97*{BDIA}) (-O.G*{BDIA}) ,(O.97*{BDIA}) i" 
       ( -0.75 * (BDIA) ),( -0.7275 * (BDIA) ) (-0.75 * (BDIA) ),( 0.7275 * (BDIA) );
       0, (-0.485 * (BDIA)) (-0.6*{BDIA}),(-0.485*{BDIA}) ;"
       " 0, (0, 485 * {BDIA}) (-0.6*{BDIA}), (0.485*{BDIA}) ;"
       " 0, (0, 5*(BDIA)) ({BLEN}),(0.5*{BDIA}) "
       ({BLEN}) ,(-O.5*{BDIA}) O,(-O.5*{BDIA}) i" 
       " ( {BLEN}), ( 0.5*{BDIA}), ( {BLEN}+0.15*{BDIA}), ( 0.35*{BDIA})"
       " ( {BLEN+0.15*{BDIA}}) ( -0.35*{BDIA}) ({CLEN}) ( -0.5*{BDIA}) i"
   " L14 ({BLEN}-{BTHR}) (0.5*(BDIA)) ({BLEN}-{BTHR}+0.15*{BDIA}) , "
       " (0,35*(BDIA)) ( {BLEN+0.15*(BDIA))} (0.35*(BDIA));"
       " ( {BLEN}-{BTHR}) ( -0.5*{BDIA}) ({BLEN}-{BTHR}+0.15*{BDIA})) t"
       " (-0.35*(BDIA)) ({BLEN}+0.15*{BDIA}),(-0.35*{BDIA}) ;"
" OLDSNAPMODE " i
```
This macro builds a macro instance called BOLTSD. Note that each ADD is specified in a **separate string to keep the string lengths less than 255 characters. Expressions can be broken when strings are carried from one line to another if they are broken at an operator or a delimiter.** 

f

You invoke BOLTSD by entering ADD boltsd. Because it is a macro instance, you supply the parameter values which must be separated by a space or comma. Screen prompts ask for these values by requesting the diameter (BOlA), length (BLEN), and thread length (BTHR). The system then defines each ADD command in terms of these three parameters.

You can locate the bolt instance on the drawing by entering the xy point as part of the ADD instance command or by selecting the point with the stylus. However, if you specify a location as part of the ADD instance command, you must specify the location after entering the three parameter values.

Once added, you can see the bolt by windowing to nesting level 2.

The bolt can be added by entering:

ADD boltsd 80 200 160 -70,0; WIN :N2;

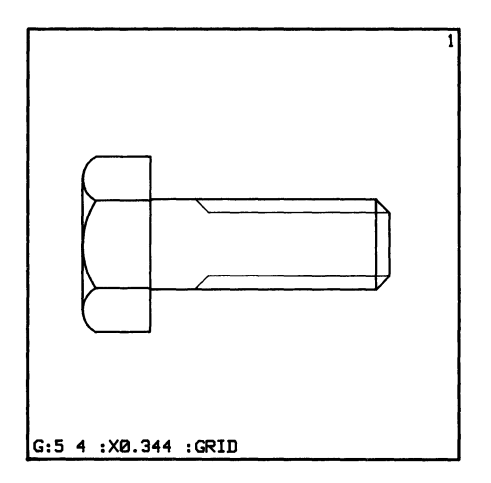

The bolt has a diameter of 80 user units, a length of 200, and a thread length of 160. The instance was located at (-70,0).

# **DELETE**

DELETE removes any component or portion of a component from a drawing. DELETE is a primary command.

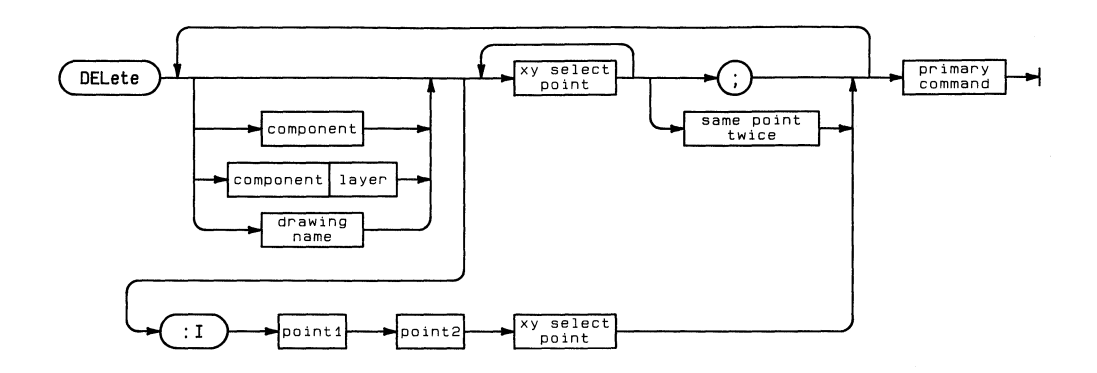

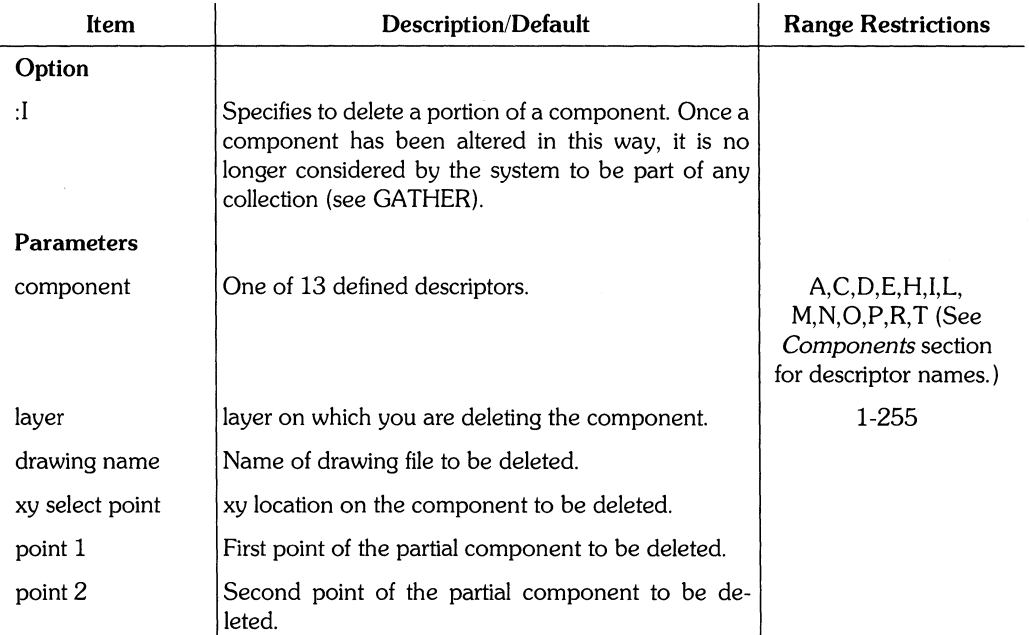

⟨

DELETE **87** 

### **Example**

DEL L2 100,200

This example deletes the last line component which was added on layer 2 and passes through (100,200).

#### **Example**

ADD R 125,125 50,50; DEL : I : PRI 100,125 125,100 125,125 ;

This example deletes the upper right corner of the rectangle. Primitive snapping mode was used since the deleted portion was from a single component.

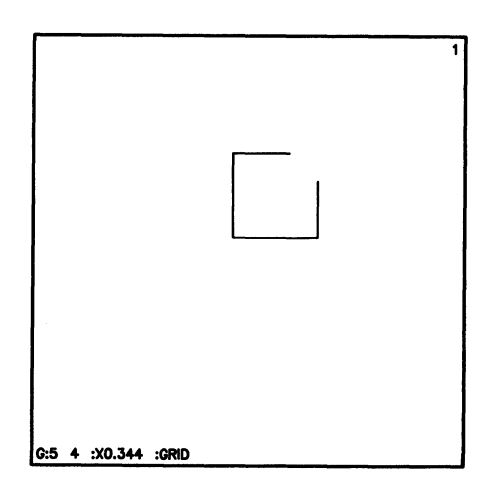

# DIM\_DEC

DIM\_DEC changes the number of decimal places of dimension outputs. This becomes the default value. Saving the process file saves this default. DIM\_DEC is a secondary command.

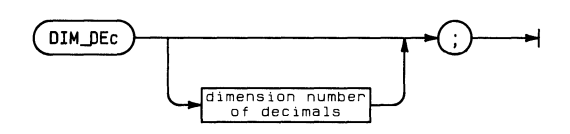

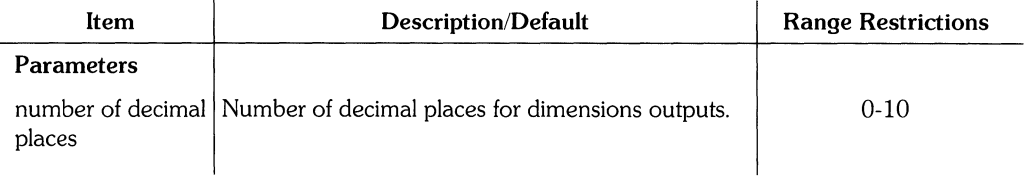

### **Example**

DIM\_D 3

This example sets the dimension output to three decimal places.

### **Example**

DIM\_D  $\frac{1}{2}$ 

This example outputs the current number of decimal places for dimensions.

ł

# DIM DIR

DIM\_DIR changes the orientation of dimension values relative to dimension lines. This becomes the default value. Saving the process file saves this default. DIM\_DIR is a secondary command.

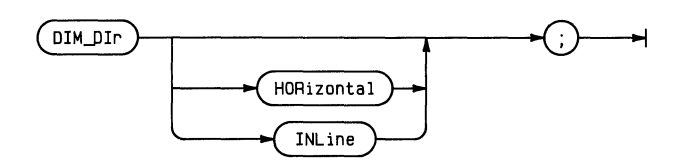

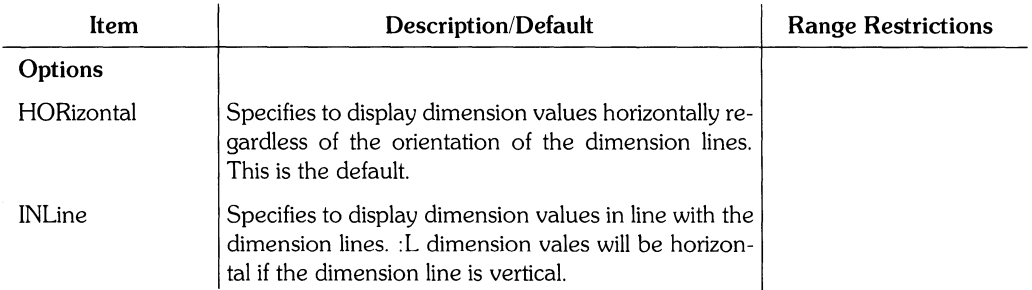

### **Example**

DIM\_DI HDR

This example specifies that dimension values will be horizontal.

### **Example**

DIM\_DI

This example displays the current orientation of dimension values.

# **DIM EXTEND**

DIM\_EXTEND changes the distance between dimension extension lines and the object being dimensioned. The extension lines also extend past the dimension line by the same distance. DIM\_EXTEND changes this distance as well. This distance becomes the default value. Saving the process file saves this default. DIM\_EXTEND is a secondary command.

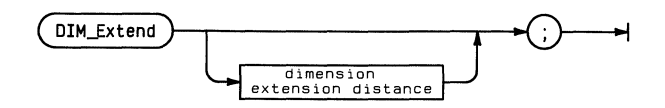

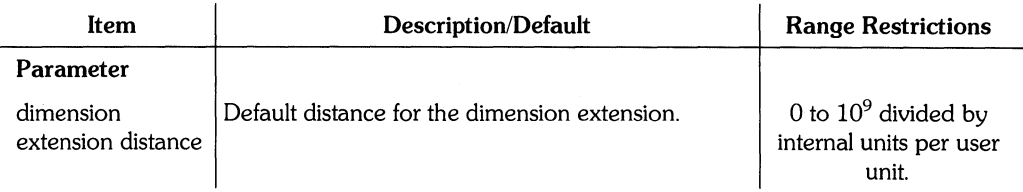

### **Hints**

The DIM\_EXTEND distances are illustrated below:

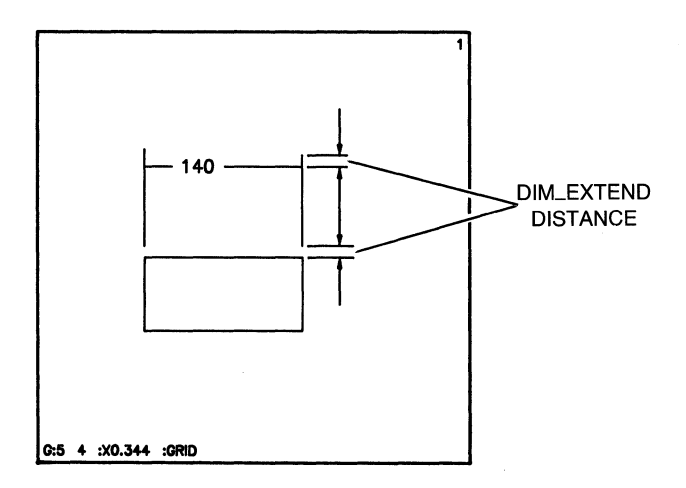

#### DIM\_EXTEND 91

#### **Example**

DIM\_E 0.125 ;

This example sets the width between the dimensioned object and the extension line to 0.125 user units.

#### **Example**

 $\sum_{j=1}^{n}$ 

DIM\_E ;

This example displays the current dimension extension distance.

# **DIM\_FSIZE**

DIM\_FSIZE changes the font size of dimension labels. This becomes the default value. Saving the process file saves this default value. DIM\_FSIZE is a secondary command.

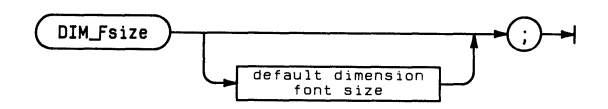

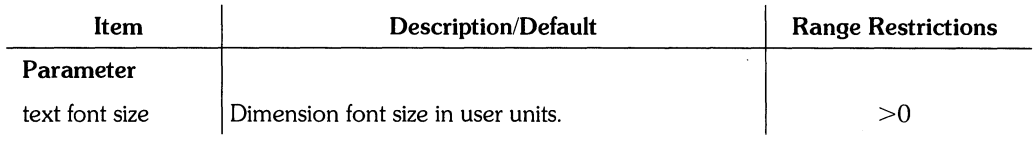

 $\left\{ \right.$ 

#### **Example**

 $DIM_F$  0.25 ;

This example sets the dimension font size to 0.25 user units.

#### **Example**

DIM\_F ;

This example displays the current font size for dimensions.

# DIM RADIX

DIM\_RADIX changes the radix (delimiter) of dimension values. This becomes the default value. The radix can be either a period or comma. (European convention separates integers from decimals with a comma rather than a period; for example, 10, 000 instead of 10. 000. ) Saving the process file saves the DIM\_RADIX default value. DIM\_RADIX is a secondary command.

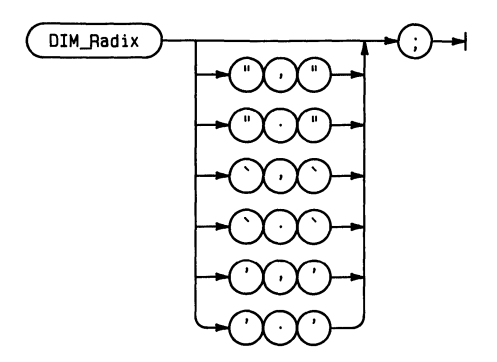

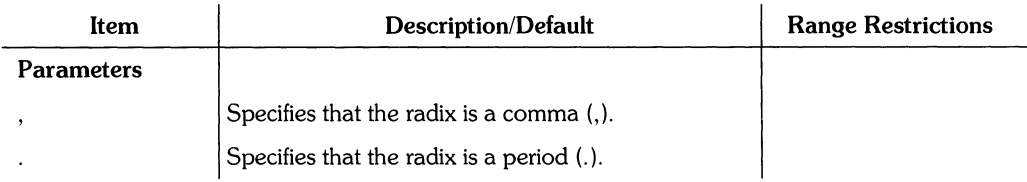

#### **Example**

DIM\_R *"t"* 

This example sets the radix to a comma.

#### **Example**

DIM\_R

This example displays the current radix.

#### 94 DIM\_RADIX

 $\langle$ 

# DIM SCALE

DIM\_SCALE changes the scale value of dimensions. This scale becomes the default value. Saving the process file saves the DIM\_SCALE value. DIM\_SCALE is a secondary command.

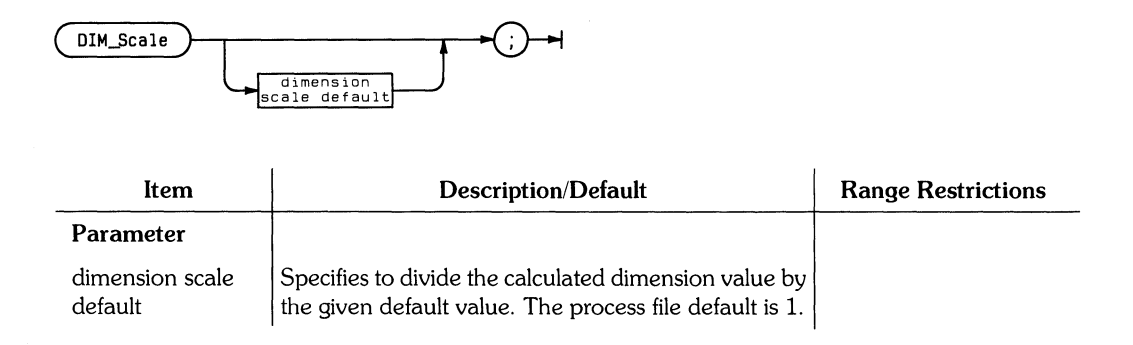

#### **Use of DIM\_SCALE**

The DIM.-SCALE value should be changed before dimensioning a component (such as a library part) which has a scale different than one. In this case, change the DIM\_SCALE value to the scale of the component. For example, suppose you add a hub section to your drawing. The hub has a six inch diameter and to fit it into the available drawing space, you scale it to half size. At this scale the hub has a three inch diameter. If you dimensioned the hub at this time, the dimension value would be 3. However, to correctly dimension the scaled down hub, first enter DIM\_SCALE .5;. Then when you dimension the hub, the dimension value would be 6.

### **Example**

DIM\_S;

This example displays the current scale value of dimensions.

## DIM\_TFSIZE

DIM\_ TFSIZE changes the font size of the dimension tolerance values. This becomes the default. Saving the process file saves this default value. DIM\_TFSIZE is a secondary command.

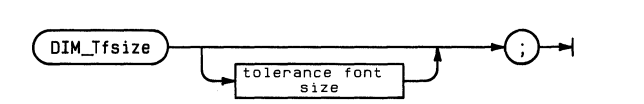

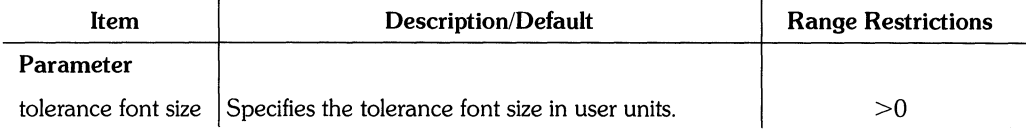

### **Example**

DIM\_T 0.125 ;

This example changes the tolerance font size to 0.125 user units.

### **Example**

DIM\_T ;

This example displays the current tolerance font size.

## DIM\_TSLANT

DIM\_ TSLANT changes the text slant of dimension values. This becomes the default slant. Saving the process file saves this default slant. DIM\_TSLANT is a secondary command.

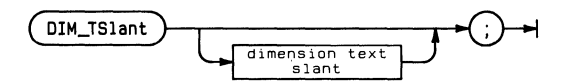

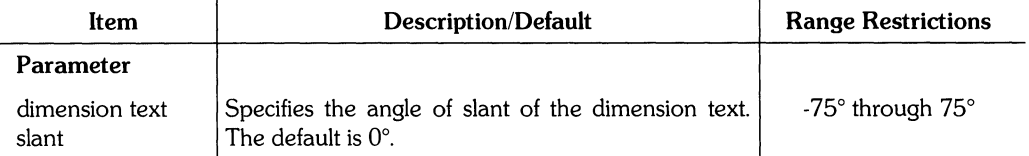

### **Example**

DIM\_TS 30;

This example changes the slant of dimension text to 30° to the right.

#### **Example**

DIM\_TS ;

This example displays the current text slant of dimension values.

# DIM\_UNITS

DIM\_UNITS changes the units of line, radius, and diameter dimensions. These units become the default value. Saving the process file saves this default value. DIM\_UNITS is a secondary command.

ļ

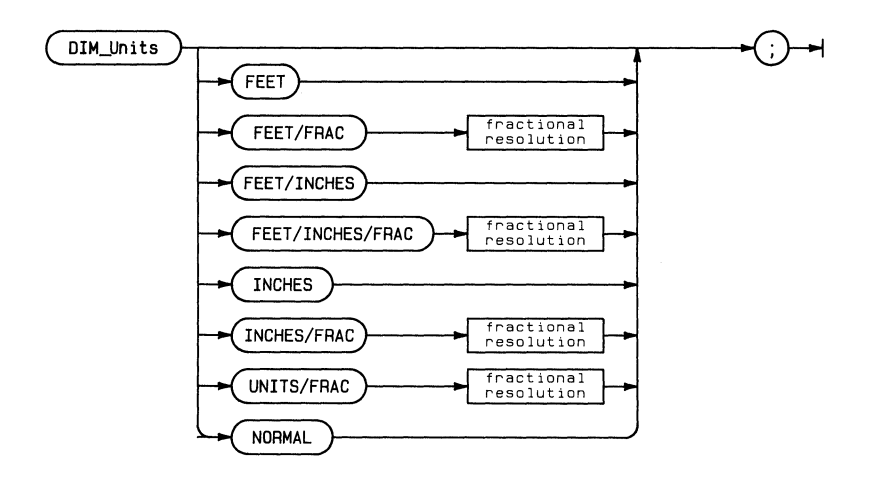

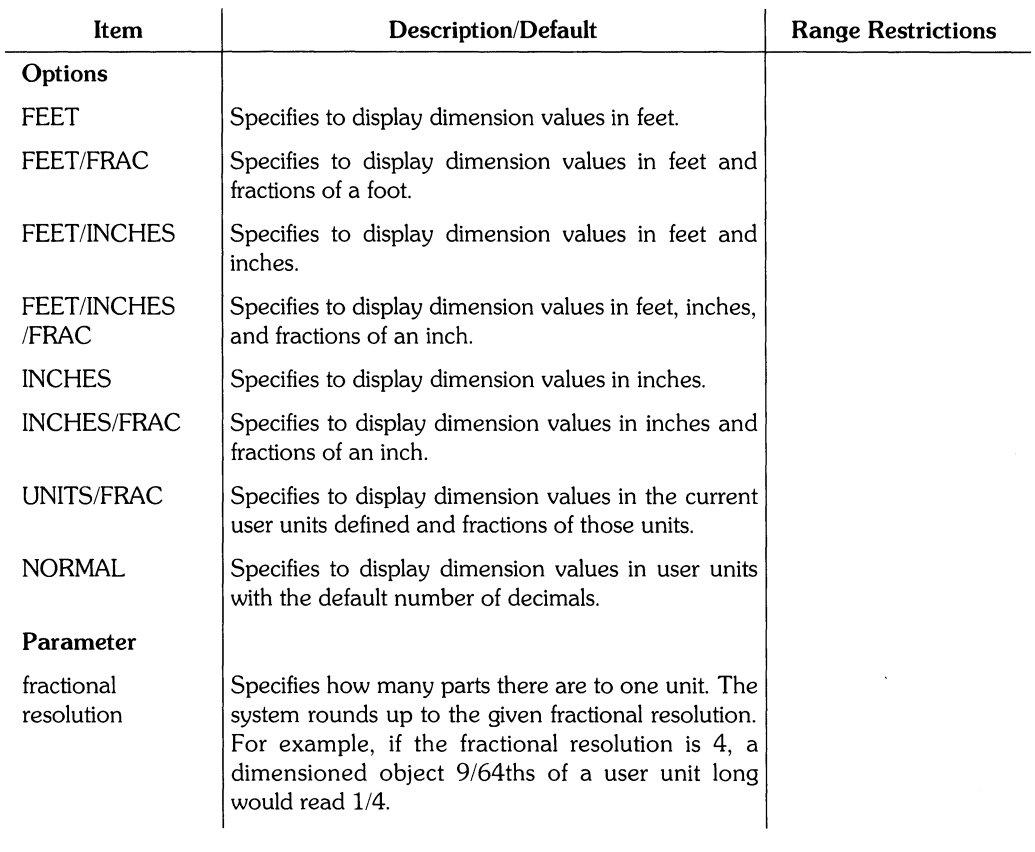

DIM\_U FEET/INCHES/FRAC 84 ;

This example changes the default dimension units to feet, inches and fractions (1/64) of an inch.

### **Example**

Ŋ

DIM\_U  $\ddot{\rm s}$ 

This example displays the current dimension units.

# **DISPLAY**

DISPLAY specifies whether the video output goes to an internal display screen (CRT) or to a video interface card, and how the video interface card is to be configured. DISPLAY is a secondary command.

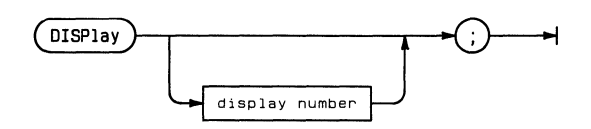

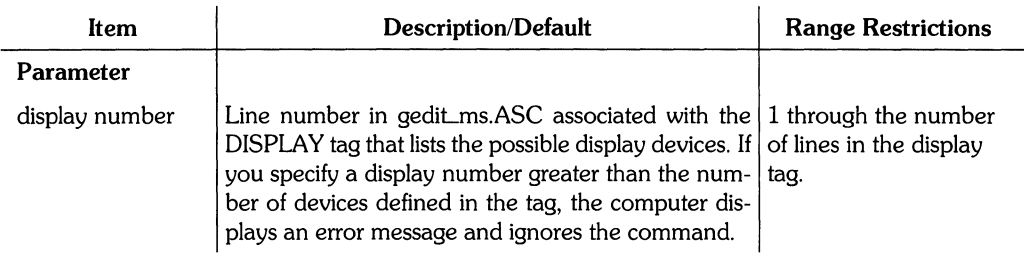
## **Describing Display Devices**

Each line of the DISPLAY tag describes a single device. The line contains two numbers. The first is the select code of the display to be used when this display number is selected. The second number corresponds to the control value to be used in initializing the display.

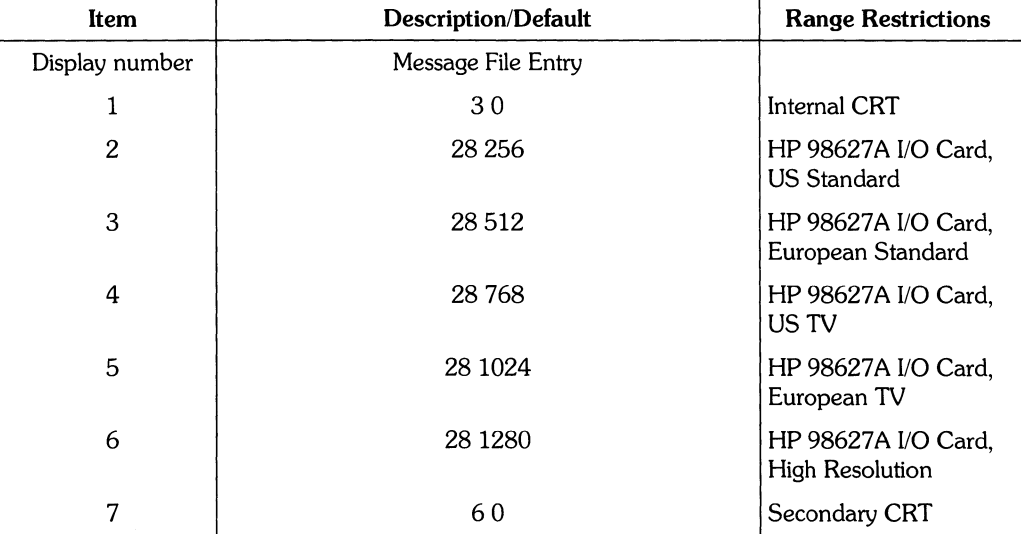

The following list defines the values included in the standard message file.

## **Example**

DISP 2 ţ

This example specifies that the graphics are sent to a US standard monitor via an HP 98627A color card. The alpha display still appears on the internal display screen.

## **Example**

DISP ;

This example redraws the screen (including menus) to the currently active display device.

NOTE: HP EGS does not support Katakana menu or screen message characters. The display will, however, draw Katakana note and text components.

# **DISTANCE**

DISTANCE displays the x, y, and vector distance (in user units) between two specified points. This information is erased when the screen is redrawn. DISTANCE is a secondary command.

Note that the system cannot measure true distance across isometric planes.

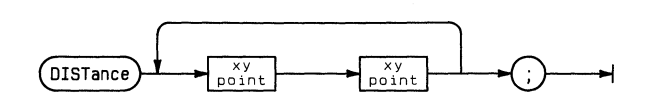

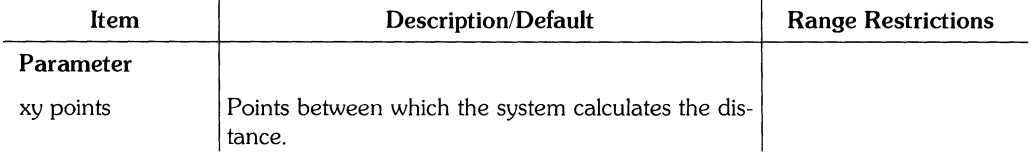

# **Example**

```
DISTANCE 0,0 100,120;
```
This example calculates the x, y, and vector distances between (0,0) and (100,120).

ł

# **DUMP**

DUMP outputs the graphics screen to a local printer. DUMP is a secondary command.

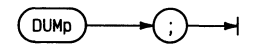

# **Hints**

If you have a **(DUMP GRAPHICS)** key on your keyboard, you can use it to dump graphics displays to your local printer. Similarly, if you have a ( **DUMP ALPHA)** key on your keyboard, you can use it to dump alpha displays one screen at a time to your local printer.

## **Example**

DUMP ;

This example dumps the graphics screen display to your local printer.

**104** DUMP

 $\sim 1$ 

# **ECHO**

ECHO outputs the commands and data you have entered as well as system messages. ECHO is a secondary command.

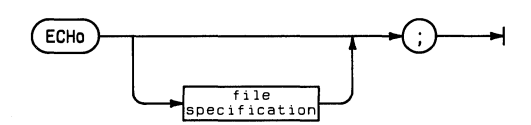

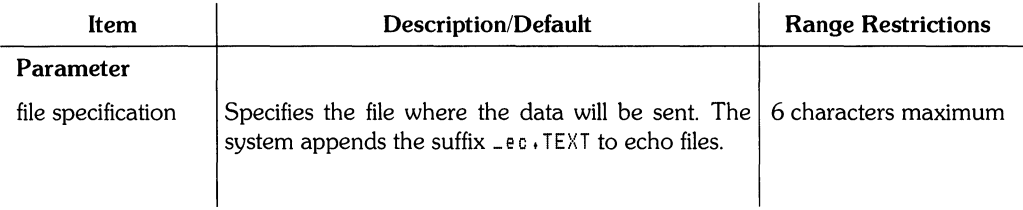

# **Example**

ECH ;

This example begins to output your commands, data, and any system messages to the local printer. This command acts as a toggle. If an echo file was already in progress, ECH ; would toggle off the echo.

# **Example**

ECH EWSYS:temp;

This example lists the commands, data, and system messages entered during a drawing session to a file named temp\_ec. TEXT on volume EWSYS.

# **EDIT**

EDIT is used to create a new drawing, modify an existing drawing, or modify an instance within a drawing. You may use any Graphics Editor command to do these modifications. Entering the EDIT command without parameters (EDI ;) provides a clean display screen on which you can make a new drawing. EDIT is a primary command.

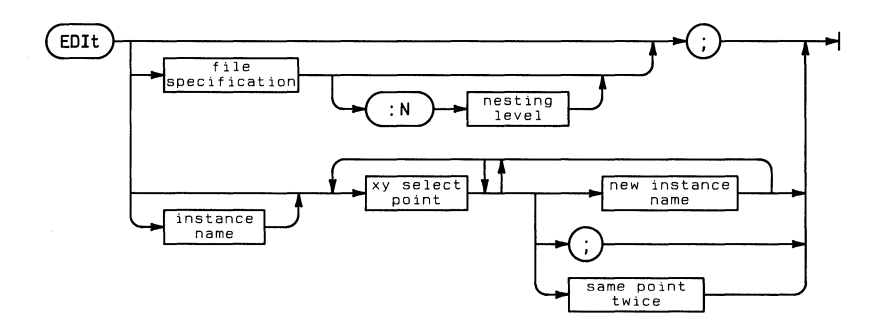

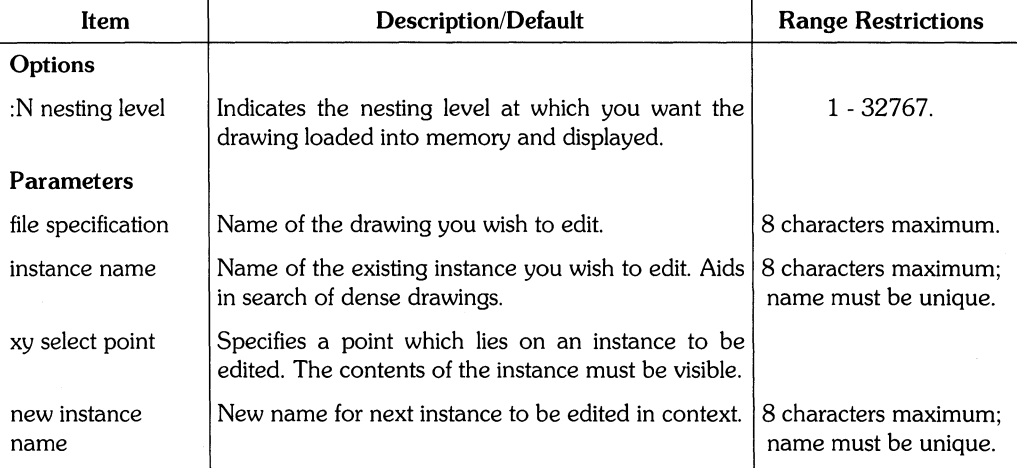

ţ.

# **Use** of EDIT

The following discussion explains EDIT by its two primary functions: as a graphical EDIT and as a instance-in-context EDIT. The command path of the graphical EDIT follows the upper branch of the EDIT syntax diagram. The command path of the instance-in-context EDIT follows the lower branch of the syntax diagram.

#### **Graphical EDIT**

As illustrated by the syntax diagram, you can:

- Enter EDI; to get an empty screen. If a drawing is already on the screen, the system places this drawing, if named, in memory. If the existing drawing is not named, the system prompts you to name this drawing or lose it.
- Enter ED! with a file specification. If a drawing is already on the screen, the system places this drawing, if named, in memory. If the existing drawing is not named, the system prompts you to name this drawing or lose it. Once the current drawing is removed, the drawing of the file specification appears on the screen. If no drawing exists with the file specification, a clean sheet appears that has the file specification name.

When you enter EDI with a volume and file specification, the system will restrict its search to the specified volume. If you enter a suffix, the system only searches for the type of file represented by the suffix.

When you enter EDI with a file specification but with no volume or suffix specification, the system will search current memory for a drawing or macro instance with the file specification. If it finds a drawing, this drawing is placed on the screen. If it finds a macro instance, the system switches to the text editor and displays the textual definition of this macro.

If the system cannot find a drawing or macro instance in current memory which matches the file specification, and no suffix or volume has been given with this specification, the system will begin searching the volumes in the search table for the specified drawing file. If it cannot find a drawing file, it begins looking for macro instances. If the system cannot find any macro instances, it draws a clean sheet appears on the screen that has the file specification name.

- Enter EDIT, a file name,  $\cdot \mathbb{N}$  and a nesting level. The drawing is displayed only to the nesting level you have specified. The :N switch is only valid if the specified file is a drawing file.
- Edit an instance within another drawing if the instance has a file specification. Any changes you make to the instance, if later saved under the same name, will also appear on the other drawing(s) in which the instance is contained.

#### **108 EDIT**

• Edit a macro instance. When editing a macro instance, the system switches to the text editor specified by the text\_editor\_name line of the gedit\_ms.ASC file. If you already have a workfile, it will appear rather than the macro instance. You can delete this workfile by loading the Filer and entering N for NEW. When you leave the text editor the system returns to the location, or state, in which you originally entered the **EDIT**  command. If a drawing file has the same name as the macro instance you wish to edit, the system will call up the drawing file unless you specify the suffix \_ i after the macro instance name. The :N switch is not valid for macro instances.

#### **NOTE:**

You can only perform a graphical edit while in nesting level one. For example, if you are already editing an instance in context, you must return to nesting level one to edit other parts of the drawing.

#### **Instance-in-Context EDIT**

In contrast to the global graphical **EDIT,** the instance-in-context **EDIT** focuses on a particular instance. You can specify this instance by entering EDI, an xy select point which lies on the instance, and optionally, the name of the instance.

The instance you wish to edit must be on a nesting level greater than or equal to the one you are currently on. However, you must be able to see this instance. For example, if you wish to edit an instance on nesting level 4, you must first window to at least nesting level 4 before entering ED!.

When you decide to edit an instance which lies on a nesting level deeper than the one you are currently on, you must first consider whether or not you wish to change the names of the instances in which your particular instance lies. **In** the illustration below, instance C is nested within B which in turn is nested in A.

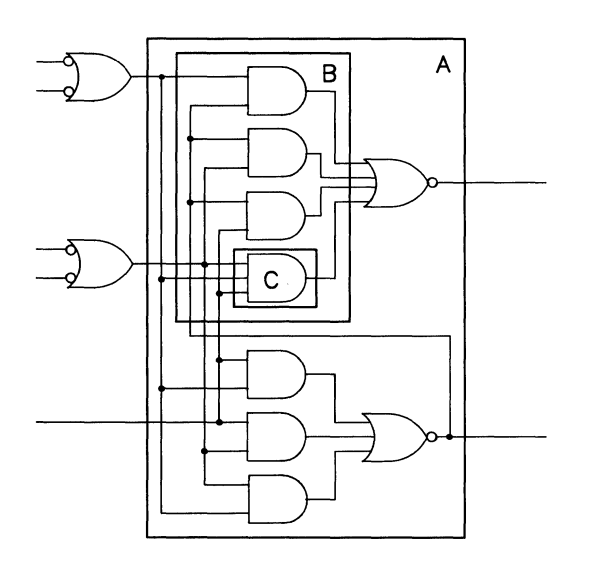

If you wish to edit C, you can do one of two things to the instances A and B: 1) Make them *unnamed* instances or 2) *Rename* them.

*1) Unnamed:* Enter EDI, an xy select point on C, (the instance name C is optional) and a semicolon. Instance A will become an unnamed instance. From that time on, it can only be referenced on that drawing by selecting a point which lies on that instance.

*2) Renamed:* Enter EDI, an xy select point on C, and a new instance name. Instance A will be changed to that name. If you save the renamed A, you can later call it up to use on this or any other drawing. (The new instance name must be unique to the editing session and if you plan to save it to a disc, the name must also be unique to that disc.) Macro instances cannot be renamed.

The instance one level down from where you are to begin the edit is highlighted as an editable instance. Only an editable instance can be edited in context at this time. **In** this example, A is the editable instance because it is the first instance and one level down from where you began the edit.

The instance C, which the system labels the target instance, still lies two nesting levels deeper. It is also highlighted. However, it cannot yet be edited. To edit C, you must continue down level by level with the edit command. The way you continue depends on whether you changed A to an unnamed instance or renamed it.

If you changed A to an *unnamed* instance by entering EDI, the xy select point, and a semicolon, you must re-enter the EDI again before C becomes both the editable and target instance. If you *renamed* A by entering EDI, the xy select point, and a new instance name, the system will prompt you by asking:

Do YOU wish to continue traversing the path: (YIN)

If you enter "y" for yes, the system will essentially re-enter the **EDIT** command and the xy select point for you. The screen prompt will now say the instance B is the editable instance and C is still the target instance. You can rename B by entering another instance name at this time or make B an unnamed instance by not entering another instance name. If you enter "n" for no, the system un-highlights the instances and allows you to edit the editable instance in its context.

Notice that after each entry of **EDIT,** a number is displayed within < >. This number shows the number of times you have entered a context EDIT. The number is also one less than the nesting level of the current editable instance.

Once you have completed your necessary editing of instances-in-context, you step back out with the EXIT command. Each time you enter EXI, you return to the instance at the previous nesting level. For example, if you had edited C and then exited, you would now be on nesting level 3 and instance B.

If the instance you have exited from has not been saved, the system will prompt:

```
This level of context edit has not been saved. If you continue, you will
lose all changes made at this level and below. Do YOU wish to continue: 
(Y/N)
```
If you type in "y" for yes, the instance will remain unchanged under its original name. If you type in "n" for no, the system does not exit and you can save your edited instance.

If you exit any level without saving it , any saves you have done on unnamed instances on deeper levels will be lost. For example, if you save the changes made on instance C (if it has not been renamed) exit, and then exit from B without entering SAV, you will lose the changes on C. However, if you have renamed C and then save it, an exit without a save from a higher level will not affect the disc copy of the C instance. However, any changes in current memory will be lost.

#### **NOTES:**

- 1. If an instance was created as an implicit step (by  $ADD$  : I), the system will call up the original image of the instance for you to edit. Any changes will be reflected by all of the implictly stepped images.
- 2. You can modify only the parameter values of a macro instance edited-in-context by entering EDI and the xy point of the instance. When the parameter prompt appears on the screen enter **RECALL** to see the current parameter value.

If you do not wish to modify this parameter value, press **(ENTER).** If you do wish to modify it, use the editing keys to replace the value. Then press **(ENTER).** 

You cannot modify the textual instructions of a macro instance without graphically editing it. For an example of a macro instance see DEFINE.

## **Example**

```
EDIT #3:exampl ;
```
This example calls up the drawing file #3:exampl.

## **Example**

EDIT trans  $0,0$  trans1;

This example specifies that the instance trans is to be the target instance for an edit-incontext. To be the first editable instance, trans must lie only one nesting level deeper than the user is currently at. If trans lies more than one level down, the instance which is one level down and contains trans becomes the first editable instance and is renamed trans1.

EQUATE defines each layer you plan to use in a drawing. Layer  $0$  is reserved by the system for displaying instances of library parts. To save the layer definitions, save the process file before leaving the Graphics Editor or edit and save the process file. EQUATE is a secondary command.

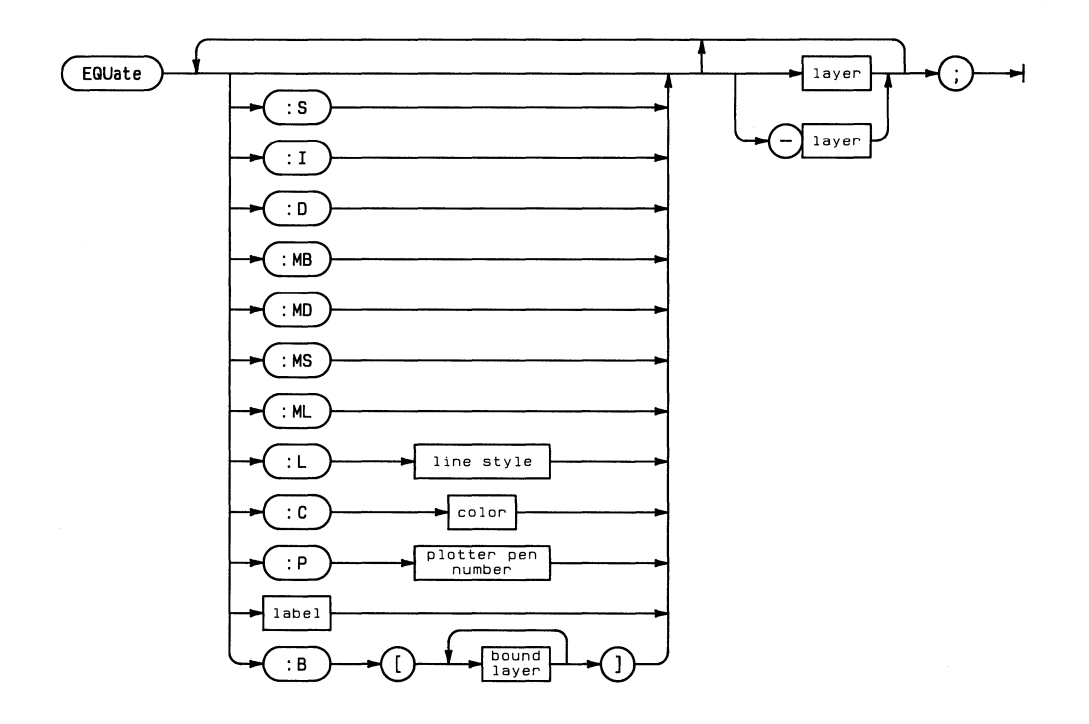

ł

 $\frac{\lambda_{\rm{c}}}{\lambda_{\rm{c}}}$ 

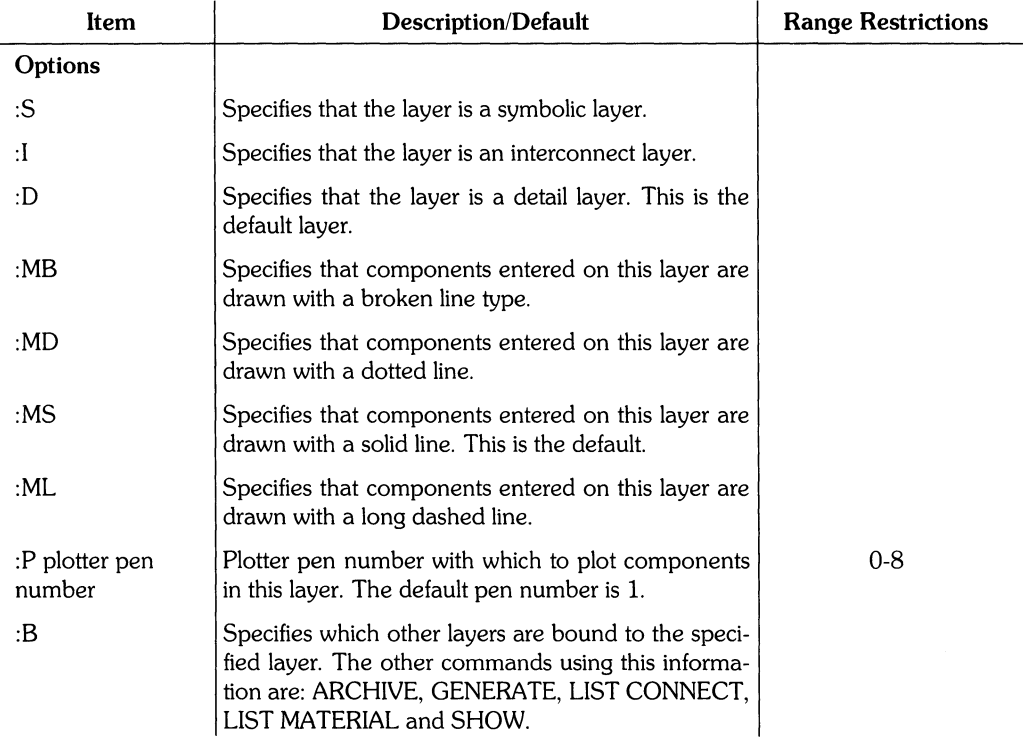

(Table continued)

 $\frac{3}{2}$ 

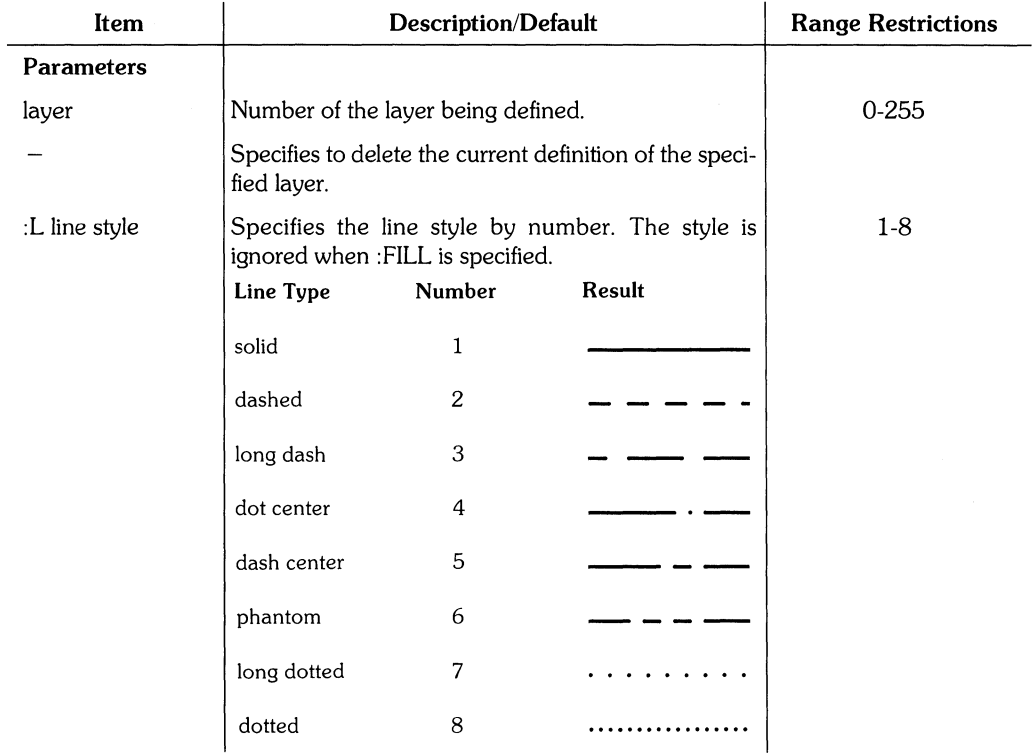

 $\frac{\ell}{2}$ 

(Table continued)

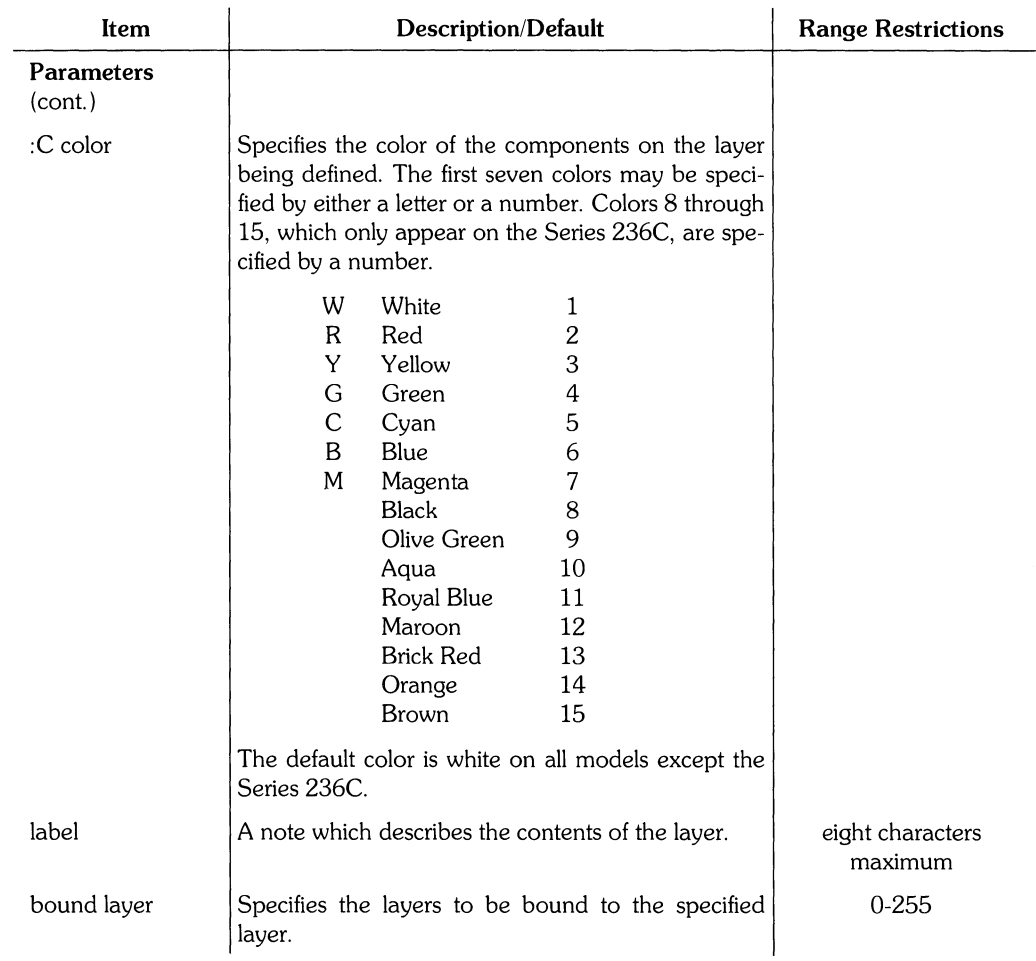

# **Example**

 $\frac{\pi}{2}$ 

EQUATE :0 :MB :CY : P3 NPUT 1,3,5 ;

This example defines layers **1,** 3, and 5 to be detail layers. Components entered on these layers are drawn in yellow (on systems with a color CRT). Instances are bordered with a broken line type. When plotted, components on these layers are plotted using pen number 3. The label NPUT is assigned to each layer.

# **EVALUATE**

EVALUATE performs simple mathematical calculations while in the Graphics Editor. The value of the result appears in both the alpha and graphics displays. EVALUATE is a secondary command.<br>  $\begin{array}{ccc}\n\text{EVALUATE} & \longrightarrow & \text{EVALUATE} \\
\text{EVALUATE} & \begin{pmatrix} \text{EVALUATE}} & \text{EVALUATE}\n\end{pmatrix} & \begin{pmatrix} \text{EVALUATE}} & \text{EVALUATE}\n\end{pmatrix} & \begin{pmatrix} \text{EVALUATE}} & \text$ secondary command.

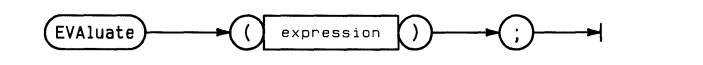

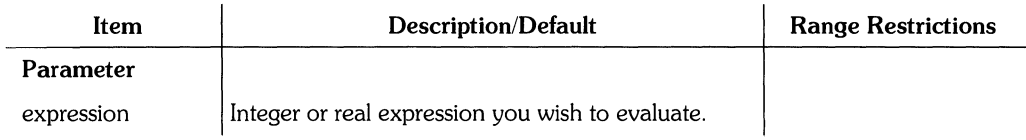

# **Constants, Variables, Operators, and Functions**

The expression may contain constants, variables, operators, or functions.

### **Constants**

HP EGS system constants may be evaluated. The system constants are listed in *Understanding HP* EGS-Customizing Your System.

### Variables

A variable is a name and a value created with the DEFine command. The variable name can be constructed from letters, numbers and the underscore character. It must start with a letter, be in upper or lower case , and is limited in length to 20 characters. The defined variables must be integers, real numbers, or strings of less than 250 characters.

### **Operators**

Numeric operators + for addition of numeric operands and concatenation of string operands

- for negation and subtraction
- \* for multiplication
- / for division

 $\hat{ }$  for exponentiation

The precedence for operators from high to low is negation  $(-)$ , exponentiation (<sup>^</sup>), multiplication or division  $(*, /)$ , and addition or subtraction  $(+,-)$ .

Logical operators AND, OR, NOR and NOT. NOT has higher precedence than the others. A boolean expression is returned as an integer: 1 for true and 0 for false.

#### **Operators**

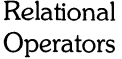

 $\begin{array}{c} \lambda_1 \\ \lambda_2 \\ \lambda_3 \end{array}$ 

- $=$  equal to.  $\le$  not equal to.  $<$  less than. > greater than.
	- $\leq$  = less than or equal to.
	- $>=$  greater than or equal to.

#### **Functions (must be in upper case.)**

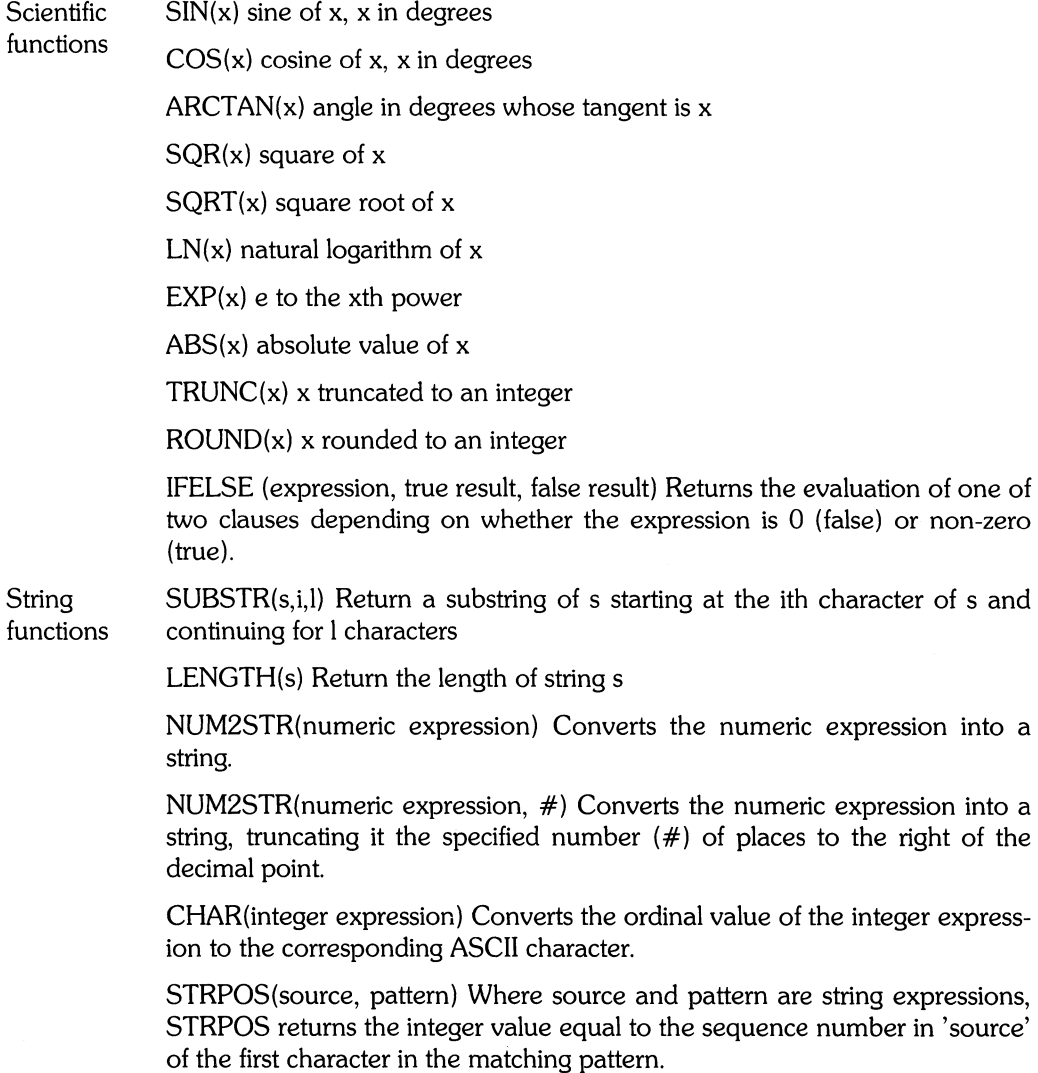

### **118** EVALUATE

# **Example**

EVA ((((5\*6)\*(5+6))\*SIN(45))\*100);

This example calculates the above expression and prints 23334.3, in both the alpha and graphics areas of the display.

## **Example**

EVA (NUM2STR(9,3028472,3));

This example truncates the expression to the string 9.303.

### **Example**

ADD R3 (4\*4), (3\*4) (SIN(45)\*10), (SQR(20));

This example uses expressions in a command other than EVALUATE. This example adds a rectangle with corner points at (16,12) and (7.07,400).

 $\left\{ \right.$ 

# **EXIT**

EXIT ends an editing session of an instance on a particular nesting level and then brings you to the next higher level. The use of EXIT is explained in the EDIT command section. EXIT is a primary command.

 $(\text{exit})$ 

# **Hints**

Entering an EXIT when you have not been editing an instance in context causes the command to be ignored.

UNDO will not reverse the effects of EXIT.

For additional information, see the *Instance in Context EDIT* section of the EDIT command.

# **FILECOPY**

FILECOPY copies a specified source file to a specified destination file. FILECOPY is a secondary command.

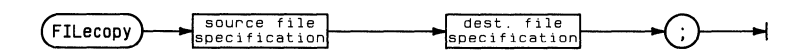

 $\overline{a}$ 

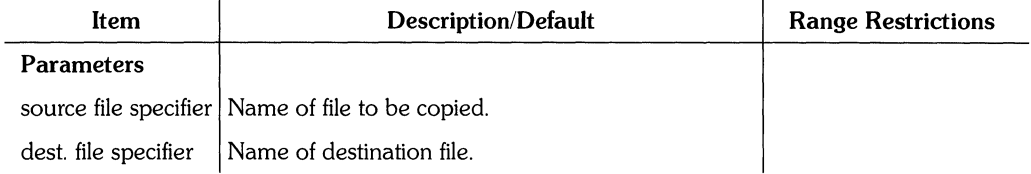

 $\frac{1}{4}$ 

# **Hints**

The HP EGS version of the Pascal Filer does not allow the use of wildcards (such as  $\$, =, ?$ ).

When specifying a file name, you must include the complete file path and the appropriate suffix. The suffixes used by HP EGS are:

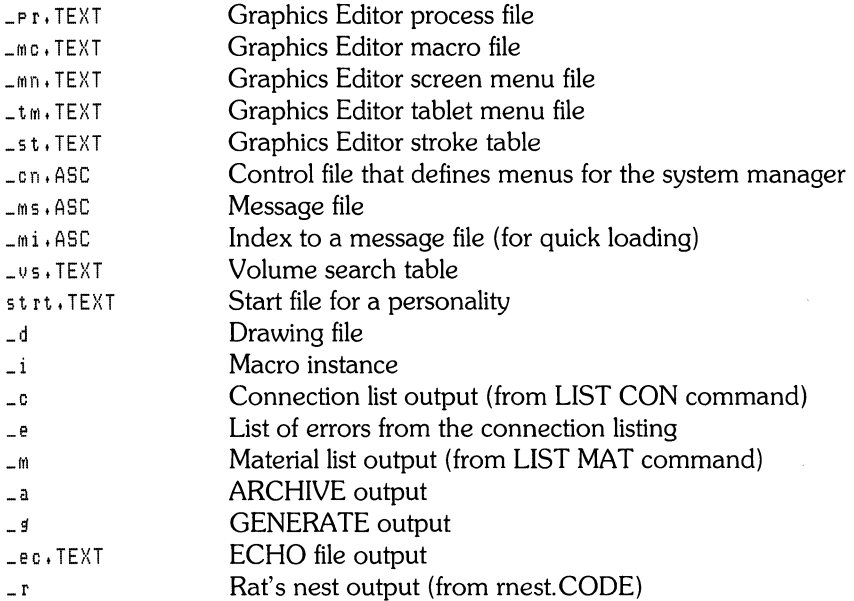

# **Example**

```
FILECOPY EWSYS:funny_d EWBEAR:funny_d;
```
This example copies the file funny\_d from volume EWSYS to volume EWBEAR. The name is unchanged.

# **FSIZE**

FSIZE sets the font size of notes and text. This becomes the default size. Saving the process file saves this default. FSIZE is useful in drawings which require that all printed information be of a standard height. FSIZE is a secondary command.

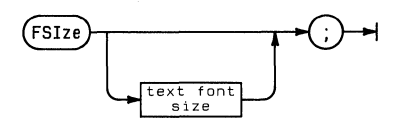

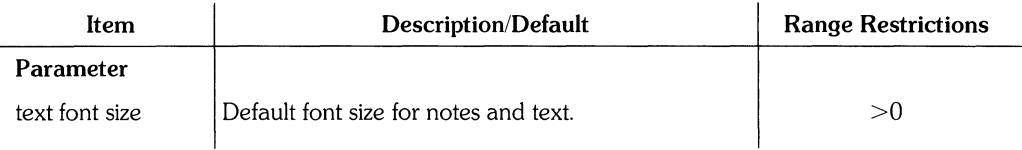

# **Example**

 $FSI 5$ ;

This example changes the default font size to 5 user units.

# **Example**

FSI<sup>;</sup>

This example displays the current default font size.

GATHER groups individual components and component vertices into a collection. This command is primarily used to adjust a collected group of vertices without breaking their connections. Unlike WRAP, the components and vertices of a GATHER collection are NOT displayed in the next higher nesting level. A collection is not preserved when a drawing is saved. GATHER is a primary command.

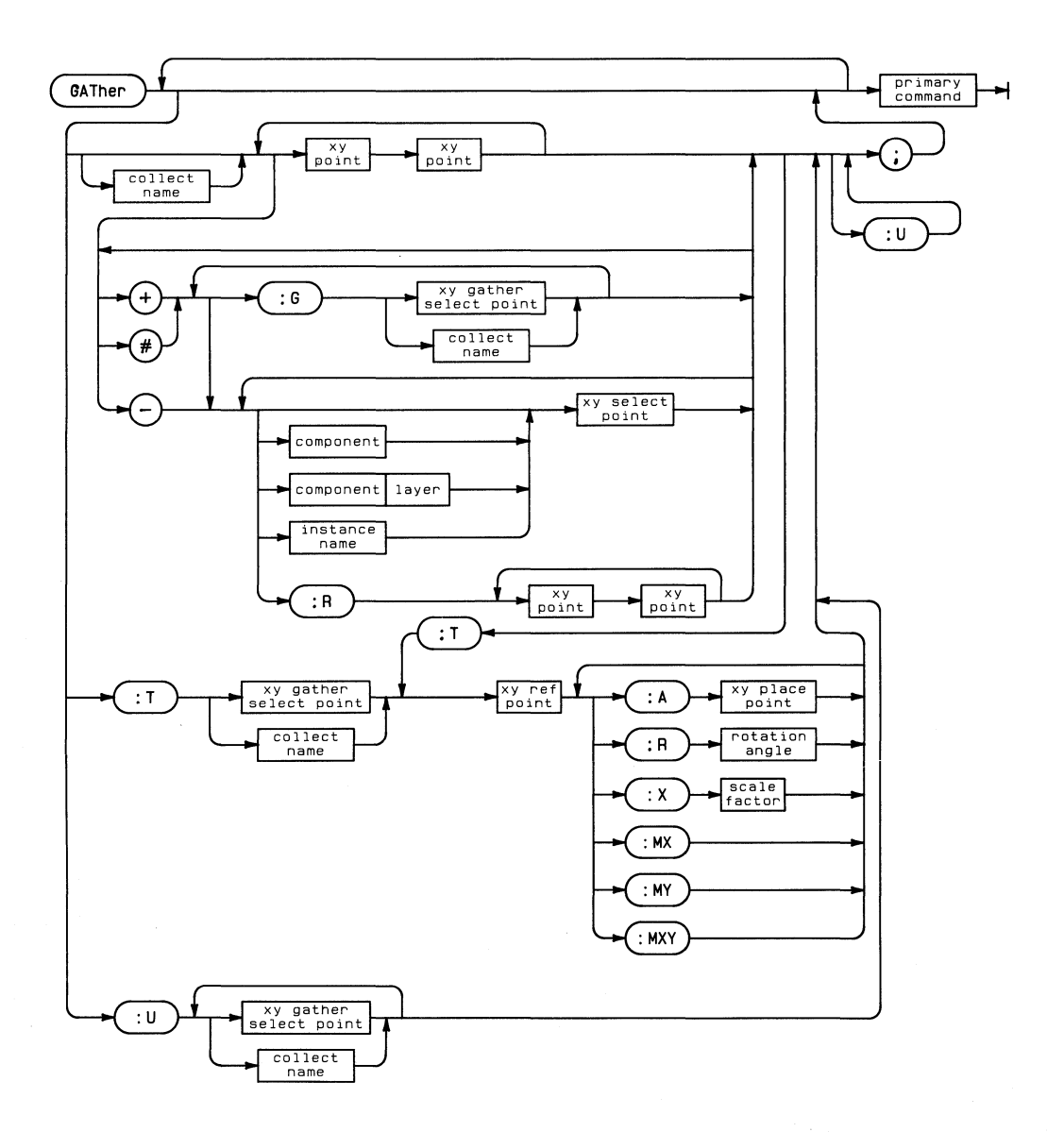

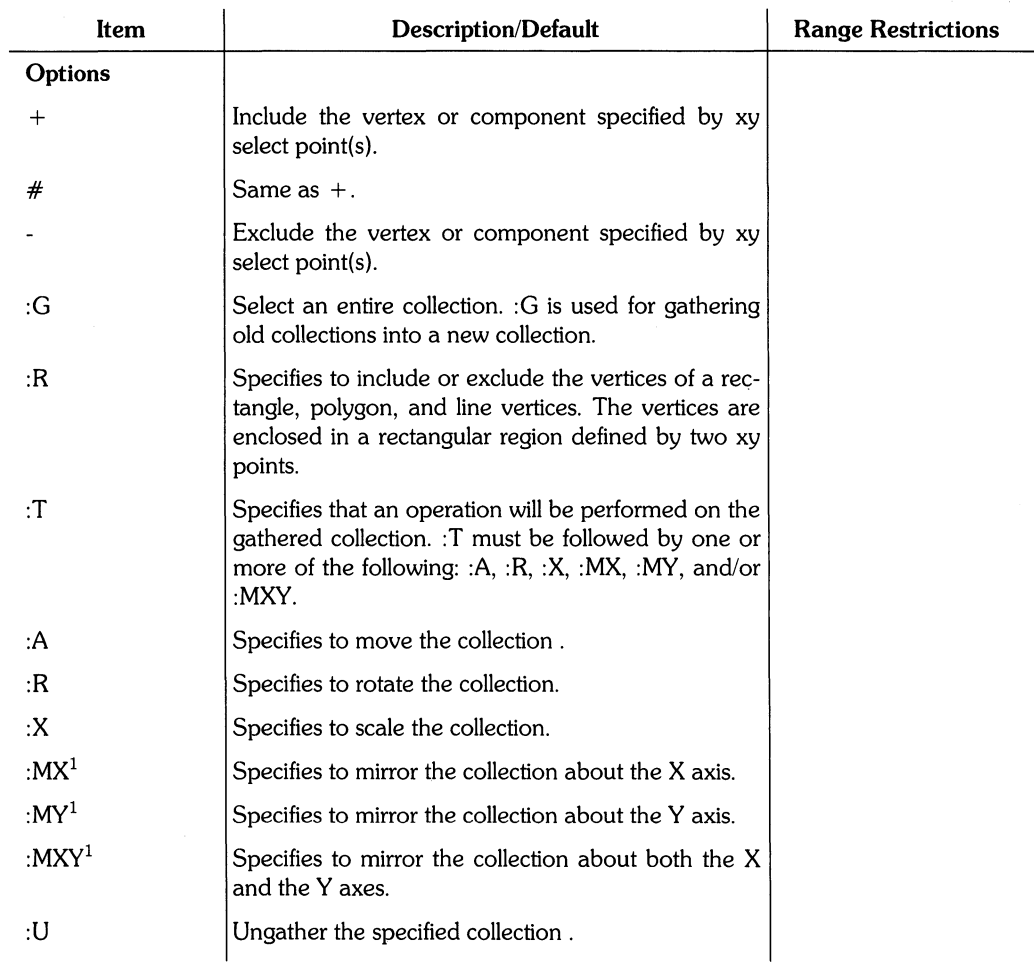

(Table Continued)

1 Collections cannot be mirrored about an isometric axis.

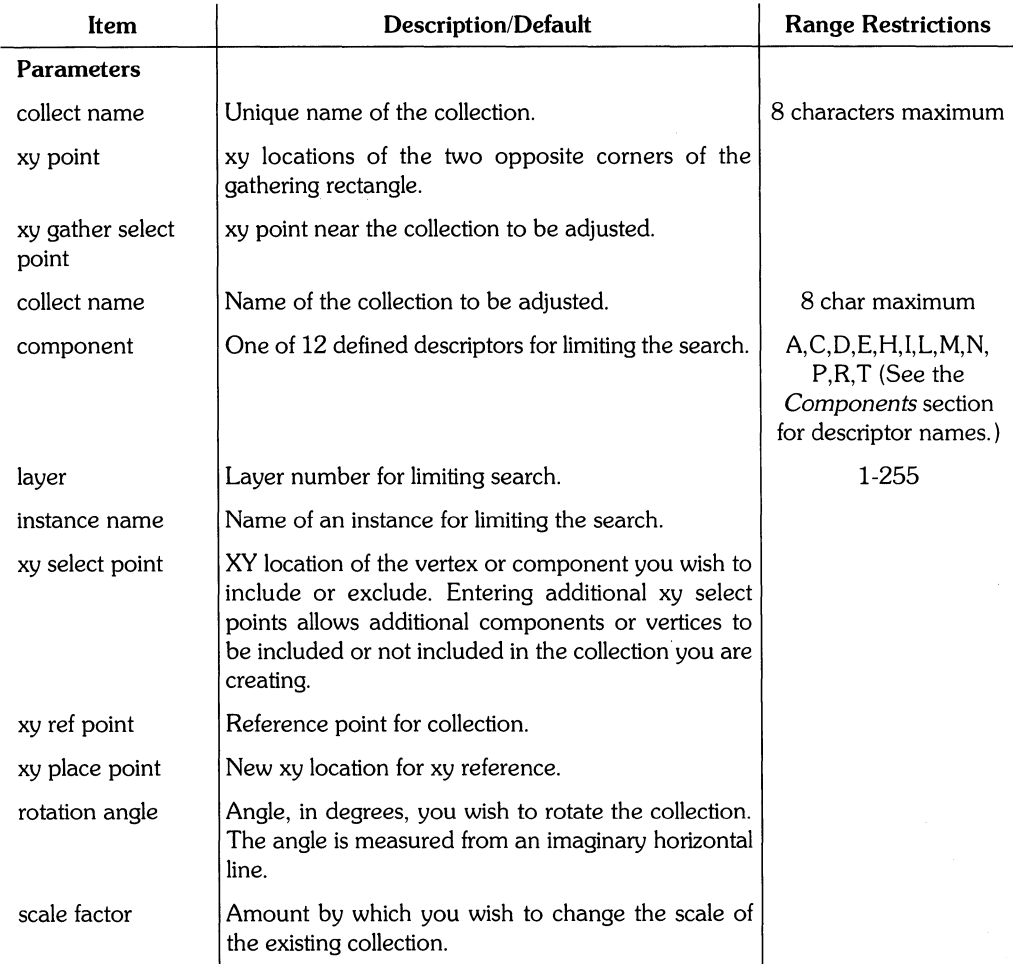

# **Use of GATHER**

You can use GATHER to perform one or more of the following operations:

- Build a collection of components and/or vertices
- Perform an operation on a collection (with :T and a subsequent option).
- Ungather a collection.

You can use GATHER to build a collection in one of two ways:

- Enter GAT and enter or select the xy points which define the opposite corners of the collection rectangle. All components included within this rectangle become highlighted until the command is terminated.
- Enter GAT + and select individual components. The collection will contain only those components selected.

You cannot edit a complete gathered collection. However, components and/or vertices can be included in and/or excluded from a collection by one of the following four ways:

- Use the  $+$  or  $-$  options to specify particular components to include or exclude from the collection before terminating GATHER. The current snapping mode determines the effect of the  $+$  and  $-$  options. If vertex snapping is in effect, individual vertices are included or excluded. If any other snapping mode is in effect, individual components are included or excluded.
- Wrap or delete a component, a portion of a component, or a vertex to remove it from the collection.
- Make a vertex colinear with another vertex of the same component and the vertex is removed from the collection.
- Use GATHER to create a new collection which includes or excludes the components you want in a group.

Graphics Editor commands (such as MODIFY, MOVE, COPY, DELETE, WRAP, and ARC-HIVE) cannot be used on an entire gathered collection. However, these commands can be used on individual components of the collection.

Although you cannot gather individual vertices of an instance, you can gather an entire instance as part of a collection. If an instance within a collection is smashed, each component making up that instance becomes a part of the collection.

If you have not terminated a gathered collection, you can ungather it by entering : U j.

### **Example**

```
ADD Rl 
:GRI -150,-111 -80,8 -171,-131 -80,-80 8,-8188,0; 
ADD L1 
:PRI -80,-110 -80,-81; 
ADD L1 
-1110,-110 -1110,-88; 
ADD L1 
-81,-30 10,-30; 
ADD L1 
-81,-17 10,-17; 
ADD C3 
-111,-17 -110,-30; 
ADD L3 :PRI -110,-30 -110,-80; 
GAT BOX3 :GRI -175,-85 -20,35 :PRI -C3 -110,-30 -L3 -110,-30:T -150,-110 
:A :GRI -125,75;
```
This example first adds several components with the ADD commands. These components appear below:

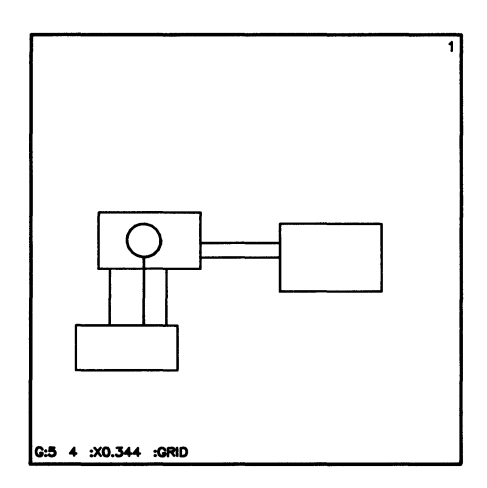

The **GATHER** command creates a collection called BOX3. This collection is bounded by the rectangle formed by the xy points (-175,-65) and (-20,35). **All** of the components (including connecting lines) within this rectangle are part of the collection except the circle and line on layer 3. The circle is excluded by specifying -C3 and a point on its outline (-110,-30) and the line is excluded by specifying -L3 and the same point.

The collection is moved by specifying: T, an xy reference point on the collection (-150,-40), : A, and the xy place point (-125,75).

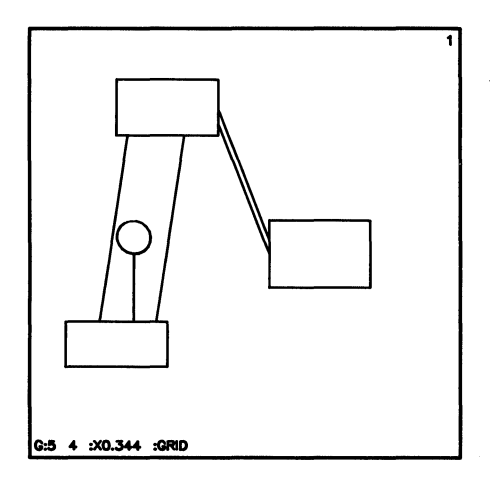

Notice that the circle and line on layer 3 are not moved since they are not part of the collection. Also notice that an xy gather select point did not need to be entered after : T. This is because GATHER remained active after the collection was formed. If GATHER had been terminated by another primary command, the collection could be moved by entering:

```
GAT :T -150,-40 -150,-40 :A -125,75;
```
In this command (-150,-40) served as the xy gather point and the xy reference point.

 $\left\{ \right.$ 

GENERATE provides a list of the Graphics Editor commands used to create a drawing. Unlike ARCHIVE, GENERATE does not preserve nesting levels and smashes all instances to their original components. GENERATE is a primary command.

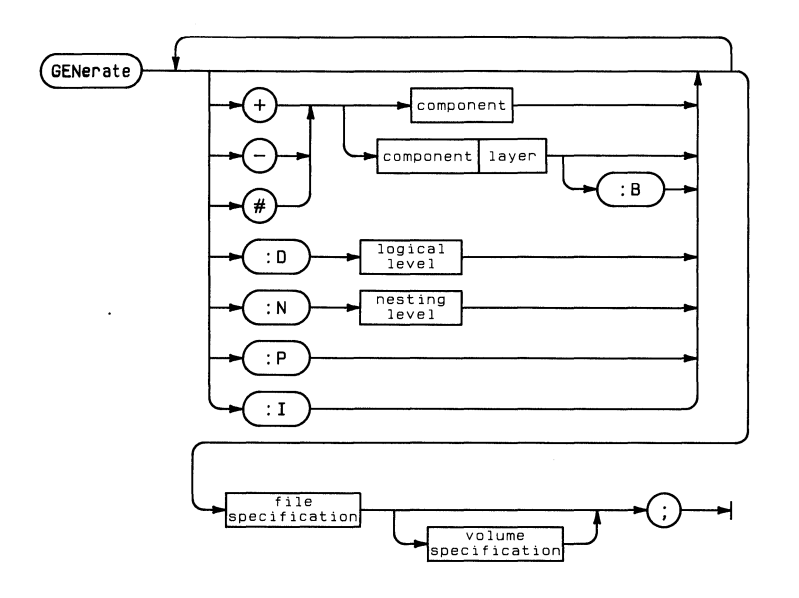

## GENERATE **131**

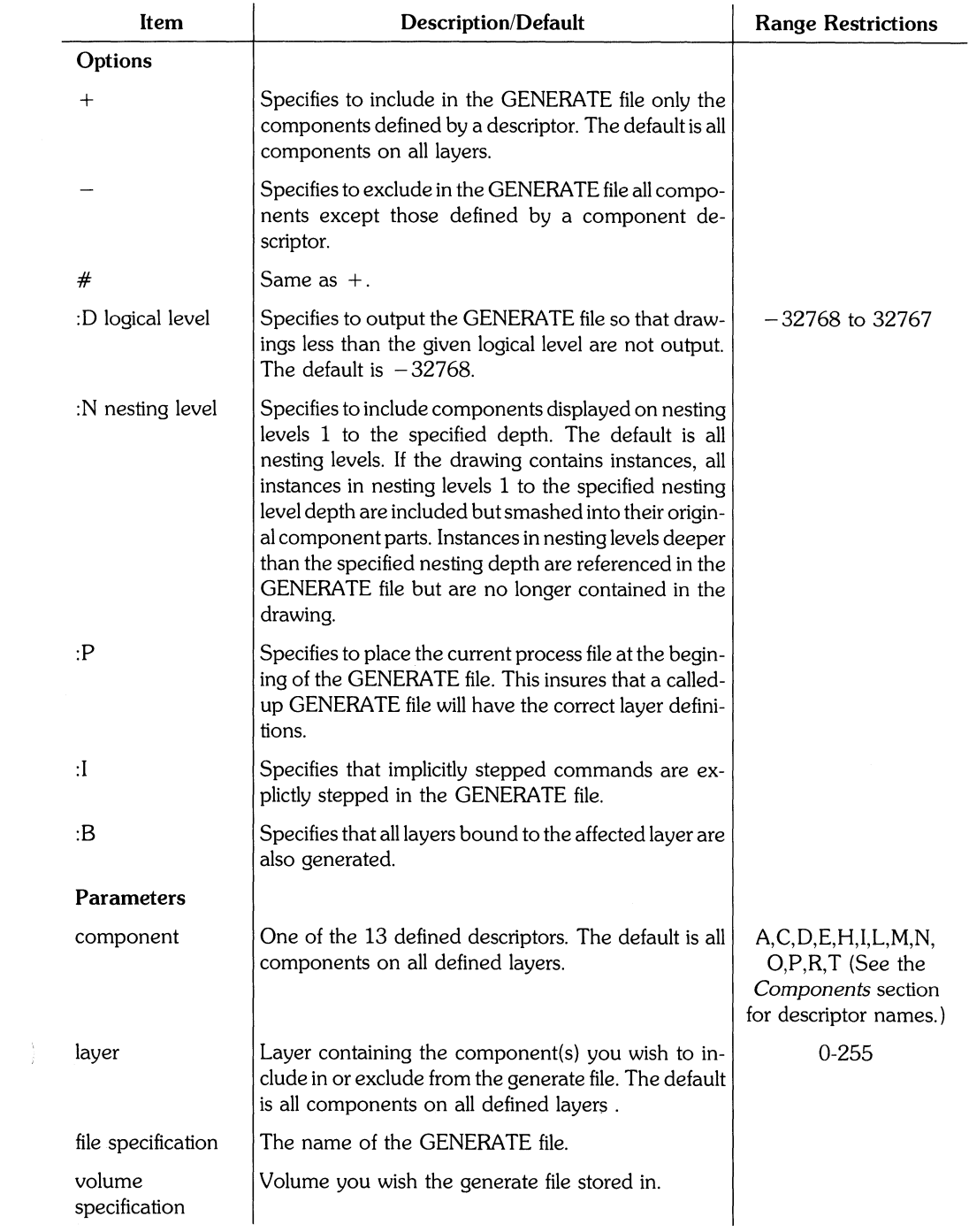

## **132 GENERATE**

### **Example**

GEN -E +L2 +A :N3 EWSYS:partl EWBEAR:

This example takes the drawing file called part1 from volume EWSYS and creates a **GENERATE** file with the same name in volume EWBEAR. -E specifies to exclude all components. However, +L2 specifies to include the commands for creating the lines in layer 2. +A specifies to include the arcs in all layers. These lines and arcs must reside on nesting levels **1,** 2 or 3.

 $\frac{\lambda}{2}$  ,  $\frac{\lambda}{2}$ 

# **GRID**

GRID determines the coarseness of the user grid, the alignment and orientation of the grid, and the portion of the grid that is displayed (the display grid). GRID is a secondary command.

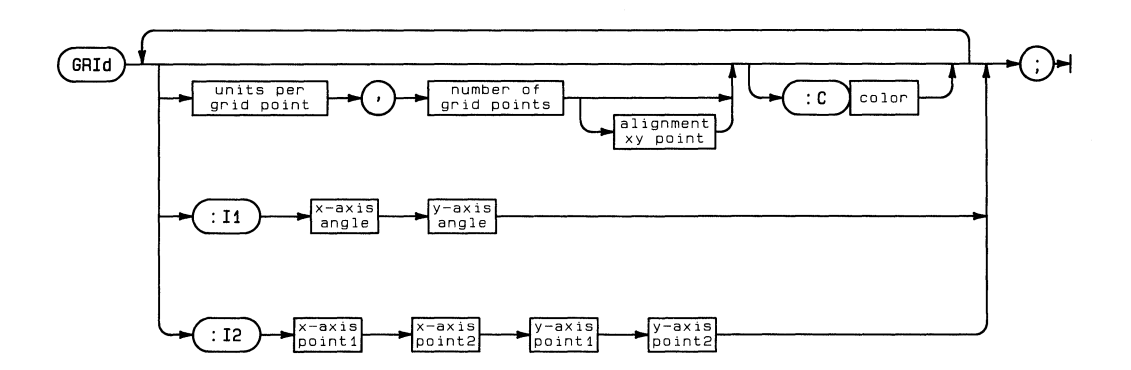

 $\frac{1}{\sqrt{2}}$ 

## **GRID 135**

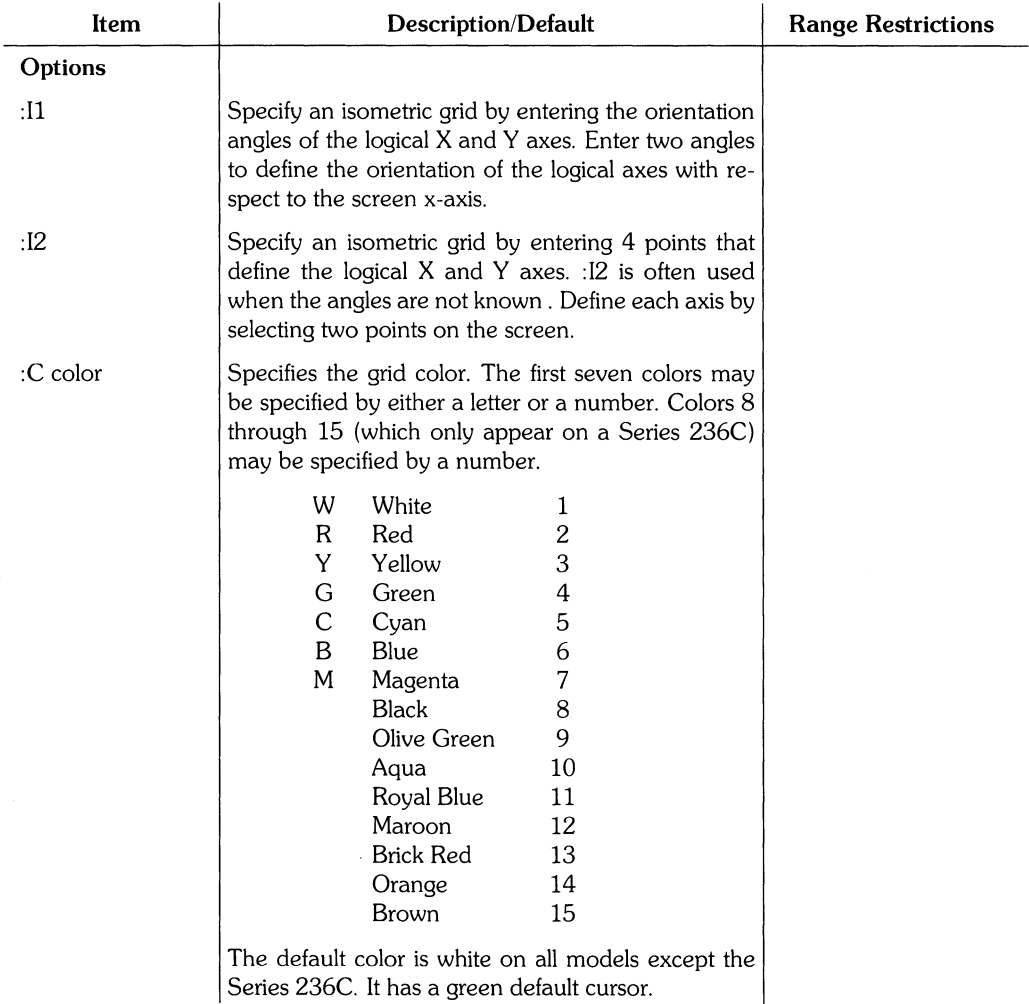

(Table continued)

 $\frac{\Delta}{\beta}$ 

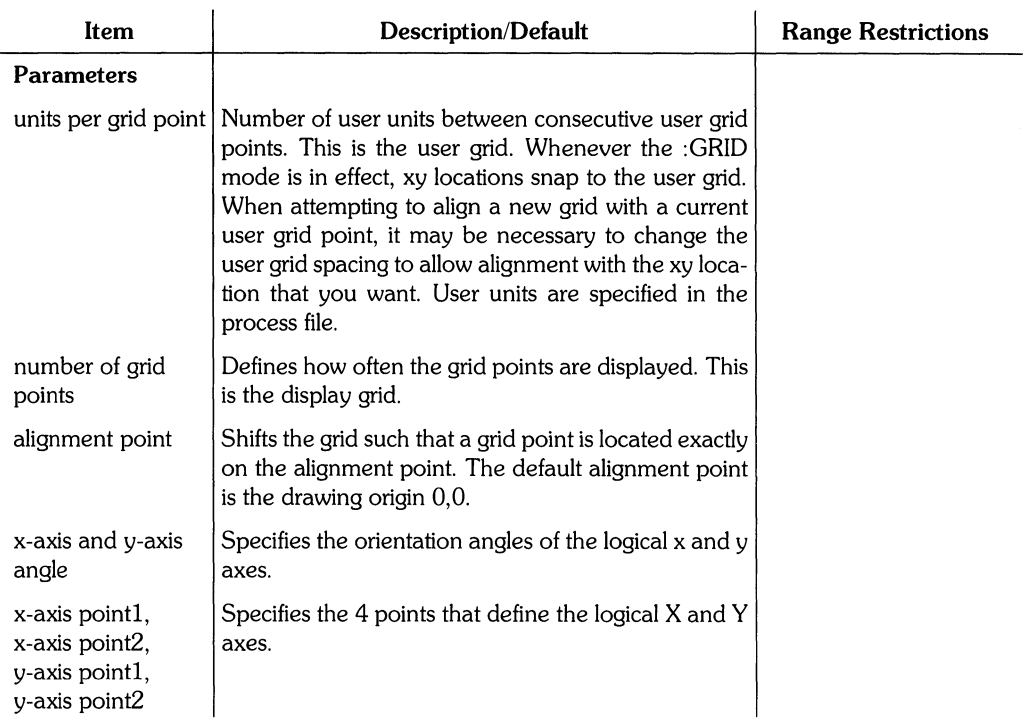

# **Hints**

When an isometric grid is used, the cursor is changed to show the orientation of the axes. It is often convenient to use an oversize cursor (or full screen cursor) to help visualize the orientation of the axes.

#### **NOTE**

After the isometric grid is turned on, all subsequently added circles are converted to ellipses (ovals). Arcs are converted to sections of ovals and rectangles are converted to regular polygons. Ovals remain as ovals.

ļ

The isometric grid may be converted back to the normal grid by entering:

GRI :I1 0.90 iorEDI ;
**GRID 137** 

#### **Example**

GRI 10.2 i

This example sets a new user grid which has 10 user units between each user grid point and displays every 2nd user grid point. If the current user units are mm, then distance between two user grid points is 10 mm. A grid point would be displayed every 20 mm.

#### **Example**

GRI :Il -30 90

This example defines a normal isometric grid so that you could draw points on the front face of an object. To draw points on the side face of such an object, enter

GRI :Il 30 90;' The top face could be accessed with

GRI : I1 - 30 30 ; .

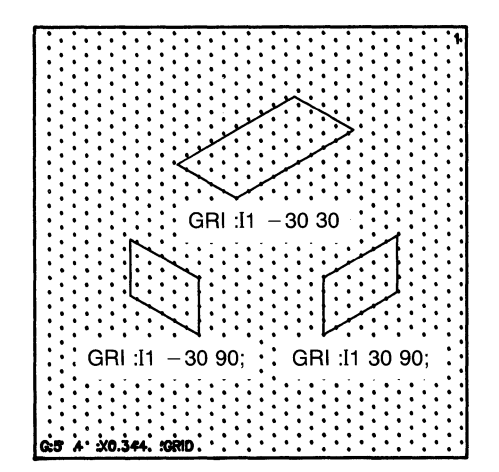

# **Example**

GRI ;

This example displays the current grid default.

# **GROUP**

GROUP creates a new drawing from components on the screen. A copy of the new drawing is placed in computer memory. The components forming the new drawing are displayed in nesting level 2 and are replaced by an instance on nesting level 1. This instance is linked to the existing drawing. WRAP performs the same functions as GROUP. GROUP is only included to maintain compatability with previous HP EGS versions. GROUP is a primary command.

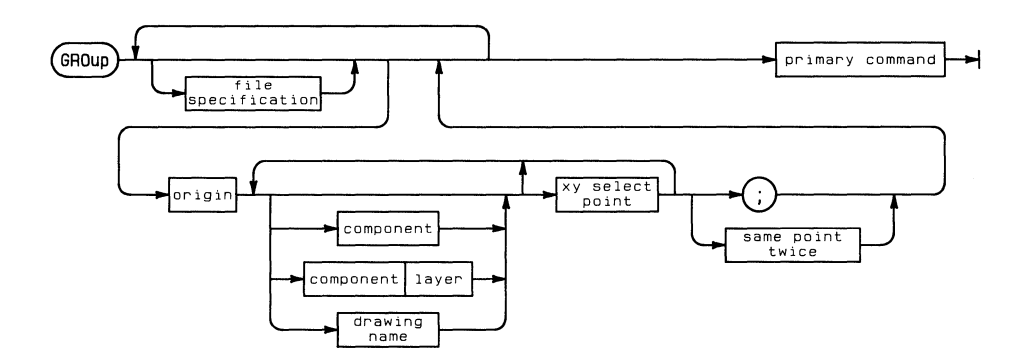

f

# **GROUP 139**

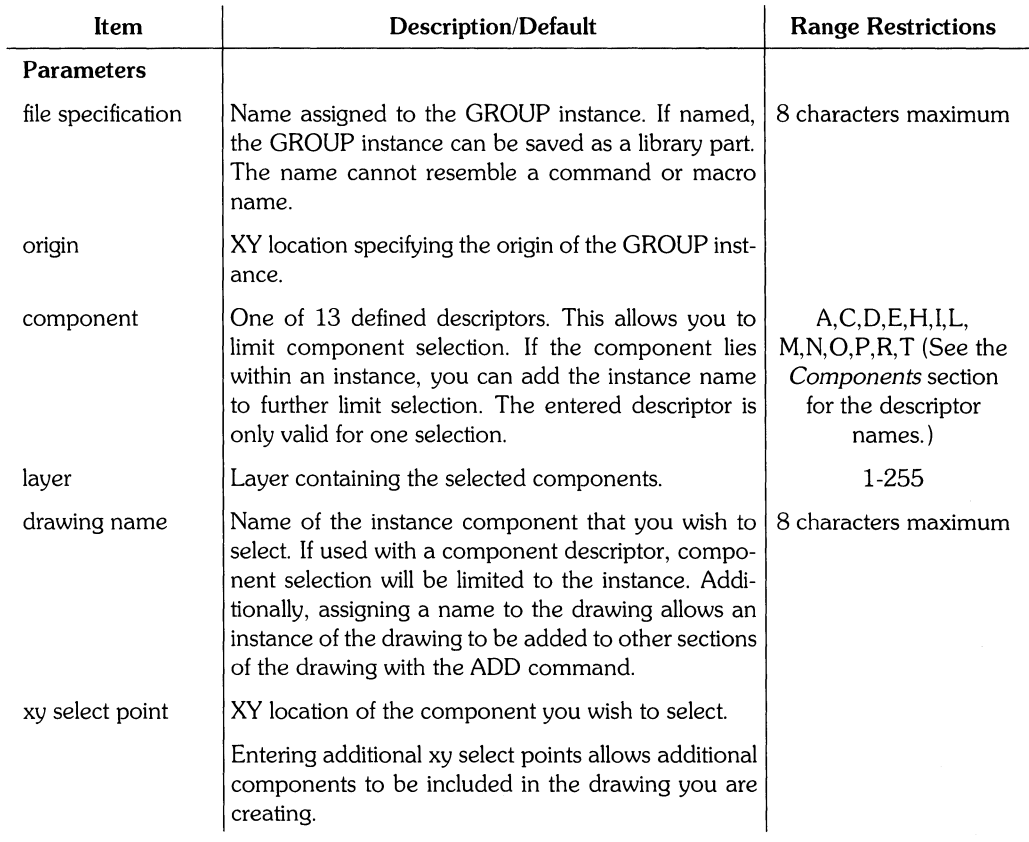

 $\frac{3}{2}$ 

# **Hints**

It may be advantageous to name a GROUP instance because it can be later referenced and placed anywhere on your drawing with ADD ins t an c e. **In** addition, a named instance can be saved and referenced to any other drawing.

The following rules apply when using the GROUP command in conjunction with associated text:

- If you pick a component with associated text, you will get the component and all associated text.
- If you pick a Text/Note component which is associated with some other component (:AC), you will get the other component and all of its associated text.
- If you pick a Text/Note component which is associated with a drawing (:AD), you will not be allowed to pick it.

# **Example**

GRO group1 50,50 L 60,75 C2 90,80 100,120 ;

This example creates a GROUP instance called  $\frac{1}{2}$  which has its origin at (50,50). The instance replaces the following components:

- A line which passes through the location (60,75) (only a line component could be selected because the descriptor L is specified before the xy point is entered).
- A circle on layer 2 which contains the point (90,80) (only a circle component on layer 2 could be selected at this location because of the descriptor designation and layer).
- The drawing located at the point (100,120).

The instance group1 appears on nesting level 1. The components forming  $\frac{1}{2}$  roupled are displayed in nesting level 2.

# **HELP**

**HELP** provides detailed information about a command or macro . **HELP** is a secondary command.

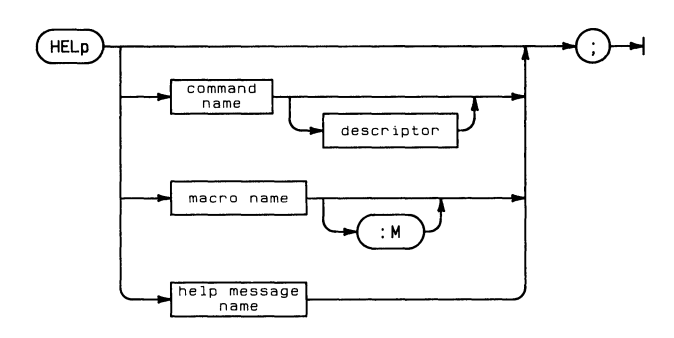

 $\frac{1}{j}$ 

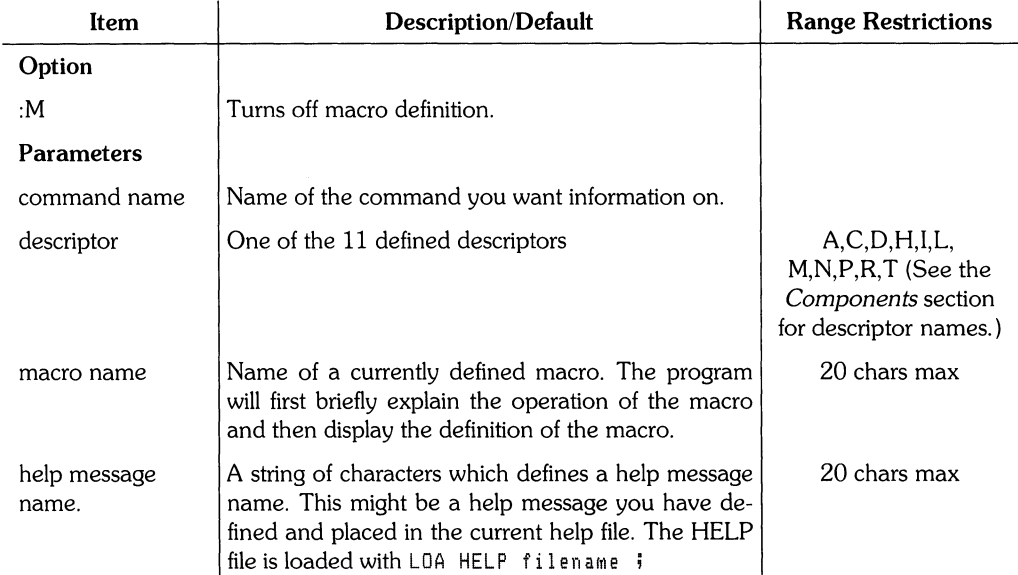

#### **Hints**

If you enter HEL ADD ;, the system presents a general discussion of ADD. If you enter HEL ADD descriptor  $\mathfrak{i}$ , where descriptor is one of the  $11$  defined descriptors, the system presents a detailed discussion of the methods used to add the selected component.

If you enter HEL ;, a general description of how to use the help command itself is presented.

The syntax appearing in the help messages uses the following notation.

- Items enclosed in square brackets ( [ ] ) are short notes describing optional parameters or data.
- Items enclosed in braces  $( \{ \} )$  represent a choice of items, where at least one of the items must be entered.
- $\bullet$  Items separated by a bar (  $\quad$  ;  $\quad$  ) are choices of parameters, data, or items to enter with a command.

If you select HELP\* and a command from the screen menu of one of the HP EGS personalities, the help message will explain the personality command. In some cases this command will be different than similar looking system-level commands.

#### **Example**

```
HFL ADD A :
```
This example displays the following message on the CRT:

```
ADD Arc adds an arc to the existing drawing.
   ADD A[layer] [:R res] [:W width] [:FILL] \{:\mathsf{P3}:\mathsf{A}:\mathsf{C}:\mathsf{r72}\} xy1 [xy2...] ;
EXAMPLE: ADD A4 :R 20 :W 20 :FILL :A 50 120 240 100.200; 
This example adds an arc on layer four, The arc has a resolution of 20 
and has a filled width of 20. The radius is 50, its starting angle 120,
its finish angle 240, and its center point is at 100,200.
COMMAND 
   A 
   layer Layer you are adding the arc to, Range is 1-255 layers,
OPT! DNS 
          The descriptor specifying an arc component,
   :R res The resolution angle (in degrees) between endpoints of the line
          sesments which form the arc. Default is 0, Ranse is 0-120.
   :W Specifies the width of the arc outline in user units, 
   :FILL Specifies to fill the outline of the arc, 
   step spec, Adds an implicit component step, See ADD for explanation,
```
#### (Example Continued)

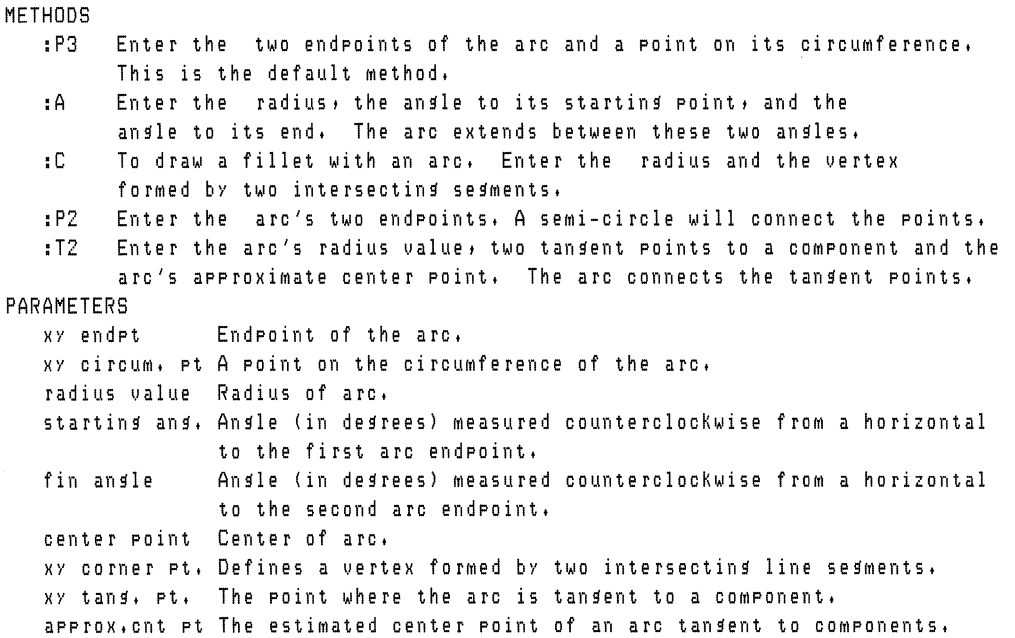

The help message syntax shows that everything is optional except the arc descriptor and  $\mathrm{xy1}$ and xy2.

**144** HELP

 $\frac{1}{3}$ 

# **IDENTIFY**

IDENTIFY identifies any geometry, instances or associated text/notes which you select on the CRT display. IDENTIFY is a secondary command.

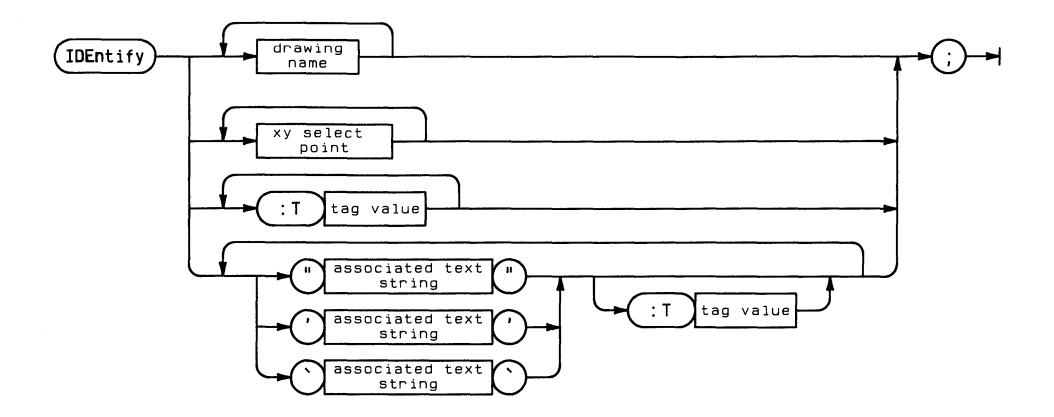

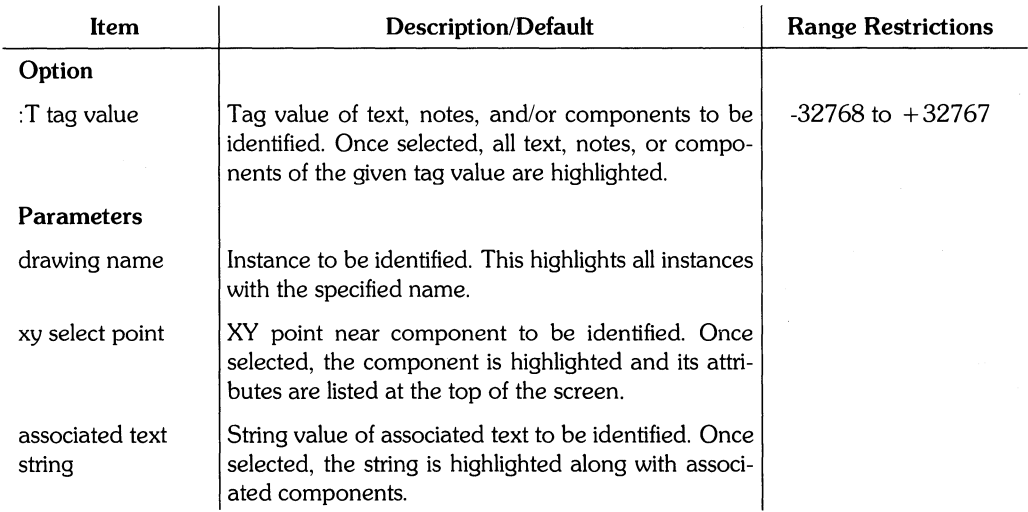

#### **146** IDENTIFY

#### **Example**

ADD T "TEXT" :F 30 :S 30 30,0; IDE 30,0;

This example first adds text to the screen. The IDENTIFY command identifies the text by printing at the top of the screen:

Text 1 :F30 :RO.OOOO :530.0000

This identifying line states that the component is text on layer 1. The text has a font of 30 and slant of 30°.

 $\langle$ 

#### **Example**

IDE NAND

This example identifies all instances with the name NAND.

# **INAME**

INAME transfers INAME associated text created in EGS-4S to the HP EGS system. INAME is a secondary command.

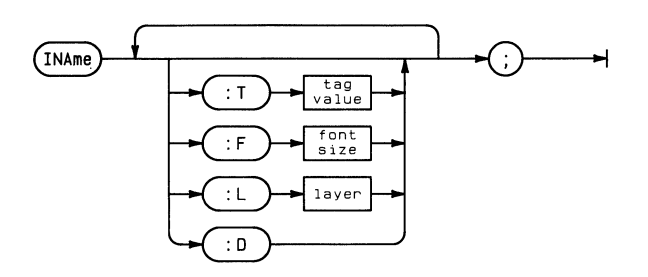

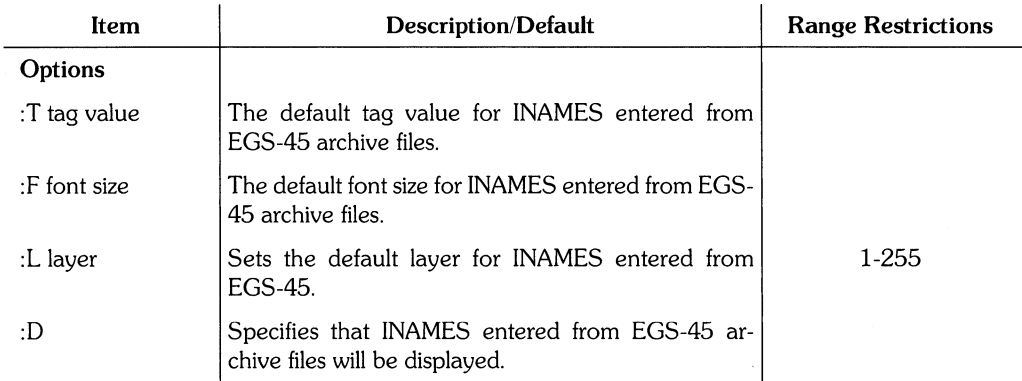

# **Hints**

When an archive file created by EGS-4S is transferred to HP EGS, the INAME associated text is converted to HP EGS associated text. Because HP EGS associated text has some parameters which are not part of the archive file for INAME (tag value, font size, layer and display option), default values for these parameters must be defined. These default values are defined with the INAME command.

The default values are stored in the process file and may be changed at any time.

# **Example**

INA : T 1006 : F 3 : D : L 7 ;

This example transfers text from EGS-4S. The text is given a tag value of 1006, a font size of 3 and is displayed on layer 7.

# **INPUT**

INPUT opens a file containing a sequence of commands. You use the Pascal Editor to create this sequence of commands or use GENERATE to list the commands for creating a drawing. RETRIEVE is usually used to reinput ARCHIVE files. INPUT is a secondary command.

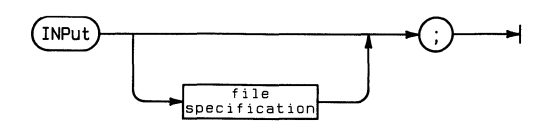

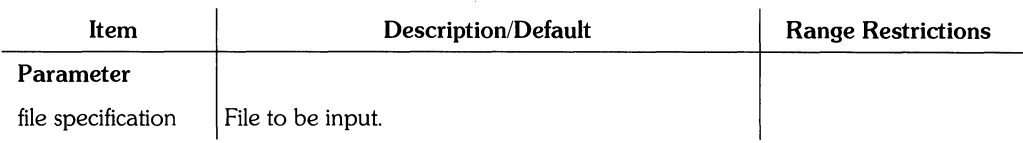

# **Hints**

The input file cannot contain *nested* INPUT or RETRIEVE commands (such as commands which change the current file).

Press ( **STOP)** to stop the reconstruction of a GENERATE drawing file. When you press ( **STOP** ), the system asks if you really want to stop the input process. If you answer Y for yes, the system returns control to the keyboard or graphic input device. If you answer N for no, the input process continues.

To re-begin the input process, enter: INPUT ; and the input process continues from the point where you pressed ( **STOP** ).

If an error occurs during the input process (such as an improper command in the generate file), one of two things will happen:

• If ECHO is *disabled,* the system transfers control to the keyboard or graphic input device. You may remedy the error by correctly entering the erroneous command on either the keyboard or the graphic input device. Then enter: INPUT; to resume the input process.

If ECHO is *enabled,* the error is printed on the printer and the input process continues. You may then use the commands of the Graphics Editor to correct the error when the input process is finished.

For additional information on stream files and how to input them see the *Customizing Your System* chapter of *Understanding HP EG5.* 

#### **Example**

INP EWSYS:gdstrt.TEXT

This example inputs the file gdstrt. TEXT. This file contains the following sequence of commands:

loa com load; loa com define; loa com menu; loa com window; loa com add; loa com delete; loa com modify; loa com stretch; loa com move; loa com gather; loa com copy; loa com step; loa com wrap; loa com smash; loa mac gd; loa hel gd; loa pro gd; loa sea hpegs; loa tmenu gd; loa dra I-arrow; loa dra d\_arrow; loa men gd; initialize\_gd

**150** INPUT

 $\mathord{\uparrow}$ 

 $\sim$ 

# **LEVEL**

LEVEL displays or changes the level number of the drawing currently being edited. It is primarily used with LIST CONNECT, LIST MATERIAL, ARCHIVE and GENERATE. GENERATE has an option (:D) which allows you to specify the level depth to which a drawing is to be generated. If (:D) is not specified, the logical levels are ignored during the generation process.

The default logical level is 1. Instance levels must be less than or equal to the drawing level number. LEVEL is a secondary command.

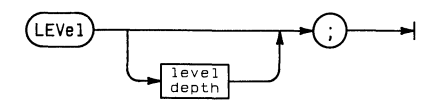

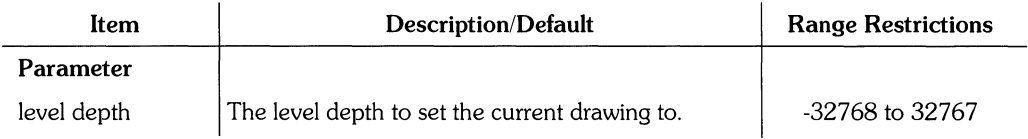

# **Example**

 $LEV$  5  $\pm$ 

This example sets the current level depth to five.

# **Example**

LEV ;

This example displays the current level depth.

# **LIST**

LIST lists the macro, process and drawing files currently loaded in the system, describes any drawings currently in computer memory, and makes material lists and connection lists directly from the Graphics Editor. In addition, LIST information can be routed to a printer, SRM spool file, or the alpha screen. LIST is a primary command.

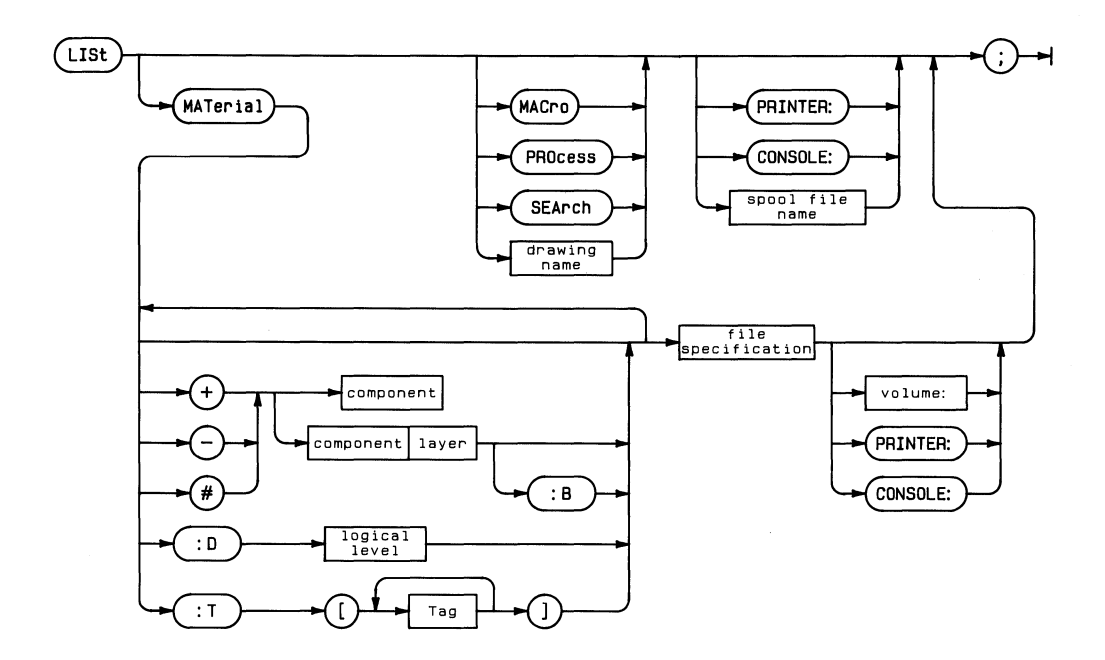

# LIST **153**

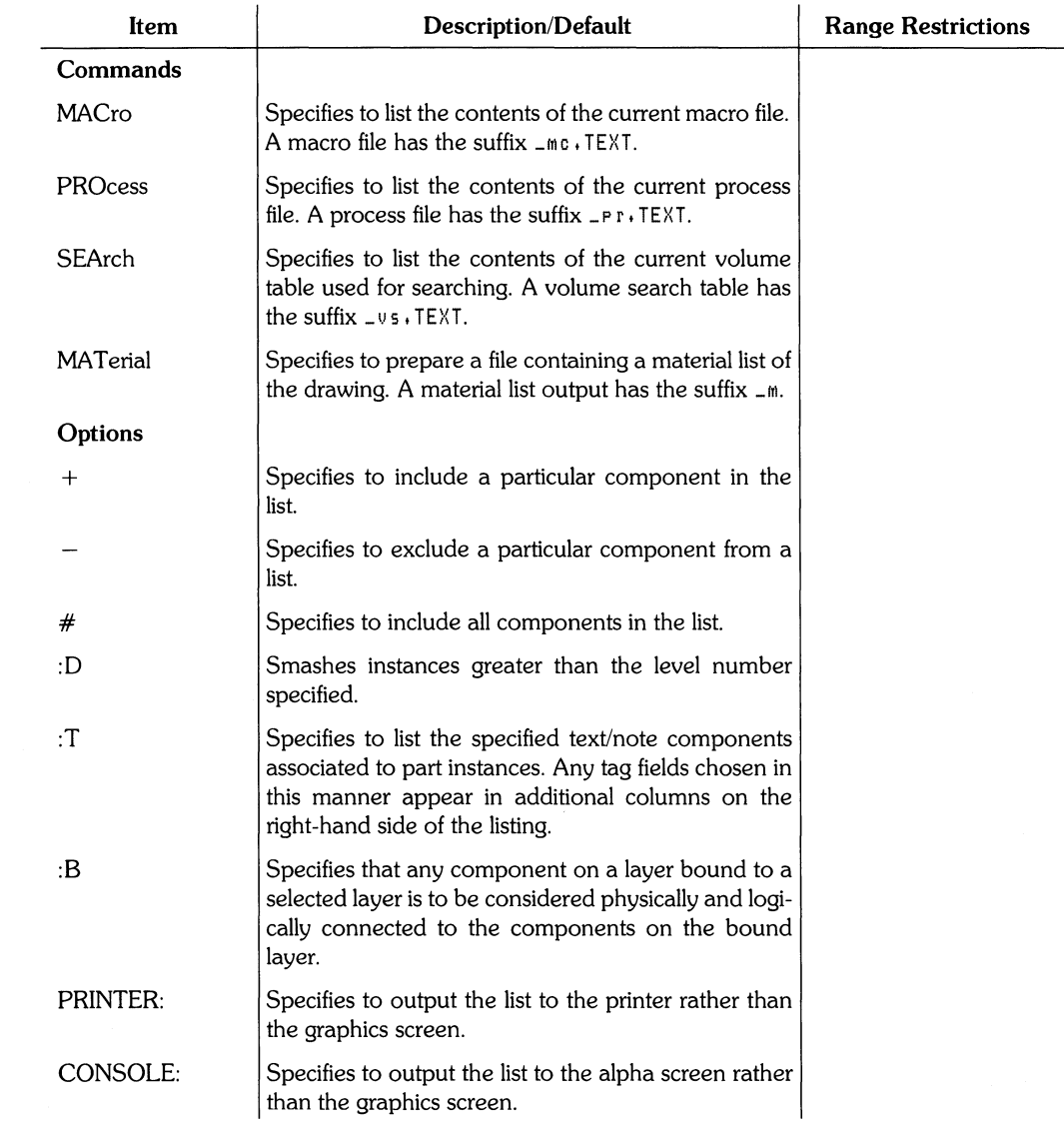

 $\frac{\Delta}{\sqrt{2}}\left( \frac{1}{2}\right) \left( \frac{1}{2}\right) \left( \frac{$ 

#### **154** LIST

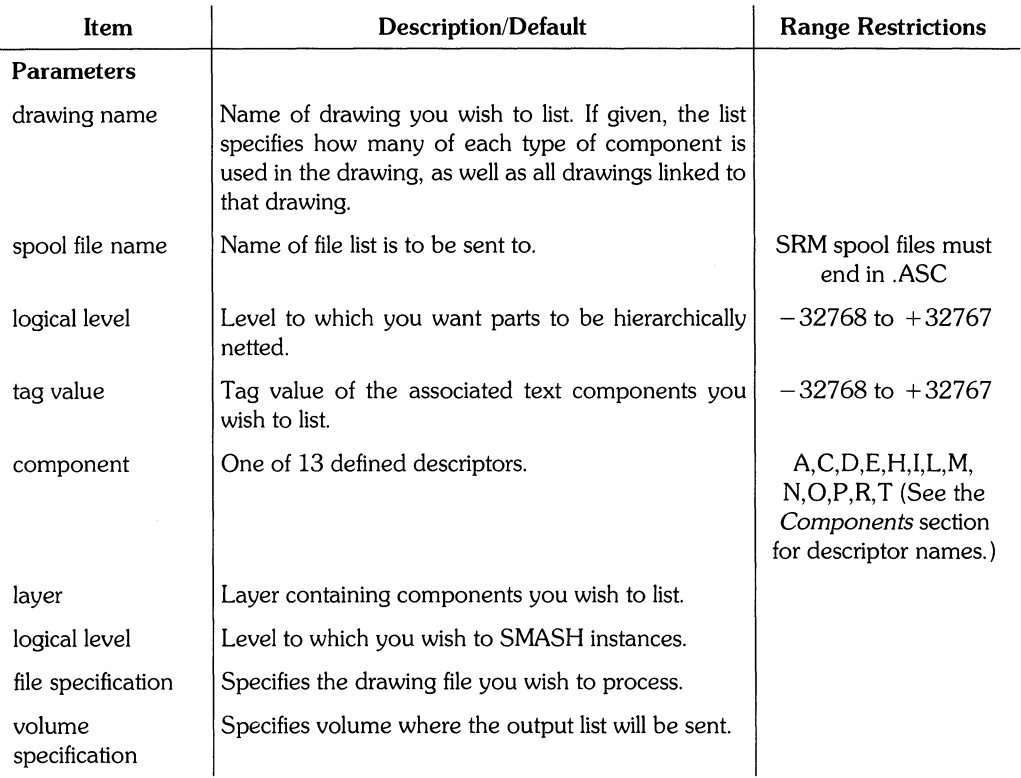

í

Ĉ

Additional information about material and connection lists can be found in Chapters 5 and 6 of *Understanding HP EGS.* 

#### **Example**

LIS;

This example causes the system to print a list of all macro, process and drawing files currently loaded in the system.

#### **Example**

LIS MAC ;

This example causes the system to print a listing of the current macro file.

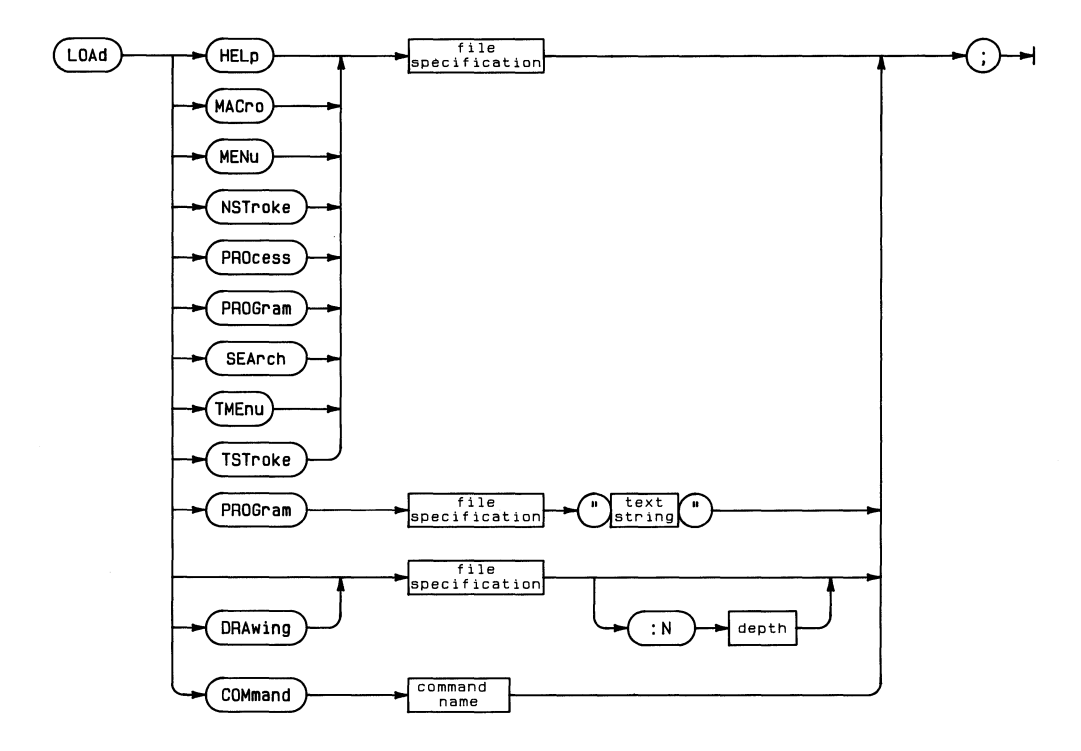

LOAD loads files of any type into the system. LOAD is a primary command.

# **156** LOAD

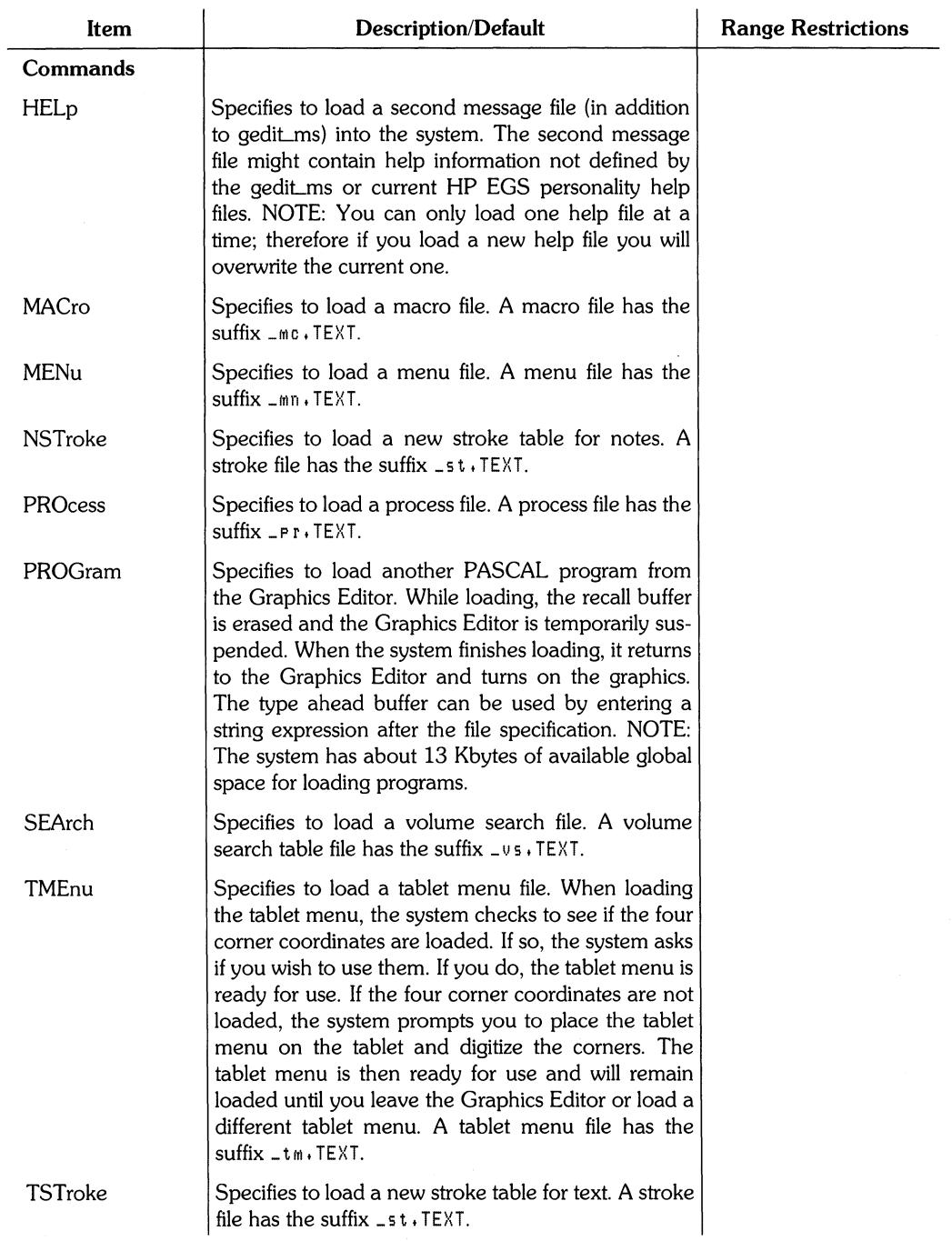

 $\left\{ \right.$ 

#### LOAD **157**

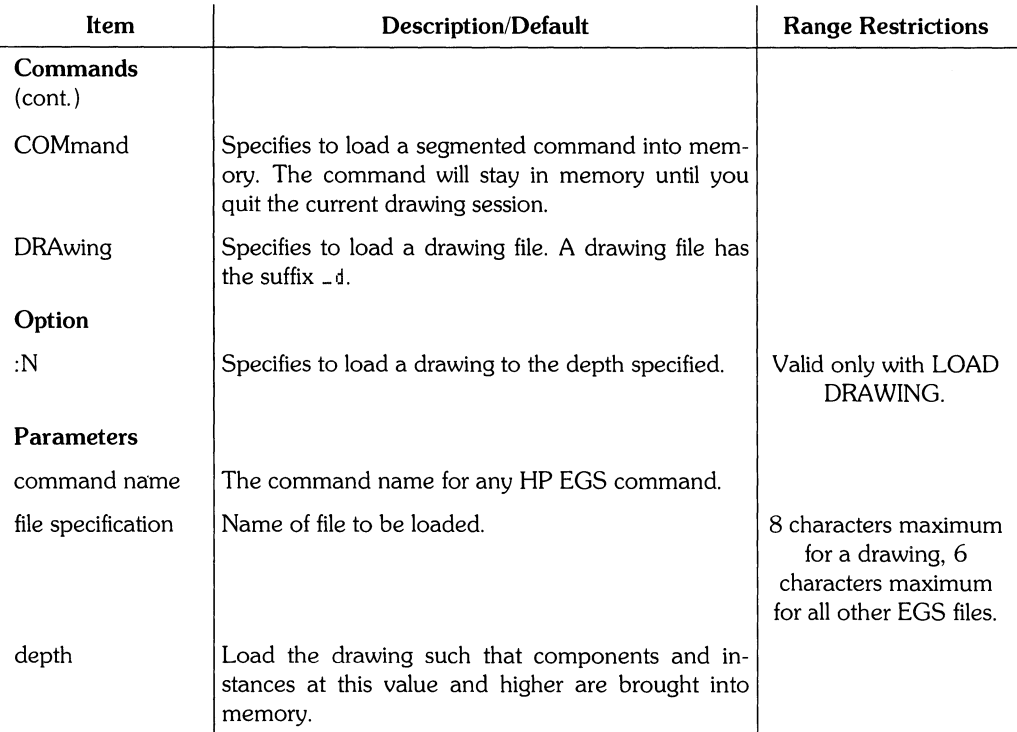

#### **Loading Commands**

Each HP EGS command is segmented; that is, each command is stored as an individual file in the volume EWCODE. Because of this, each time you wish to use a command it must be available in current memory or be temporarily loaded from the disc. Many of the common commands are automatically loaded into memory by the start files of the HP EGS personalities. The LOAD command also permanantly loads commands into memory. Once loaded, a command remains in memory until you quit the current drawing session.

Each command requires a certain amount of memory space. If you working on a drawing or performing another task that requires a large amount of memory, you may wish to preserve the memory by limiting the number of loaded commands. However, in contrast to instantaneous access of commands stored in memory, the system takes a certain amount of time to temporarily load a command from the disc. The amount of time depends on the size of the command; for small commands, the time delay is insignificant. For larger commands (such as ADD) the time delay is much longer. Therefore, you must decide which is more important: the time delay during temporary loading of a command from the disc or or the memory loss caused by a command already loaded into memory. You can estimate the amount of memory a command would use by looking at the size of the command code file in the volume EWCODE.

If you are using an **HP** EGS personality, you can alter the personality start file to specify the commands you want loaded into memory. In addition, the Electrical Engineering personalities have two start files: the normal file which loads most of the commands used for that personality, and an alternate file which does not contain any commands. You can use the alternate file for a memory intensive operation such as connection listing.

#### **Example**

```
LOA PRO genrl
```
This example loads the process file genrl\_pr. TEXT.

# **Example**

LOA TME specl ;

This example loads the tablet menu sped\_tm. TEXT

#### **Example**

LOA partl  $\sim 10^{11}$ 

This example loads the  $part1$ . If the file type is not specified by a suffix, the system assumes that the desired file is a drawing file.

# **Example**

LOA PROG \*FILER ;

This example loads the Pascal Filer. As the Filer is loaded, the recall buffer is erased. (The Filer specification depends on the way the SRM is configured.) To leave the Filer and return to the Graphics Editor, enter  $Q$  for Quit.

# **Example**

LOA COM add;

This example loads the ADD command. After a segmented command has been loaded, the system does not need to re-load it each time you use it. The command is removed when you quit the current drawing session.

# **LOCATOR**

LOCATOR selects the graphic input device. LOCATOR is a secondary command.

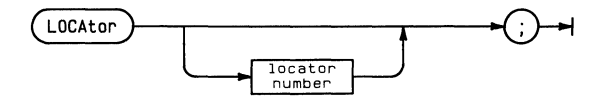

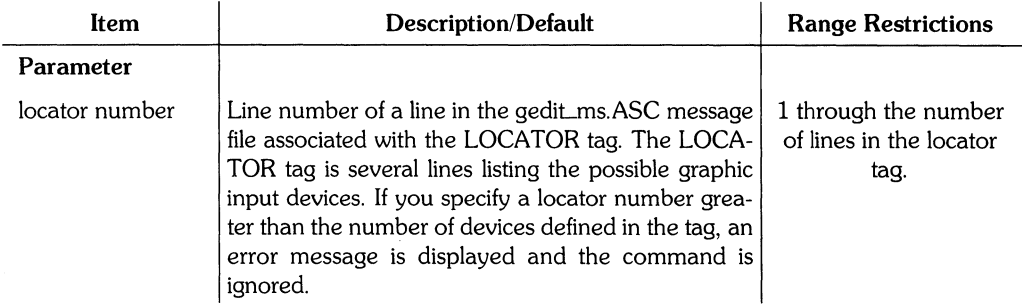

# **Describing Input Devices**

The LOCATOR tag in the gedit message file appears as:

LOCATOR <sup>.D.706</sup> HPGL .'. 0" 0 HI L\_MOUSE "0"0 HIL\_TA6LET "O"S RS232\_TA6LET

The HIL\_MOUSE is the HP 46060A HP-HIL Mouse. The HIL\_TABLET is the HP 46087A HP-HIL A-size digitizer or the HP 46088A HP-HIL B-size digitizer. The RS232\_TABLET is connected to the computer by either the HP 98626A RS-232C Serial Interface Card or the HP 98644A RS-232C Serial Interface Card.

#### **Example**

LOCA ;

This example displays the current input device and its address.

# **Example**

LOCA 2 <sup>j</sup>

This example selects the HP 46060A HP-HIL Mouse from the list above. This example uses number 2 since the HIL\_MOUSE is on the second line of the locator tag.

# **LOCK**

Ť

LOCK determines the value for lock angle warning. The system issues the warning when the angle of a component (such as the angle of a line) is not an integer multiple of the lock angle. This warning is not a critical one but rather it is a message to aid you when entering components. The lock angle is always measured from the horizontal x-axis regardless of the isometric grid setting. LOCK is a secondary command.

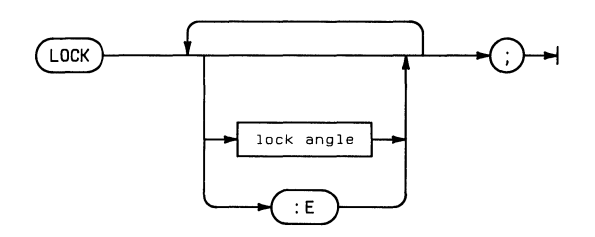

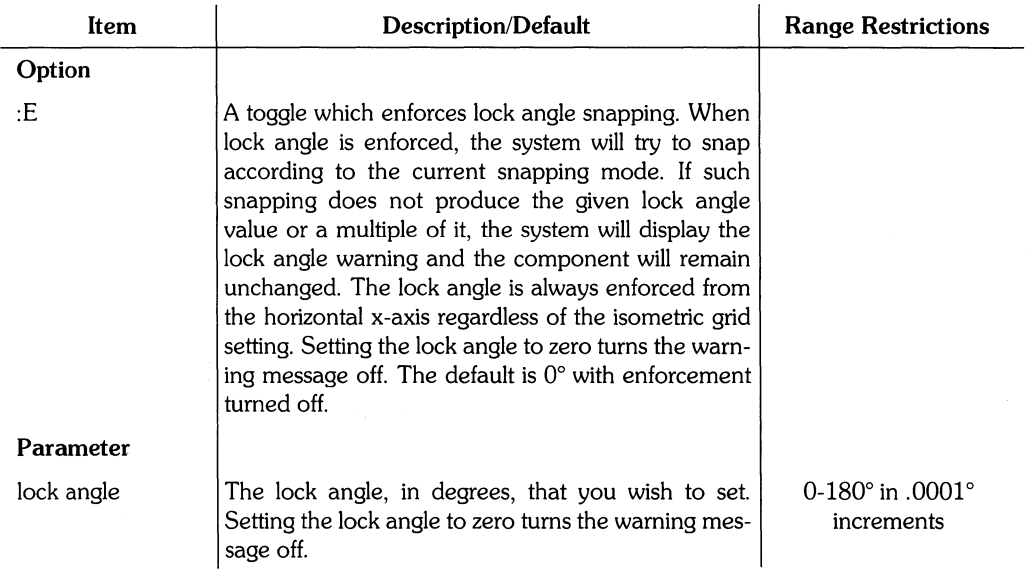

# **Use of LOCK angle**

Lock angles are very helpful for certain applications. For example, when laying out traces for a printed circuit board, the angle formed by the intersection of two traces (line segments) is usually 45°. The lock angle warning would notify you whenever the angle is not exactly 45° (or an integer multiple of 45°).

The lock angle is only checked and enforced when a component is being added, stretched, or rotated. If an instance is added, the instance is not checked to insure that each of its components correspond to the lock angle. Likewise, if something is added when lock angle checking is disabled, those components will not be re-checked should lock angle checking be activated. Enforcement does not apply to mirroring operations.

### **Example**

LOC 30;

This example sets the lock angle to 30°.

# **Example**

LOC 90 :E ;

This example sets and enforces the lock angle to 90°. Lock angle enforcement would be toggled off if you entered LOC : E; after the previous command.

# **Example**

LOC ;

This example displays the current lock angle and the status of lock angle enforcement.

# **MEMORY**

MEMORY displays the amount of memory in the "never used" block. The "never used" block is the memory remaining after the Graphics Editor program has been loaded. As components are added, this "never used" block is gradually used for storage. If a component is deleted, the memory it occupied is recycled and reused before any new memory is taken from the "never used" block. Thus deleting a component will not increase the memory displayed by the MEMORY command. MEMORY is a secondary command.

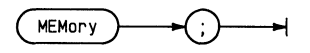

#### **Example**

MEM ;

This example displays the amount of remaining memory.

# **MENU**

MENU adds or deletes entries to the existing menu. MENU is a secondary command.

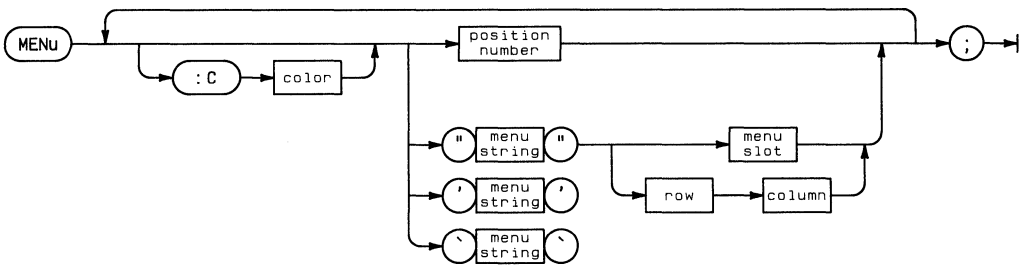

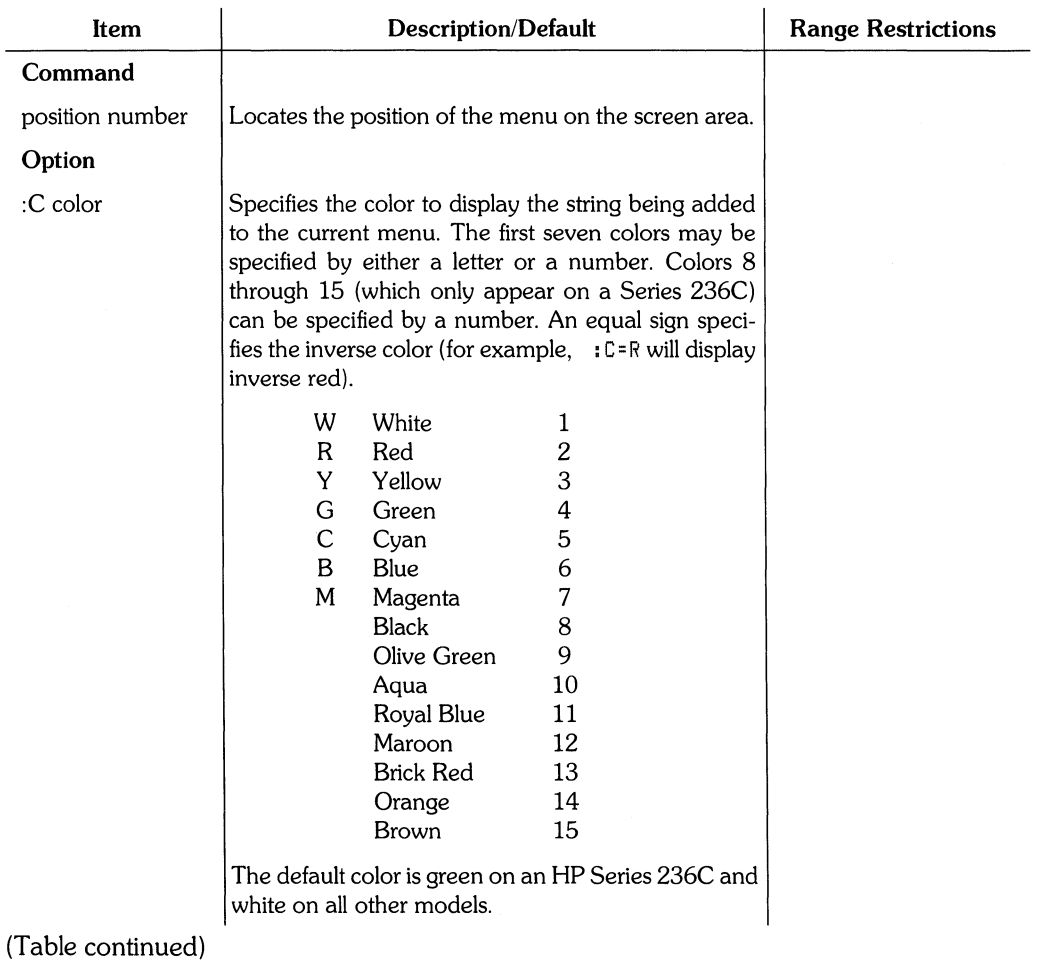

 $\frac{1}{2}$ 

#### MENU **165**

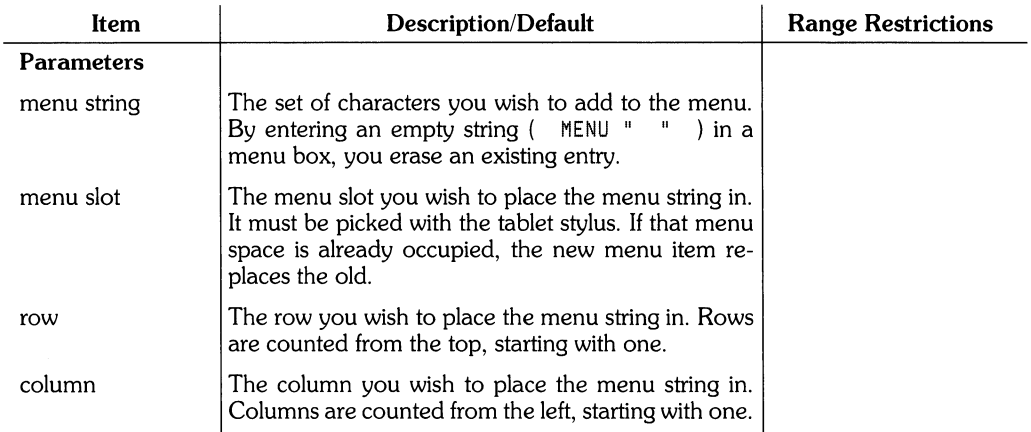

### **Example:**

MEN :CR "AREA"

This example adds the characters AREA to the menu in the menu box you select with the stylus. The characters are displayed in red.

# **Example**

MEN :C=G "BOX" 17 Z;

This example adds the characters BOX to the menu. BOX is placed in the seventeenth row and second column and is displayed as inverse green.

### **Example**

MEN 1;

This example locates the menu in the upper right corner of the drawing area.

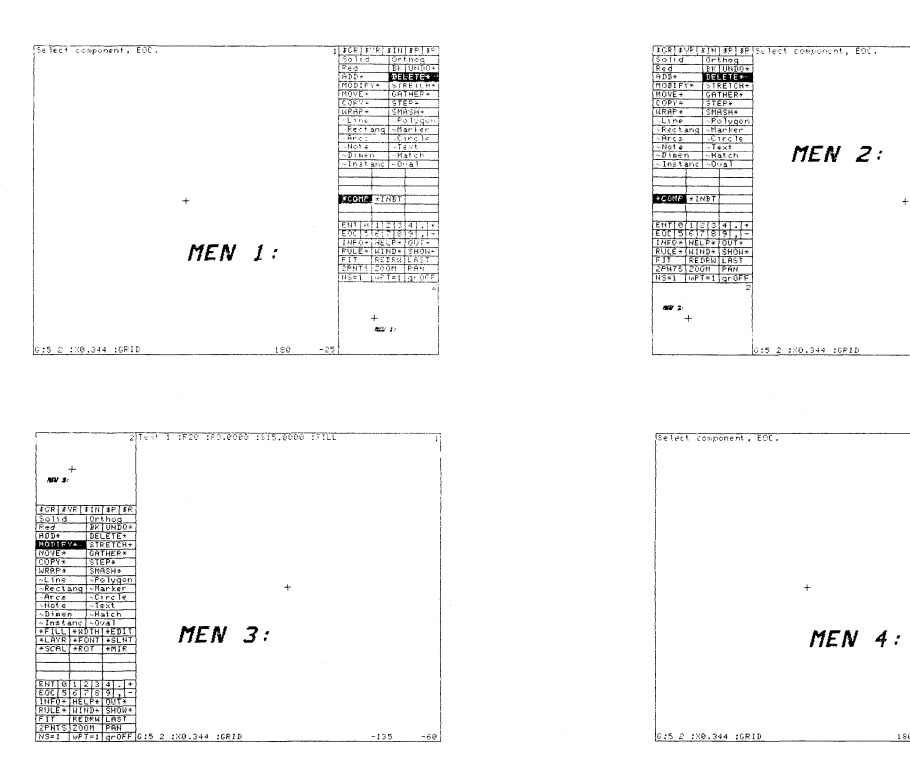

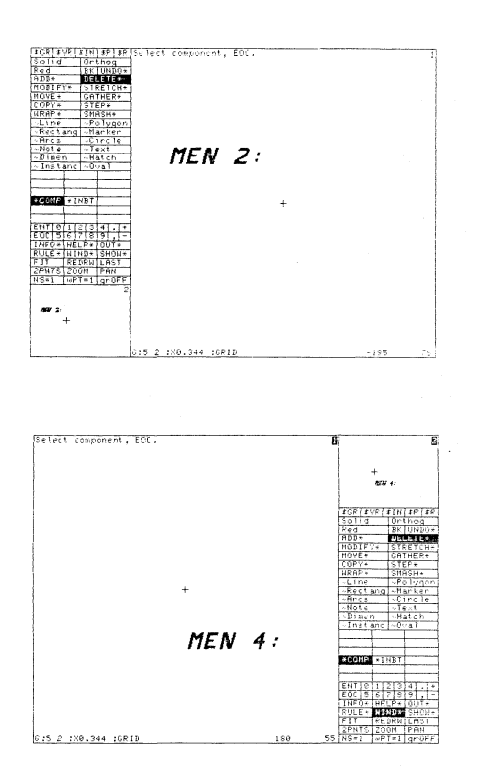

MENU **167** 

MODIFY changes existing components on the screen. These changes include rotating, mirroring, scaling, font size, line width, changing layers, moving components, changing the step specification, and editing text. When modifying a component, its parameters are displayed in the upper left corner of the screen. MODIFY is a primary command.

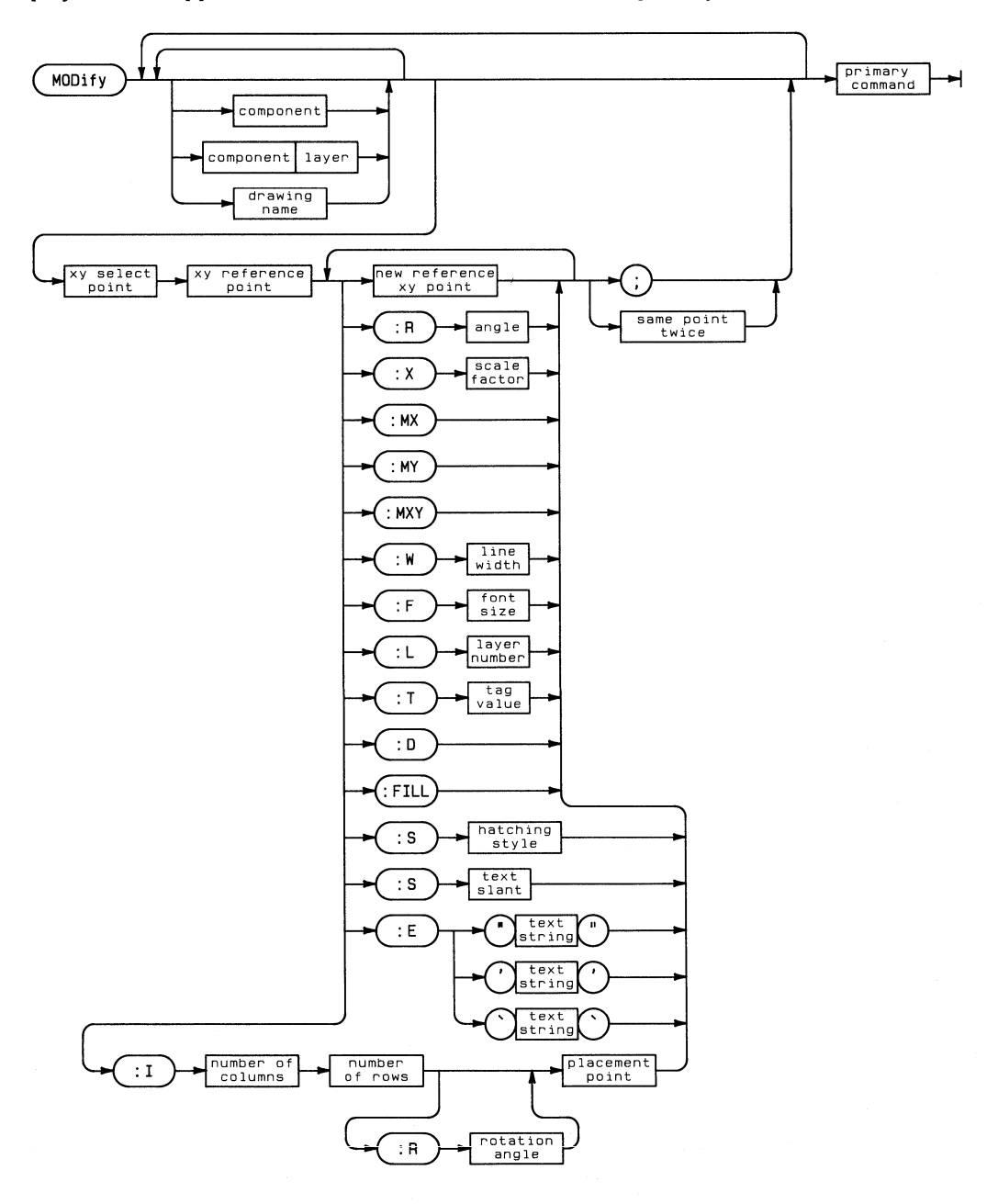

### MODIFY **169**

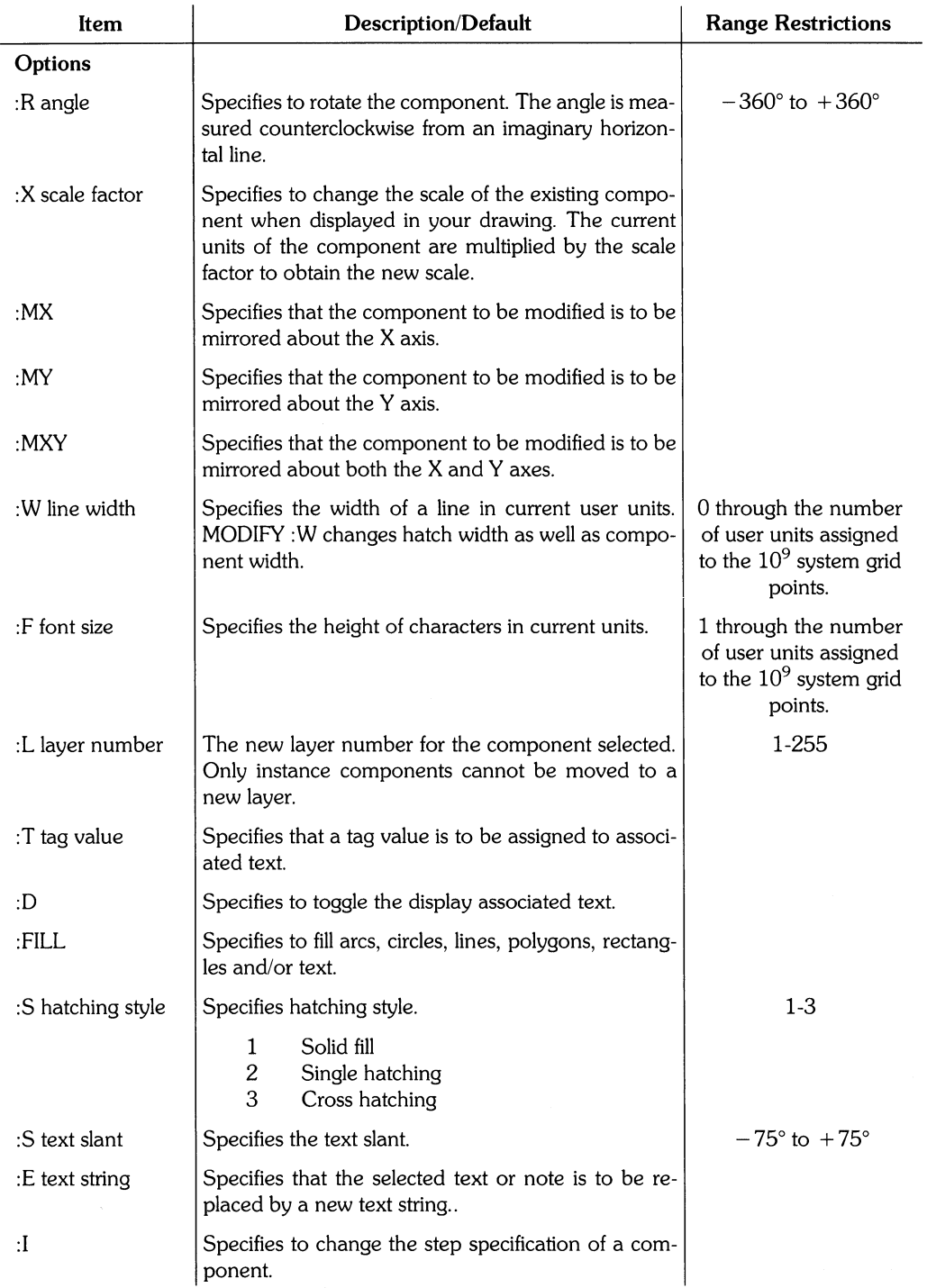

(Table continued)

#### **170** MODIFY

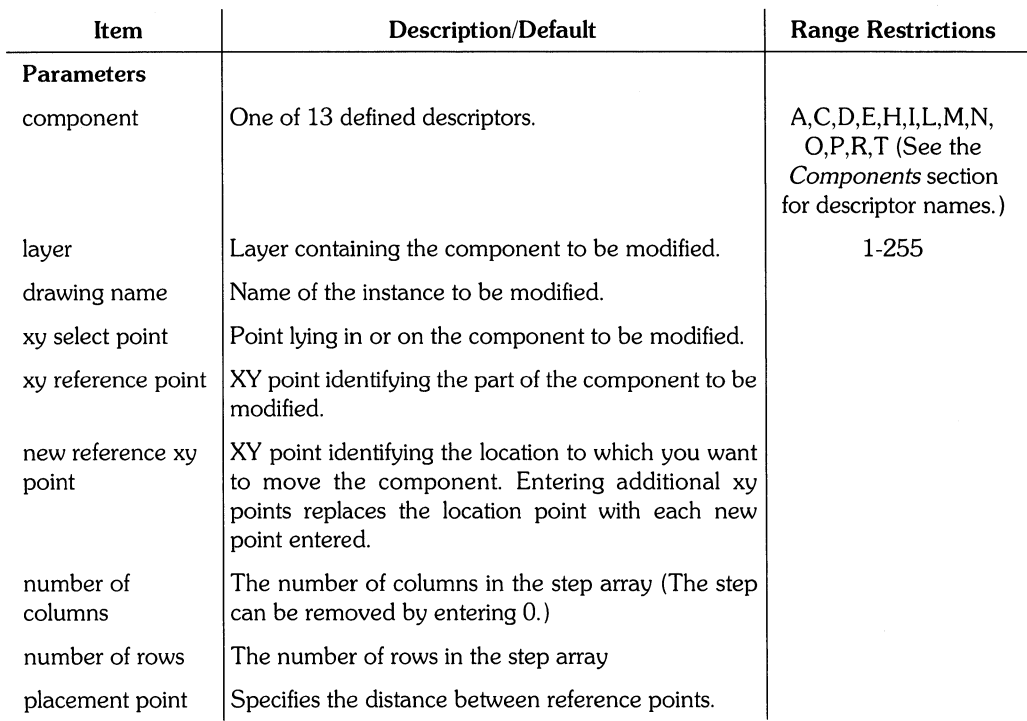

Ť

 $\langle$ 

**Note:** When changing the layer number with MODIFY, the color and/or line type will not change until the command is finished.

# **Hint**

MODIFY can be used to find out what layer a component is on or to list the font size, rotation, and slant of text and notes. To do this, enter:

MOO

and select the component or characters with the stylus. The system will display the information in the upper left-hand corner of the screen area.

### **Example:**

```
ADO L4 0,0 100,100 100,200; 
MOD 0,0 100,100 :X -2 :R 45 :W10 :L3 -100,100;
```
This example first adds a line on layer 4 with vertices at (0,0), (100,100), and (100,120). The second command modifies the line by using  $(0,0)$  as the xy select point and  $(100,100)$ as the xy reference point. The line is then reduced to half of it original size, rotated 45°, given a width of 10, changed to layer 3 and moved to (-100,100).

# **MOVE**

MOVE moves any component from its current location to a new location on the drawing. MOVE provides a specific subset of the capabilities of MODIFY. MOVE is a primary command.

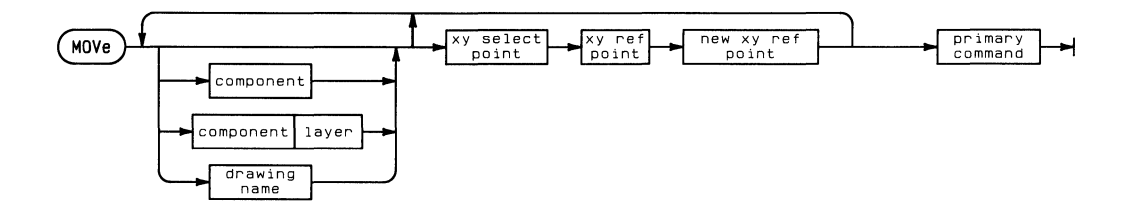

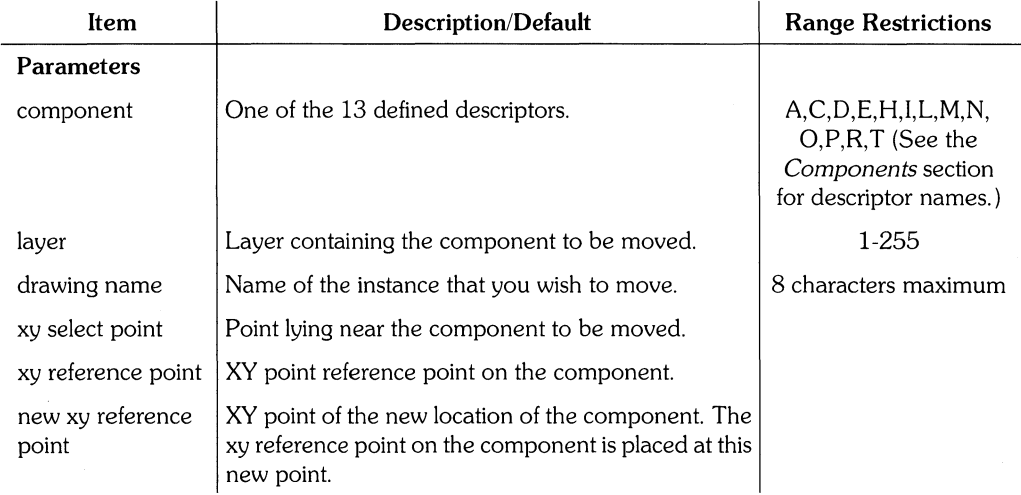
#### **Hint**

If the component being moved has any text associated with it, the text is also moved.

#### **Example**

```
ADD T2 :F15 'TEXT STRING' 10,20 
MOV T2 10,20 0,0 -50,-50 ;
```
This example first adds  $TENT$  STRING to layer 2 at (10,20). The MOVE command then moves it to (-50,-50).

## **NOP**

NOP returns the system to its original state. It is often used in macros to exit a primary command without using another primary command. NOP is a primary command.

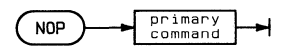

## **Example**

ADD NAND2 0,0; NDP

This example will turn off dynamic tracking of the instance NAND2 and terminate the ADD command.

 $\left($ 

## **PACK**

PACK moves all files on a volume so that all the unused storage space is at the end of the volume. This process becomes necessary when, after repetitive reading and writing to the disc, the available storage space becomes highly fragmented. For example, the disc may have 100 blocks available on the disc, but because they are all in 10 or 15 block chunks, there is not enough contiguous storage space for the system to write a 20-block file to the disc. PACK does nothing on SRM volumes. PACK is a secondary command.

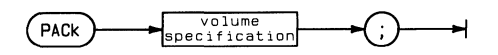

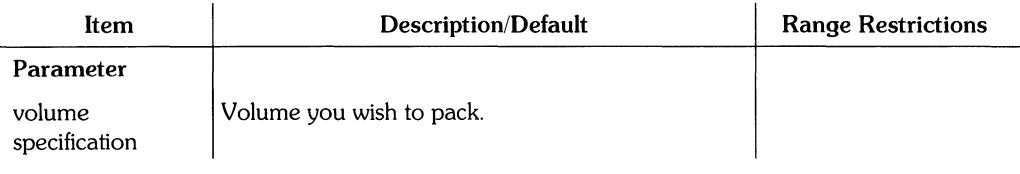

#### **Note**

Before beginning a pack you should backup your disc to insure against data loss from a power failure or other unforseen occurence. UNDER NO CIRCUM-STANCES SHOULD YOU ATTEMPT TO DISTURB THE PACK OPERATION ONCE IT HAS BEGUN. By disturbing the pack process you are risking the loss of the information in the volume. Do not touch the power switch or the door on the disc drive during a PACK.

### **Example**

PAC #3:

This example begins a PACK of volume #3. After entering the above command the system will prompt:

```
Pack directory "V3:" ? (Y/N)
```
If you enter Y for yes, the system will display the message:

Pack of directory "V3:" in prodress. DO NOT DISTURB.

Once the PACK is complete the system will display:

Pack of directory "U3:" is COMPlete.

# **PAGE**

PAGE outputs a top-of-form command to the current system printer. If you are routing your commands to an echo file you might enter PAG ; to insure that a screen dump begins on the top of a page form. PAGE is a secondary command.

 $\langle$ 

 $\bar{1}$ 

ŧ

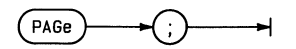

**Example**  PAG ţ

This example advances the system printer to the top of the next page.

## **PAUSE**

PAUSE causes the system to pause and request that a key be pressed before continuing. This command is often used to stop or postpone an input file at a particular point. A message is displayed while the system is paused. PAUSE is a secondary command.

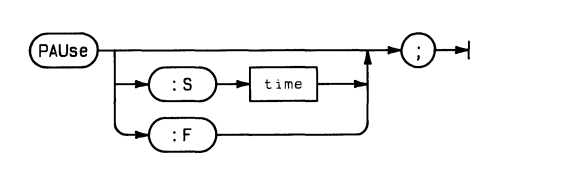

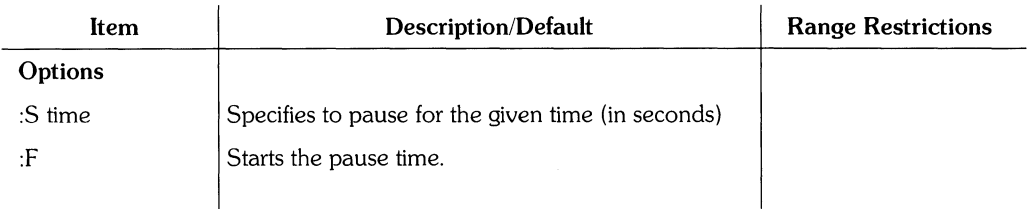

## **Example**

PAU  $\ddot{\phantom{a}}$ 

This example causes the system to pause until a key is pressed.

## **Example**

PAU :53600 :

This example might be used for a self-running demonstration. The demonstration input file begins with PAU : 53600;' This command would be entered at the top of the hour. Once the input file finished, (in less than 3600 seconds) PAU : F j causes the system to wait until the top of the next hour to re-input the demonstration input file.

Entering ( **STOP)** during this waiting period will return control to the user.

**PLOT** sends the current drawing to a plotter or file; the current SHOW\* option and nesting level apply when the drawing is sent. **PLOT** is a secondary command

 $\langle$ 

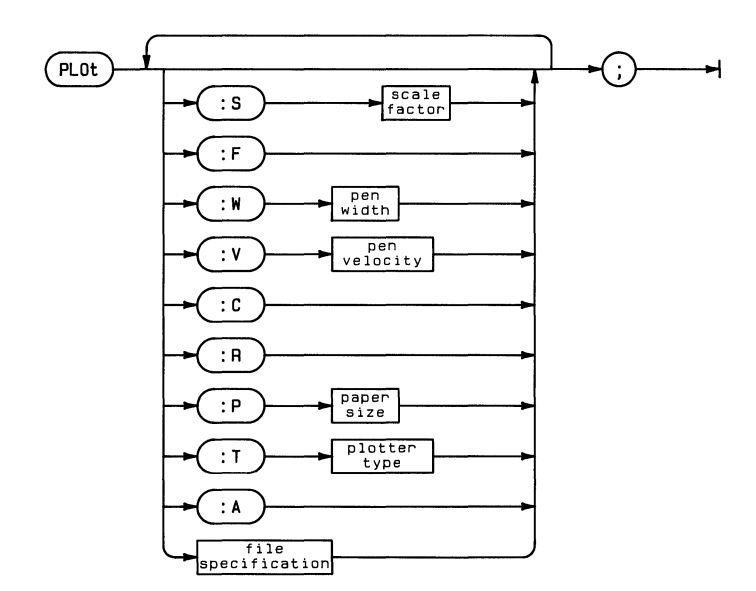

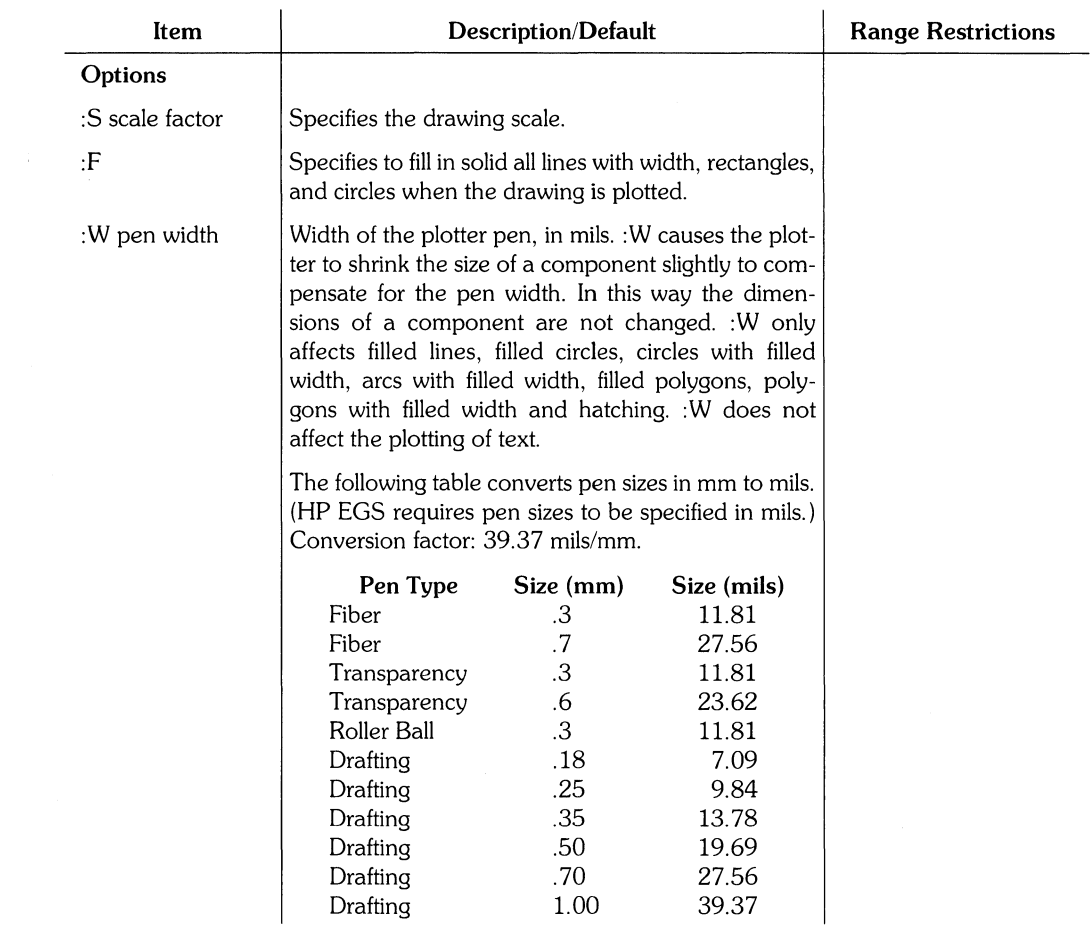

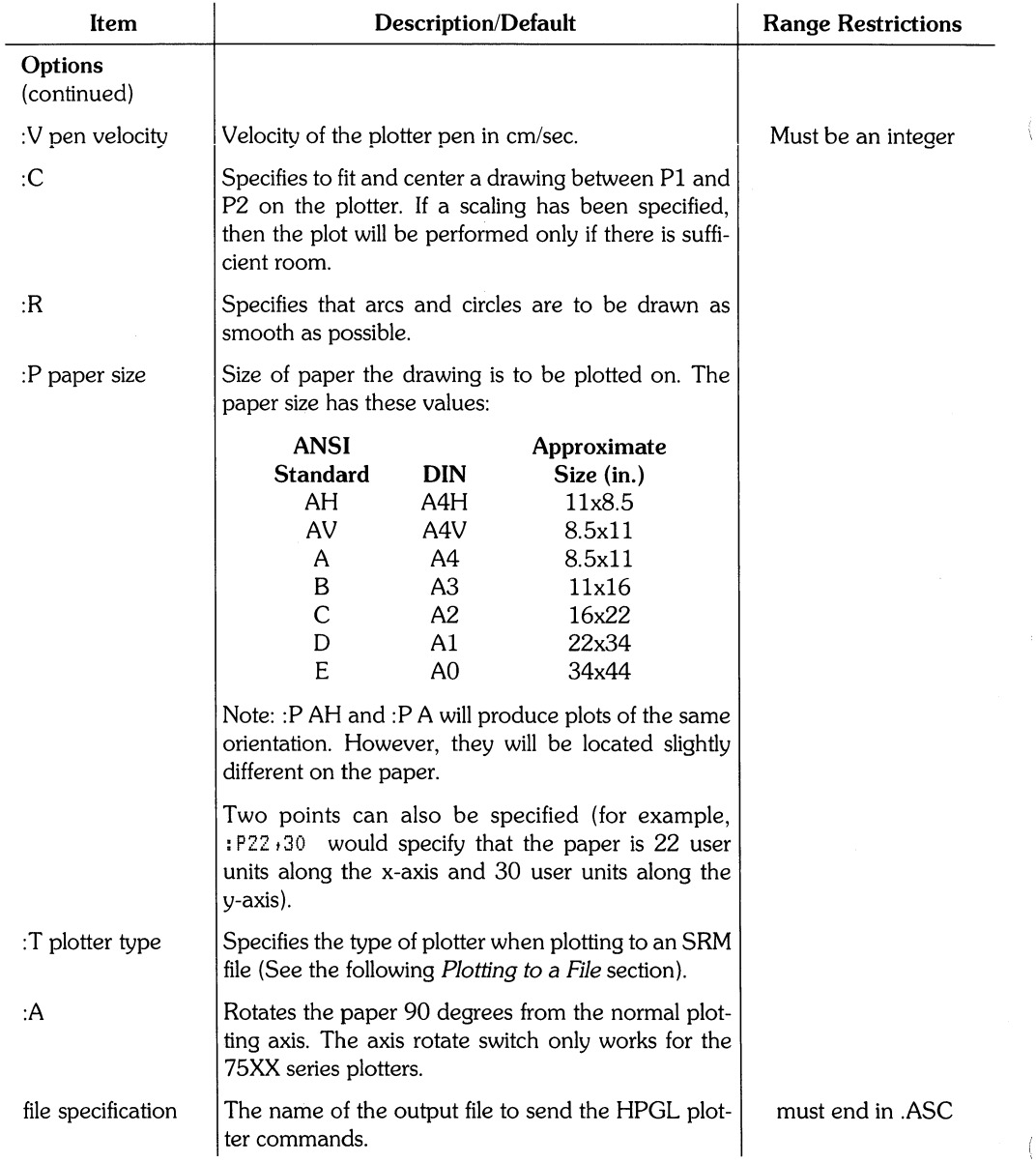

#### **Specifying the Plot Method.**

You can send a drawing to the plotter by one of four methods:

- PLOT; This method is basically a screen dump. The lower left corner of the drawing screen is plotted to the PI corner of the paper and the rest of the screen area is proportionally plotted on the paper. This method maintains the x and y axes aspect ratios.
- PLOT :S This method uses :S to scale the plot. The lower left corner of the drawing is plotted to the PI corner of the paper and everything on the drawing is plotted to scale from the PI corner. This method will also include any drawing parts not currently displayed on the screen. However, if the specified scale is too large for the paper, part of the drawing may be clipped from the plot. A :51 scale would produce a plot the same size as the drawing. (for example, a drawing five user units long would plot the same size on paper.)
- PLOT : C This method uses :C to guarantee that everything on the drawing is plotted on the paper. The system will alter the scale in order to fit the drawing on the paper.
- PLOT:C:S This method combines :C and :5 to insure that the complete drawing appears to scale on the plot. If the specified scale is too large for the given paper size, the system will tell you the largest possible scale.

## **PLOT SPOOLING TO THE SRM**

When you spool plots to a plotter connected to an SRM system, HP EGS is not able to identify information about the plotter. You must supply that information to the PLOT command which will build a data file.

Remember these points when you enter a PLOT command for an SRM plotter:

- HP EGS must be told what type of plotter you are using (different models of HP plotters behave in slightly different ways).
- HP EGS must be told what the paper size is.
- HP EGS must be told the SRM spoolfile name.
- HP EGS does not know and cannot find out where PI and P2 are; all drawings spooled to a plotter are centered on the paper.

Use the :T and :P option to supply the information that HP EGS needs to plot a drawing when the plotter is on an SRM.

The :T option tells HP EGS the model number of the plotter connected to the SRM (for example, :T7550A). The model number must include the revision letter, in this example it is A. The following plotters can be used on the SRM:

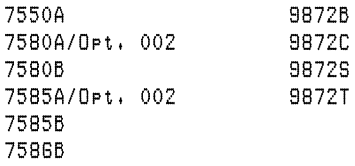

The :P option tells HP EGS the paper size you are using. Use this command by entering a paper size defined in the message file gediLms.ASC or by entering the dimensions of the plot.

The message file, gediLms.ASC, includes definitions for all ANSI and DIN paper sizes. The definitions are broken into two groups: default paper sizes and paper sizes associated with specific plotters. The following list includes examples from gedit\_ms.ASC.

Examples of default definitions for ANSI paper sizes:

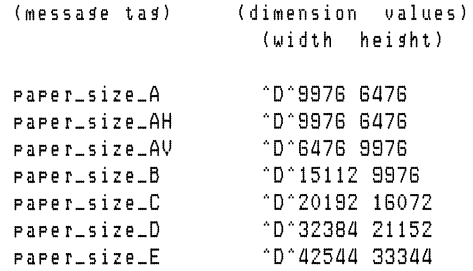

Examples of plotter-linked definitions for ANSI paper sizes:

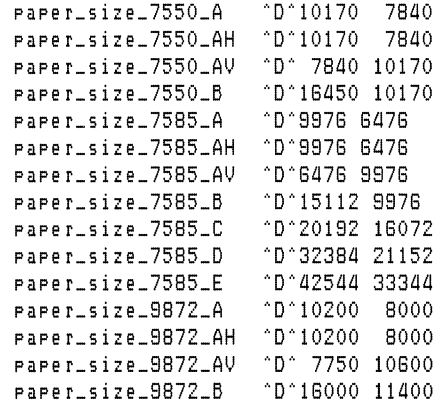

The values shown on the right are plotter units (refer to your plotter manuals for more information).

The first group shown in the gedit\_ms example defines the default values for paper sizes which are not associated with specific plotters. The default values equal the smallest plottable area of any Hewlett-Packard plotter for a specific ANSI or DIN paper size.

In the second group, paper sizes are linked to specific plotters and special values. The special values usually increase the plotting area to include as much of the usable plotting surface as possible.

To add paper size definitions, or to change the values which are given here, edit the message file "gediLms.ASC". After you edit the message file, you must run the message file utilities which verify, test, and build an index file. Refer to Understanding HP EGS for more information on message files.

Follow these rules to define new paper size values for the message file:

- You must define a default paper size value that is not specific to any plotter model.
- You may define a paper size value that is specific to a plotter model.
- You must include values for width and height (in that order).
- You must not include the plotter model revision letter in the message file definition (for example, use \_7550\_ instead of \_7550A\_)

In the following example, two new plotter size types, BILL and JIM, have been defined, as well as two special plotter size types which are tied to the 7550 plotter. If you give a PLOT command with a :T7550A option, HP EGS uses the specially defined values, but if it is any other plotter (for example, :T7585A), HP EGS uses the default values.

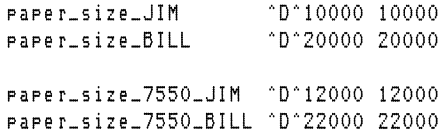

The paper size can also be defined for HP EGS by entering the width and height (in user units) after the :P option has been entered. For example, if your drawing is in millimetres you might use the following command:

PLOT :C :T9872B :P400,270 #5:/PRNTSPOOL/bill.ASC

The final information needed to do plot spooling is the name of the spoolfile. This name must have a ".ASC" at the end of it. Your spoolfile name should be similar to this:

#5:/SP7550/fun.ASC #5:/SP75BG/bill.ASC

An SRM plot-spooling directory can be set up to allow drawings to accumulate. Drawings can then be released to the plotter one at a time by entering a message string on the SRM console. The drawings are released from the file in a first-in, first-out order. Ask your SRM system manager for the details about your SRM system.

Complete PLOT commands should be similar to this:

PLOT :C :S1 :T7550A :PB #5:/SP7550/bill.ASC;<br>PLOT :S2 :T7586B :PD #5:/SP7586/junk.ASC;  $:$  PD  $#5:$  /SP7586/junk.ASC; PLOT :C :T7550A :PB #5:/SP7550/fun.ASC; PLOT :T9872C :PB #5:/SP9872/bill.ASC;

When plotting to a file, the default is D sized paper.

#### **Example**

PLO :S.5 :V16 ;

This example plots the currently displayed drawing to the plotter. The drawing is plotted to .S times full scale, as defined by the user units of the drawing. If the user units were inches, a four inch drawing would plot out as two inches on paper. The plot velocity is 16 centimetres per second.

#### **Example**

PLO :c :SI :T 7580A :R :Wl1.8 :P AH #5:/PLOTSPOOL/AL.ASC ;

This example places a drawing in the SRM directory PLDTSPOOL. The file is AL. ASC. : C specifies that the drawing will be centered on the paper. : S1 plots the drawing at a magnification factor of 1. The system will warn you if the magnification factor is too large and will give you the largest possible value. : R specifies that any arcs and circles will be plotted out as smooth as possible. : W 11.8 sets the pen width to **11.** 8 mils or .3 mm. : T 7580A specifies the plotter type. The plotter is loaded with AH paper (11 x 8.S inches).

After you enter the command above, you must release the drawing from the SRM directory by typing in the deSignated message string on the SRM console keyboard. This string might be:

SP CONT 7,8 **(ENTER).** 

(The SRM message string depends on the address of the plotter.) The screen area would plot as below:

ť

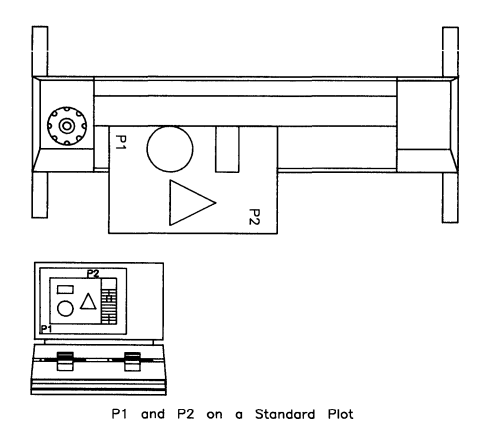

If you pressed **(ENTER)** and **Rotate** on the **HP** 7580 plotter before entering the SRM message string, the drawing would be rotated as below:

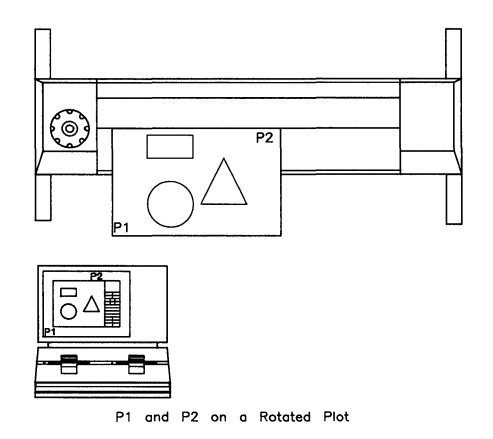

**187** 

**POINT** displays the xy coordinates (in user units) of a specified point. This is done by entering POINT and selecting the point for which you wish to know the xy coordinates. This information is erased when the screen is redrawn. **POINT** is a secondary command.

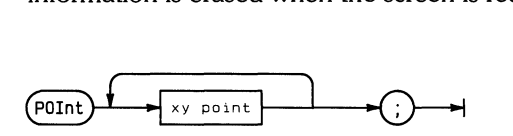

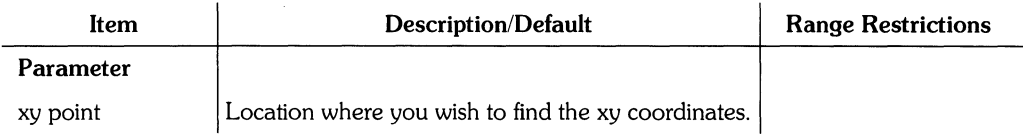

# **PREFIX**

PREFIX changes the default volume to the one specified. The default volume is the first volume the the system searches when no volume name is specified. You can also prefix to a flexible disc drive. PREFIX is a secondary command.

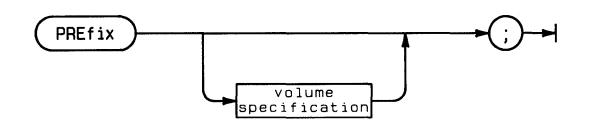

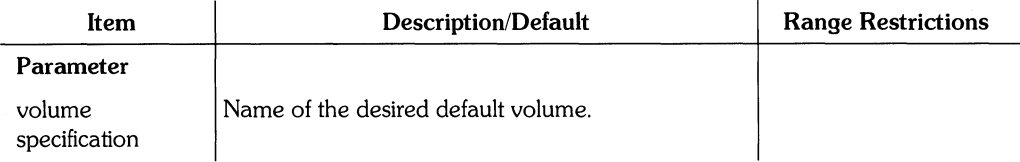

#### **Example**

PRE #5:/HP\_EGS/EWSYS ;

This example sets the SRM volume #5: as the default unit and EWSYS as the working directory. Now you can specify a file by entering only:

hpess\_cn.ASC

If you prefixed to another volume which is not on the same unit, the working directory still is EWSYS. To specify the file you now need to enter:

#5: hpess Or EWSYS: hpess

#### **Example**

PRE ;

This example displays the current prefix.

## **QUIT**

QUIT exits the Graphics Editor. If there are any drawings which you have not saved before you enter QUIT, the system will first advise you that the drawings have not been saved. It will then ask you if you really want to quit. If you answer Y for yes, any drawings which have not been saved will be lost. If you answer N for no, the QUIT command will be ignored. QUIT is a primary command.

**QUIt** 

## **REMOVE**

REMOVE removes a file. REMOVE is a primary command.

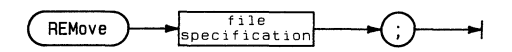

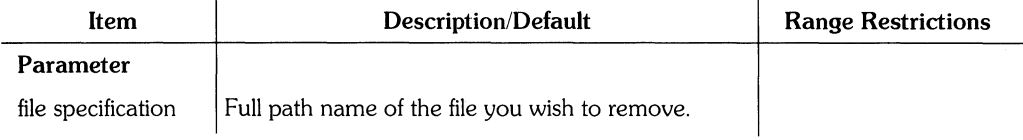

**NOTE:** If a drawing file exists in computer memory and on a disc, the Graphics Editor prompts you twice, once for file removal and once for memory removal.

## **Hints**

HP EGS does not allow the use of wild cards (such as  $\$ , = ,?) with REMOVE.

When removing files, you must include the suffix, if applicable. The following suffixes are used by HP EGS:

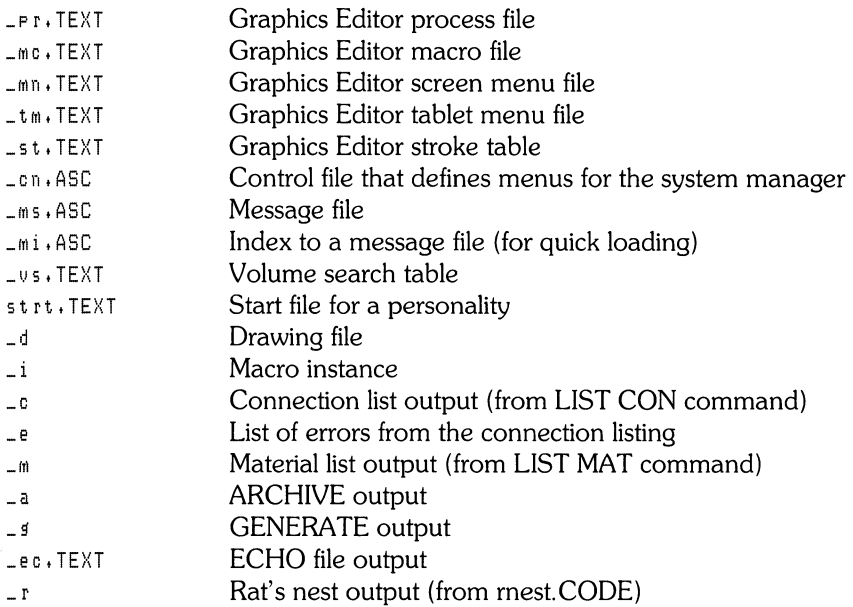

## **Example**

REM #5:/EWSYS/fun\_dj

This example removes the drawing file fun\_d.

#### **Example**

÷

REM EWDEMD:fun\_pr.TEXTj

This example removes the process file fun\_pr. TEXT from the volume EWDEMD.

RESOLUTION sets the curve resolution of arcs, circles and ovals. This becomes the default value. Saving the process file saves this default. RESOLUTION is a secondary command.

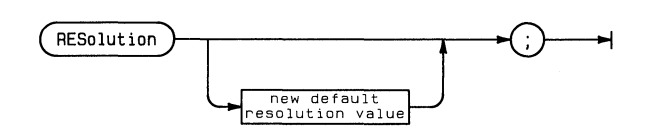

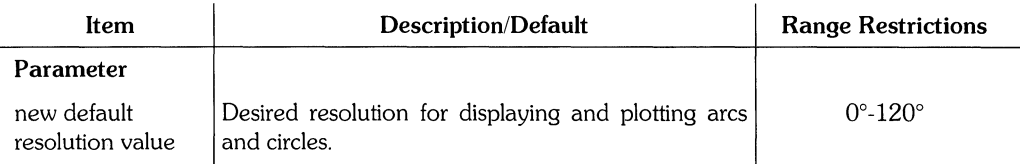

## **The Resolution Angle**

The following illustrations show two arcs with different resolution angles.

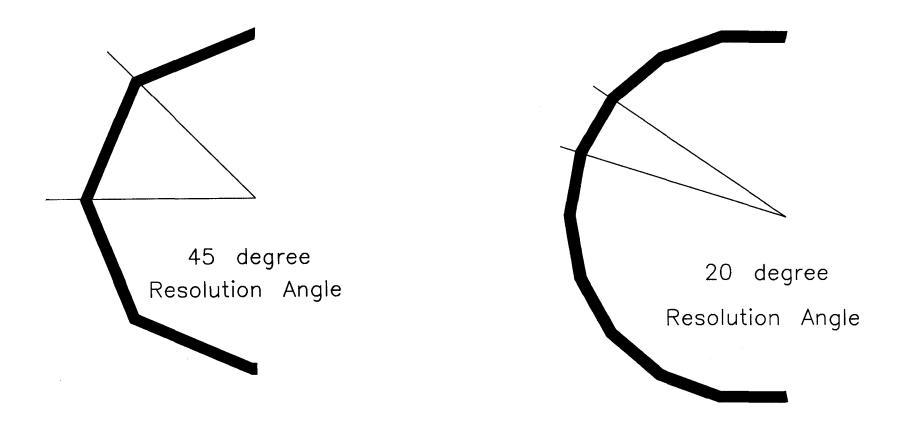

The smaller the resolution angle, the smaller the line segments which approximate the circle or arc. The number of line segments equals 360 divided by the resolution angle. A  $1^{\circ}$ resolution angle would produce a circle with 360 segments ( $360/1^0$  ). A 0° resolution will draw an arc, oval, or circle that is a smooth curve.

Although you may specify a  $0^{\circ}$  resolution, the actual resolution calculated by the system to draw a smooth curve varies with the size of a component. A small component will only require a few points and so the system will choose a resolution which makes the component appear as a smooth curve. A  $0^{\circ}$  resolution also saves memory although the system takes longer to draw the component.

The PLOT command has the option :R which overrides all resolutions and plots smooth curves. With this option, a component drawn with a coarse resolution will appear slightly different on the plot.

#### **Example**

RES 10

This example changes the process file default resolution of arcs and circles to 10°.

#### **Example**

RES ;

This example displays the current resolution.

# **RETRIEVE**

RETRIEVE reconstructs an archived drawing file and any linked drawings. As the drawing is created, the individual commands are entered from the archive file and displayed on the CRT. The reconstructed drawing is saved on the specified volume. RETRIEVE is a primary command.

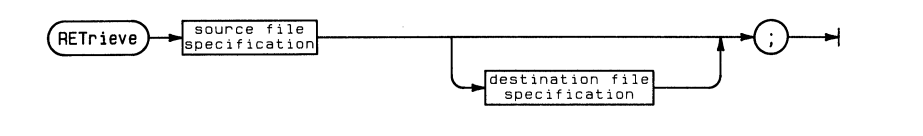

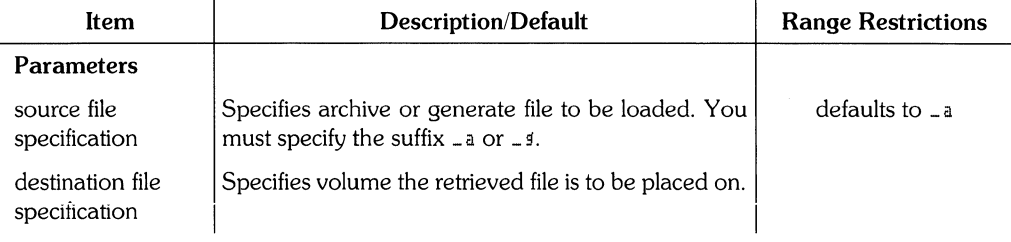

## Stopping the Retrieve

Press  $\binom{STOP}{ \text{STOP}}$  to stop the retrieve process. Once the process is stopped, you are left with the partially reconstructed drawing displayed on the CRT. You may then modify or save the drawing while in the Graphics Editor. The retrieve process may be reactivated by entering the INPUT command.

#### **NOTE**

Entering the RETRIEVE command may cause the loss of some existing drawing files. This is because the RETRIEVE of an archive file begins by removing any files on the destination volume or in memory which have the same name as the archived drawing or instances within the drawing.

## **REVISION**

REVISION displays the revision number of the **HP** EGS Graphics Editor. When reporting software problems to your support engineer, please supply the current revision number. REVISION is a secondary command.

 $(FEVision)$  $\overline{\phantom{0}}$  $\ddot{\phantom{a}}$ 

#### **Example**

REV ;

 $\frac{1}{2}$ 

This example displays the revision number of the Graphics Editor.

# **SAVE**

SAVE saves instances, drawings, and files. SAVE also stores the drawing currently being edited and any named drawing (instance) linked to that drawing. SAVE is a primary command.

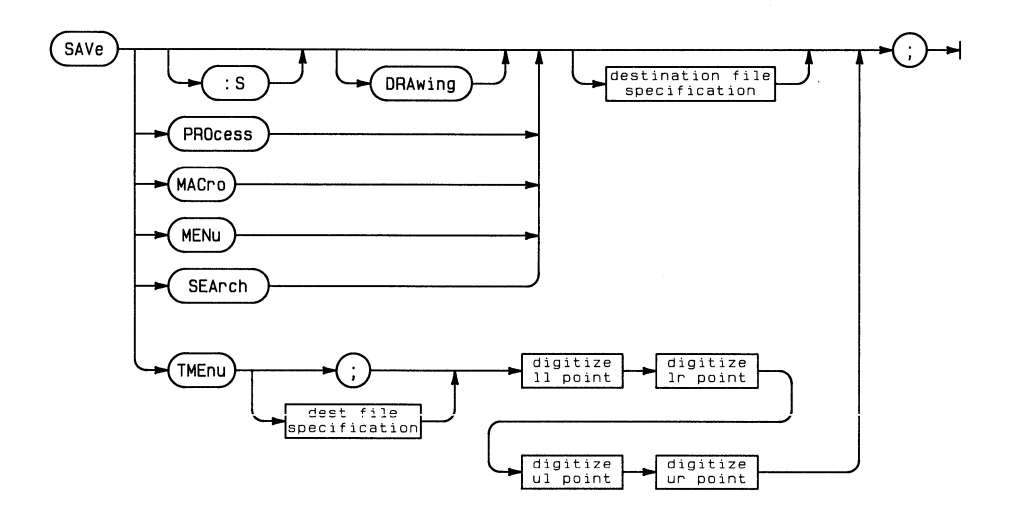

## SAVE **197**

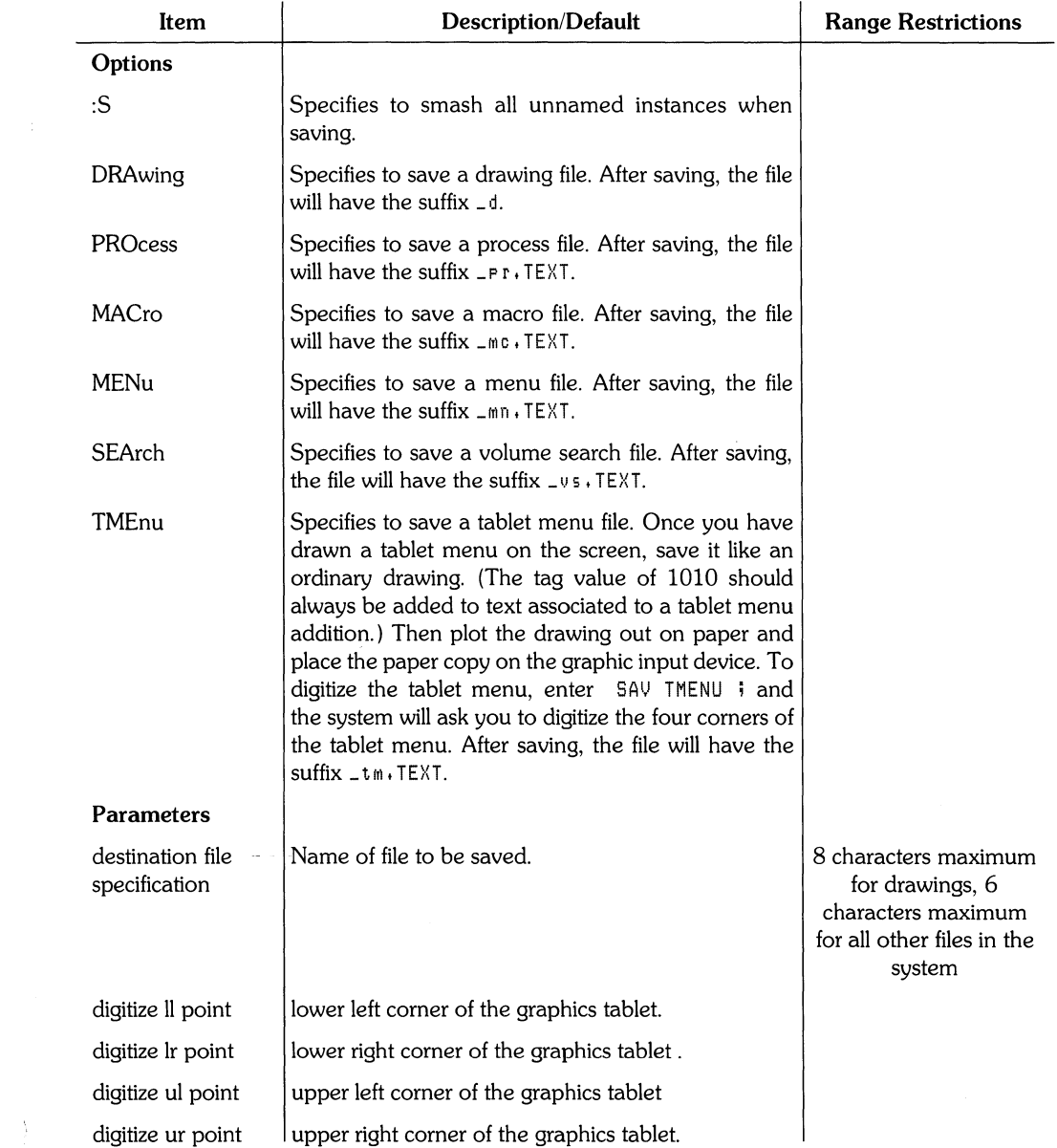

#### **Saving Drawings and Instances**

If you enter  $SAV$  ; the system will do one of the following:

- If no drawing name is supplied with the SAVE command, then the system uses the drawing name entered with the EDIT command as the drawing file name.
- If you are within an instance edit and no name was supplied with the **EDIT** command, then the instance will be unnamed.
- If you are not within an instance edit and no name was supplied with the EDIT command, then the system displays an error message. You must then reenter SAVE with a drawing name.

If the name of the drawing being saved exists on the disc, then the user is prompted to either overwrite the existing drawing or abort the SAVE command. The system only gives this prompt if the drawing has been changed from the disc version.

You cannot enter a name for the drawing that could be interpreted by the system to be a command name or a macro name.

#### **Example:**

SAV FWSYS:nand2 :

This example saves the current drawing as nand 2 on the system volume EWSYS.

SAVE **199** 

# **SEARCH**

SEARCH specifies which volumes are to be contained in a search file. The volumes in this file are searched (in the order that they are listed) when you do not give a volume specification with a file name. The prefix volume begins the list. SEARCH is a secondary command.

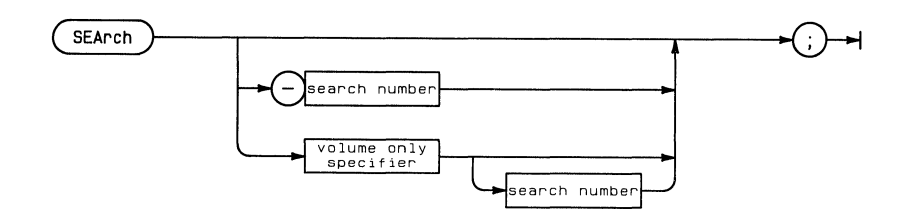

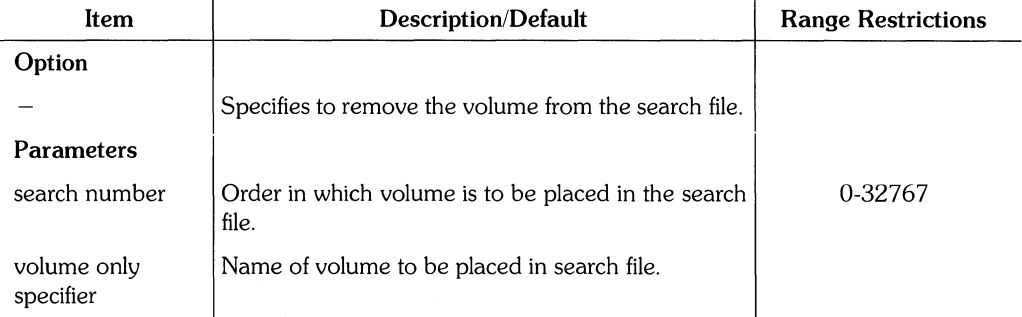

 $\langle$ 

## **Example**

SEA ;

This example lists the current search file. It might read:

 $\mathbf{1}$  $\cdot$   $\cdot$  /EWSYS/  $2 - \cdot \cdot$ /EWEE/  $3 - \frac{1}{2}$  / EWME/  $4 - \cdot \cdot$ /EWOPT/  $5 - #3:$ <br> $6 - #4:$  $- 44:$ 

#### **Example**

SEARCH #11: Z

This example adds volume #11: to the search file. It is placed after the second volume, EWEE. The example search file would list as:

 $\mathbf{1}$  $+$   $+$  /EWSYS/  $2 - \frac{1}{2}$  $3 - 11$ :  $4 - \cdot \cdot$ /EWME/  $5 - .$ , /EWOPT/  $6 - #3:$ <br>  $7 - #4:$  $-$  #4:

## **Example**

SEARCH -2  $\sim$  1

This example removes volume EWEE from the search file. The search file would list as:

```
\mathbf{1}- \cdot \cdot / EWSYS/
2 - 11:
3 - \cdot \cdot/EWME/
4 - • ,/EWOPT I
5 - #3:6 - #4:
```
# **SHOW**

SHOW specifies which layers are to be displayed, which components are to be displayed on the layers, and which components are modifiable. The effects of successive SHOW commands are cumulative. SHOW is a secondary command.

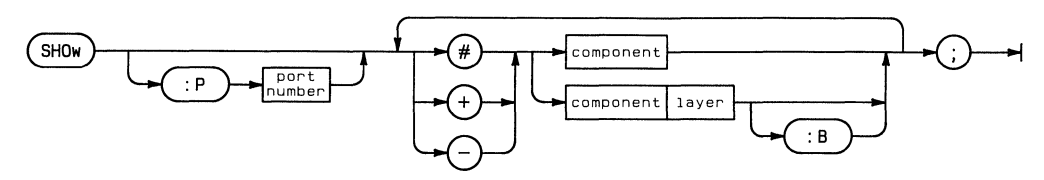

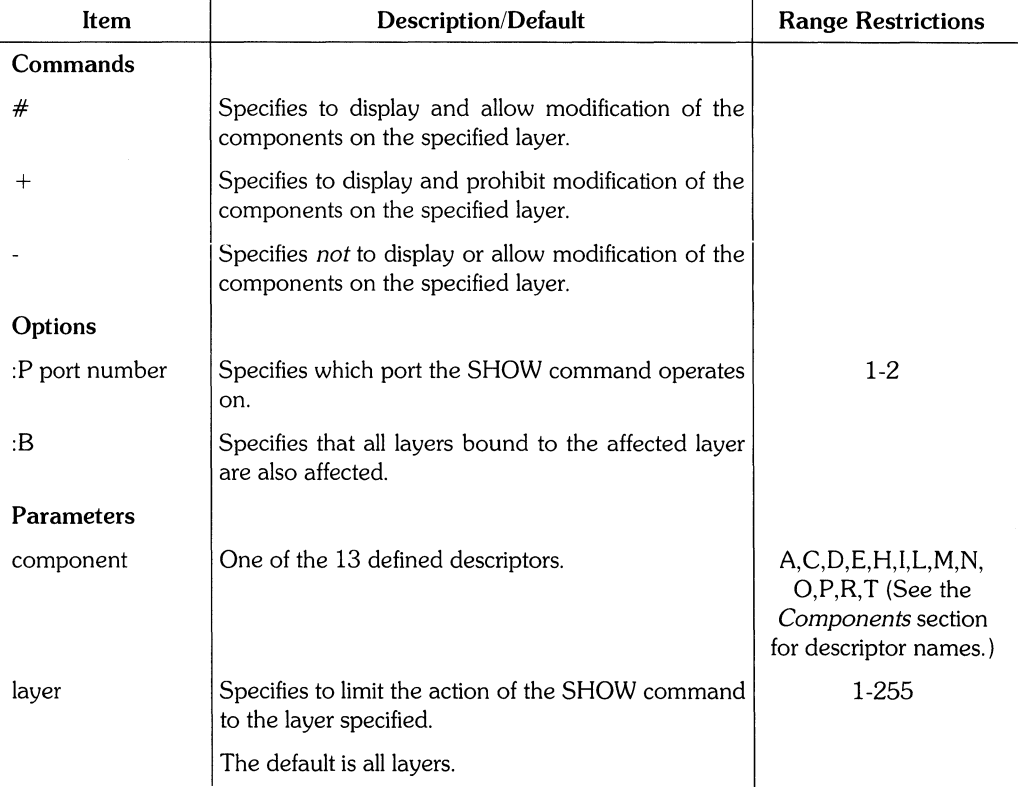

## **Example**

SHO #E -T -R2 ;

This example displays and allows modification of all components on all layers. However, -T turns off text in all layers and -R2 turns off all rectangle components in layer 2.

 $\overline{\phantom{a}}$ 

SMASH unwraps instances. The components within these instances are then displayed on the drawing and can be modified individually. Text associated to a smashed component becomes disassociated. SMASH is a primary command.

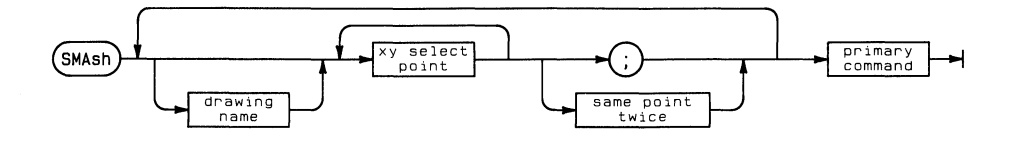

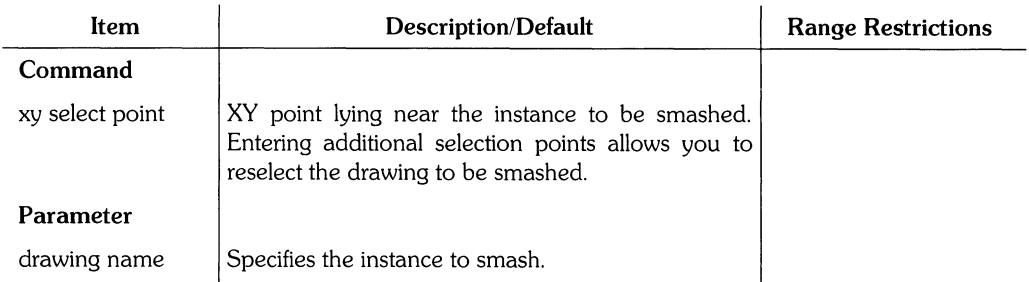

## **Smashing Implictly Stepped Components**

If you smash an implicitly stepped instance, the components within the instance inherit the step attributes of the smashed instance. With these attributes, the components are stored in memory as implicitly stepped components and become visible in place of the smashed instances. However, if the components within an implictly stepped instance are already implicitly stepped, they cannot inherit the step attributes of the smashed instance. Therefore, the system must store all of the components as copies in order to display them in place of the smashed instances.

Because an implicitly stepped component occupies less memory than a copied component, you may wish to add the components within an instance without using implicit step. Then if you implicitly step the instance and smash it, the contained components will inherit the step attributes (instead of being copied) and occupy much less memory space.

## **Example**

SMA nand2 35,-70 ;

This example smashes the instance nand 2. It is located at  $(35,-70)$ .

STEP creates an array or radial matrix of copies of a component in the display. The STEP command is similar to the COPY command except that more than one copy can be made. Only the amount of memory in your machine limits the number of copies that can be created with the STEP command. STEP is a primary command.

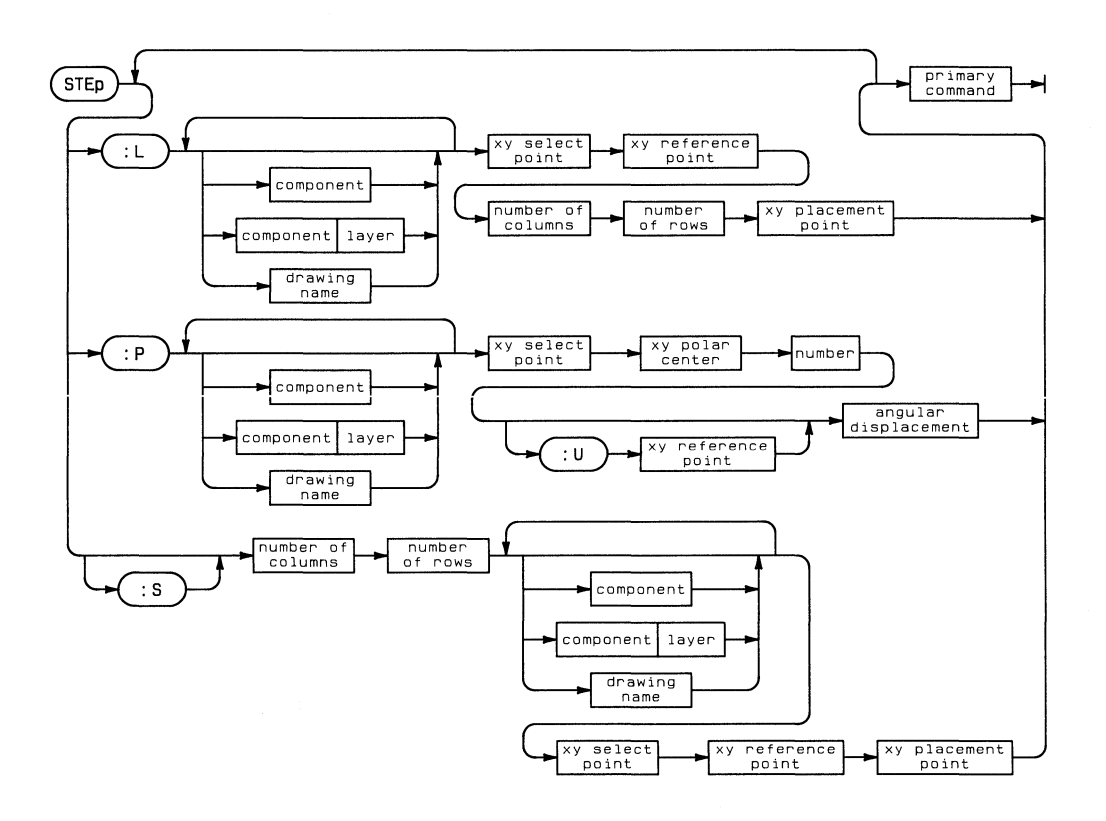

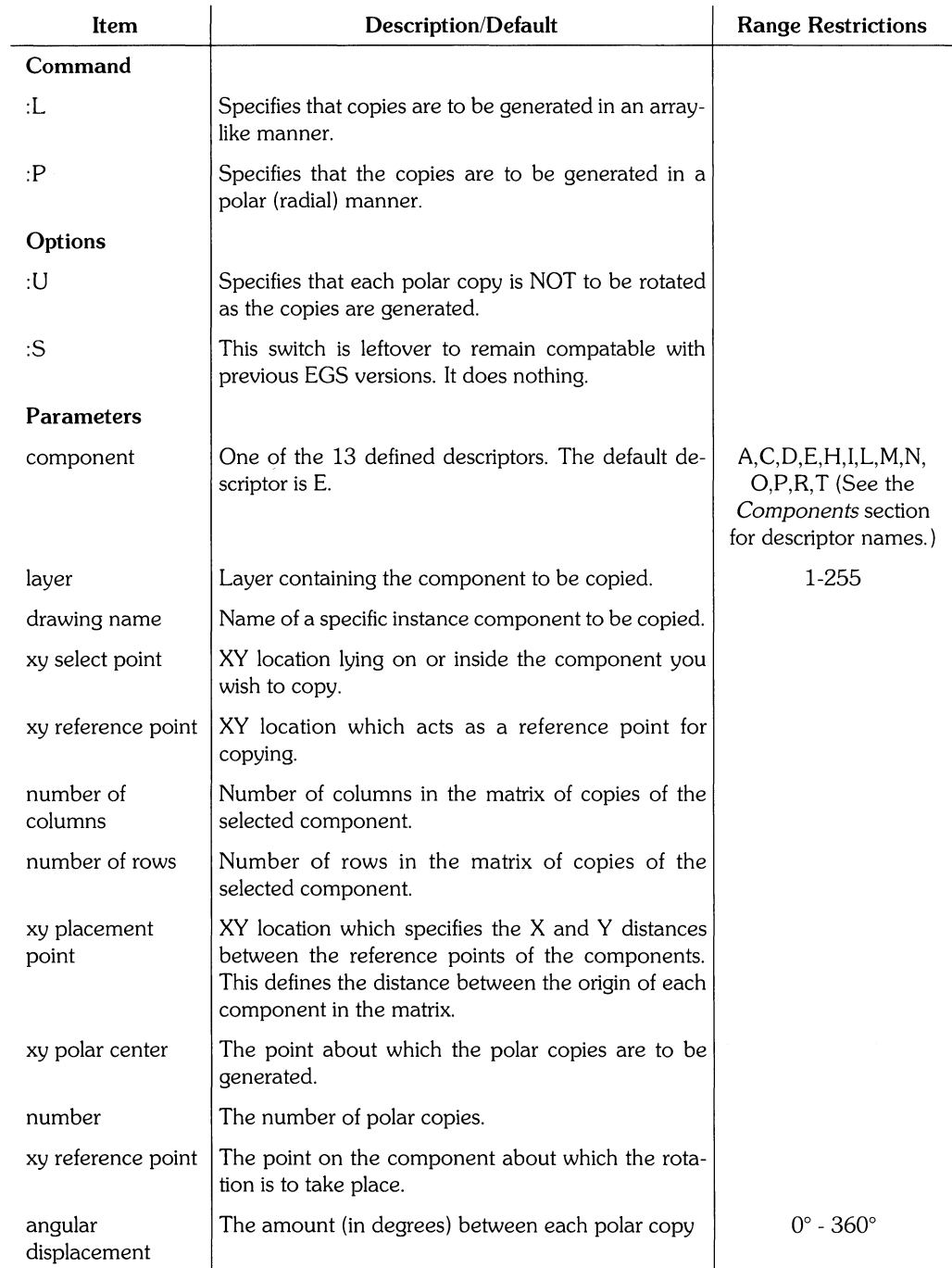

 $\frac{1}{l}$ 

#### **Example**

STE :L R 10,10 0,0 5 3 20,30 ;

This example makes fifteen copies of a rectangle located at  $(10,10)$ . An origin of  $(0,0)$  is assigned to the original rectangle. The copies are arranged in a 5 (column) by 3 (row) matrix. Since the xy placement point is (20,30), the copies are spaced with their origins separated by 20 units in the x direction and 30 units in the y direction.

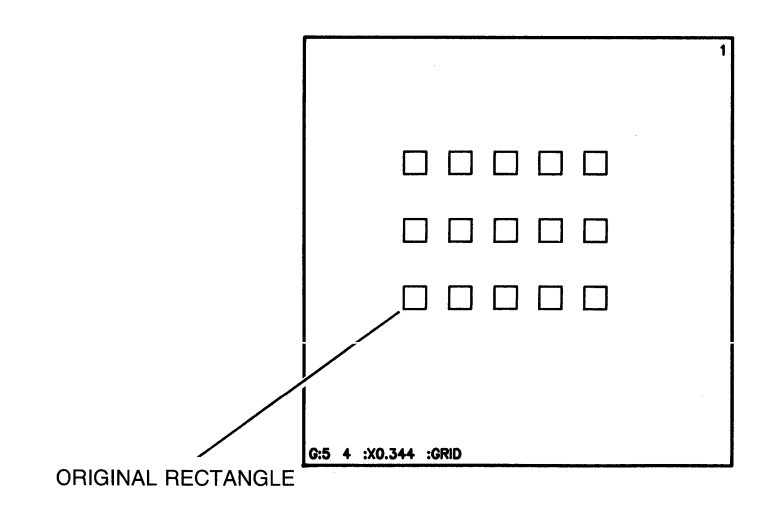

#### **Example**

```
ADD R 0,0 30,10;
STE :P R 0,0 0,90 9 :U 15,5 30 i
```
This example first adds a rectangle. The second command generates nine radial copies about the xy polar center (0,90). The xy select point on the rectangle is (0,0). The copies are not rotated since: U is specified. The xy reference point (15,5) lies on the original rectangle. On each copy this point is the same distance from the xy polar center. The copies are separated by 30°.

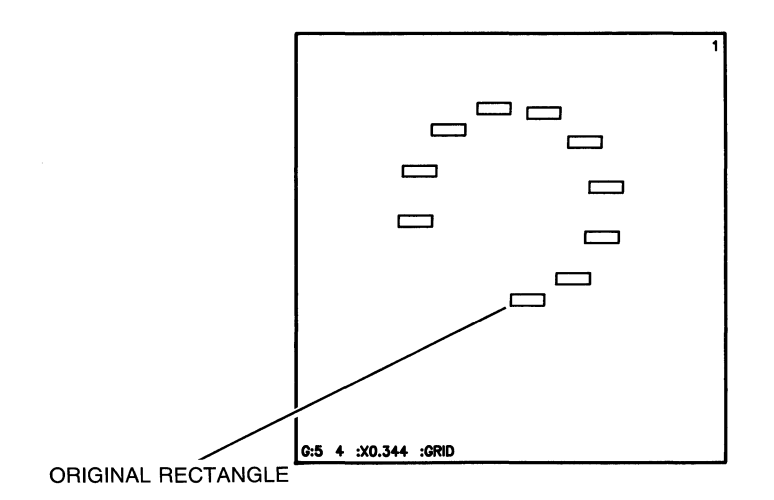

# **STRETCH**

STRETCH stretches or replaces a side, edge, or vertex of the following components: are, circle, dimension, line, rectangle, or polygon. STRETCH is a primary command.

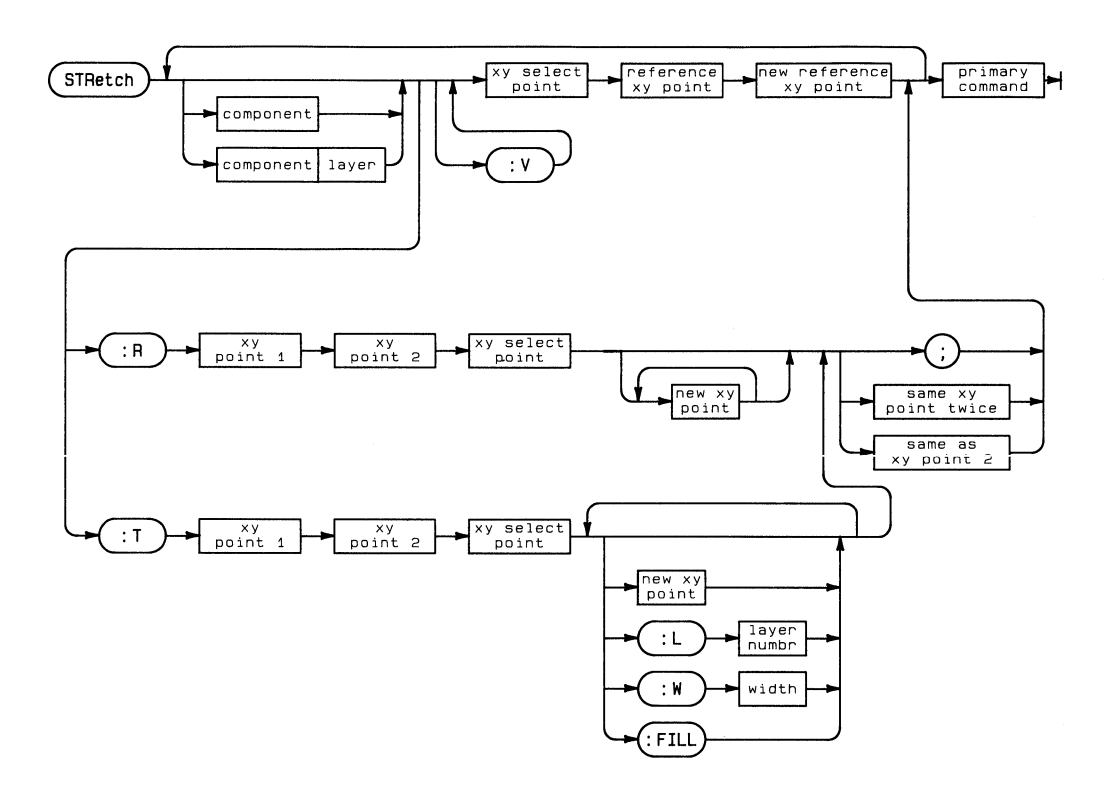
## STRETCH **209**

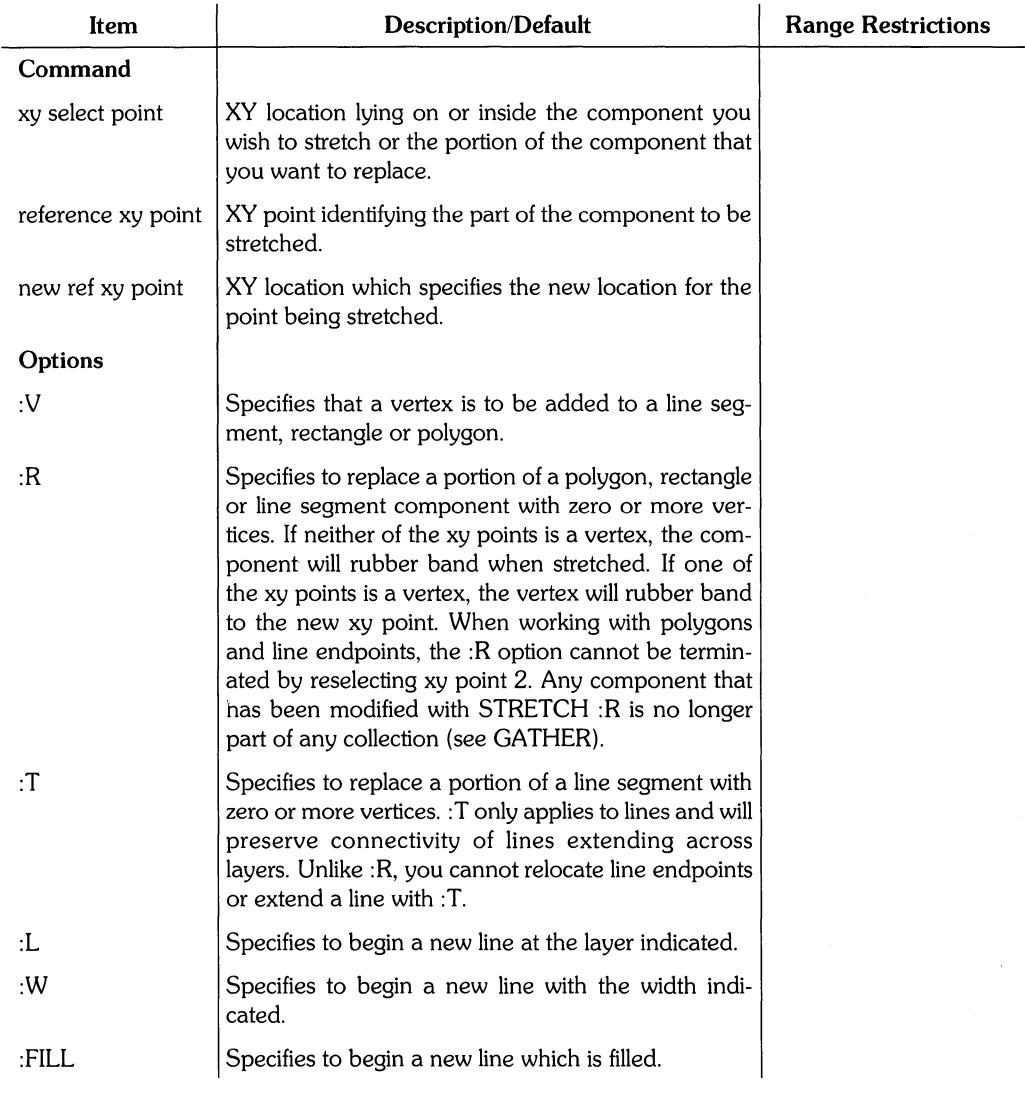

 $\ddot{\phantom{0}}$ 

(Table continued)

 $\frac{1}{2}$ 

## **210 STRETCH**

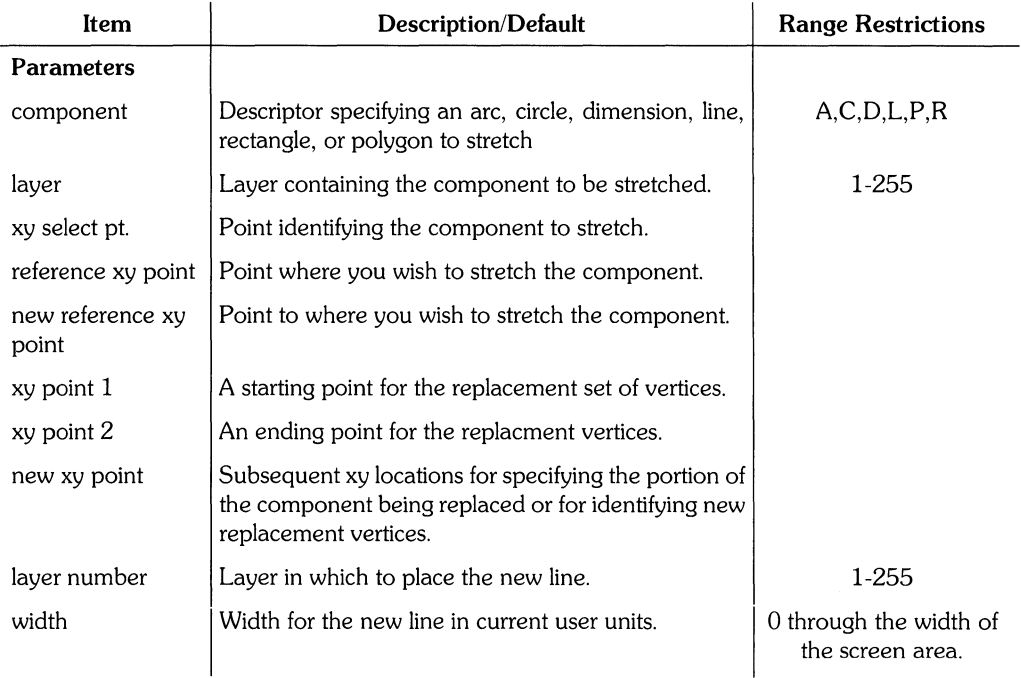

 $\overline{\mathcal{L}}$ 

## **Example**

```
ADD R -70,100 150,150; 
STR -70,100 80,100 40,30 ;
```
This example relocates the rectangle so that the reference xy point (80,100) is now located at (40,30).

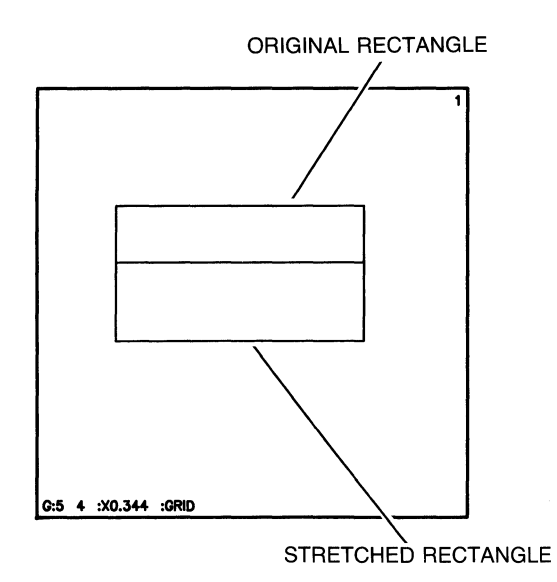

### **212 STRETCH**

## **Example**

 $ADD R -70,100 150,150;$ STR :V -70,100 80,100 40,30;

This example adds a vertex and stretches it to (40,30). Adding a vertex to a rectangle converts the rectangle to a polygon.

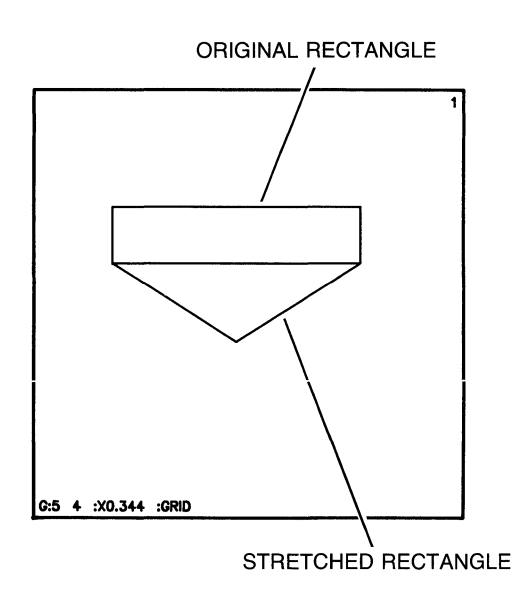

## **Example**

```
ADD R -70,100 150,150; 
STR :R -70,100 100,100 75,100 aO,30 20,30;
```
This example replaces part of the side of the rectangle with two more vertices at (40,30) and  $(20,30)$ . The portion of the rectangle between  $(-70,100)$  and  $(100,100)$  is deleted. The rectangle is converted to a polygon.

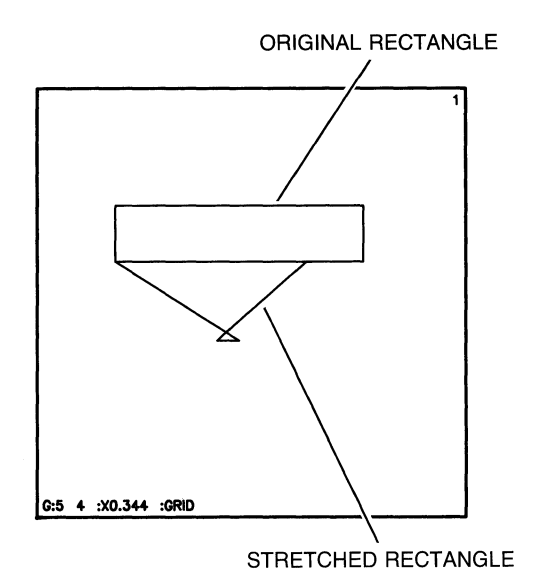

#### **214** STRETCH

## **Example**

```
ADD L -70,100 150,100; 
STR :R -70,100 100,100 75,100 40,30;
```
This example deletes the line from  $(-70,100)$  to  $(100,100)$ . That portion of the line is replaced with a line extending from (100,100) to (40,30).

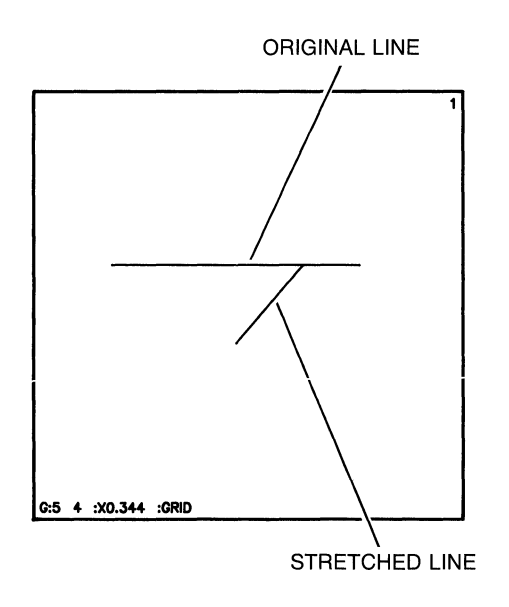

 $\langle$ 

## **Example**

÷

```
ADD L3 -70,100 150,100; 
STR :T -70,100 100,100 75,100 40,30 ;
```
This example uses : T to stretch the line. Notice that the line is stretched from the vertex and connectivity is maintained. This is unlike the previous example which used : R to relocate the vertex without maintaining connectivity.

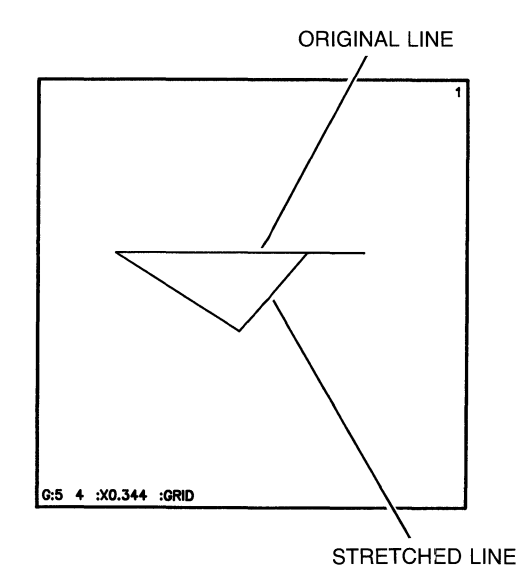

## **216 STRETCH**

## **Example**

```
ADD L3 -70,100 150,100; 
STR :T -40,100 100,100 75,100 :W4 :LG :FILL 40,30 ;
```
This example uses: T to stretch the line. The stretched portion has a width of 4, is placed on layer 6 and filled.

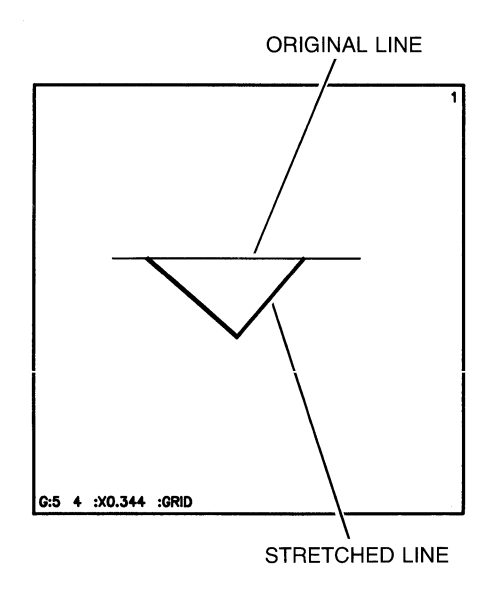

## **TMENU**

TMENU toggles the tablet menu on and off. TMENU is a secondary command.

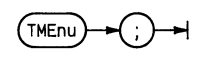

## **Use of TMENU**

When the tablet menu is toggled on, the cursor will appear on the screen area only when the stylus is on the section of the tablet defined as the drawing area. If the tablet menu is toggled off, the cursor will appear on the screen area any time the stylus is on the tablet.

The system turns off the tablet menu when a mouse is used as a locator device.

To save a tablet menu, see the SAVE command.

To load a tablet menu, see the LOAD command.

## **TNAME**

TNAME defines the tag , font size, layer, and display option values of TNAME associated text. TNAME is used when transferring archived EGS-45 files to **HP** EGS since **HP** EGS associated text has some parameters which are not part of the EGS-45 archive file. The default values are stored in the process file and may be changed at any time. TNAME is a secondary command.

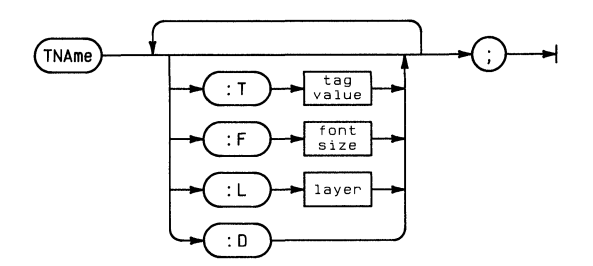

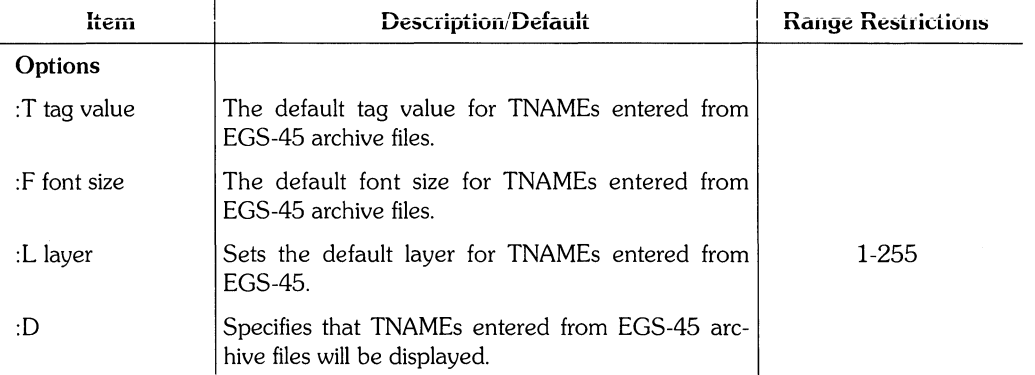

 $\overline{(\}$ 

**TNAME 219** 

## **Example**

 $\frac{1}{2}$ 

TNA :T 1005 :F 10 :D :L 5 j

This example defines the tag value as 1005, the font size as 10, and the layer as 5 for an archived EGS-45 file transferred to **HP** EGS.

# **TSLANT**

TSLANT sets the text slant. This becomes the process file default value. Saving the process file saves this default. TSLANT is a secondary command.

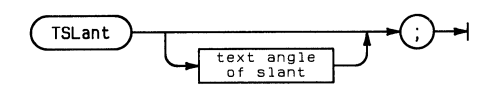

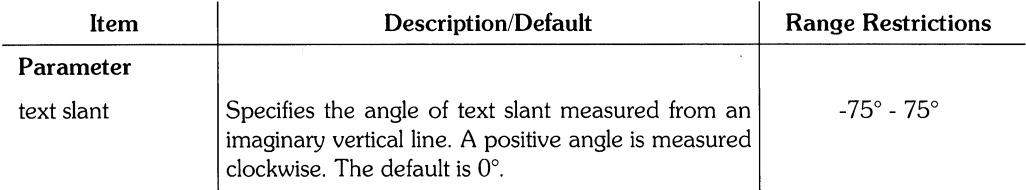

## Examples

TSL 30 ;

This example sets the slant of notes and text 30° to the right.

-fJO degree slont Hale sarped 0E-G:5 4 :X0.344 :GRID

## **UNDO**

UNDO reverses the effects of the command immediately preceding it. UNDO affects: ADD, COPY, DELETE, GATHER, GROUP, MODIFY, MOVE, SMASH, STEP, STRETCH, and WRAP. UNDO is a primary command.

(UND<sub>o</sub>

# **UNITS**

UNITS assigns the physical distance between system grid points, thereby determining the drawing resolution. If you change the user units of a drawing currently in memory, the system may prompt that the new user units do not match the drawing units. You are then asked if you still wish to change the user units. Entering Y for yes causes the system to automatically convert the units of the drawing to match the new user units. UNITS is a secondary command.

 $\langle$ 

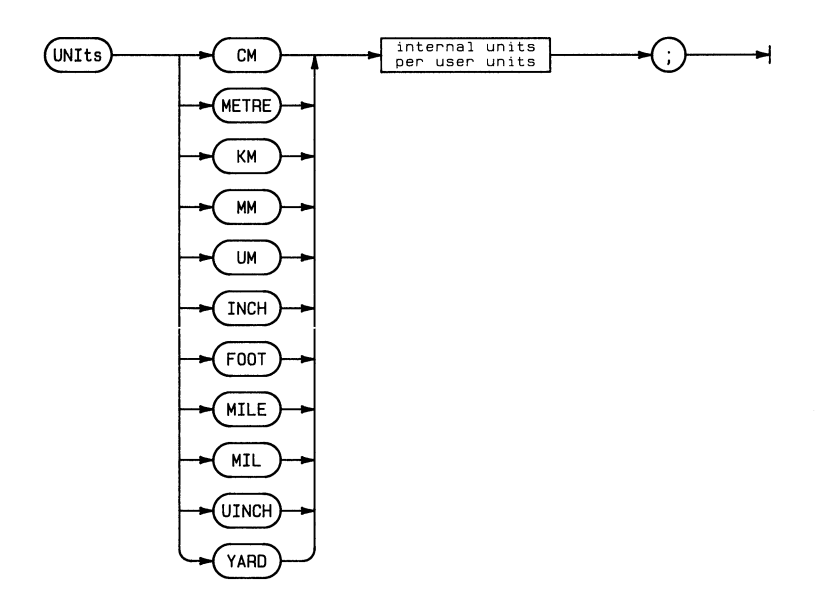

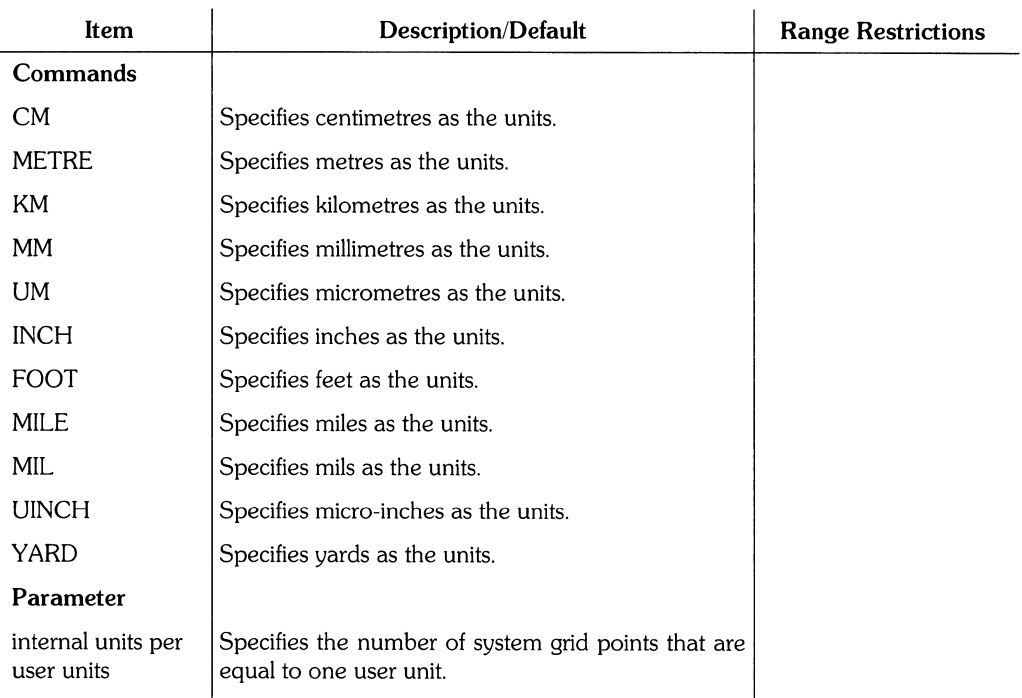

## **Example**

UNI INCH, 100;

This example sets the the distance between 100 system grid points to 1 inch. Therefore each grid point is .01 inch apart. Since an xy location can only be entered on a grid point, the resolution is limited to .01 inches.

### **Example**

```
UNI INCH 1 ;
UNI FOOT 1;
```
The first command of this example sets each system grid point one inch apart. The second command changes the spacing to one foot between each system grid point. If a drawing was made using the first units, a four inch long component would now be four feet long.

## **VOLUMES**

VOLUMES lists the volumes currently on-line. VOLUMES is a secondary command.

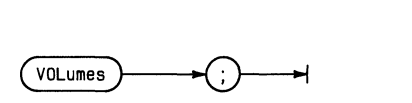

## **Example**

VOL;

This example list the current volumes on line. The list might appear as:

VOLUMES on-line:<br>1 CONSOLE: 1 CONSOLE:<br>2 SYSTERM: SYSTERM: 3 # MINI3:  $4$  # MINI $4$ : 5 # MY\_SRM: R PRTNTFR: 45 \* SYSTEM04: Prefix is - MY\_SRM:

The number on the far left is the logical unit number associated with the volume. The \* in the second column indicates the system volume. The # indicates all other blockstructured volumes currently on-line. The remaining volumes (shown with no character in the second column) are non-disc. The last line of the display shows the current default volume. It is where the system looks for a file when no volume has been specified.

 $\ell$ 

VOLUMES **225** 

 $\mathcal{A}^{\text{max}}_{\text{max}}$ 

 $\Delta \sim 10^{-11}$ 

**WINDOW** controls the display mode, magnification and location of the window, sets the depth of the displayed nesting level and grid display, and redraws the screen. **WINDOW** is a secondary command.

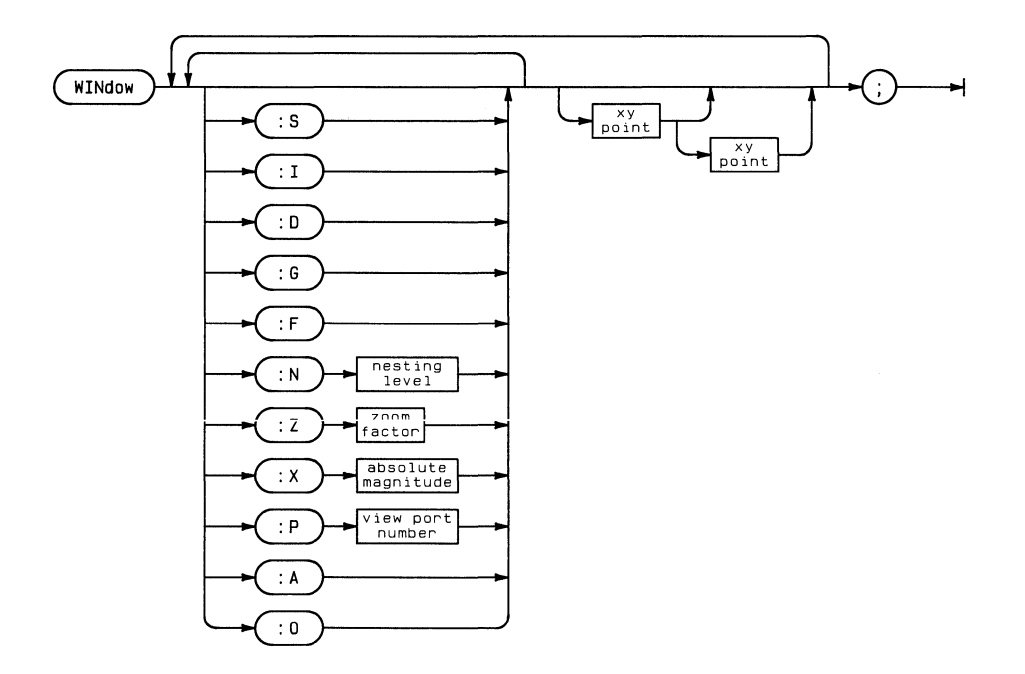

 $\langle$ 

## WINDOW **227**

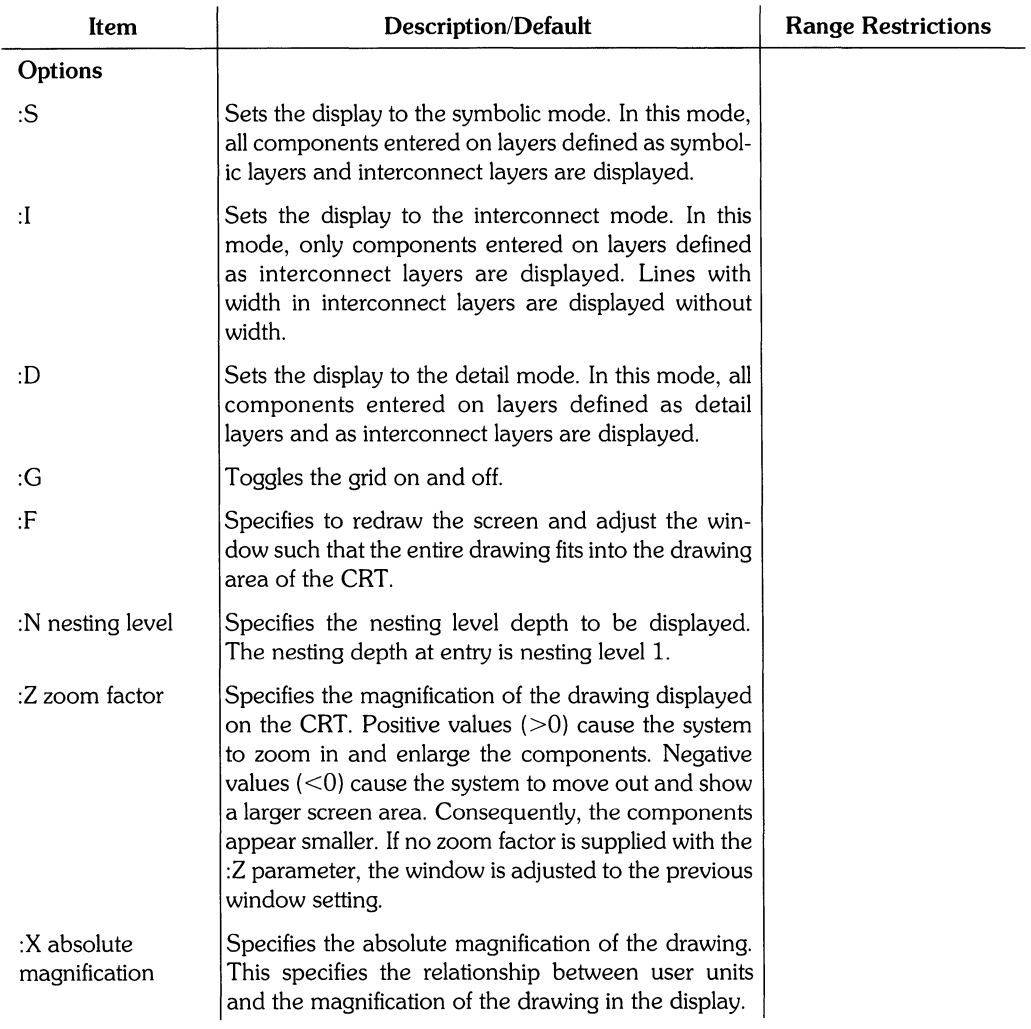

(Table continued)

 $\frac{1}{2}$ 

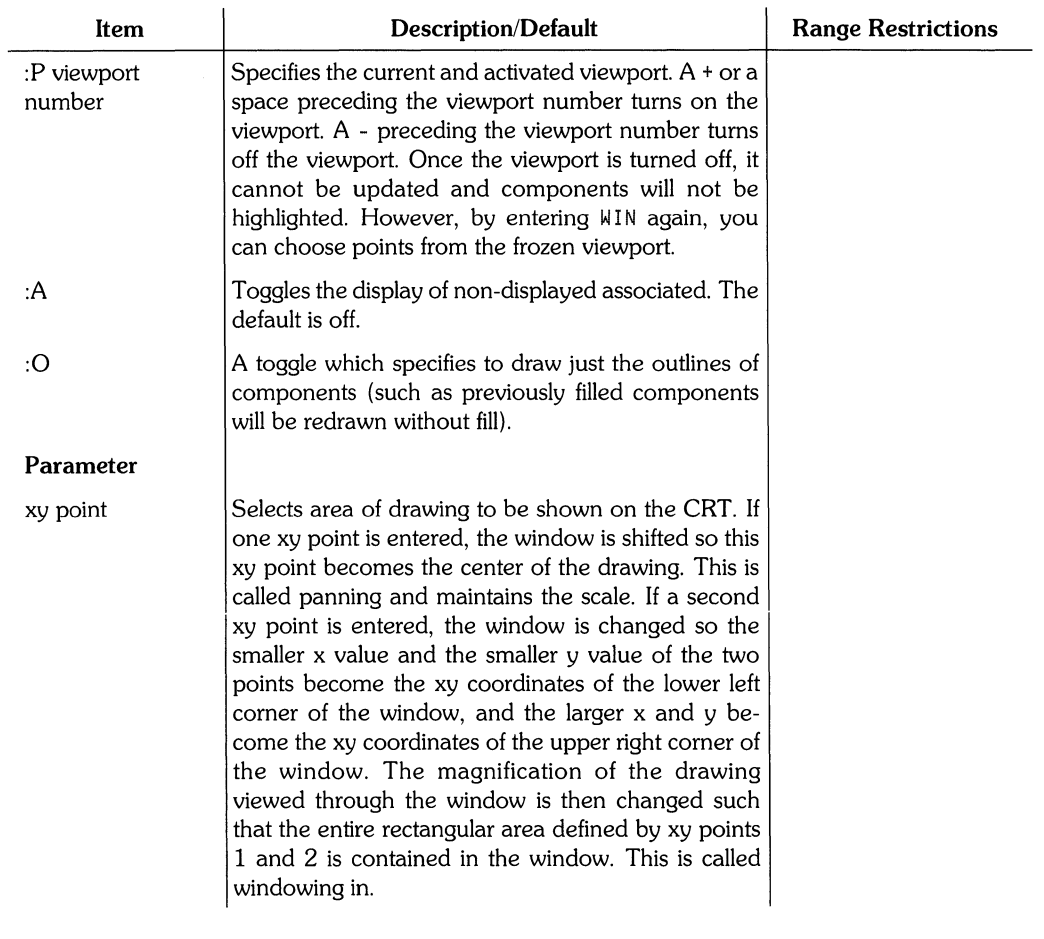

 $\mathbf{1}$ 

### **Example**

```
WIN :S :N3 : Z5 : X2 ;
```
This example sets the display to the symbolic mode, the displayed nesting depth to 3 (components in nesting levels 1, 2, and 3 are displayed) and zooms in by a factor of 5. If the user units are inches, :X2 causes a drawing 1 user unit long (1" long) to occupy 2 inches of the CRT when displayed.

### **Example**

WIN : Z ;

This example adjusts the window zoom to the previous setting. For example, if the zoom was  $+3$  before you changed it to  $-5$ , WIN : Z ; would reset the zoom to  $+3$ . Thus, by repeatedly entering WIN : Z i, you can toggle between two different window settings.

### **Example**

WIN ;

This example redraws the screen.

#### **Example**

WIN :PZ :P-l;

This example makes viewport 2 the current and activated port and deactivates port 1. No points can be entered in port 1 until WIN is re-entered.

## **WRAP**

Wrap creates a component called an instance. The instance replaces the components contained within its boundary and these components are placed on the next higher nesting level. The instance becomes a link between the original drawing and the replaced components. Because the components contained in the instance are only linked to the original drawing, they can be modified without affecting the drawing. A copy of the instance is placed in computer memory and if named and saved, the instance can be referenced to other drawings. WRAP is a primary command.

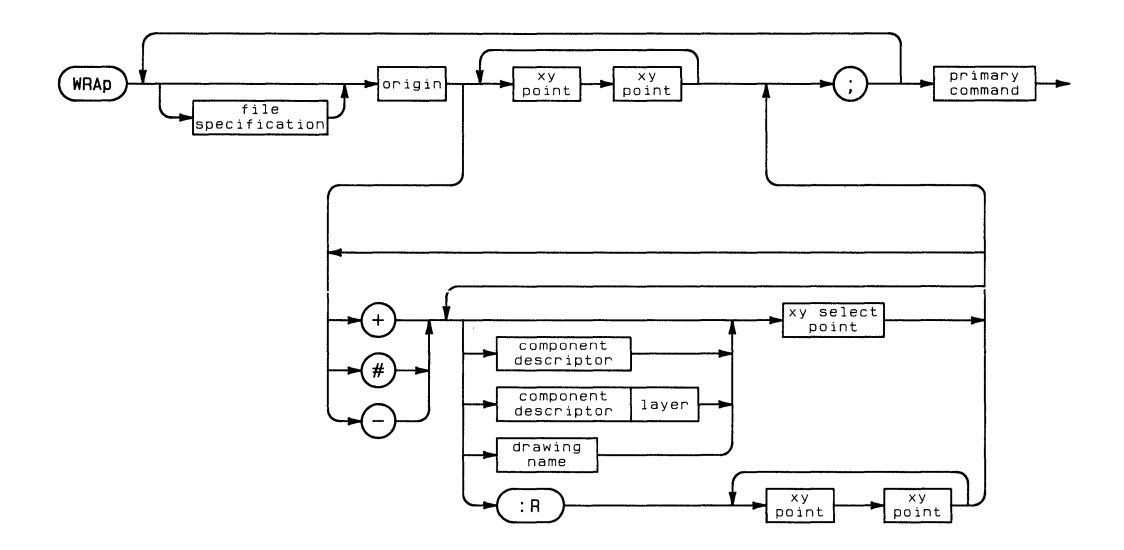

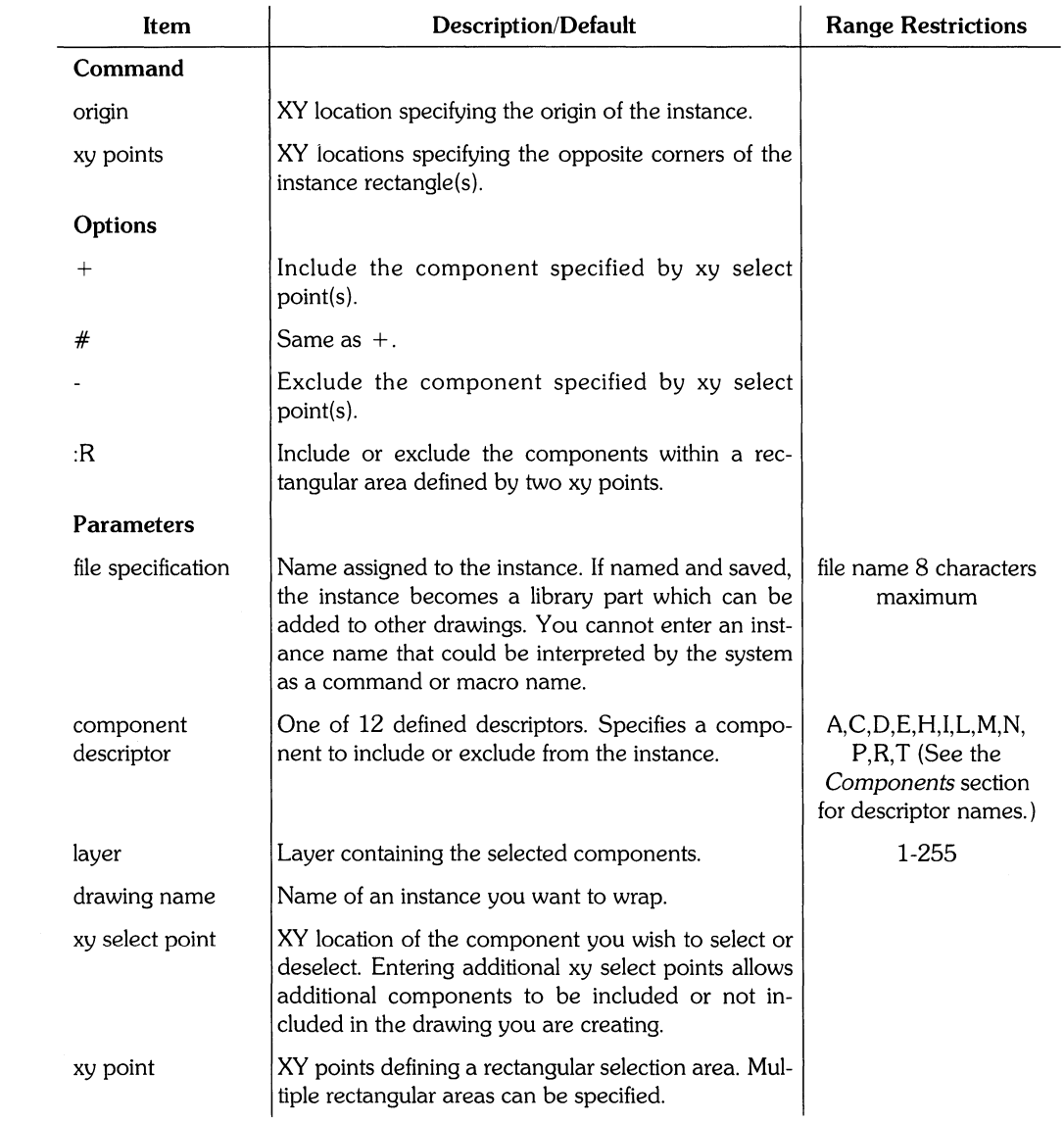

 $\left\langle \right\rangle$ 

## **Use** of Wrap

Only components completely within the wrapping rectangle become part of the new instance. WRAP differs from GATHER in three ways:

- WRAP only wraps components. GATHER groups components *and* vertices.
- WRAP places the wrapped components on the next higher nesting level. GATHER does not.
- When moved or stretched, a wrapped instance does not maintain its connections. Connections are maintained when a gathered group is moved.

If you do not specify a name when creating an instance, it is stored as an unnamed instance. The system preserves unnamed instances as a part in a retrieved drawing but does not allow these instances to be added to other drawings.

The following rules apply when using WRAP + in conjunction with associated text:

- If you wrap a component with associated text, you will get the component and all associated text.
- If you wrap a text/note component which is associated to some other component (:AC), you will get the associated text and the component.
- If you attempt to wrap a text/note component which is associated with a drawing (:AD), you will not be allowed to wrap it.

## **Example**

WRAP nand2 0,0 25,10 200,100 ;

This example creates the instance nand2 with an origin located at  $(0,0)$ . The instance is composed of all components within the wrapping rectangle defined by locations (25,10) and (200,100). If you save the instance before exiting the the Graphics Editor, the instance becomes a library part.

 $\overline{1}$ 

#### **Example**

 $WRAP$  sate 50,50 + L 60,75 C2 90,80 I 100,120 ;

This example creates an instance called  $s$  at e. It has its origin at (50,50). The instance replaces:

- A line which passes through the location (60,75). The descriptor L specifies that only a line can be selected.
- A circle on layer 2 which contains the point (90,80). The descriptor C2 specifies that only a circle on layer 2 can be selected.
- The instance located at the point (100,120).

These components are on the next deeper nesting level than the instance sate. The instance is now a component which is linked to the drawing.

**234** WRAP

 $\sim$   $\langle$ 

 $\bar{1}$ 

# **Archive Reference**

## **Information Provided**

This Archive Reference applies to **HP** EGS version 2.0. The reference contains two sections: a section outlining the archive file format by explaining a sample archive file, and a section alphabetically listing the **HP** EGS commands contained in an archive file. Each command **in**  the second section is explained with a syntax diagram and table. For information on interpreting the syntax diagrams see the introduction to the *HP EGS Syntax Reference.* 

## **Archive File Format**

**An archive file contains a list of commands to re-create a drawing and any instances contained in that drawing. As an example, the command:** 

ARC :P bolt; #

archives the drawing **bolt**. The  $P$  option specifies that the process file is listed at the **beginning of the archive file. The archive file is stored in the prefix volume as bolLa and contains the following commands:** 

```
$$ HP EGS Graphics Editor 
$$ Revision 2.0 
$$ Archival Date : 9/13/84
$$ Archival Time 3:16 pm 
UNITS INCH,IOOOO; 
LOCK 0.0000; 
GRID 0.1250,2 0.0000,0.0000; 
DECIMALS 3; 
FSIZE 0.1250; 
TSLANT 0,0000; 
RESOLUTION 0.0000; 
DIM_FSIZE 0.1250; 
DIM_TFSIZE 0.0938; 
DIM_TSLANT 0.0000; 
DIM_DEC 3; 
DIM_SCALE 1. 000; 
DIM_RADIX ".";
DIM_EXTEND 0.1250; 
DIM_OIR HORIZONTAL; 
LEVEL 1;
DIM_UNITS NORMAL; 
INAME :LI :FO.IOOO :TIOOI; 
TNAME :L1 :FO,IOOO :TI004; 
$$ 
                  Layer Line
$$ Label 
                 Type
                        Type
                                 Color Pen Layer
EQU INSTBOUN 
                        :L8 
                                : C1 : P1 0;
                :0 
EQU SOLIDO
                        :L1 
                                :C4 : P7 1;
                :0 
\ddot{\cdot}EQU EXTRAG9
                : 0 
                       :L1 
                                :C7 :PG G9; EXIT;
```
(Archive file continued)

```
$FILES bolt, nutsd $;EDIT; 
EDIT; 
DEF : I NUTSD { "ENTer the nut diameter." BDIA } 'DEF OLDSNAPMODE
              I"'"+SYSTEM_SNAP_MDDE+"'"); :RAW I"ADD All 
              (0.6*{6D1A}) (0.97*{6D1A}) (0.6*{6D1A}) (0.485*{6D1A}) ""
              (0.75*(BDIA)),(0.7275*(BDIA)); "" ""
              (0.6*(BDIA)),(0.485*(BDIA)) (0.6*(BDIA)),(-0.485*(BDIA)) ""
              10.75*{6DIA}) 10; "" 
              (0.6*{6D1A}),(-0.485*{6D1A}) (0.6*{6D1A}),(-0.97*{6D1A}) "
              (0.75*{f}R0I4), (0.7275*{f}R0I4) ; "" 11110.6*{6DIA}) 1 I -0.S7*{6DIA}) 01 1-0.S7*{6DIA}) 
11111111 
              0, (0.97*(BDIA)) (0.6*{BDIA}), (0.97*{BDIA}) ; ""
              (0.75*{fBDIA}):(0.7775*{fBDIA})(0.75*(BDIA)),(0.7275*(BDIA));"" 0, (-0.485*(BDIA))(0.6*(BDIA),(-0.485*(BDIA) ; "" 0.00485*(BDIA)(0.6*{BDIA}),(0.485*{BDIA}) ; "" OLDSNAPMODE ";
EDIT bolt; 
SHOW #Ei 
LOCK 0.0; 
LEVEL Ii 
GRID 0.0001,1 0,0;
WINDOW 0.0000, -0.2425 0.1875, 0.2425;
ADD nutsd .25 
:ND 0.000010.0000; 
GRID 0.125012 O.OOOOIO.OOOOi 
LOCK O.OOOOi 
SAVE;
```
### **Discussion of Example**

All archive files have a similar format of commands. This section explains the format by outlining the commands of the previous example.

#### **File Information**

All archive files begin with four comment lines similar to the following;

```
$$ HP EGS Graphics Editor 
$$ Revision 2.0 
$$ Archival Date : 9/13/84
$$ Archival Time 3:16 pm
```
These lines identify the file as an HP EGS file and list the archival date and time. Notice that each of these comment lines begin with  $**$ . The system ignores any line in an archive file which begins with  $**$ .

#### **Process File**

The process file is listed next if :P was specified during archiving.

```
UNITS INCH,10000; 
LOCK 0.0000; 
GRID 0.1250,2 0.0000,0.0000; 
DECIMALS 3; 
FSIZE 0.1250; 
TSLANT 0.0000; 
RESOLUTION 0.0000; 
DIM_FSIZE 0.1250; 
DIM_TFSIZE 0.0938; 
DIM_TSLANT 0.0000; 
DIM_DEC 3; 
DIM_SCALE 1. 000; 
DIM_RADIX ".";
DIM_EXTEND 0.1250; 
(Process file continued) 
DIM_DIR HORIZONTAL; 
LEUFL 1;
DIM_UNITS NORMAL; 
INAME :L1 :FO.l000 :Tl001; 
TNAME :Ll :FO.l000 :Tl00a; 
$$ 
                  Laver Line
$$ Label 
                  Type
                         Type
                                  Color Pen Layer
EQU INSTBOUN 
                 :D 
                        :L8 
                                 : C1 : P1 0;
EQU SOLIDO
                        :L1 
                                 :ca :P7 1 ; 
                 :D 
\ddot{\cdot}EQU EXTRA69
                 :D 
                        :L1 
                                 :C7 :P8 89; 
EXIT ;
```
It is recommended that :P is always specified during archiving because the process file you are currently using may differ from the one used in the original drawing. If the process files are different, and :P was not specified during archiving, the incompatible process files may prohibit you from retrieving the drawing. You may, however, circumvent the problem of incompatible process files by modifying the current process file to match the one used when the drawing was archived.

ţ

#### **\$FILES**

The command

 $$FILES$  bolt, nutsd  $$;$ 

follows the optional process file. \$FILES is the first command of the retrieve process. Listed after \$F I LES is the main drawing name and any instances contained in the drawing. **In** this case, bolt is the main drawing name and nutsd is an instance contained in bolt.

#### **NOTE**

When retrieving an archived drawing, \$FILES erases any drawings and instances in the destination volume and in memory that have the same name as the drawings and instances in its list.

If any leader lines were used on the original drawing, the instance Larrow is included in the  $FILES$  list. Similarly, the instance  $d_0$ -arrow is included if the original drawing had any dimensions.

The system retrieves the drawing and instances in the reverse order of their listing after \$FILES. The order of the \$FILES list is determined by the nesting level of the instance; the deepter the nesting level of the instance, the later it appears in the \$FILES list. Therefore, instances on the deepest nesting level are retrieved first.

#### **EDIT;**

The commands:

EDIT j EDIT;

clear the drawing screen in preparation for the retrieval.

#### **Retrieval Methods**

The commands following the two EDITs begin retrieval of any instances and the main drawing. As the system retrieves each instance, the retrieval method is based on the following criteria:

- If the instance is a macro instance and :M was *not* specified during archiving, the instance is retrieved with OEF :1. In the example, nutsd is a macro instance which was archived without :M specified. Therefore, it is retrieved with OEF :1.
- If the instance or drawing is *not* a macro instance (that is, a graphical instance) or :M *was* specified during archival, the instance or drawing is retrieved with EDIT. In the example, bolt is a drawing and therefore retrieved with EDIT.

#### **Retrieval with DEF :1**

The first method of retrieval uses OEF :1. This command could be considered a static command because it does not draw the instance on the screen but only textually defines it. The macro instance nutsd is defined as:

```
DEF :1 NUTSD { "ENTer the nut diameter." 6DIA } 'DEF DLDSNAPMDDE 
             (" '"+SYSTEM_SNAP_MODE+" '") ; :RAW '"ADD Ail 
             (0.6*(BDIA)),(0.97*(BDIA)) (0.6*(BDIA)),(0.485*(BDIA)) ""
             (0.75*(BDIA)),(0.7275*(BDIA)); "" ""
             (0.6*(BDIA)),(0.485*(BDIA)) (0.6*(BDIA)),(-0.485*(BDIA)) ""
             (0.75*{6DIA}) ,0; "" 
             (0.6*{BDIA}),(-0.485*{BDIA}) (0.6*{BDIA}),(-0.97*{BDIA}) ""
             (0. 75*{6DIA}) ,(-0. 7275*{6DIA}) ; "" L11 
             (0.G*{6DIA}) ,(-0.97*{6DIA}) 0,(-0.97*{6DIA}) 
             0,(0.97*{6DIA}) (0.G*{6DIA}) ,(0.97*{6DIA}) ; "" 
             (0. 75*{6DIA}) ,(-0. 7275*{6DIA}) 
             (0.75*(BDIA}),(0.7275*(BDIA});"" 0, (-0.485*(BDIA})
             (0.6*(BDIA),(-0.485*(BDIA) ; "" 0.00485*(BDIA)(0.6*{BDIA}),(0.485*{BDIA}); "" OLDSNAPMODE ";
```
The system does not draw the instance on the screen until the macro instance file is added with its parameters, location, and any options. In the example, the command

ADD nutsd .25 :ND 0.0000,0.0000;

adds the macro instance. The nut diameter (BOlA) is 0.25 and the nut is located at (0,0). : ND specifies that default text will not be associated with the instance.

 $\left\{ \right.$ 

#### **Retrieval with EDIT**

The second method of retrieval uses **EDIT** to re-create graphical instances, drawings, or macro instances if :M was specified during the archiving. The following sections discuss retrieval with **EDIT.** 

If : M had been specified during archiving, the macro instance nut 5 d would be archived as an unnamed graphical instance. This unnamed instance would no longer be a macro definition but only the following list of commands:

```
ED IT NONAMOOO; 
SHOW #E; 
LOCK 0.0; 
LEVEL 1;
GRID 0.0001.1 0,0; 
WINDOW 0.0000,-0.2425 0.1875,0.2425; 
ADD All :WO.OOOO :RO 0.1500,0.1213 0.1500,0.2425 0.1875,0.1819; 
ADD All :WO.OOOO :RO 0,1500,-0,1213 0,1500,0.1213 0.1875,0.0000; 
ADD All :WO.OOOO :RO 0.1500,-0.2425 0.1500,-0.1213 0,1875,-0,1819; 
ADD Lll :WO.OOOO 0,1500,-0.2425 0.0000,-0,2425 0.0000,0.2425 
0.1500,0.2425; 
AOD Lll :WO.OOOO 0.1875,-0.1819 0.1875,0.1819; 
ADD L11 :WO.OOOO 0.0000,-0.1213 0.1500,-0.1213; 
ADD L11 :WO.OOOO 0.0000,0.1213 0.1500,0.1213; 
GRID 0,1250,2 0,0000,0,0000; 
LOCK 0.0000; 
EXIT;
```
NOTE: Do not begin an instance name with NONAM or the instance will become unnamed during archiving and/or saving.

Each graphical instance or drawing is retrieved with a cycle of commands that begins with EDIT and the instance or drawing name. The current example does not contain any graphical instances or macro instances archived with :M. Therefore the archive file contains only one **EDIT** cycle which begins with:

EDIT bolt;

The cycle continues with the SHOW, LOCK, LEVEL, GRID, and WINDOW commands, a series of ADD commands, and the GRID, LOCK, and SAVE or **EXIT** commands.

The first five commands set the system to the necessary resolution for accurate drawing retrieval.

SHOW #E; LOCK 0.0; LEVEL 1; GRID 0.0001.1 0,0; WINDOW 0.0000,-0.2425 0.1875,0.2425;

The ADD commands build the graphical instance or drawing by adding the necessary components. As previously mentioned, the command

ADD nutsd .25 :ND 0.0000,0.0000;

adds the macro instance nutsd to the main drawing.

The GRID and LOCK commands reflect the most recent grid and lock settings.

GRID 0.1250,2 0.0000,0.0000; LOCK 0.0000;

Each graphical instance or drawing loop ends with a  $SAVE$ ; or if the instance is unnamed, EX IT; .

 $\mathcal{L}^{\text{max}}_{\text{max}}$  and  $\mathcal{L}^{\text{max}}_{\text{max}}$ 

# **ADD**

ADD is the primary command of archive files since it adds all components. However, to add components a descriptor must be included with the ADD command. ADD is shown here without descriptors to illustrate the implicit step specification.

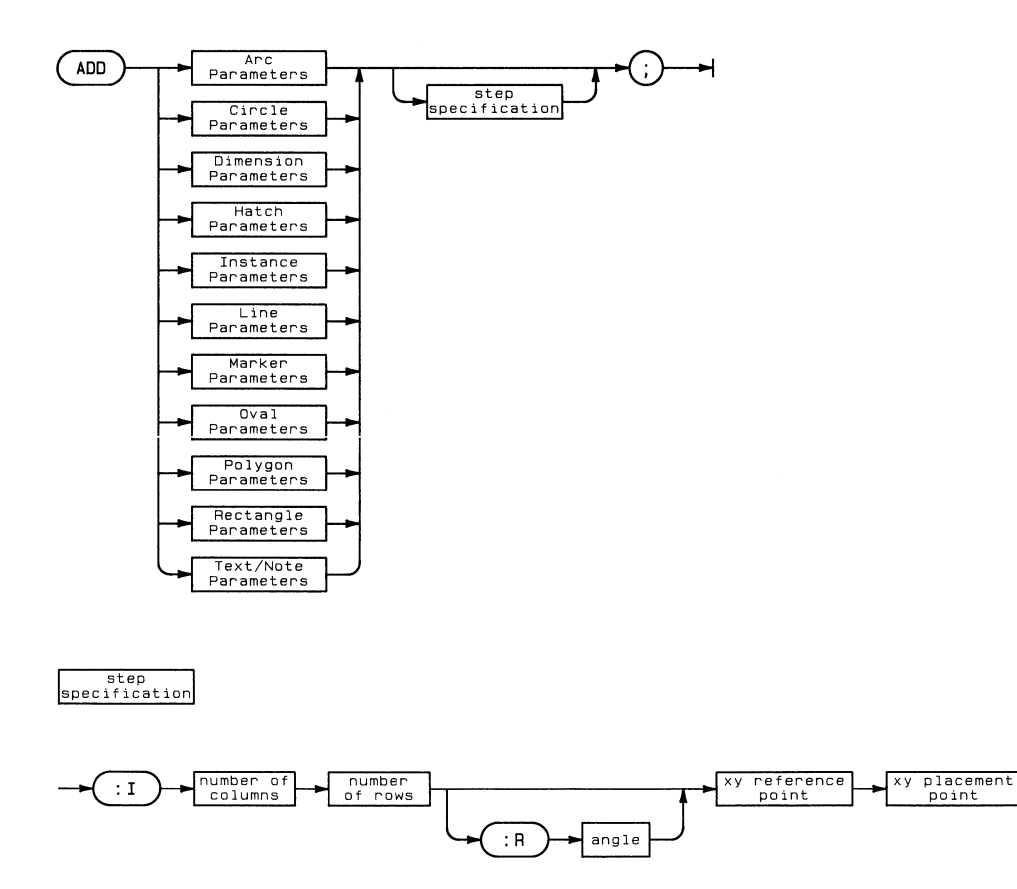
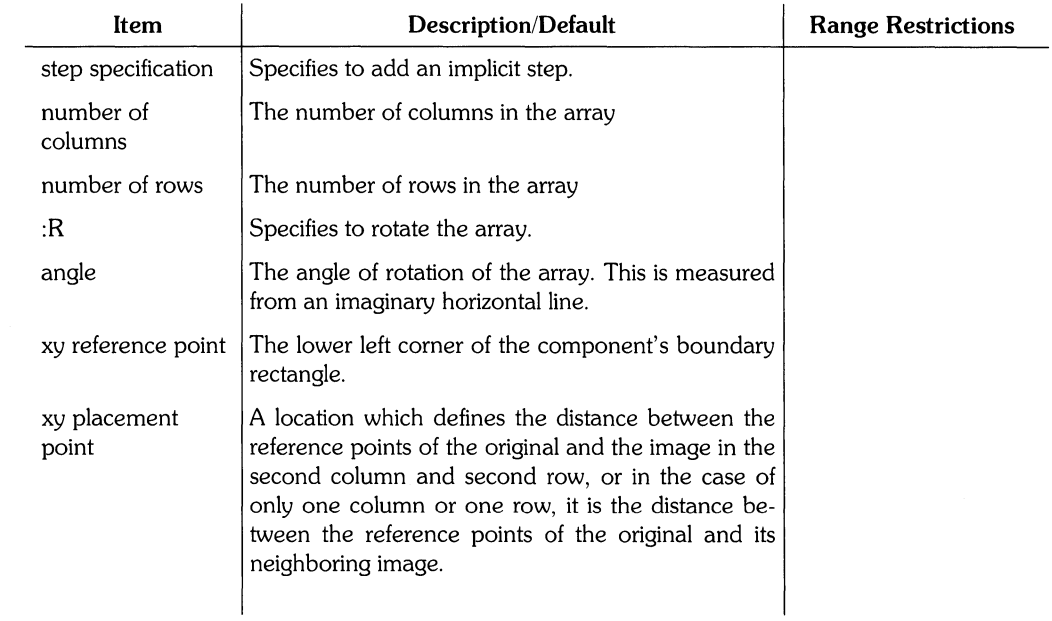

# ADD ARC

ADD ARC adds an arc to the drawing.

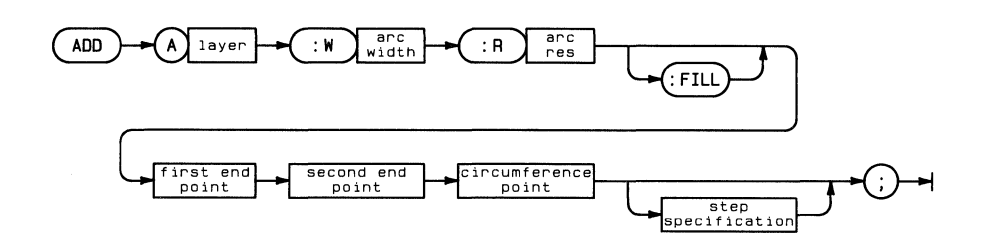

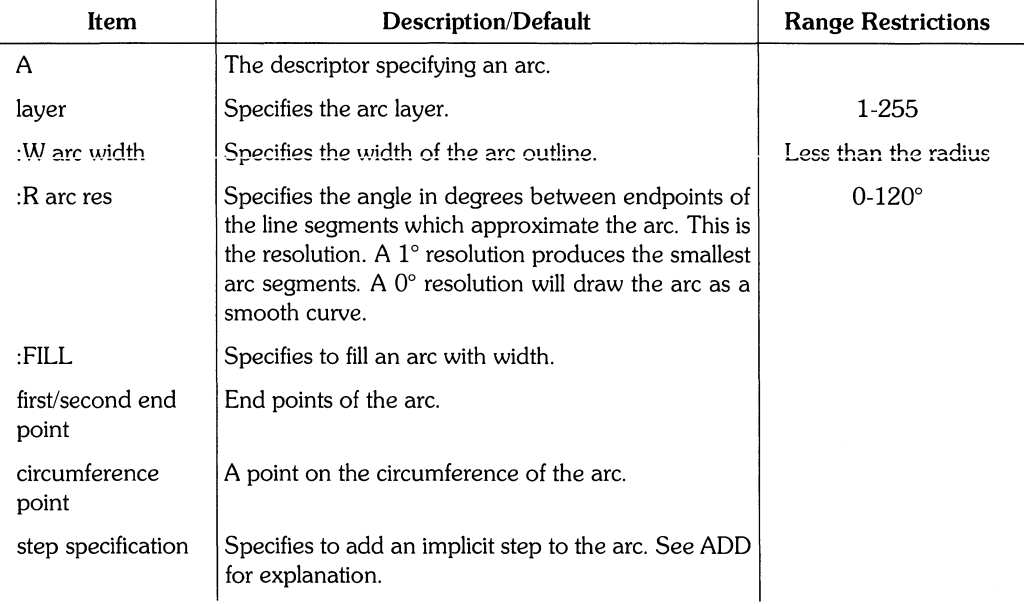

## ADD CIRCLE

#### ADD CIRCLE adds a circle to the drawing.

 $\frac{1}{j}$ 

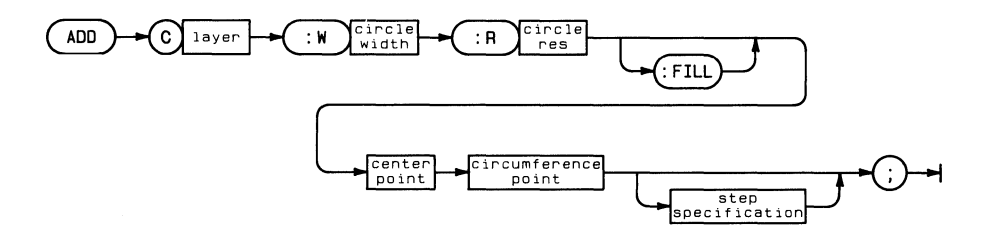

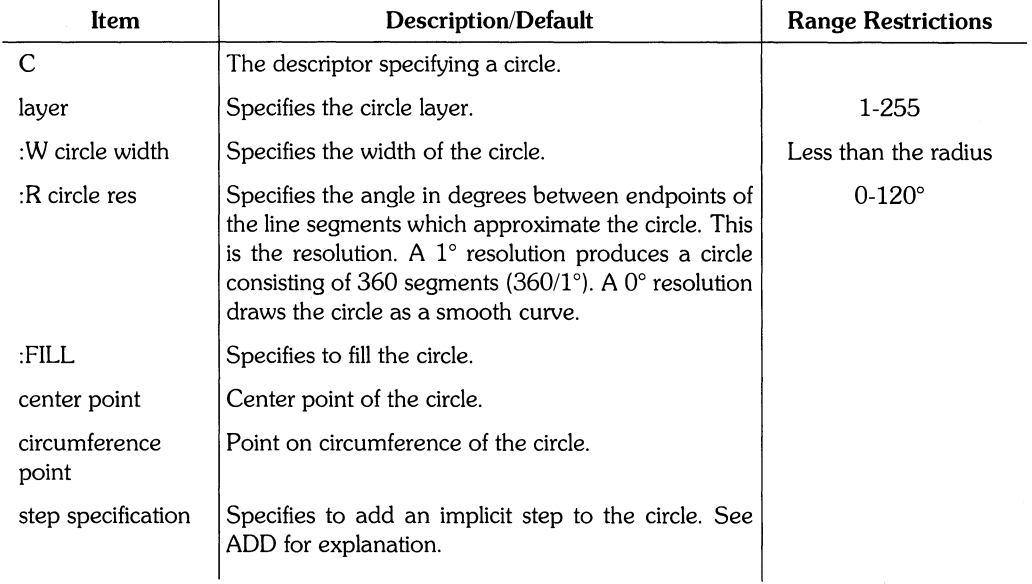

## **ADD DIMENSION**

ADD DIMENSION adds dimensions to the drawing. There are four basic types of dimensions - line, angular, radius and diameter. Dimensions are made up of two parts: the dimension line(s) and the dimension value. The dimension value is associated text.

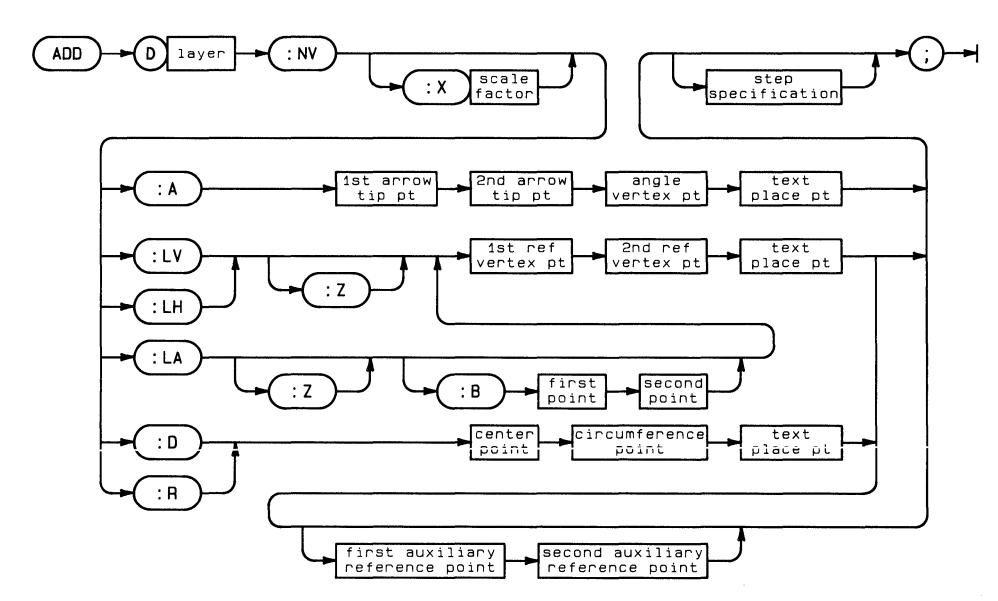

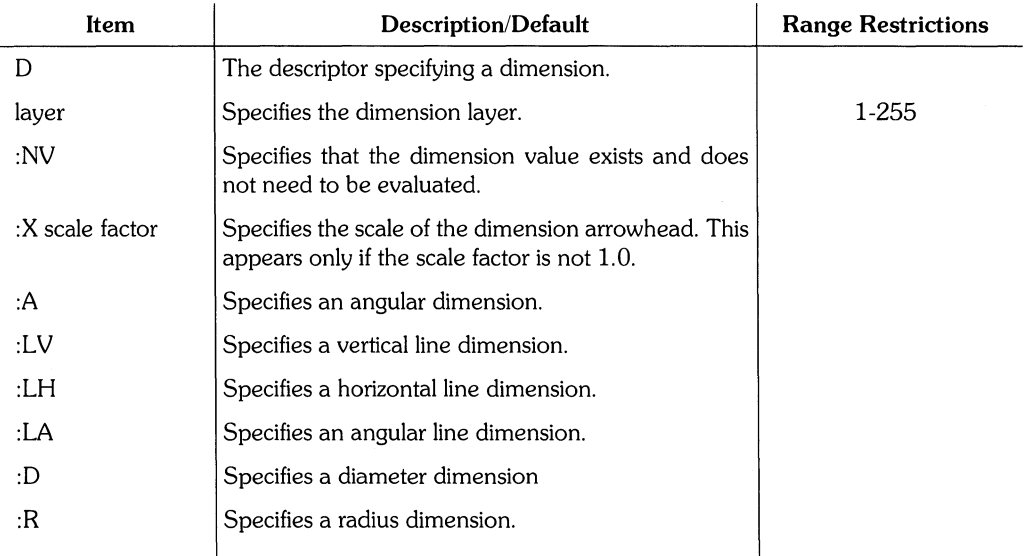

(Table continued)

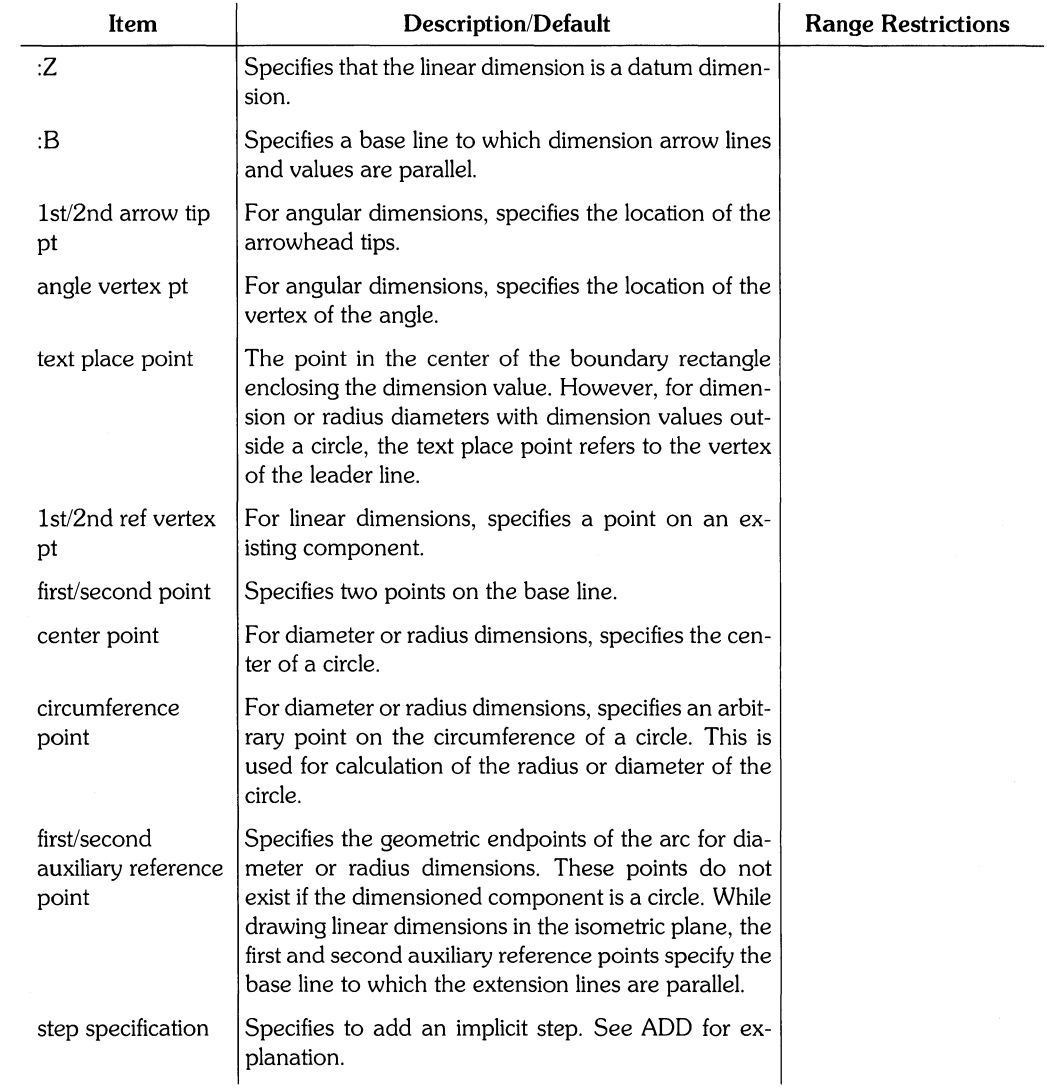

 $\sum_{\substack{p\in\mathbb{Z}^d\\ p\in\mathbb{Z}^d}}\frac{1}{p}\sum_{\substack{p\in\mathbb{Z}^d\\ p\neq p}}\frac{1}{p}\sum_{\substack{p\in\mathbb{Z}^d\\ p\neq p}}\frac{1}{p}\sum_{\substack{p\in\mathbb{Z}^d\\ p\neq p}}\frac{1}{p}\sum_{\substack{p\in\mathbb{Z}^d\\ p\neq p}}\frac{1}{p}\sum_{\substack{p\in\mathbb{Z}^d\\ p\neq p}}\frac{1}{p}\sum_{\substack{p\in\mathbb{Z}^d\\ p\neq p}}\frac{$ 

## ADD HATCH

ADD HATCH adds a hatched region to the drawing. The hatched region and unhatched areas within it are defined by points specified in the command.

ţ

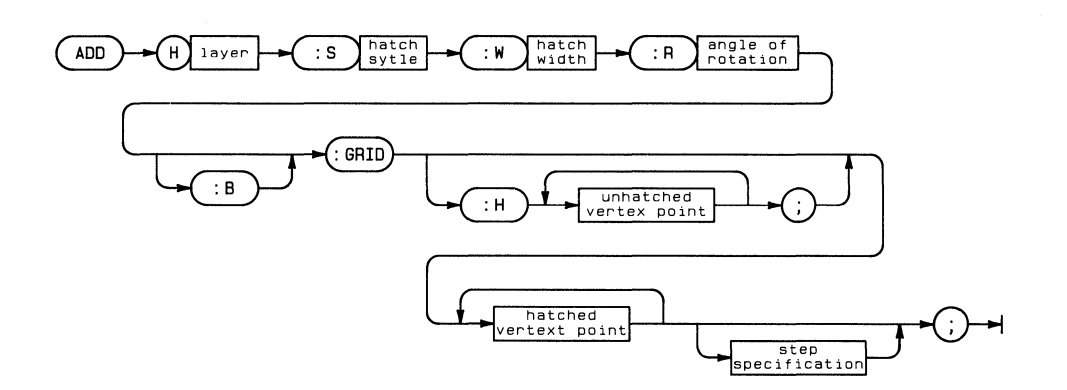

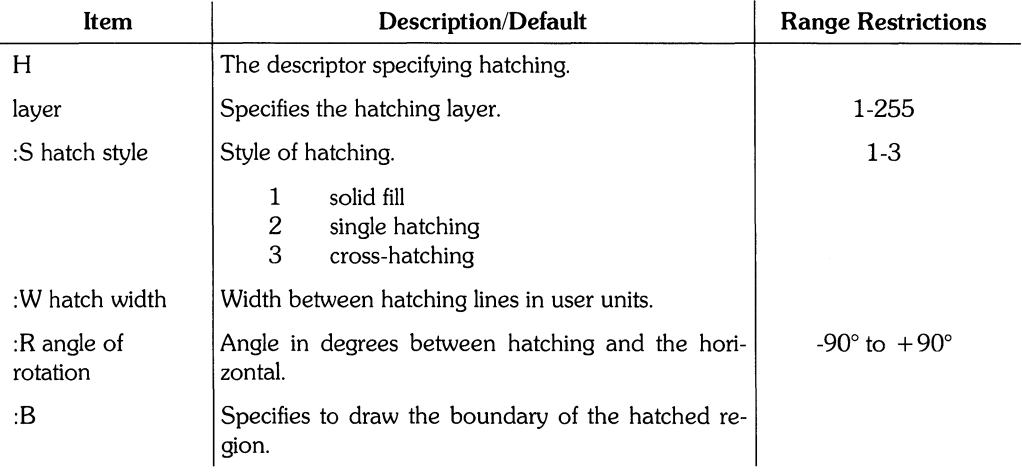

(Table continued)

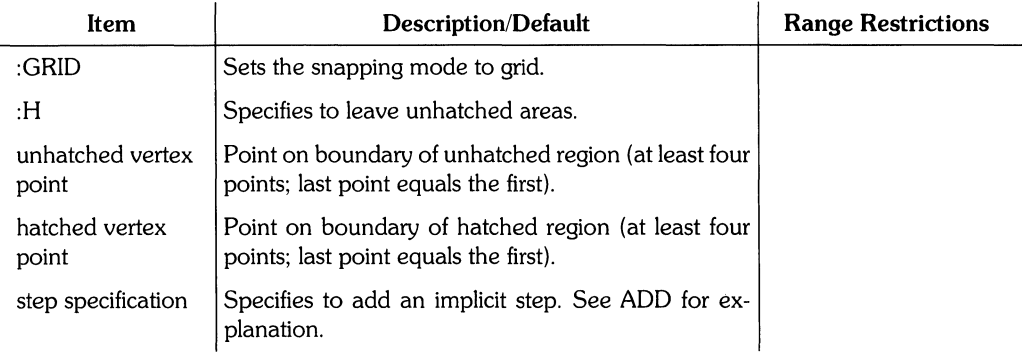

#### **Example**

ADD H4 :51 :WO.OOOO :RO.OOOO :GRID 50.0000,40.0000 80.0000,40.0000 80.0000,110.0000 50.0000,110.0000 50.0000,40.0000;

This archive command represents solid hatching. The hatched region is bounded by the points (50,40), (80,40), (80,110), and (50,110). The first point, (50,40), is repeated to finish the hatched boundary.

#### **Example**

```
ADD H5 :52 :W5.0000 :R45.0000 :GRID 
:H 10.0000,10.0000 20.0000,10.0000 20.0000,20.0000 10.0000,20.0000 
10.0000,10.0000; 
0.0000,0.0000 100.0000,0.0000 100.0000,100.0000 0.0000,100.0000 
0.0000,0.0000;
```
This archive command represents hatching. The single hatching is added on layer 5, has a width of 5 inches, and is rotated 45°. The hatched region contains an unhatched area bounded by (10,10), (20,10), (20,20), and (10,20). The point (10,10) is repeated to complete the unhatched area. The hatched region is bounded by the points (0,0), (100,0),  $(100,100)$ , and  $(0,100)$ . The point  $(0,0)$  is repeated to complete the hatched region.

## **ADD instance**

ADD instance adds an instance to the drawing.

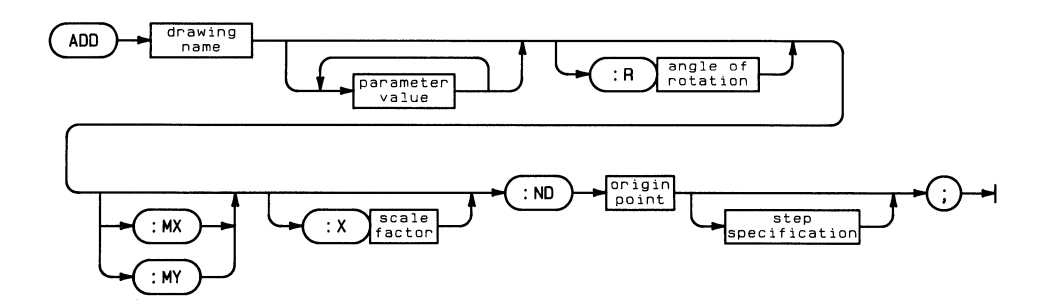

Í.

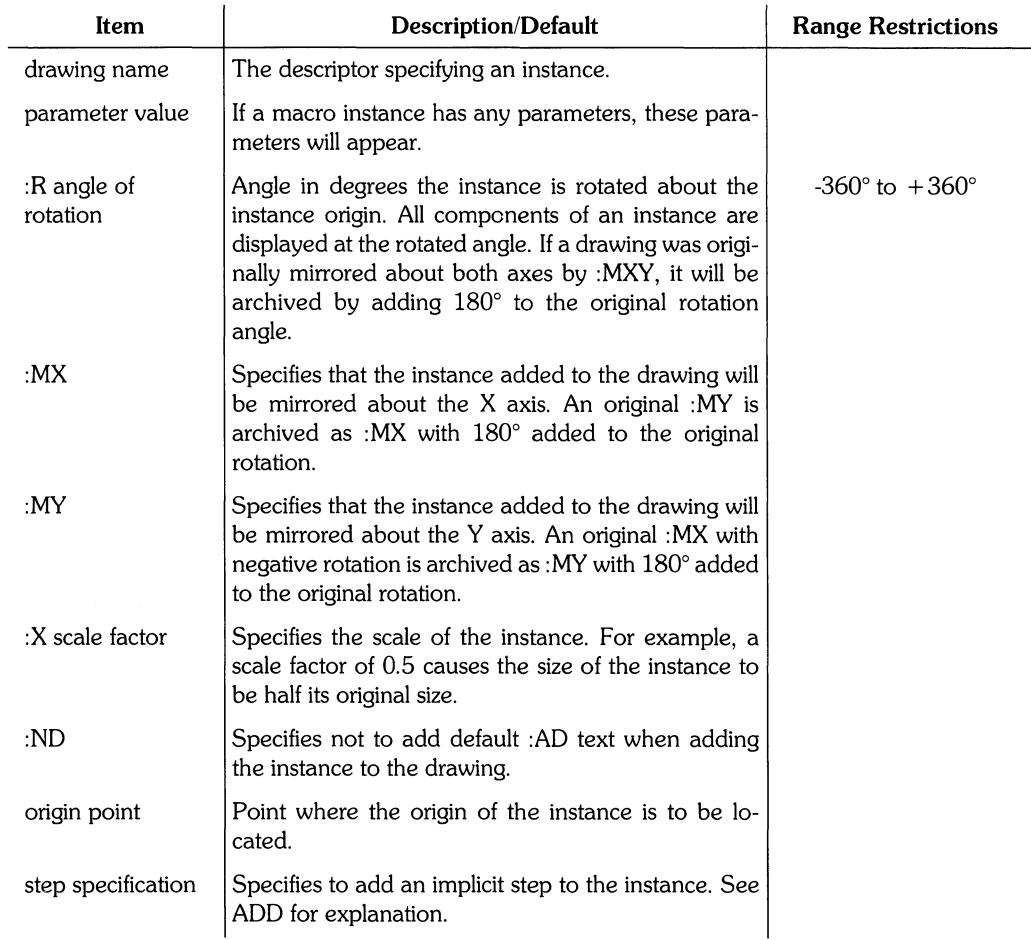

 $\bar{\mathcal{A}}$ 

# ADD LINE

ADD LINE adds a line to the drawing.

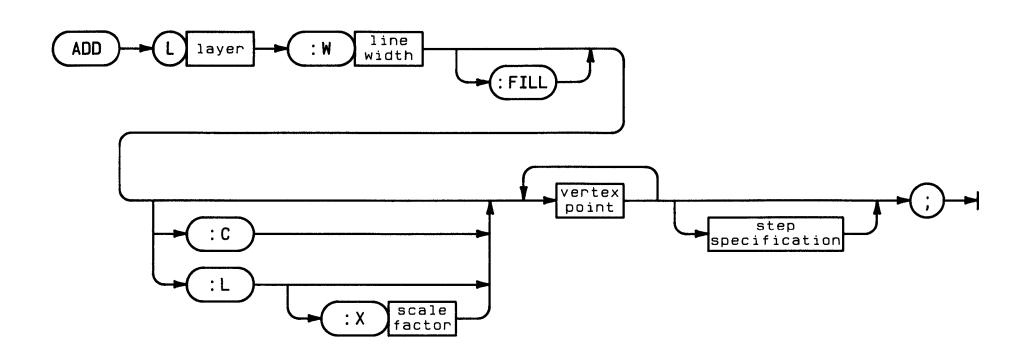

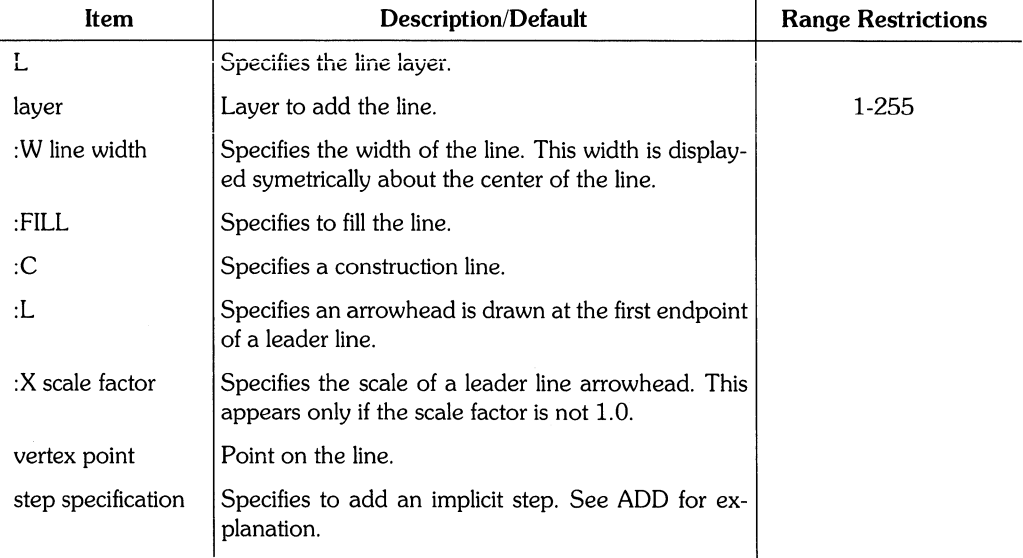

### ADD MARKER

#### ADD MARKER adds a marker to the drawing.

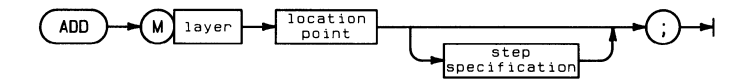

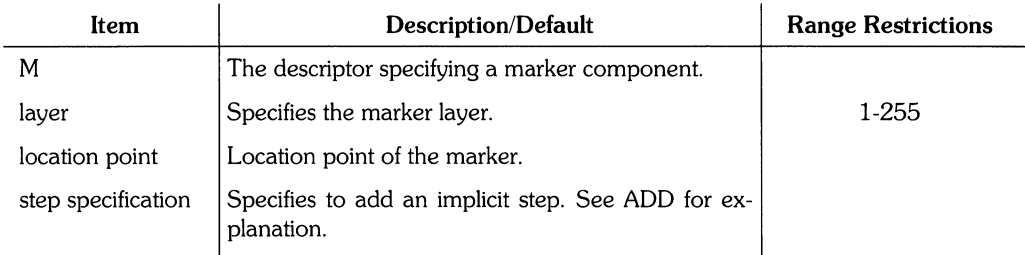

## **ADD OVAL**

ADD OVAL adds an oval (ellipse) to the drawing.

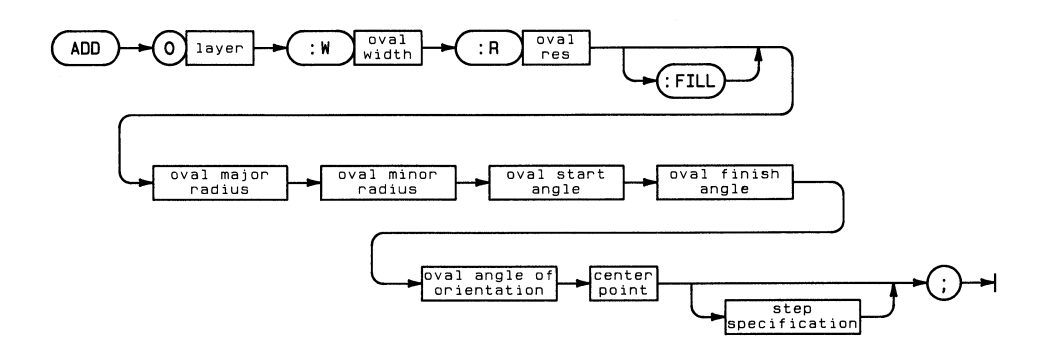

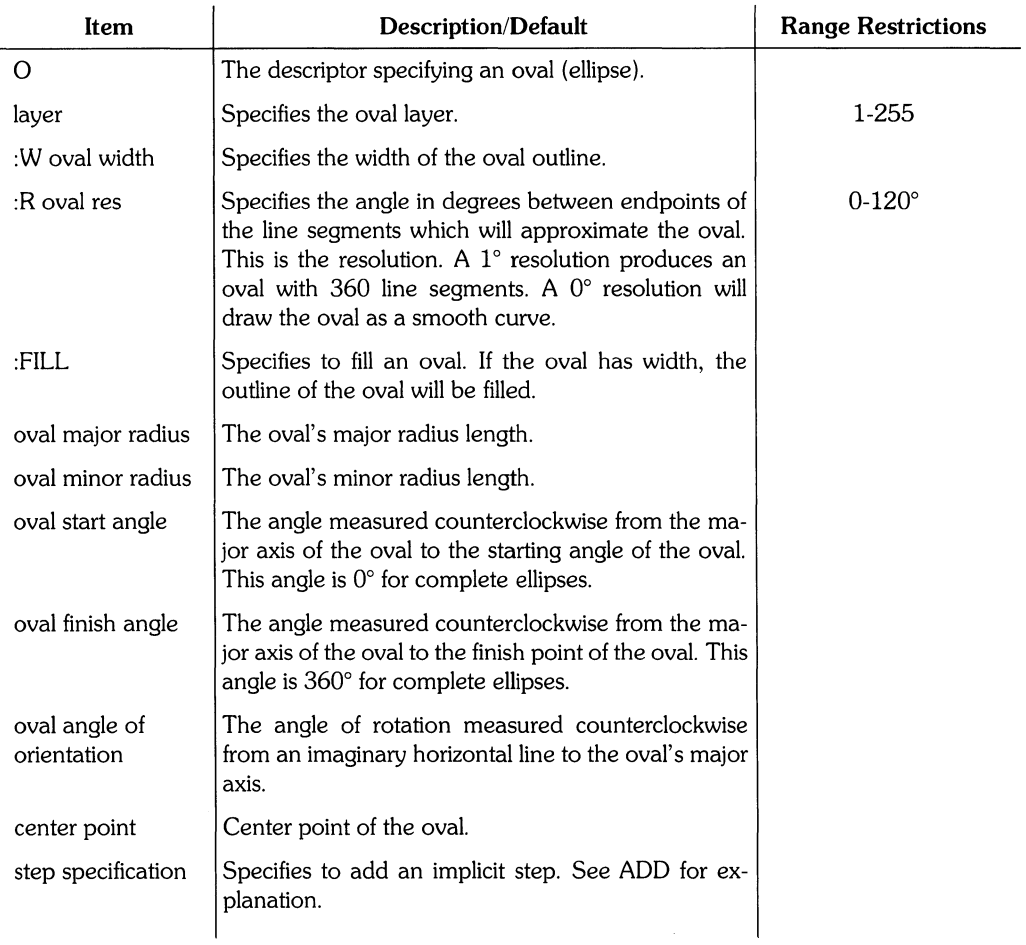

 $\frac{1}{2}$  ,  $\frac{1}{2}$  ,  $\frac{1}{2}$  ,  $\frac{1}{2}$ 

## **ADD POLYGON**

ADD POLYGON adds a polygon to the drawing.

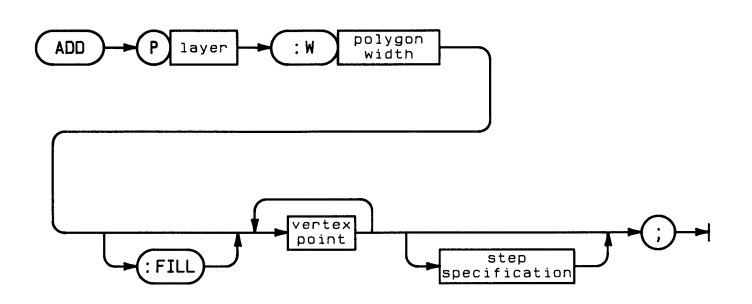

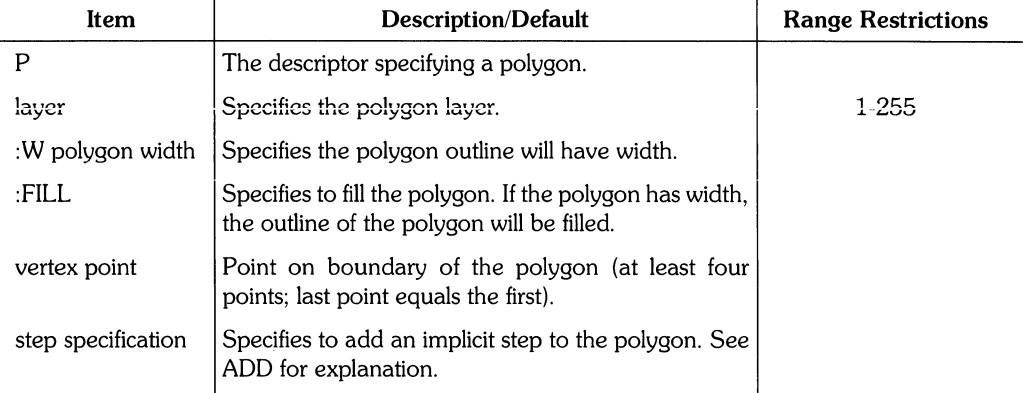

# **ADD RECTANGLE**

#### ADD RECTANGLE adds a rectangle to the drawing.

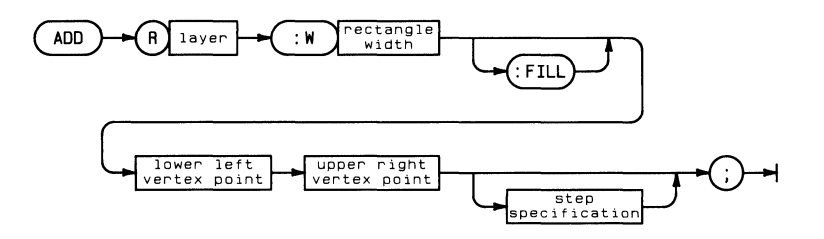

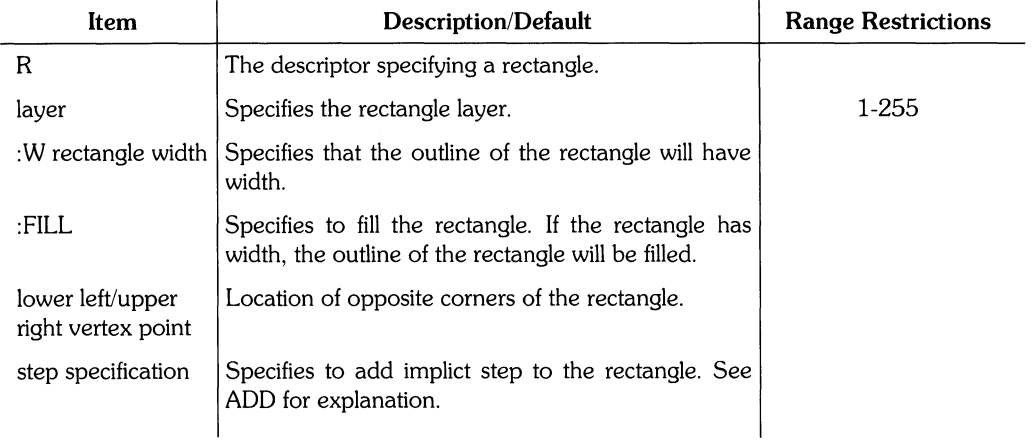

# **ADD TEXT or NOTE**

ADD TEXT adds characters with width that can be filled. ADD NOTE adds line-thickness characters to the drawing.

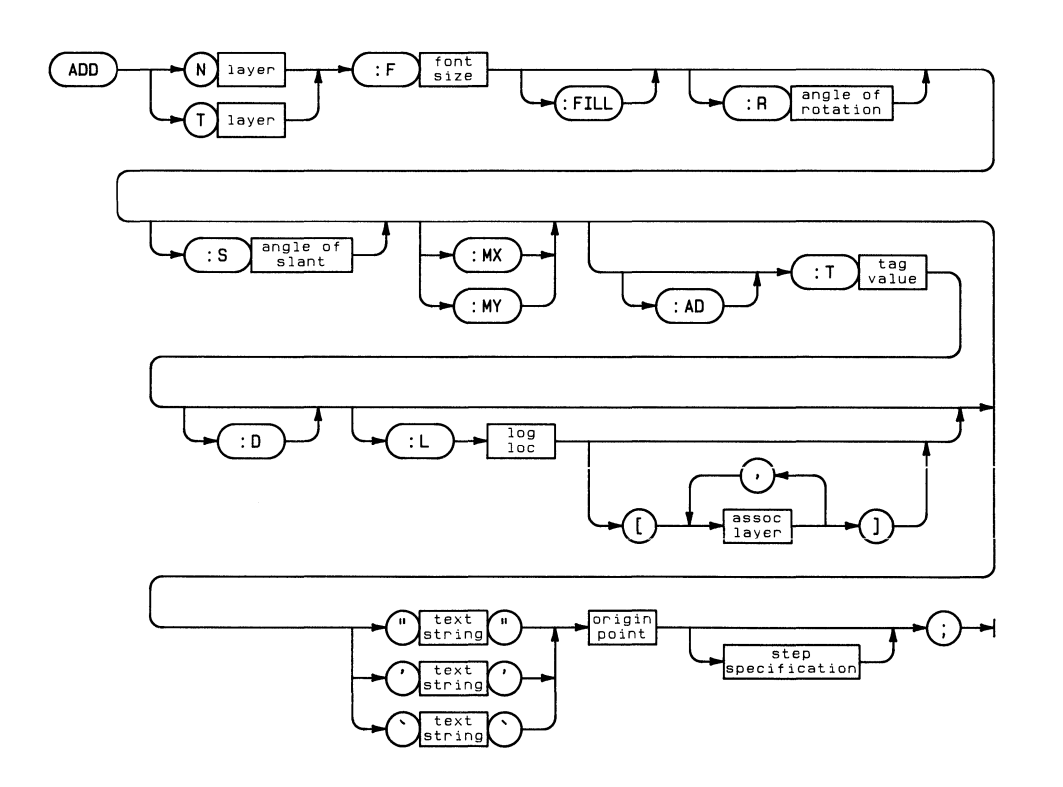

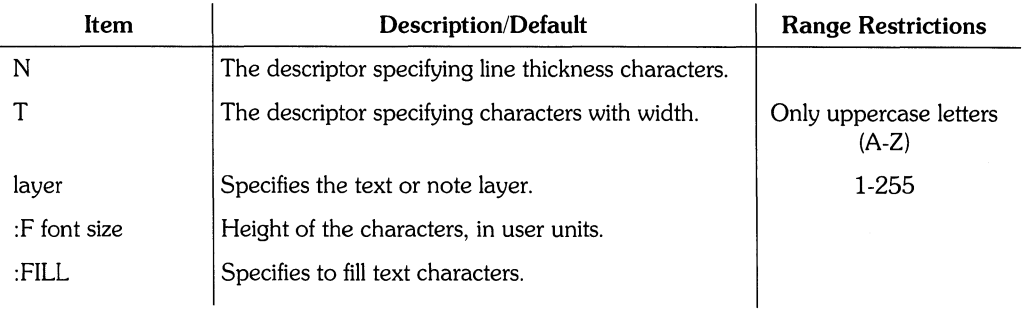

 $\bar{\ell}$ 

(Table continued)

#### Archive ADD TEXT or NOTE **261**

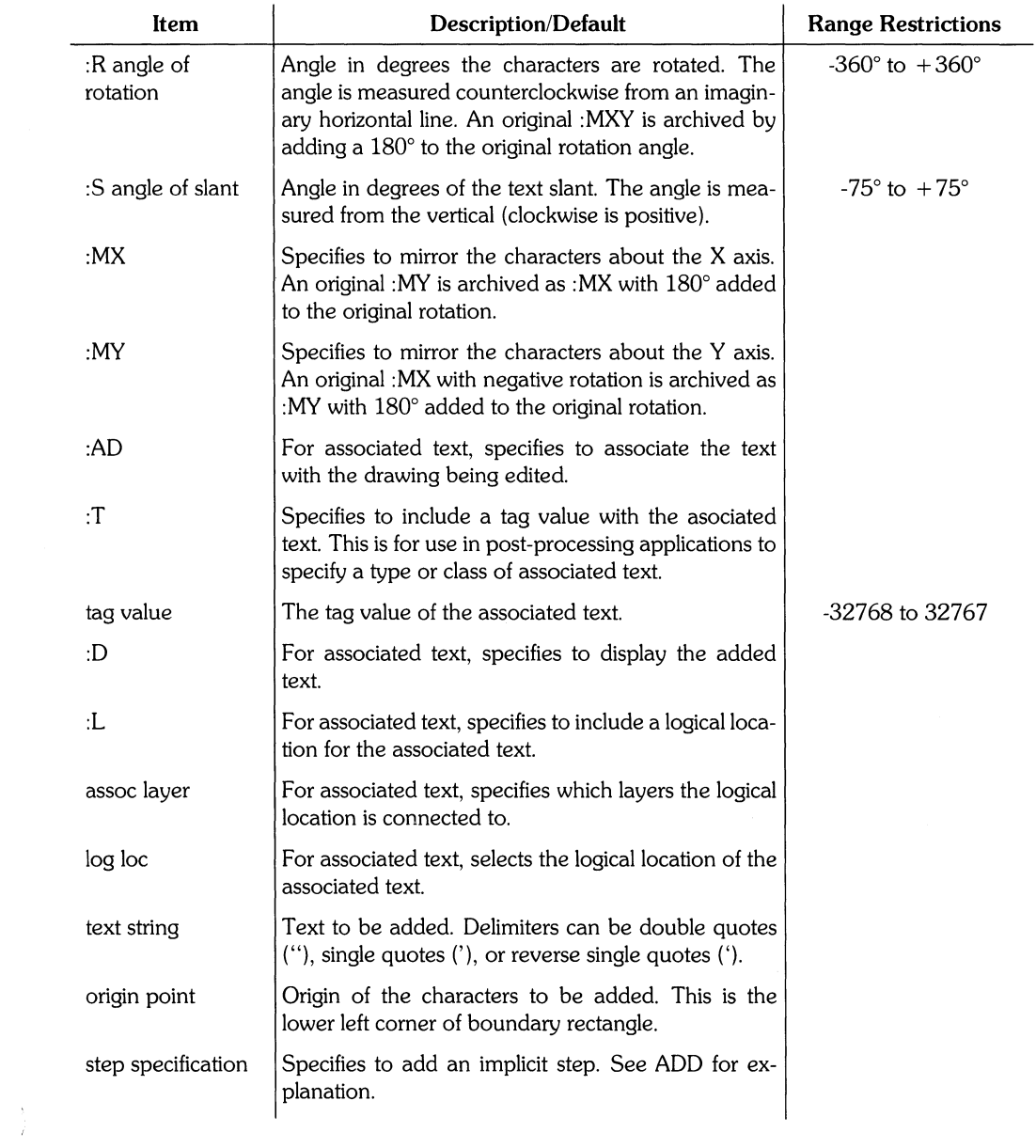

## **BEGIN-ASSOC**

BEGIN<sub>-ASSOC</sub> is the first of a series of commands which associate text to a component. The command series concludes with END\_ASSOC. Only ADD TEXT, ADD NOTE or other BEGIN\_ASSOC - END\_ASSOC series can be nested within the BEGIN\_ASSOC and END\_ ASSOC pair. Text or Notes can be associated to other text or notes by nesting one BEGIN\_ ASSOC - END\_ASSOC pair within another.

(BEGIN-ASSOC~

#### **Example**

ADD M3 ZO,OOOO,60,OOOO; BEGIN\_ASSOC ADD N3 :Fl0,OOOO :Tl00l "NDTE" 30,0000,70,0000; BEGIN\_ASSOC ADD N3 :Fl0,OOOO :Tl00Z "FIRST ASSOCIATED TO NDTE" 50,0000,80,0000; ADD N3 :F10.0000 :T1002 "SECOND ASSOCIATED TO NOTE" 50.0000,110.0000; END\_ASSDC ADD N3 :Fl0,OOOO :Tl00l "NOTEZ" 30,0000,40,0000; END\_ASSOC

This series of archive commands represents several associated notes. NOTE is placed at (30,70) and associated to the marker. NOTE has two notes associated to it, FIRST ASSOCIATED TO NOTE and SECOND ASSOCIATED TO NOTE. The first note is located at (50,90) and the second is located at (50,110).

**In** addition, a second note, NOTEZ, is also added and associated to the marker. This note is located at (30,40).

### **DECIMALS**

DECIMALS specifies the number of decimal places for all numbers except dimensions. DECIMALS is listed in the archive file if :P was specified during archiving.

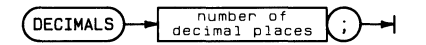

 $\overline{a}$ 

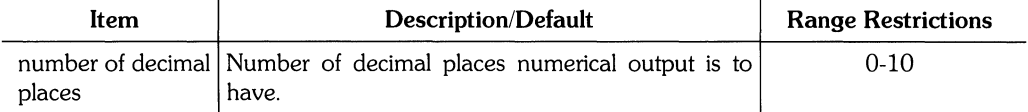

#### **Example**

DECIMALS 3;

This archive command reflects the DECIMALS default when the drawing was archived. It specifies that numbers are correct to three decimal places.

# **DEFINE**

DEFINE specifies a macro instance in the archive file. A macro instance textually describes an instance by using Graphics Editor commands and/or other macros. For a complete explanation of macro instances, see DEFINE in the Syntax Reference and the example in the Archive Reference introduction.

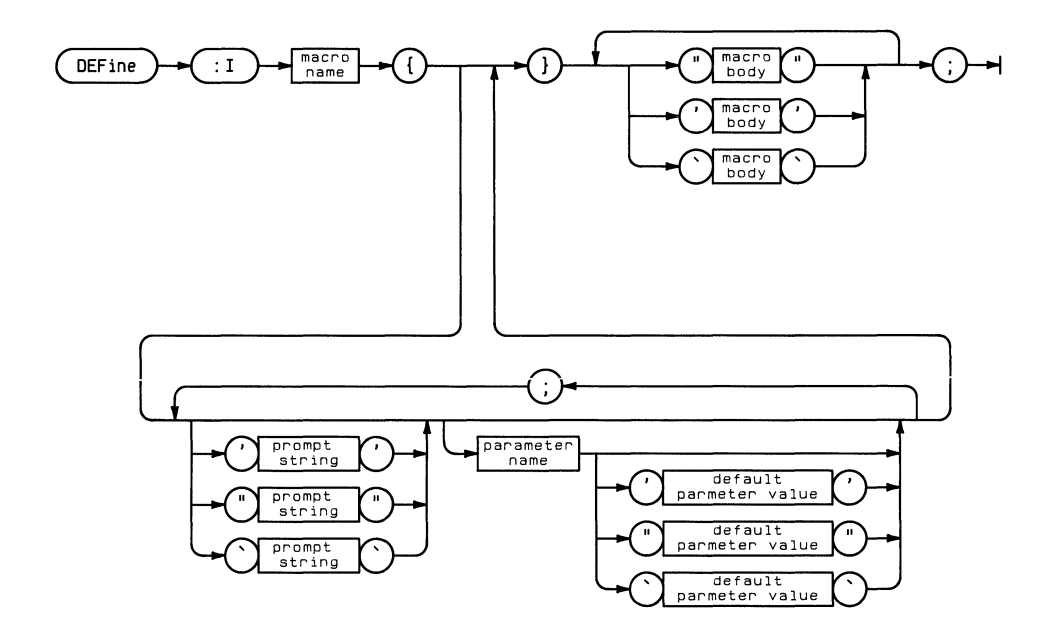

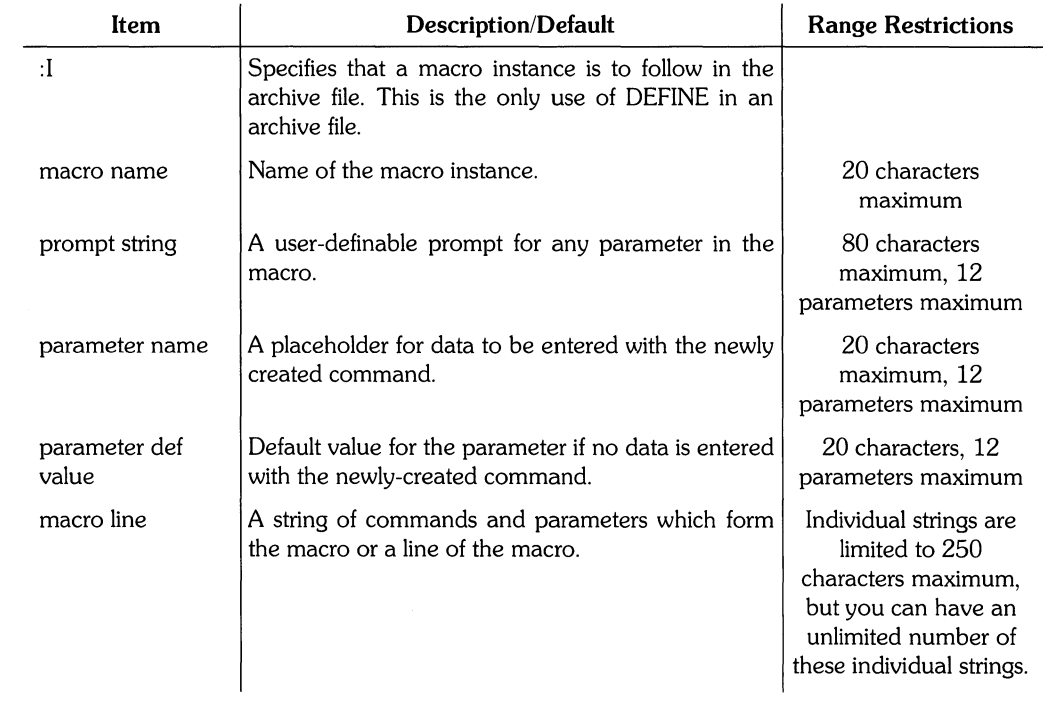

 $\frac{1}{j}$ 

# DIM\_DEC

DIM\_DEC specifies the number of decimal places of dimension values. DIM\_DEC is listed in the archive file if :P was specified during archiving. Although similar to DIM\_DEC, DECIM-ALS specifies the number of decimal places for all numbers except dimensions.

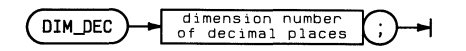

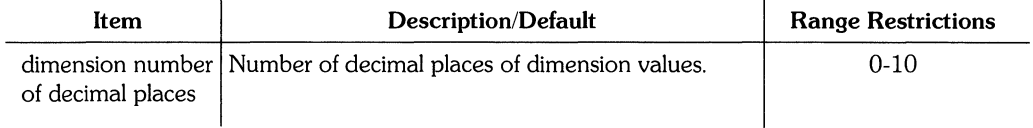

#### **Example**

DIM\_DEC 3;

This archive command reflects the DIM\_DEC default when the drawing was archived. It specifies that all dimensions are output to three decimal places.

 $\langle$ 

DIM\_DIR specifies the direction and orientation of dimension values and tolerance values. DIM\_OIR is listed in the archive file if :P was specified during archiving.

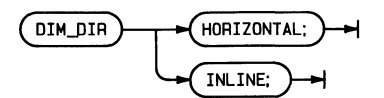

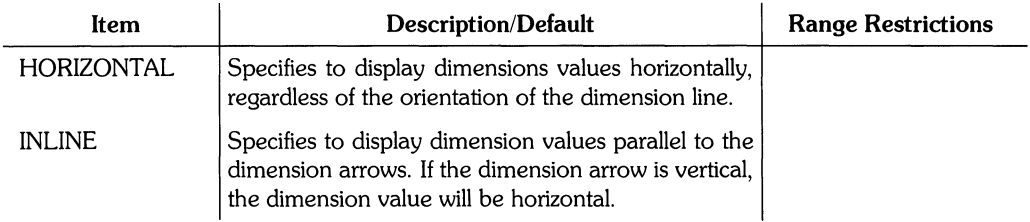

#### **Example**

OIM\_OIR HORIZONTAL;

This archive command reflects the DIM\_DIR default when the drawing was archived. It specifies that all dimension values are displayed horizontally.

### **DIM EXTEND**

DIM-EXTEND specifies the distance between dimension extension lines and the object being dimensioned. The extension lines also extend past the dimension line by the same distance. DIM\_EXTEND is listed in the archive file if :P was specified during archiving.

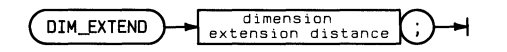

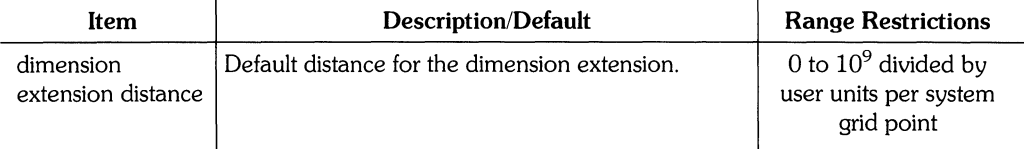

#### **Example**

DIM\_EXTEND 10;

This archive command reflects the DIM\_EXTEND default when the drawing was archived. It specifies that all dimensions lines are extended 10 user units.

€

### **DIM\_FSIZE**

DIM\_FSIZE specifies the font size of dimension labels. DIM\_FSIZE is listed in the archive file if : P was specified during archiving.

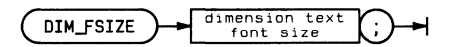

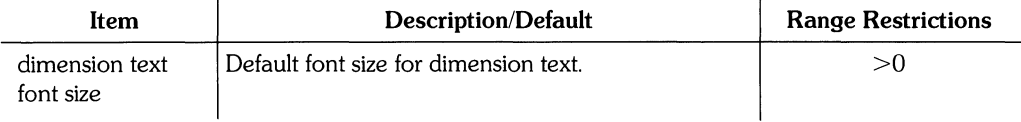

#### **Example**

DIM\_FSIZE 10;

This archive command reflects the DIM\_FSIZE default when the drawing was archived. It specifies that the dimension font size is 10 user units.

## **DIM RADIX**

DIM\_RADIX specifies the radix (delimiter) of dimension values. The radix can be a period or comma. (European convention separates integers from decimals with a comma rather than a period; for example, 10,000 instead of the US convention of 10.000.) DIM\_RADIX is listed in the archive file is :P was specified during archiving.

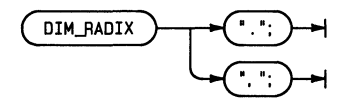

#### **Example**

DIM\_RADIX ",";

This archive command reflects the DIM\_RADIX default when the drawing was archived. It specifies that the radix is a comma.

 $\mathfrak{f}$ 

## **DIM\_SCALE**

DIM\_SCALE specifies the scale value for dimensions. DIM\_SCALE is listed in the archive file if :P was specified during archiving.

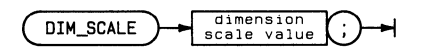

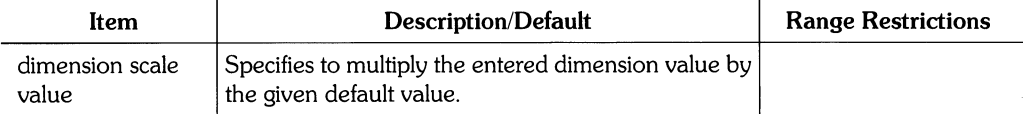

#### **Example**

Š

DIM\_SCALE .1j

This archive command reflects the DIM\_SCALE default when the drawing was archived. It specifies that dimension values are one-tenth scale.

### **DIM TFSIZE**

DIM\_TFSIZE specifies the font size of dimension tolerance values. DIM\_TFSIZE is listed in the archive file if :P was specified during archiving.

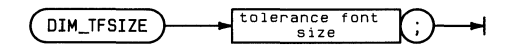

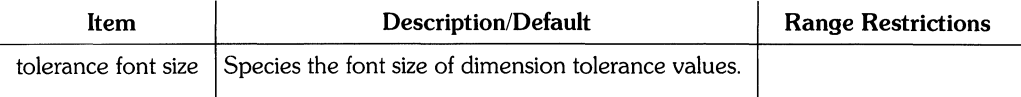

#### **Example**

DIM\_TFSIZE 0.0938;

This archive command reflects the DIM\_TFSIZE default when the drawing was archived. It specifies that the tolerance font size is 0.0938 user units.

ĺ

## DIM\_TSLANT

DIM\_TSLANT specifies the slant of dimension values. DIM\_TSLANT is listed in the archive file if :P was specified during archiving.

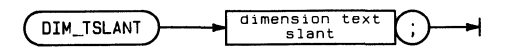

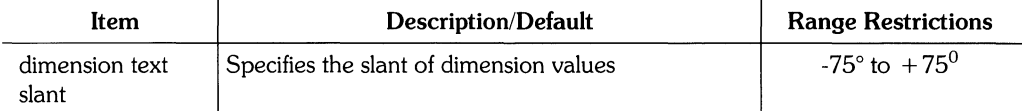

#### **Example**

Ĵ,

DIM\_TSLANT 30;

This archive command reflects the DIM\_TSLANT default when the drawing was archived. It specifies that the slant of dimension values is 30° to the right.

**274** 

## DIM\_UNITS

DIM\_UNITS specifies the units of line, radius, and diameter dimensions. DIM\_UNITS is listed in the archive file if:P was specified during archiving.

 $\overline{(\cdot)}$ 

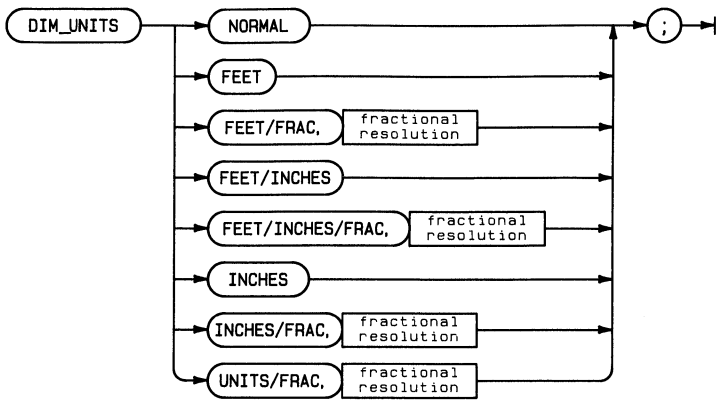

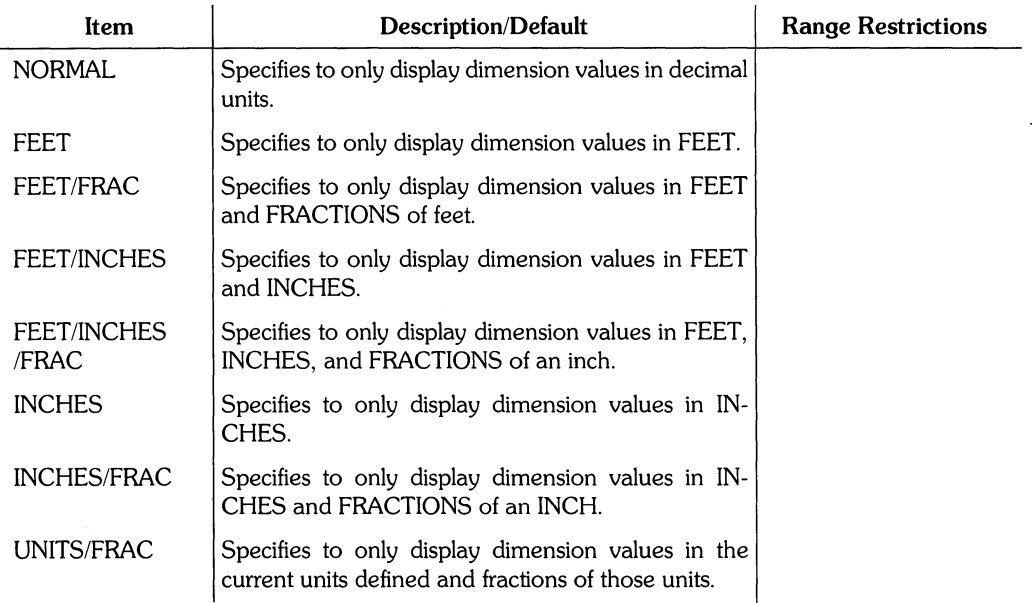

#### **Example**

DIM\_UNITS FEET/INCHES/FRAC,64;

This archive command reflects the DIM\_UNITS default when the drawing was archived. It specifies that the dimension units are feet, inches, and fractions  $(1/64)$  of an inch.

# **EDIT**

EDIT has two purposes in an archive file: to clear the screen for retrieving an archived drawing and to begin a cycle of commands for re-creating an archived instance or drawing.

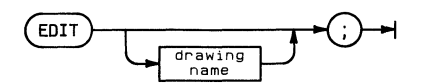

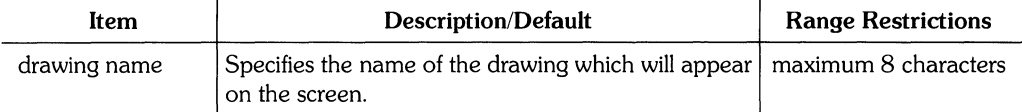

f.

#### **Example**

EDIT ;

This archive command clears the drawing screen.

EDIT partl;

This archive command begins the series of commands that re-create part1.

END.-ASSOC is the ending delimiter that specifies text will be associated to a component. See BEGIN\_ASSOC for explanation.

 $\overline{END\_ASSOC}$   $\rightarrow$ 

Ì.

# **EQUATE**

EQUATE defines each layer of the drawing area in the Graphics Editor. Layer 0 is reserved by the system for displaying instances of library parts and is always defined by the system. EQUATE is listed in the archive file if:P was specified during archiving.

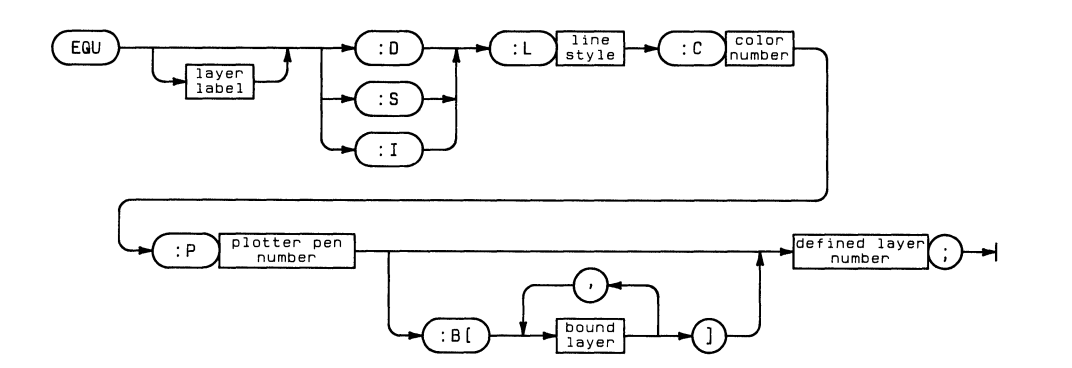

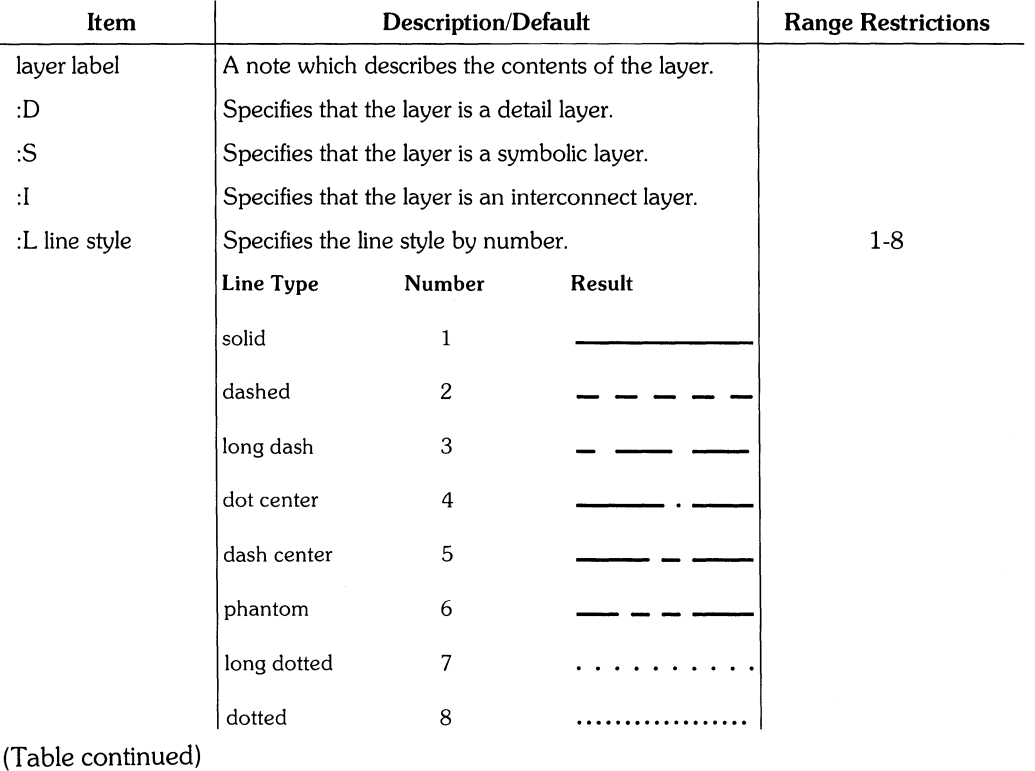

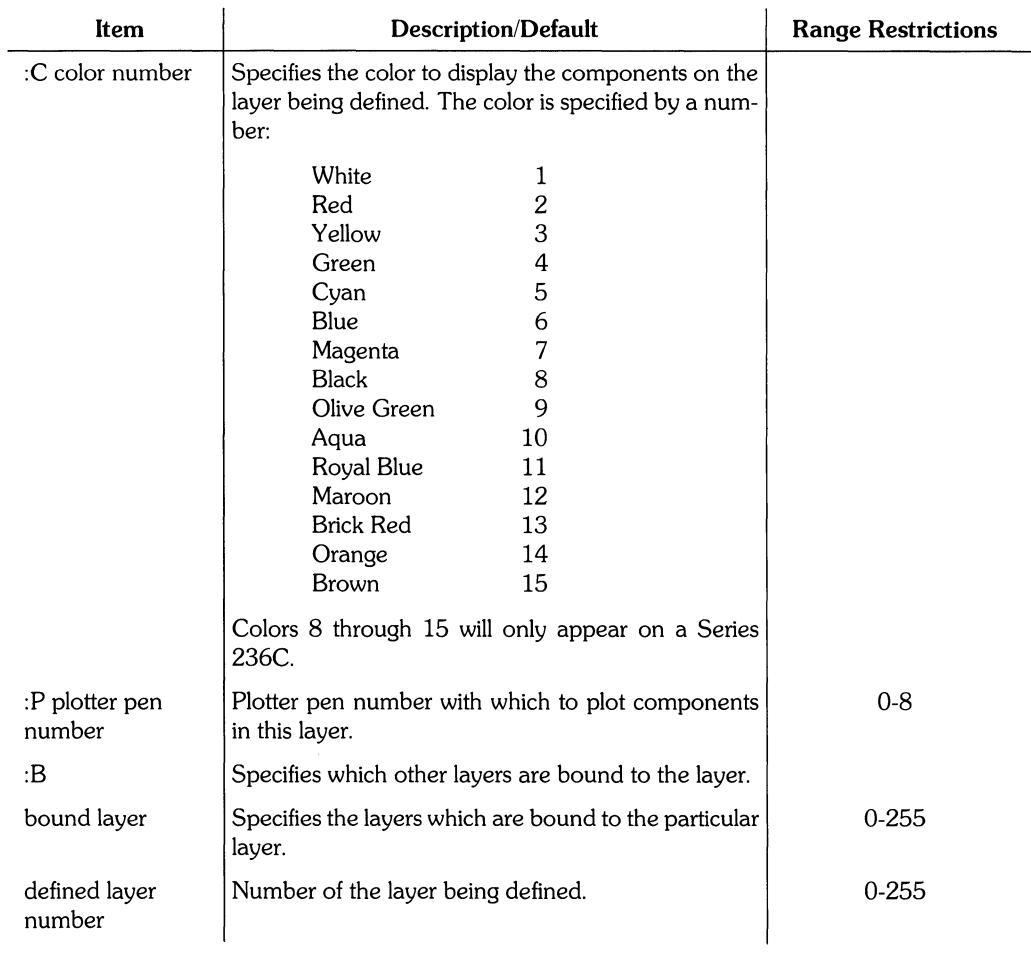

#### **Example**

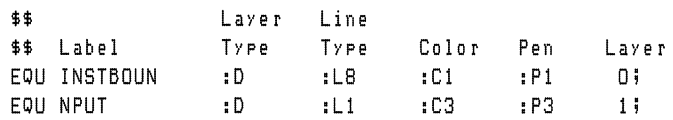

This series of archive file commands reflect two of the layer definitions when the drawing was archived. Layer 0 is reserved by the system for displaying instances of library parts. Layer 1 is defined to be a detail layer. Components entered on this layer are drawn in yellow (on systems with a color CRT) and with a solid line type. Components on layer 1 are plotted using pen number 3. The label NPUT is assigned to this layer.

For an example of **EQUATE** used in a process file, see the Archive Reference introduction.

 $\overline{(}$
### **EXIT**

EXIT indicates the end of a process file when it follows a series of EQUATE commands. EXIT also indicates the end of an unnamed instance addition when it follows a series of ADD commands.

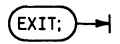

 $\frac{1}{2}$ 

## **\$FILES**

\$FILES is followed by a list of drawings and instances which will be created when the archive file is *retrieved.* DUring retrieval, \$FILES *removes* any drawings and instances in the destination *volume* or memory which *have* the same name as the drawings and instances in the list. For an example of \$FILES, see the Archive Reference introduction.

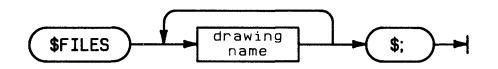

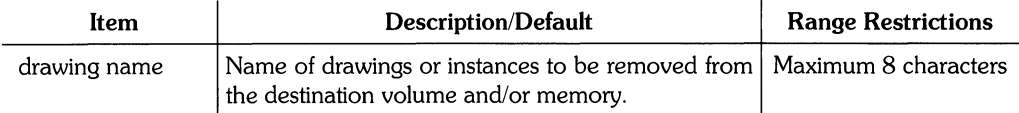

 $\{$ 

**283** 

FSIZE specifies the font size for all notes and text. DIM\_FSIZE specifies the font size of dimension values. FSIZE is listed in the archive file if :P was specified during archiving.

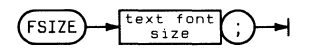

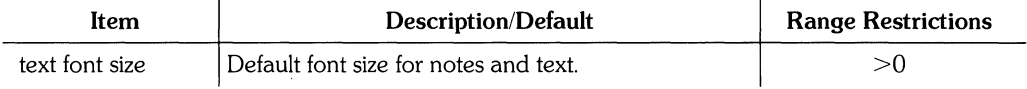

#### **Example**

j

FSIZE 5;

This archive command reflects the FSIZE default when the drawing was archived. It specifies that the default font size of text and notes is 5 user units.

 $\hat{\mathcal{L}}$ 

## **GRID**

GRID sets the user grid to maximum resolution before adding components during the retrieval process and after the components have been retrieved, resets the grid to the resolution of the original drawing. In addition, GRID is included in the process file if :P was specified during archiving.

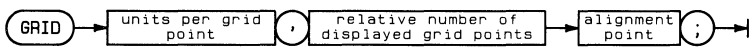

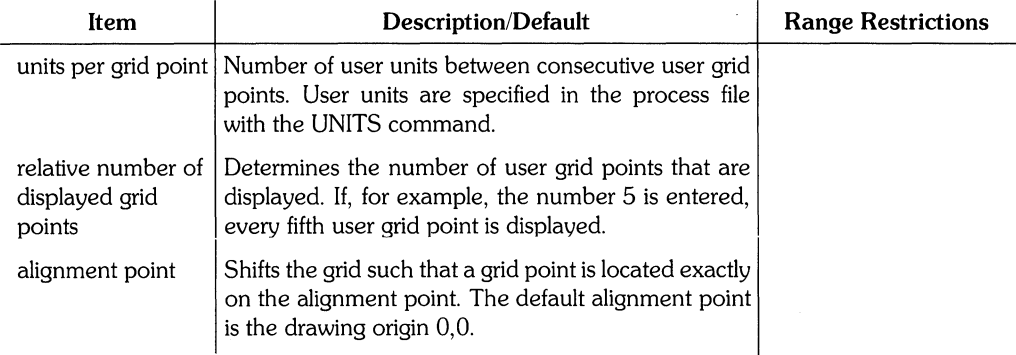

#### **Example**

GRID 0.0001,1 0,0;

This archive command specifies a grid with maximum resolution for units of ten-thousanths of an inch. The grid has a point located at (0,0).

#### **Example**

```
GRID 0.1250,2 0.0000,0.0000;
```
This archive command represents the grid setting when the drawing was archived. It specifies a grid point every 0.1250 inch and that every second grid point is displayed. A grid point is located at (0,0).

#### **INAME or TNAME**

INAME defines the tag value, font size, layer, and display option defaults when transferring INAME associated text from EGS-45 to **HP** EGS. This is necessary because **HP** EGS requires these default values for associated text. INAME is listed in the archive file if :P was specified during archiving. TNAME is the same as INAME.

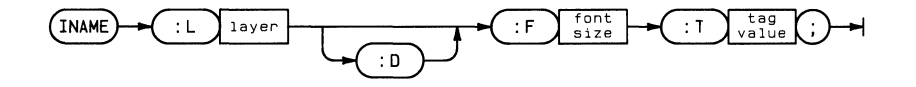

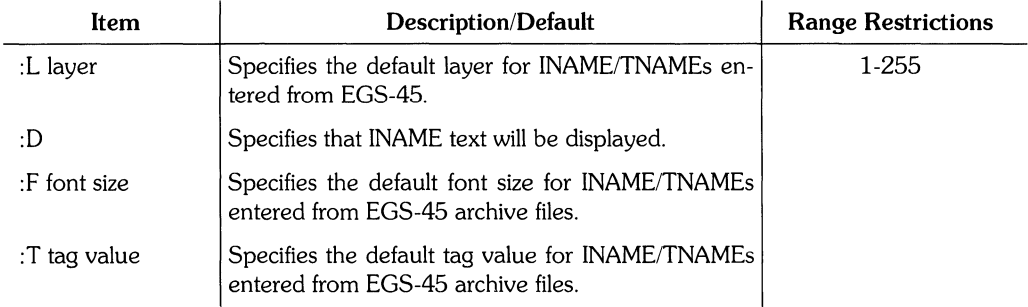

#### **Example**

INAME :L7 :0 :FO.3000 :Tl00S;

This example specifies the default parameters required when transferring EGS-4S associated text to **HP** EGS. These parameters are layer 7, a font size of 0.3 inch, and a tag value of 1006. The text is displayed. TNAME could have been substituted for INAME.

## **LEVEL**

LEVEL assigns the logical level of a drawing. LEVEL is listed in the archive file if :P was specified during archiving.

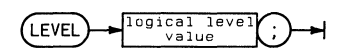

 $\bar{z}$ 

 $\overline{a}$ 

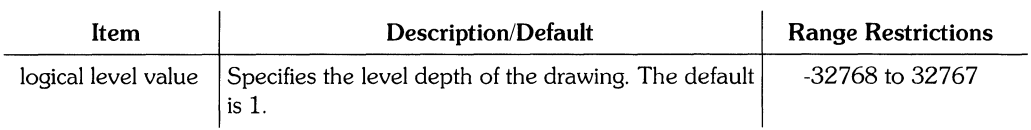

 $\big($ 

#### **LOCK**

LOCK sets the lock angle to 0° to disable lock angle enforcement before adding components during the retrieval process and after the components have been retrieved, resets the lock angle to the value last used in the drawing. In addition, LOCK is listed with the process file if :P was specified during archiving.

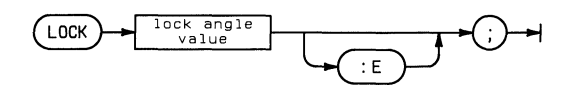

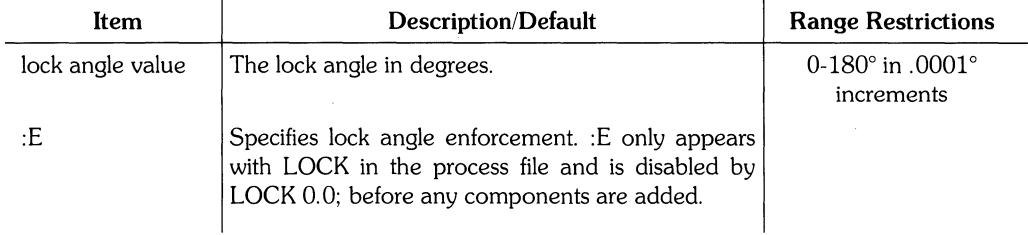

#### **Example**

LOCK 0.0;

This archive command sets the lock angle value to  $0^{\circ}$  for maximum resolution during component retrieval.

#### **RESOLUTION**

RESOLUTION sets the curve resolution of arcs, circles, and ovals. RESOLUTION is listed in the archive file if :P was specified during archiving.

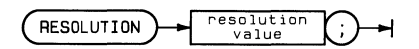

 $\overline{a}$ 

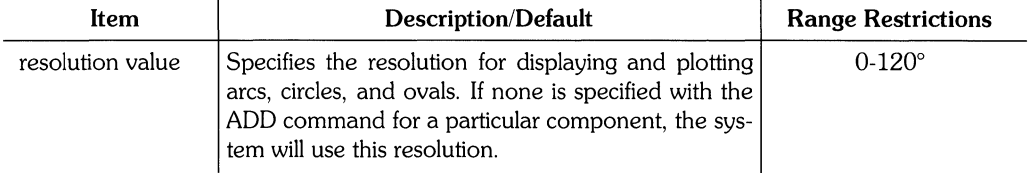

l.

 $\left(\right)$ 

#### **The Resolution Angle**

The following illustrations show two arcs with different resolution angles.

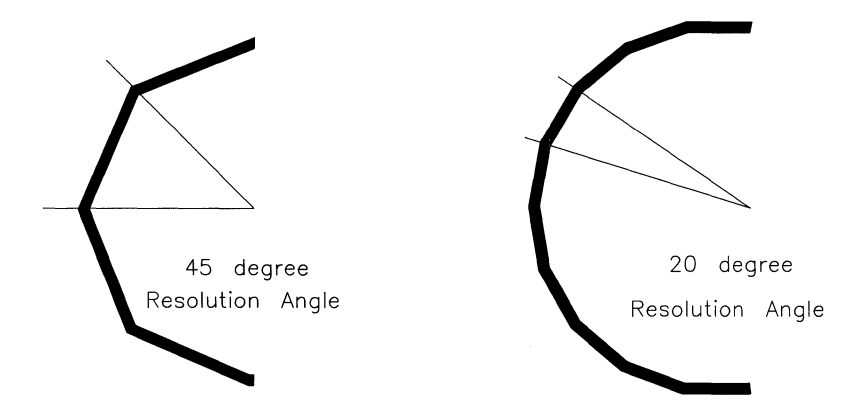

The smaller the resolution angle, the smaller the line segments which approximate the circle or arc. For a circle or oval, the number of line segments equals 360 divided by the resolution angle. Therefore, a  $1^\circ$  resolution angle would produce a circle or oval that is approximated by 360 segments (360/1°).

A 0° resolution will draw a smooth curve.

### **SAVE**

SAVE saves the drawing or named graphical instance previously listed in the archive file after **EDIT.** The drawing is saved on the destination volume. For an example of the use of SAVE, see the Archive Reference introduction.

 $\frac{\ell}{\lambda}$ 

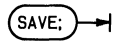

## **SHOW**

SHOW #E specifies that all of the components on all of the layers are displayed and modifiable.

 $\bar{z}$ 

 $(SHOW \#E; )$ 

 $\sum_{i=1}^{n}$ 

292

### **TNAME**

See INAME for explanation.

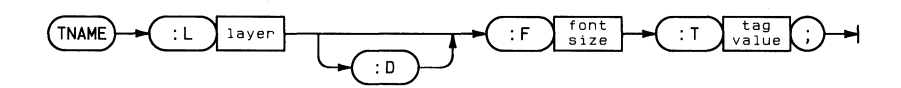

**293** 

TSLANT specifies the slant of all notes and text. The slant of dimension values is specified by DIM\_TSLANT. TSLANT is listed in the archive file if: P was specified during archiving.

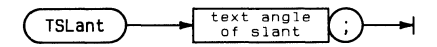

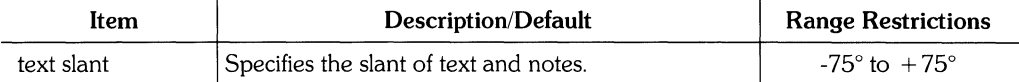

#### **Example**

 $\bigg\}$ 

TSLANT 30.0000;

This archive command represents the text and note slant when the drawing was archived. It specifies that notes and text have a slant of 30° to the right.

## **UNITS**

UNITS assigns the physical distance between system grid points, thereby determining the drawing resolution. UNITS is listed in the archive file if :P was specified during archiving.

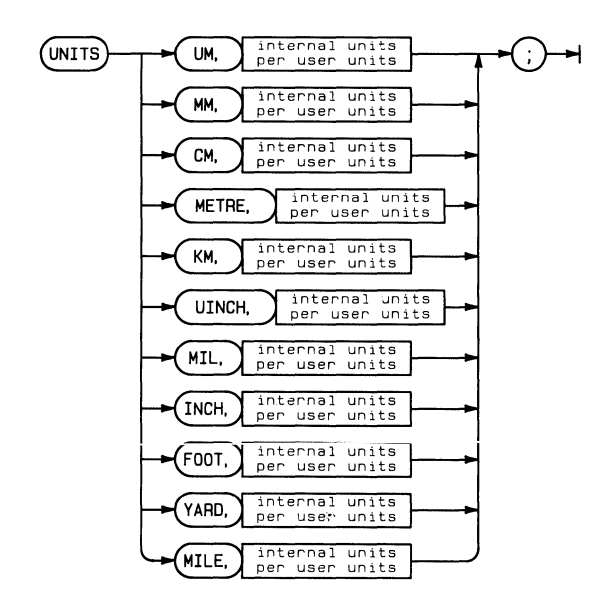

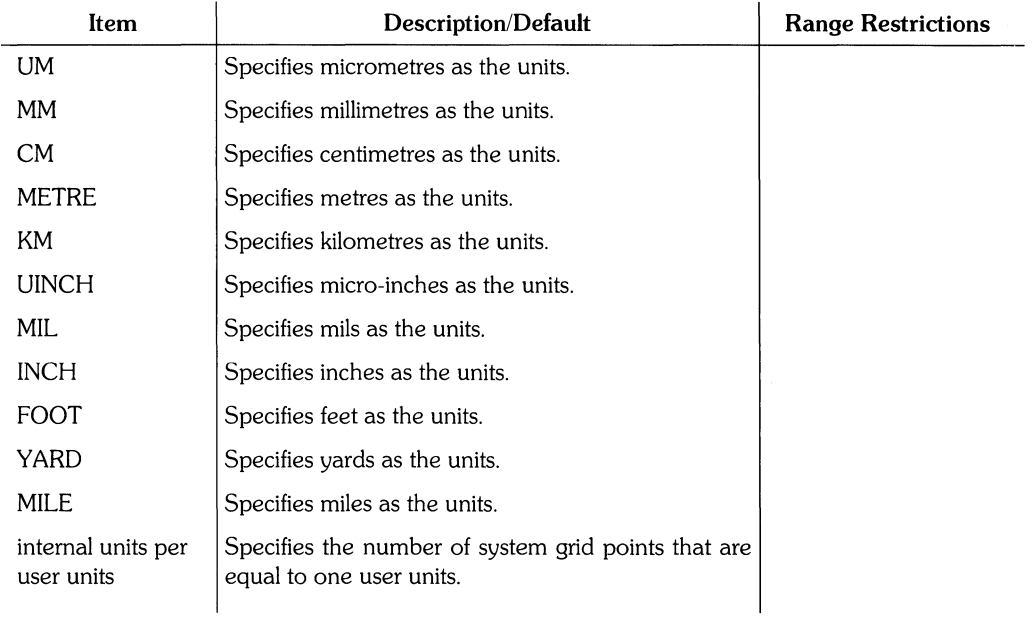

#### **Example**

 $\hat{\Sigma}$ 

UNITS INCH,1000;

This archive command reflects the current units when the drawing was archived. It specifies that 1000 system grid points is equal to 1 inch. Therefore, each grid point is 0.001 inch apart. Since an xy location can only be entered on a grid point, the resolution is limited to 0.001 inches.

#### **WINDOW**

WINDOW specifies the coordinates necessary to fit the drawing in the screen area.

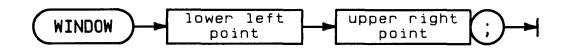

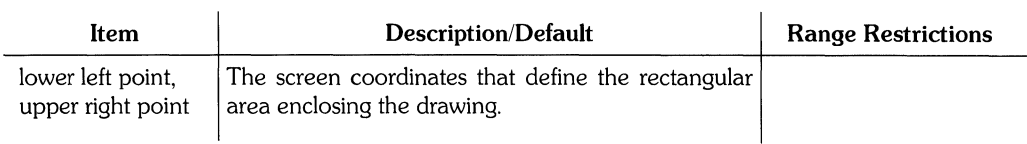

#### Example

#INDOW 0.0000.0000 100.0000.100.0000;

This archive command fits the drawing in the rectangular area defined by the points  $(0,0)$ ,  $(0,100)$ ,  $(100,0)$ , and  $(100,100)$ .

 $\mathfrak{f}$ 

## **Subject Index**

## a

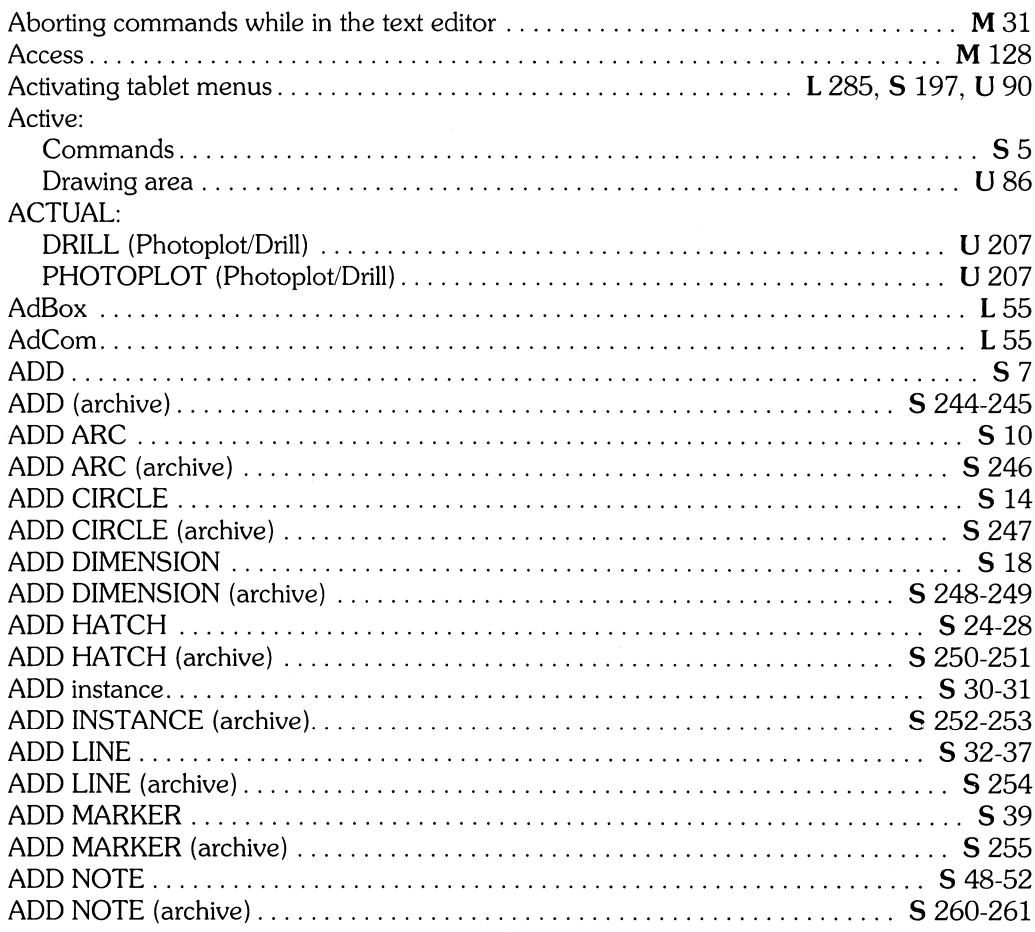

I Installing HP EGS 2.1

L Learning HP EGS 2.1 U Understanding HP EGS 2.1 M Managing and Editing Files with HP EGS 2.1

S HP EGS 2.1 Syntax Reference

 $\frac{1}{\ell}$ 

 $\frac{1}{2}$ 

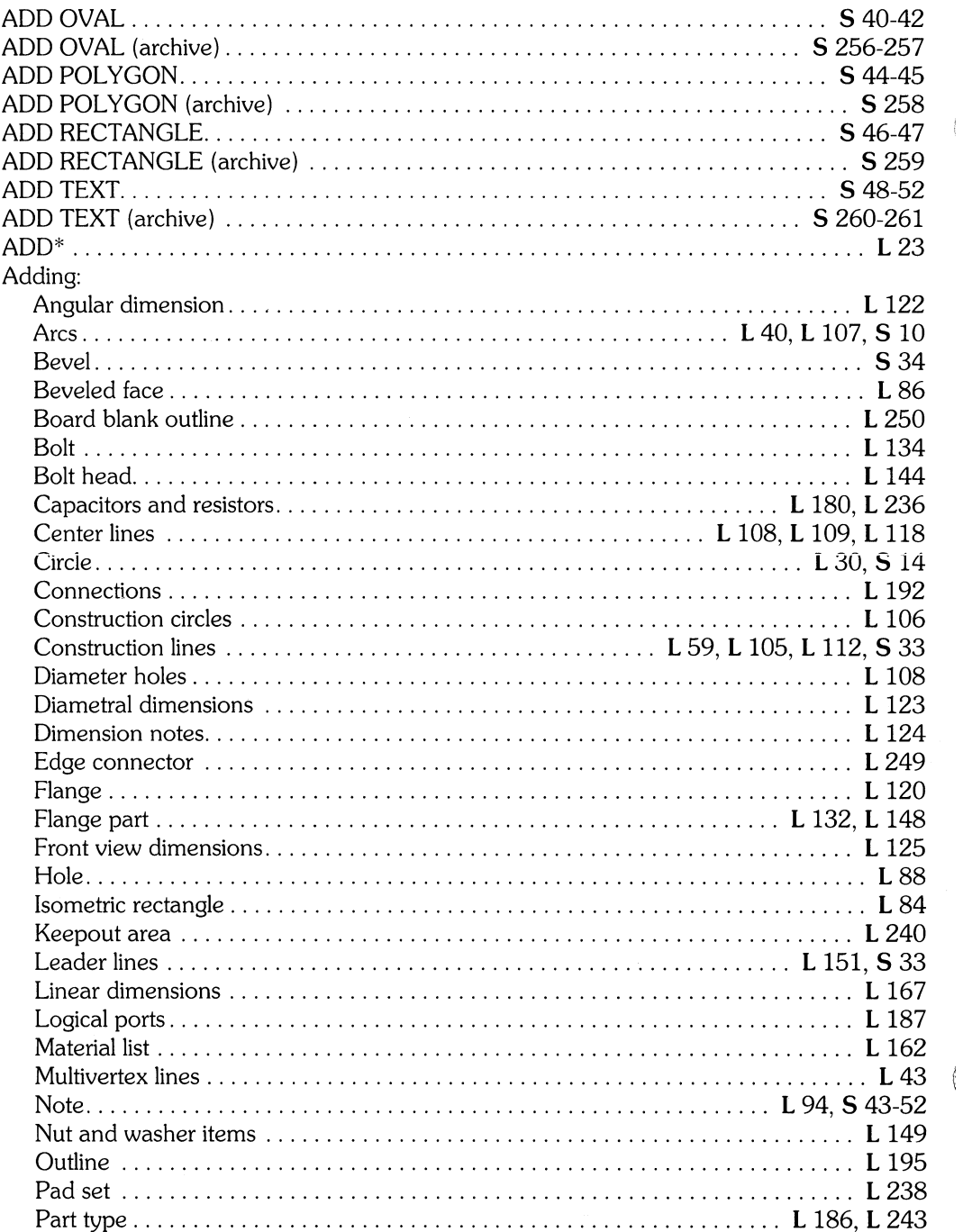

 $\langle$ 

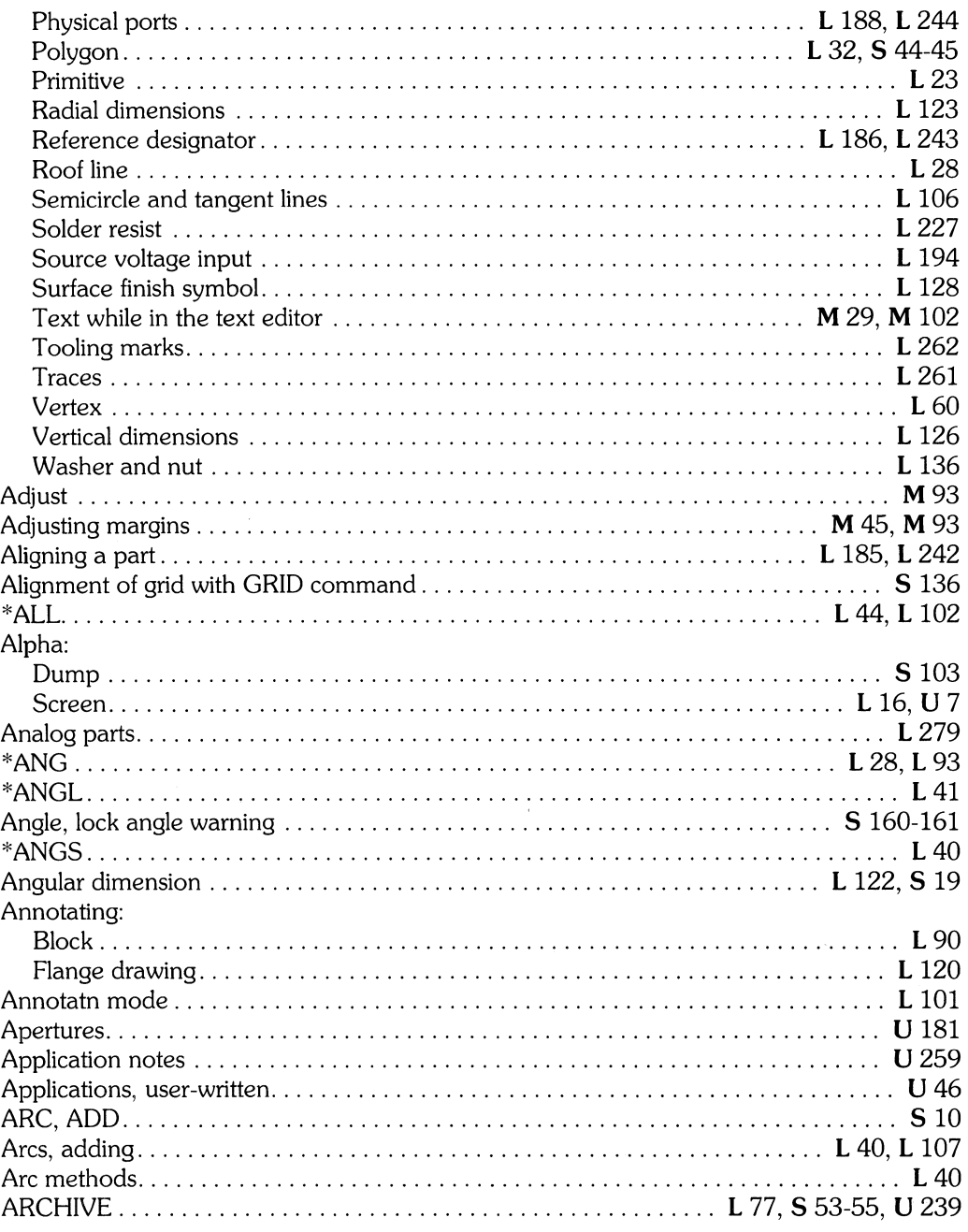

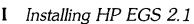

 $\bar{A}$ 

L Learning HP EGS 2.1<br>U Understanding HP EGS 2.1

S HP EGS 2.1 Syntax Reference

M Managing and Editing Files with HP EGS 2.1

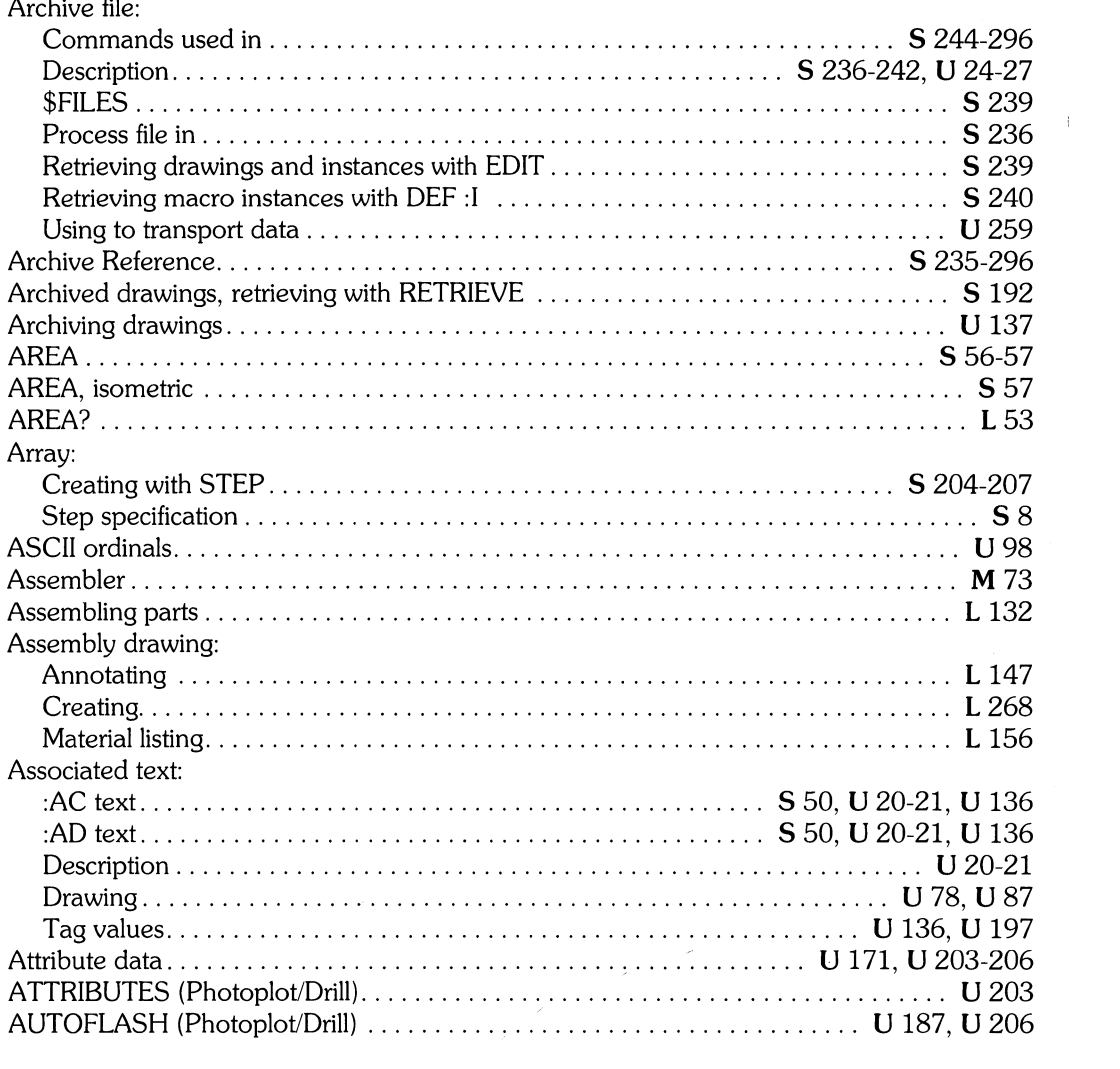

 $\mathcal{O}(\mathcal{O}_\mathcal{O})$  . The set of  $\mathcal{O}_\mathcal{O}(\mathcal{O}_\mathcal{O})$ 

## h

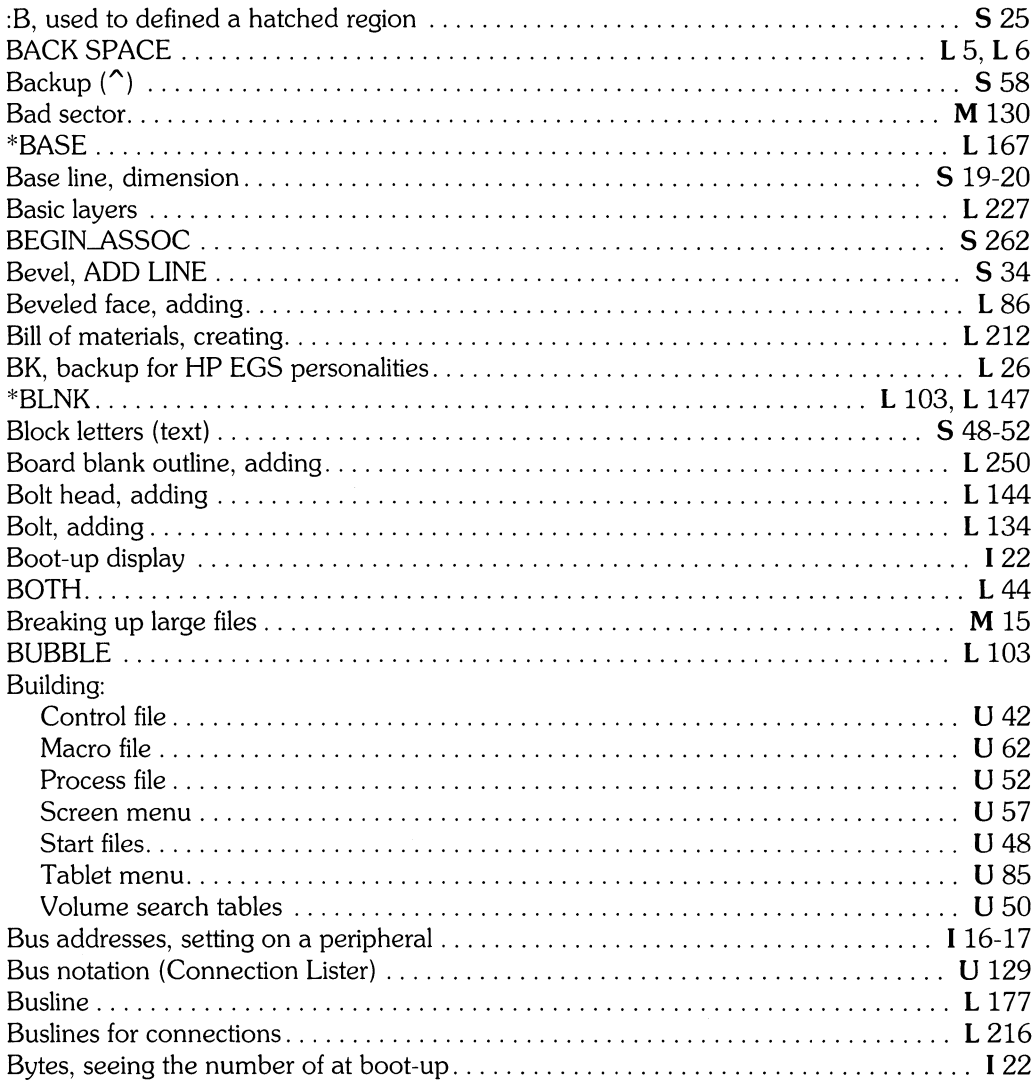

#### $*C&C...$   $\blacksquare$  L 30 Chamfer: Changing: Default volume  $\ldots \ldots \ldots \ldots \ldots \ldots \ldots \ldots \ldots \ldots \ldots \ldots \ldots$  M 54. M 150 CIRCLE:

C

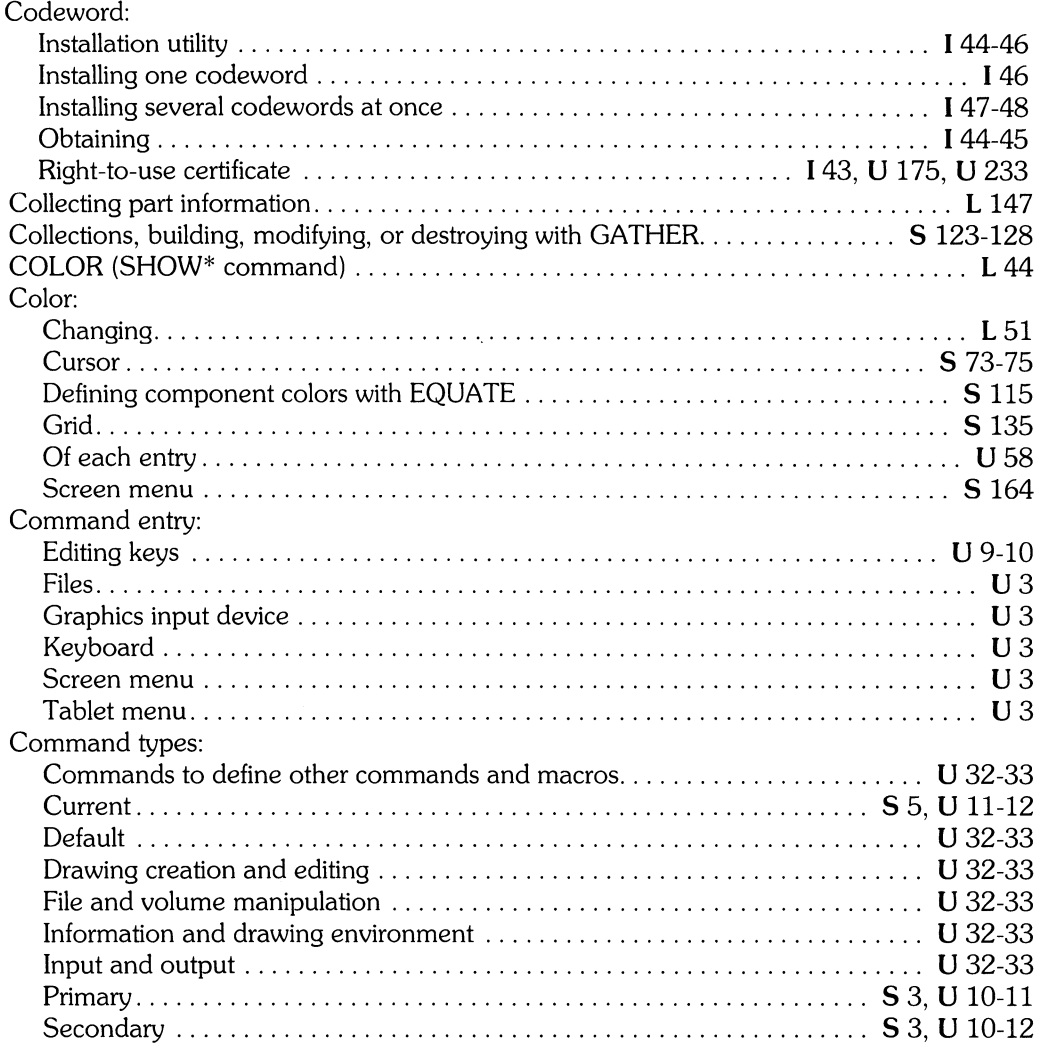

[ *Installing HP EGS 2.1* L *Learning HP EGS 2.1* M *Managing and Editing Files with HP EGS 2.1* 

*U Installing HP EGS 2.1*<br> **S** *HP EGS 2.1 Syntax Reference* 

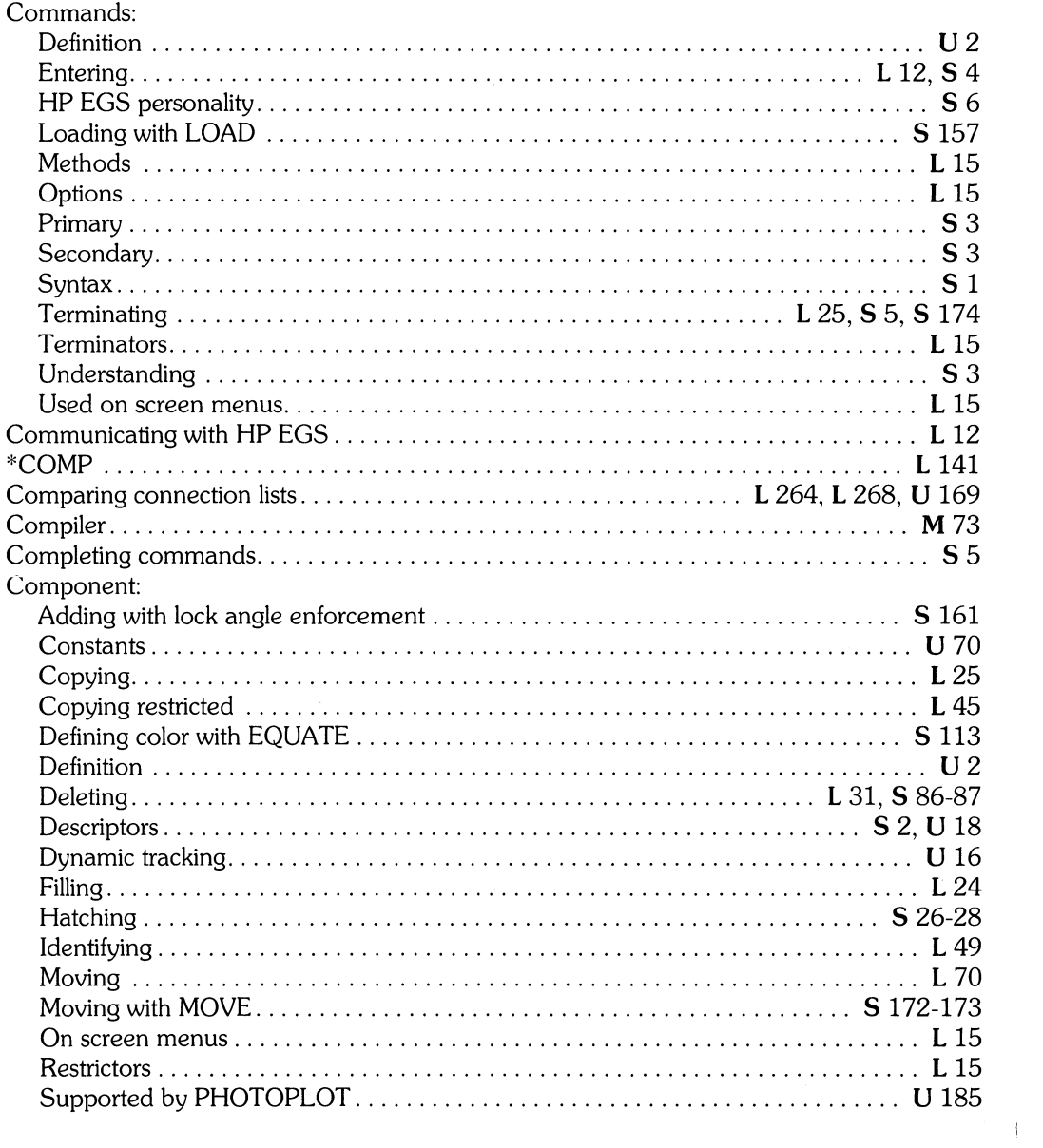

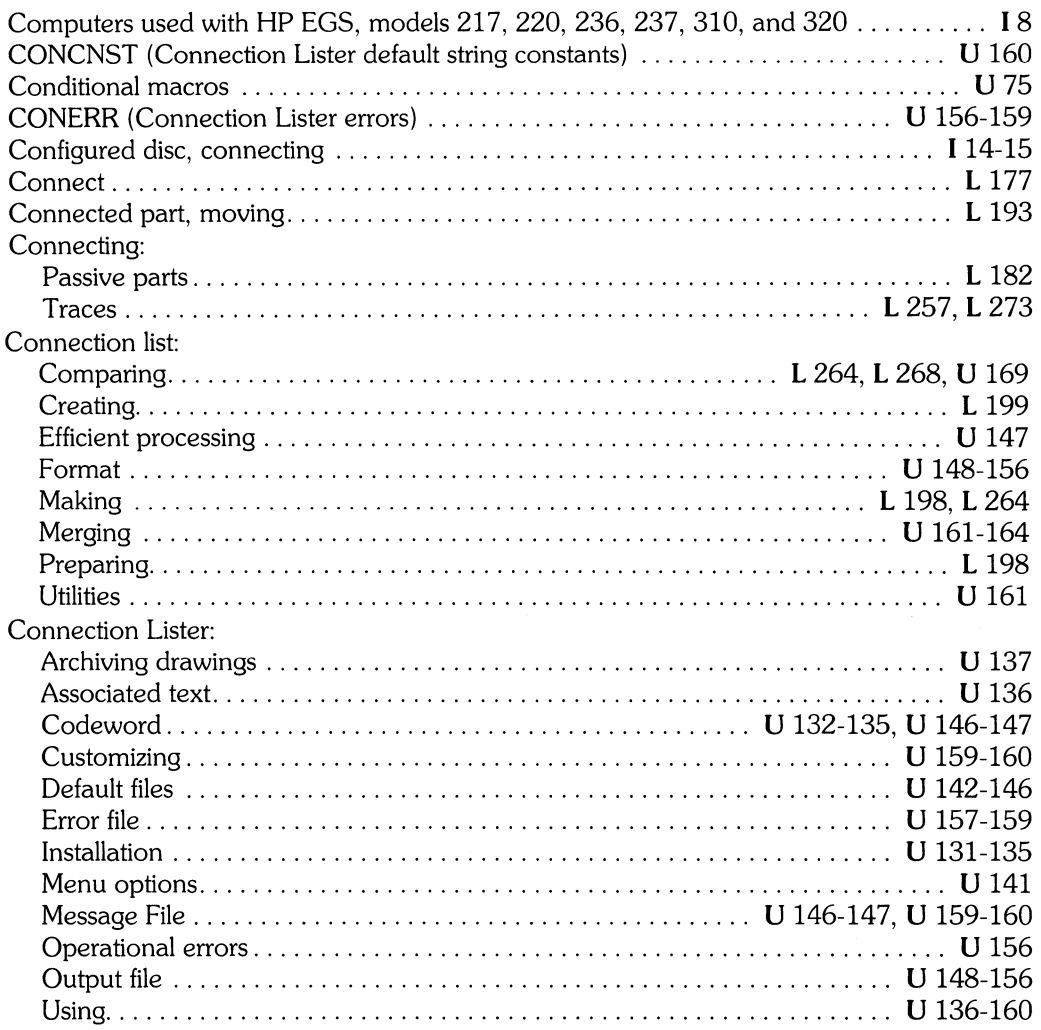

 $\frac{1}{2}$ 

I *Installing HP EGS 2.1* L *Learning HP EGS 2.1* M *Managing and Editing Files with HP EGS 2.1* 

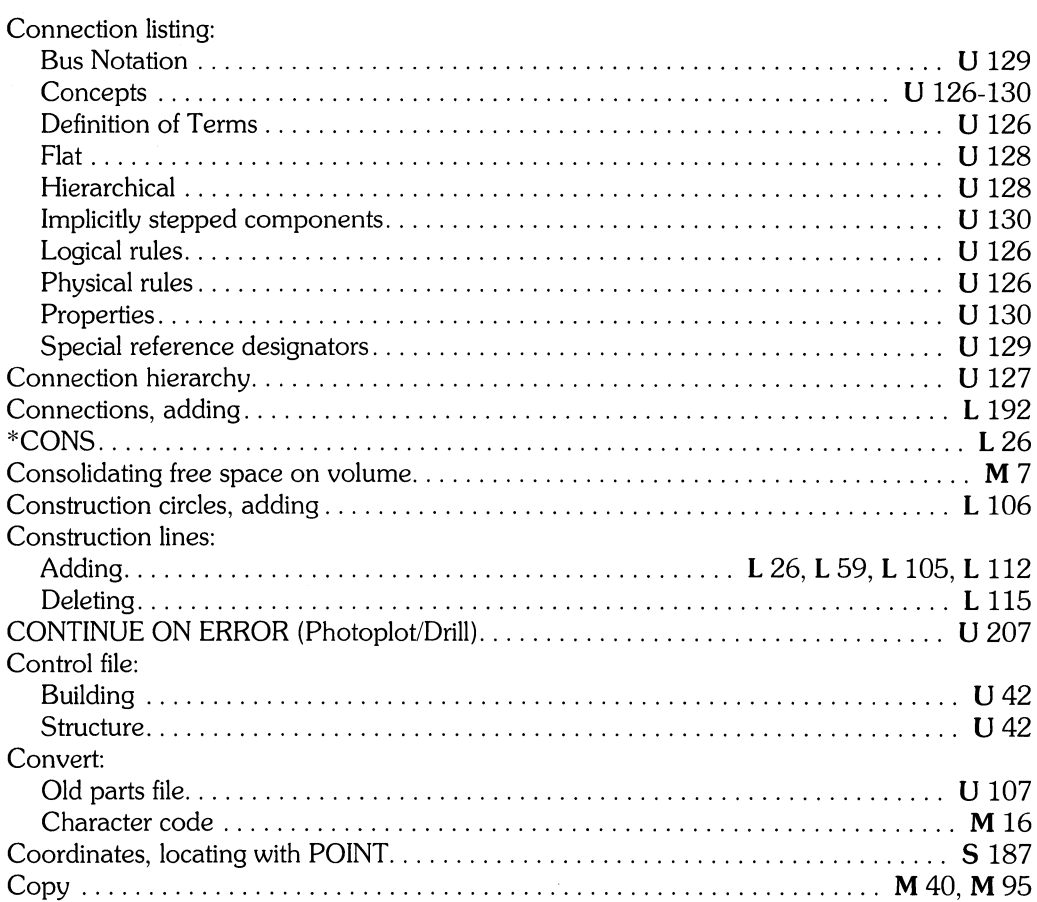

 $\sim 10^{-10}$ 

 $\langle$  (

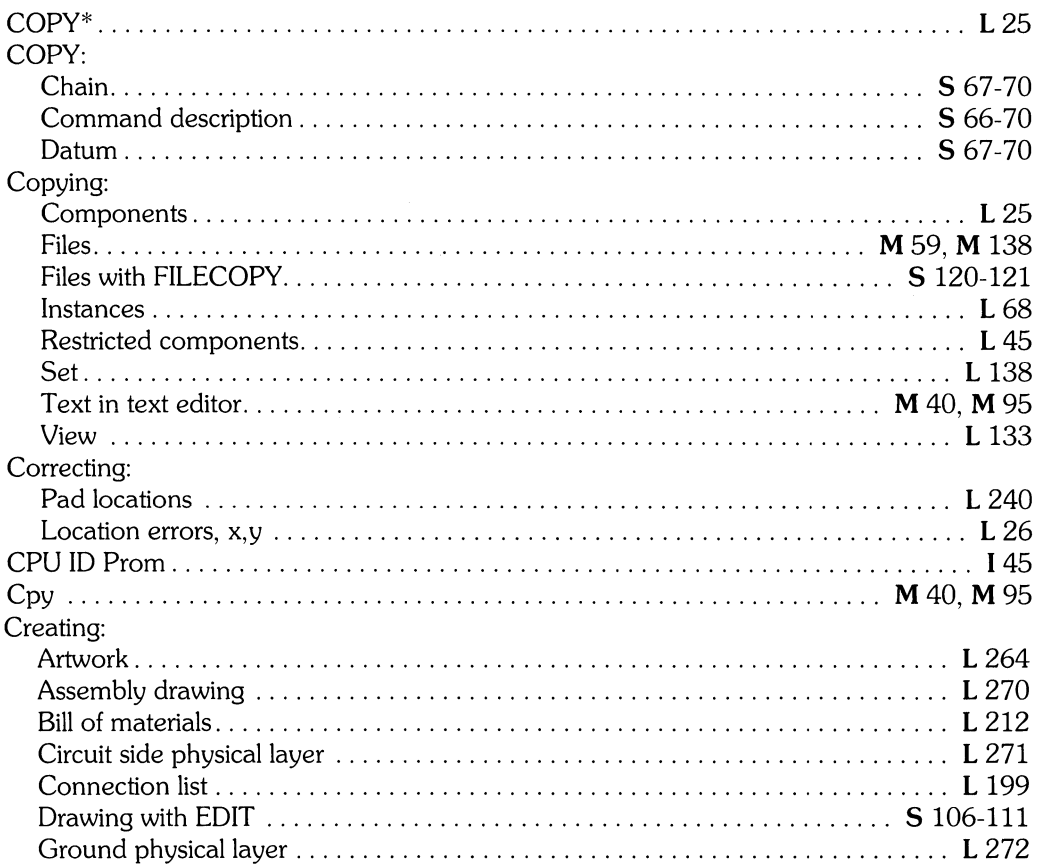

 $\frac{1}{2}$ 

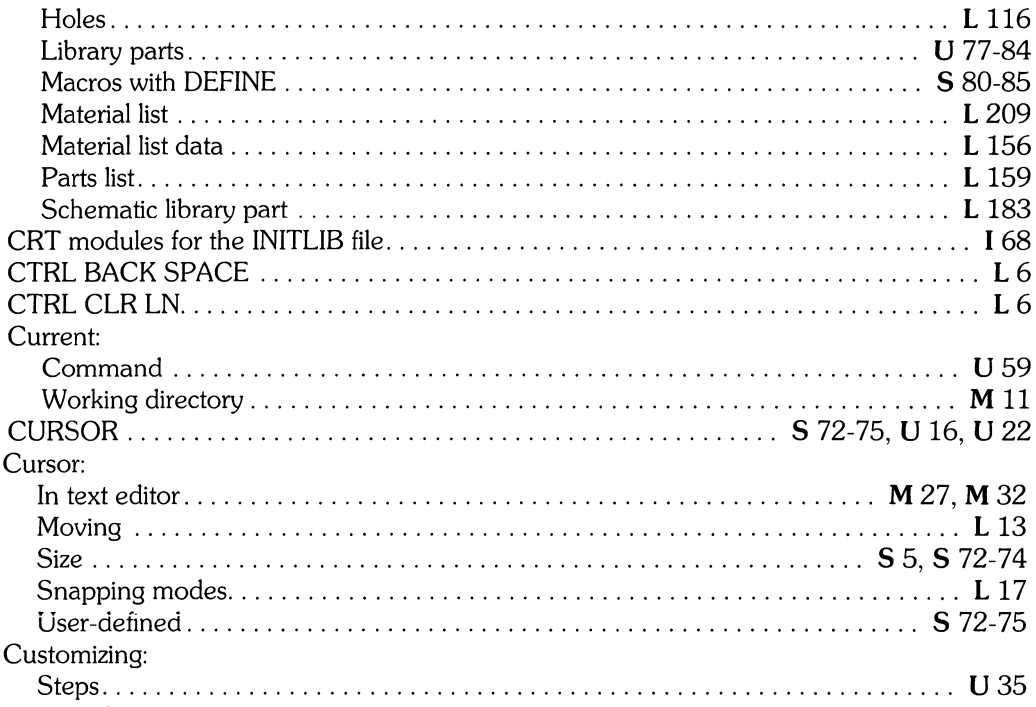

 $\langle$ 

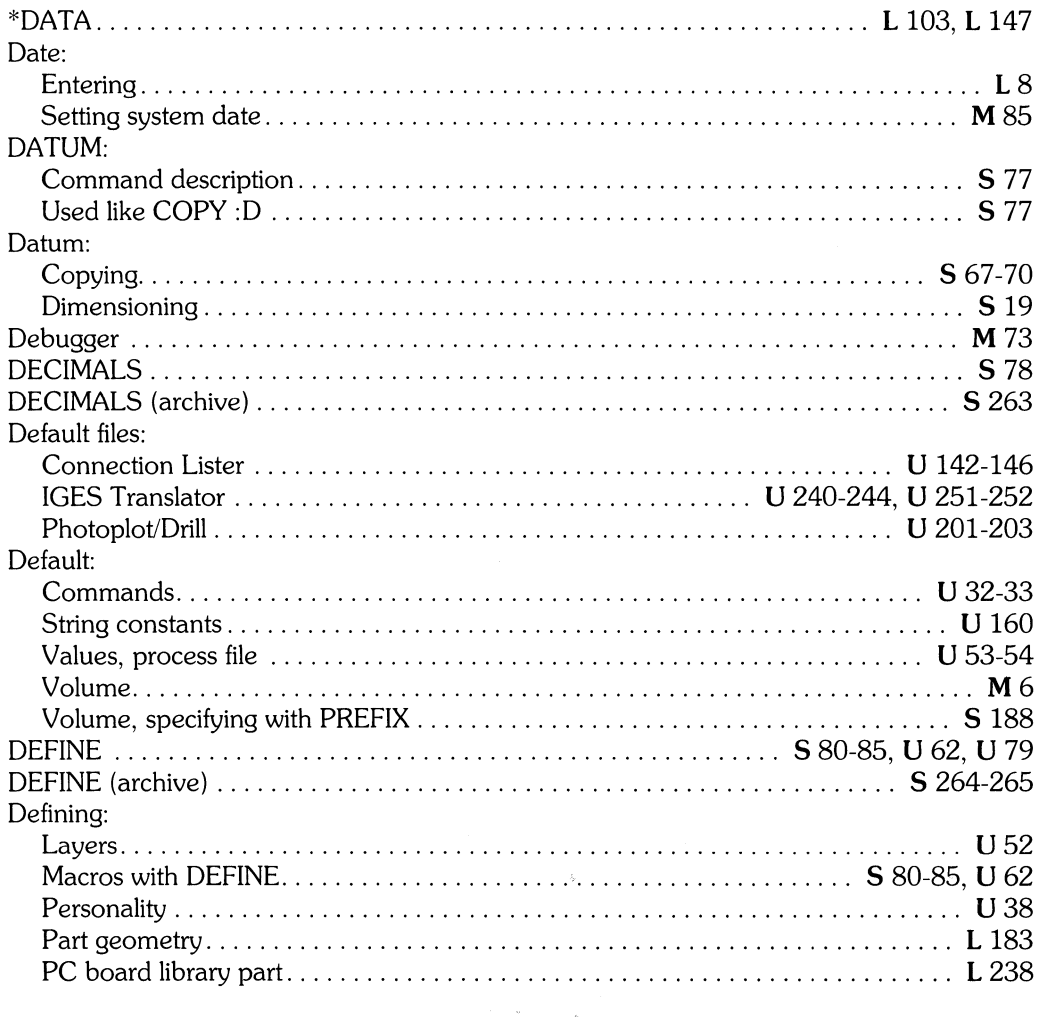

 $\frac{1}{2}$ ÿ

L Learning HP EGS 2.1<br>U Understanding HP EGS 2.1

M Managing and Editing Files with HP EGS 2.1

I Installing HP EGS 2.1<br>S HP EGS 2.1 Syntax Reference

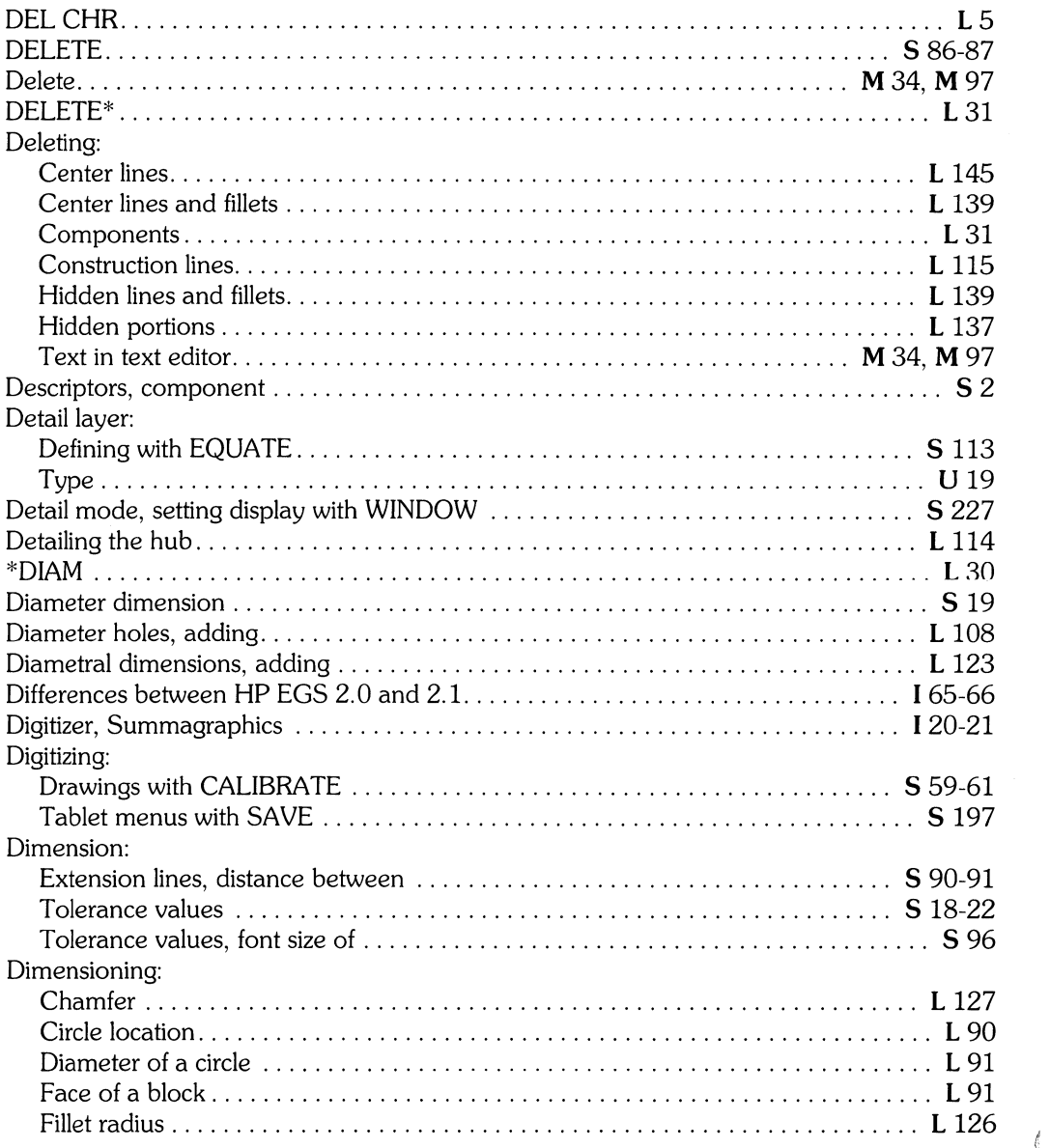

 $\langle$ 

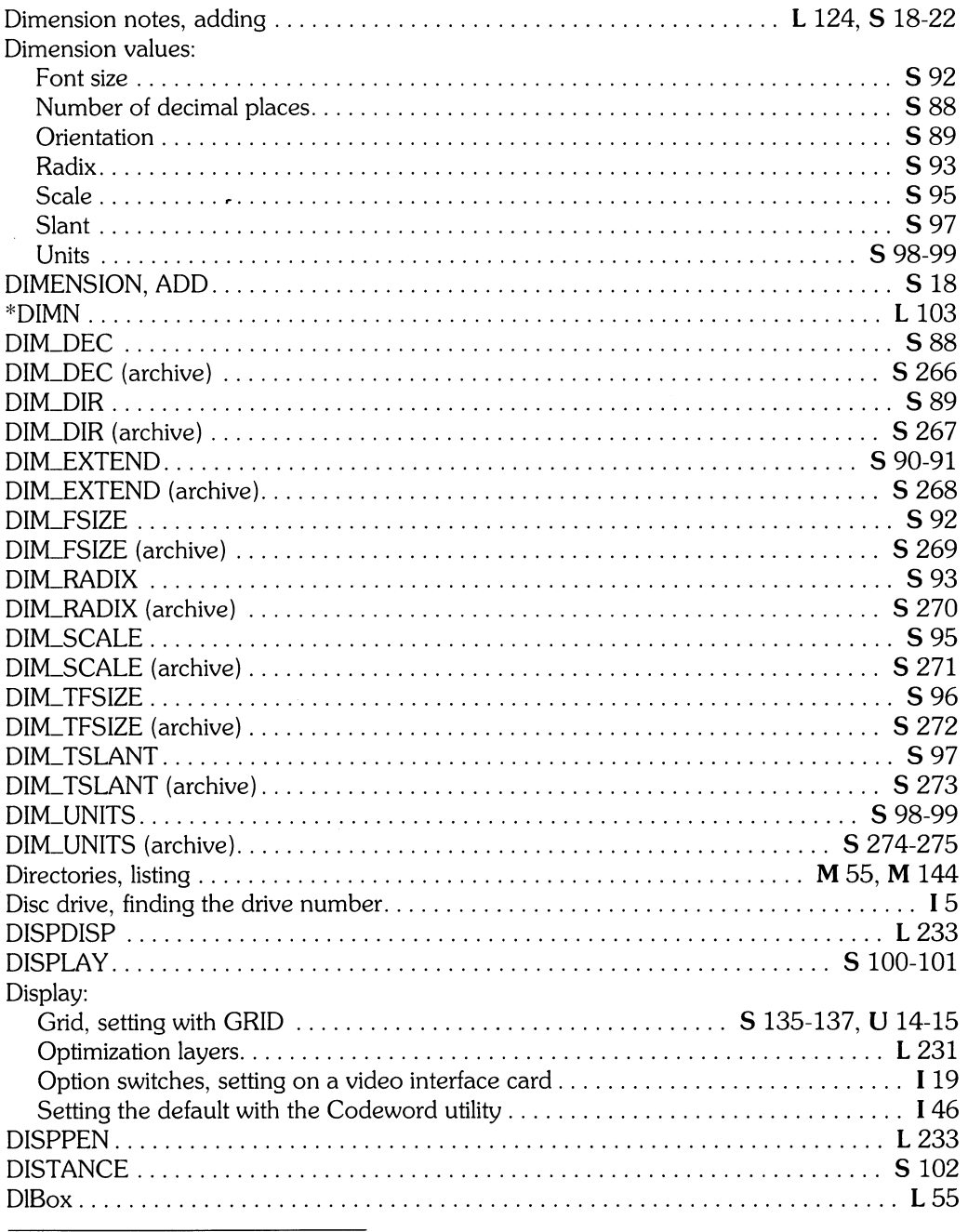

M Managing and Editing Files with HP EGS 2.1

I Installing HP EGS 2.1<br>S HP EGS 2.1 Syntax Reference

L Learning HP EGS 2.1<br>U Understanding HP EGS 2.1

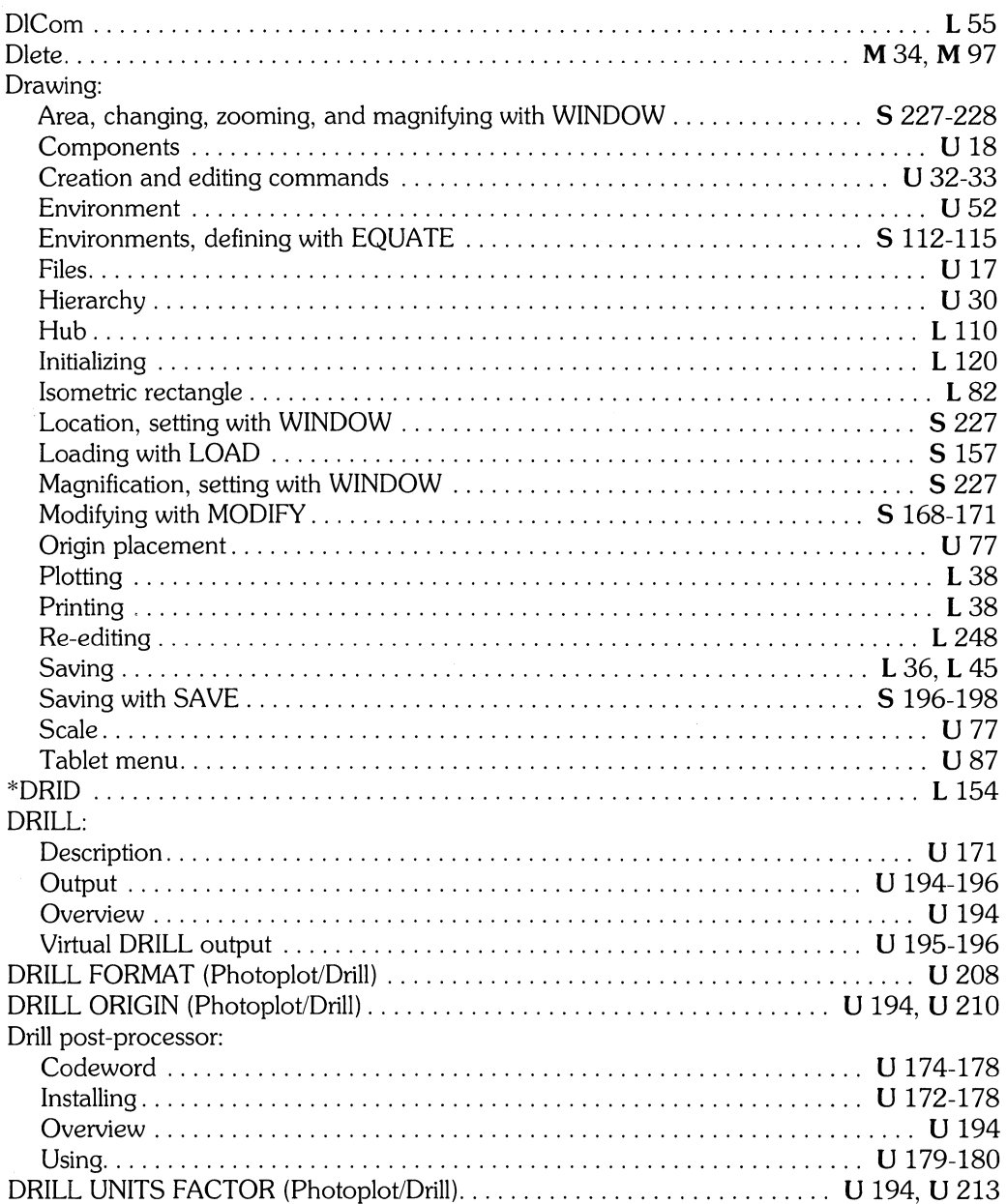

 $\langle$ 

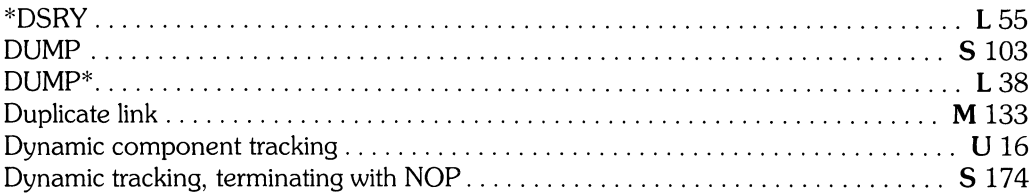

## $\boldsymbol{e}$

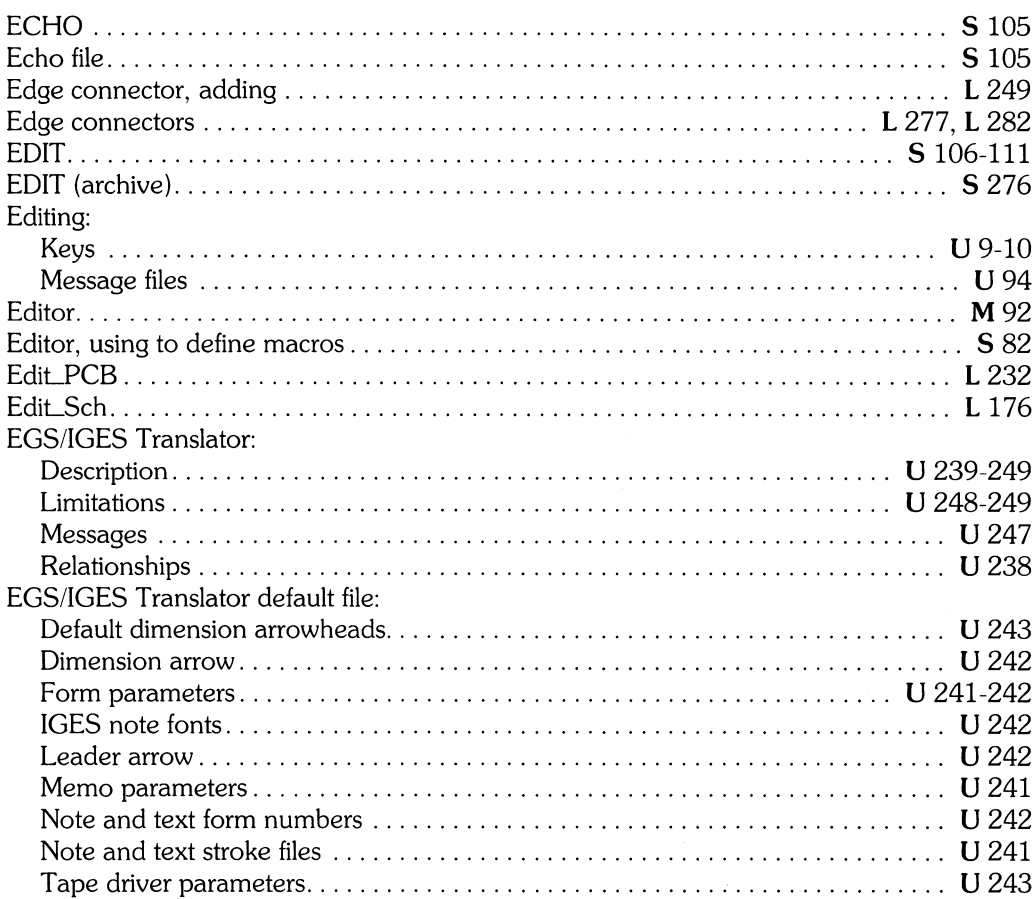

 $\tilde{J}$ ÿ

L Learning HP EGS 2.1<br>U Understanding HP EGS 2.1

M Managing and Editing Files with HP EGS 2.1

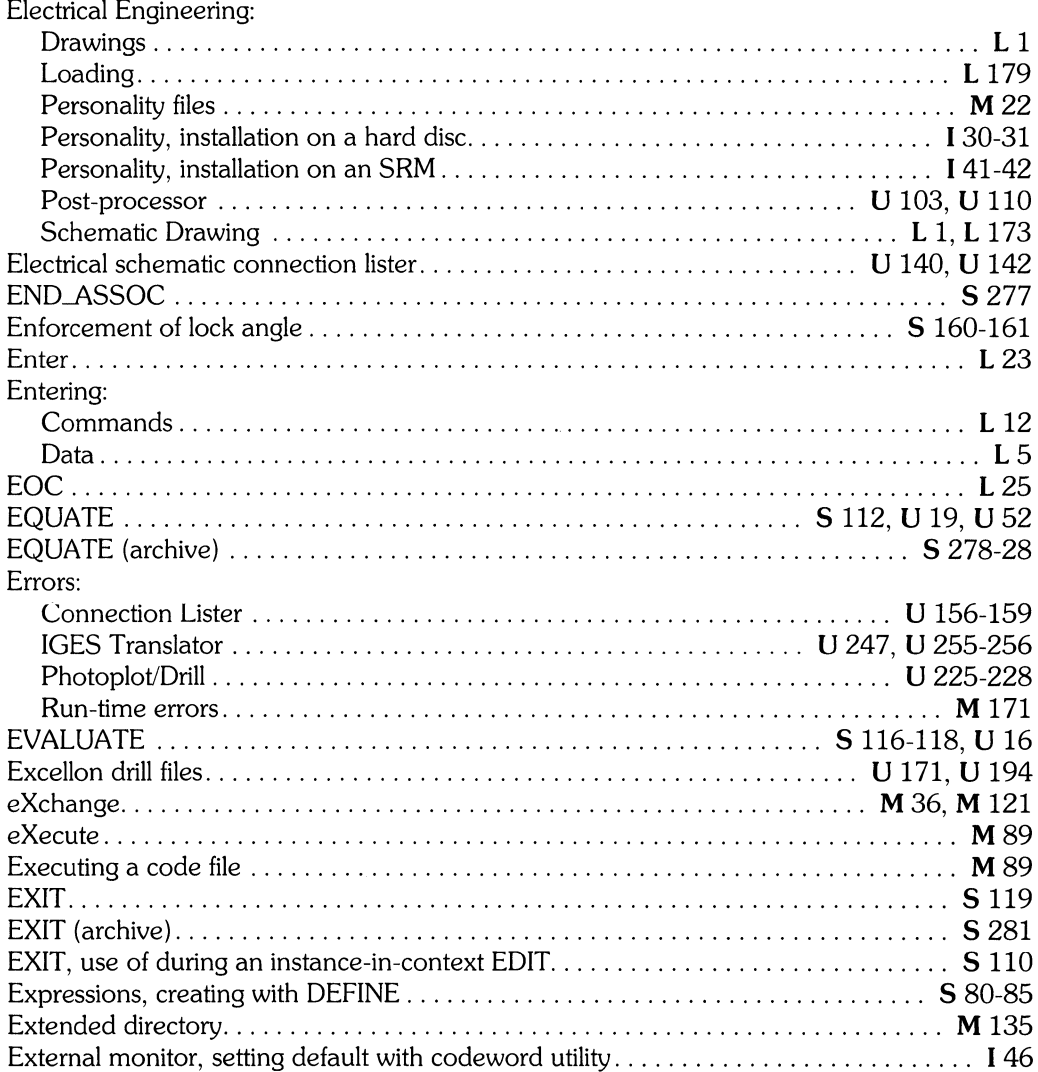

 $\overline{\mathcal{C}}$ 

# f

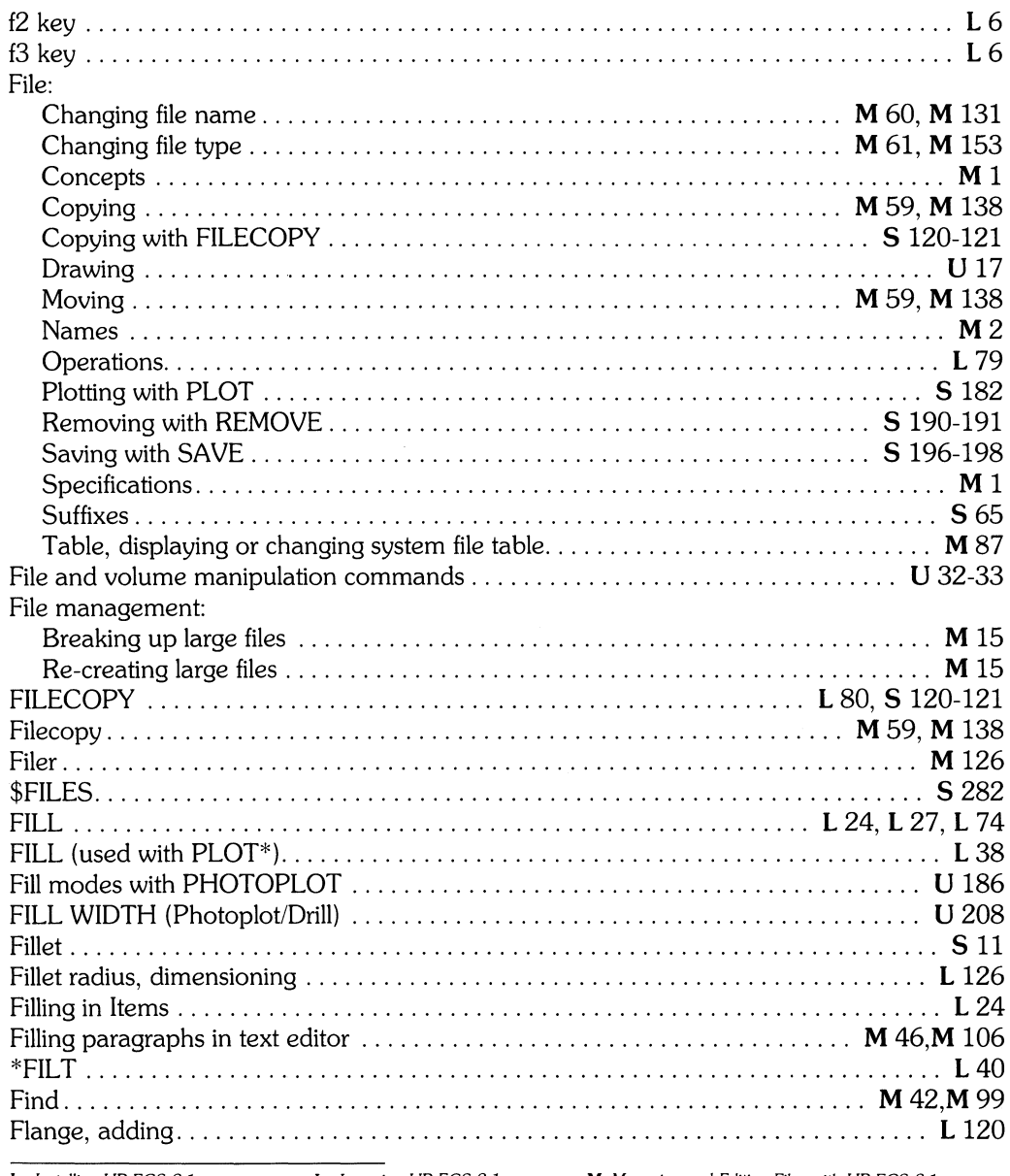

 $\frac{3}{2}$ 

L Learning HP EGS 2.1 U Understanding HP EGS 2.1 M Managing and Editing Files with HP EGS 2.1

I Installing HP EGS 2.1<br>S HP EGS 2.1 Syntax Reference

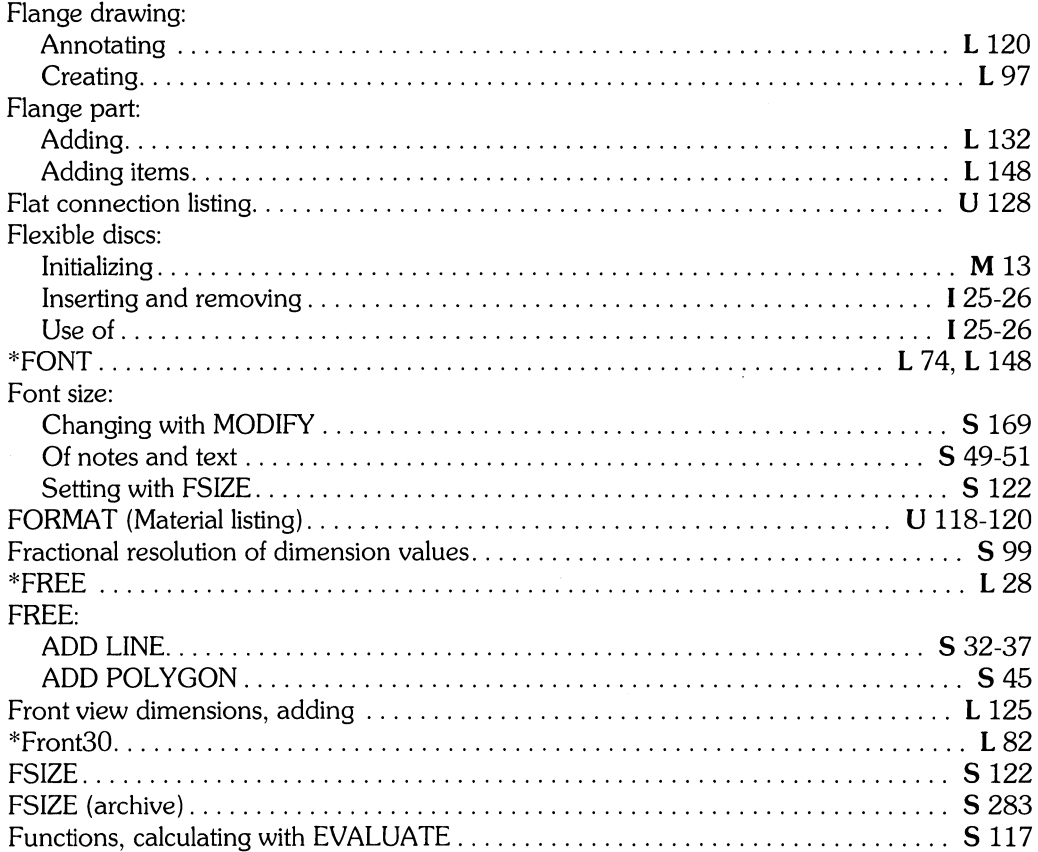

## **g**

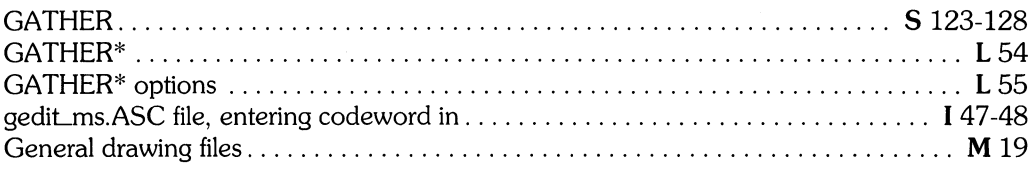

 $\left\langle \right\rangle$
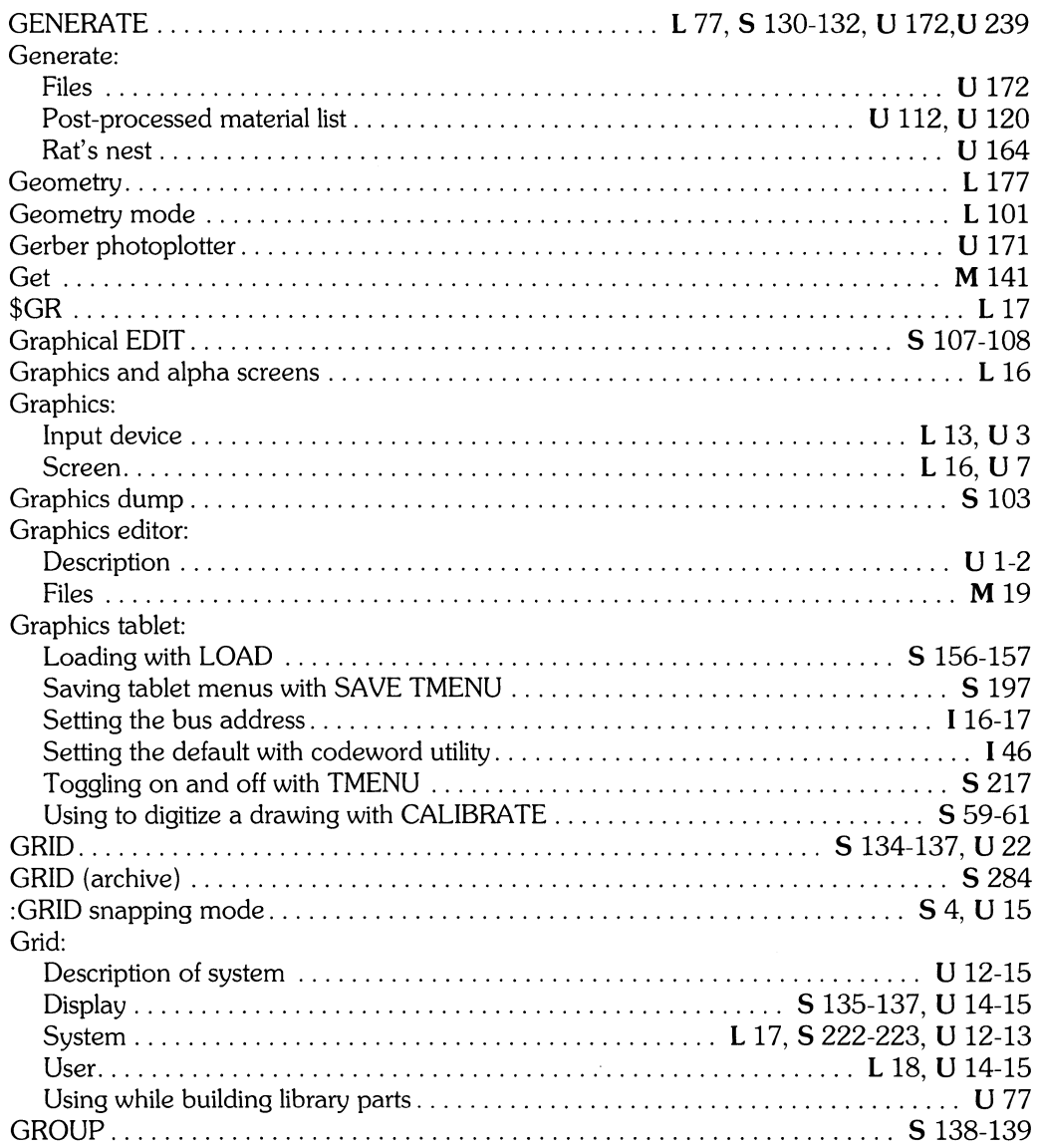

*I Installing HP EGS 2.1*<br>**S** *HP EGS 2.1 Syntax Reference* 

 $\frac{1}{2}$ 

# h

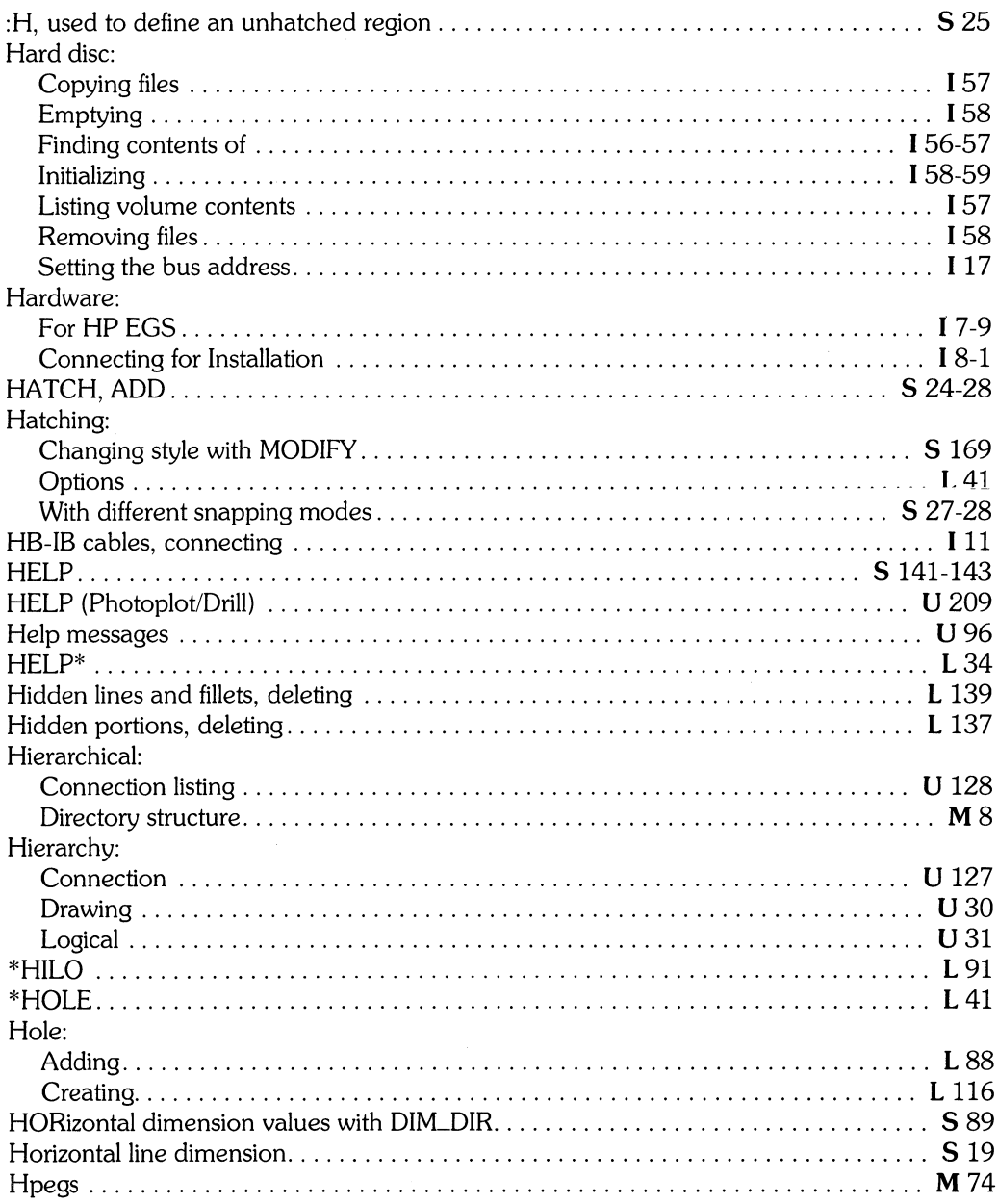

 $\left\langle \right\rangle$ 

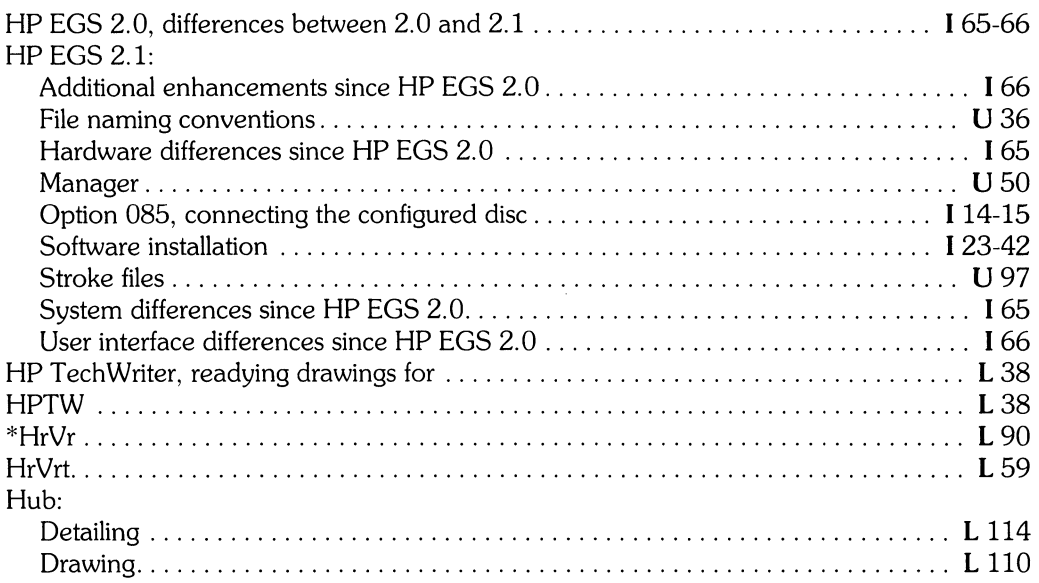

# $\mathbf i$

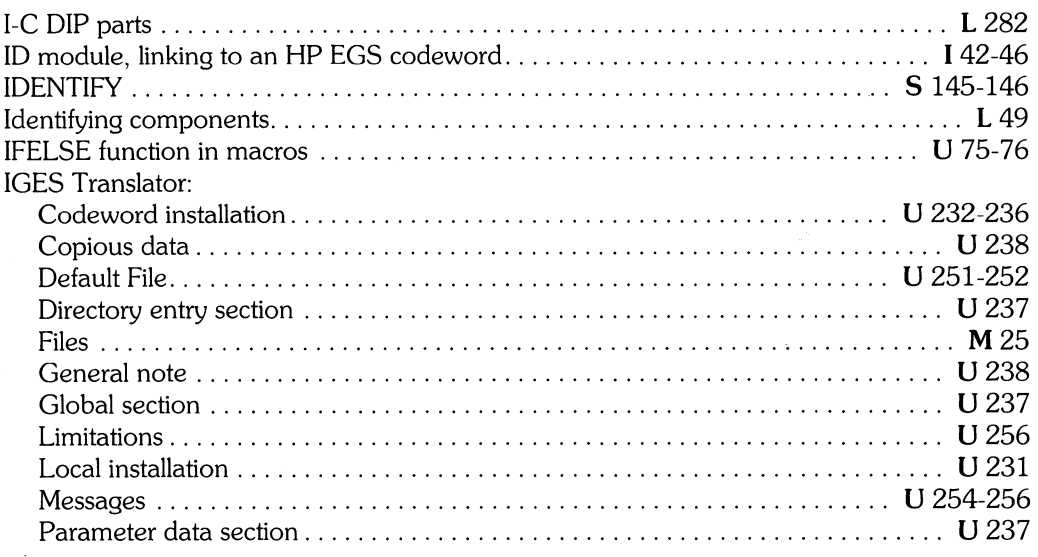

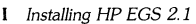

 $\sum_{j=1}^{N}$ 

 $S$  *HP EGS 2.1 Syntax Reference* 

I *Installing HP EGS 2.1* L *Learning HP EGS 2.1* M *Managing and Editing Files with HP EGS 2.1* 

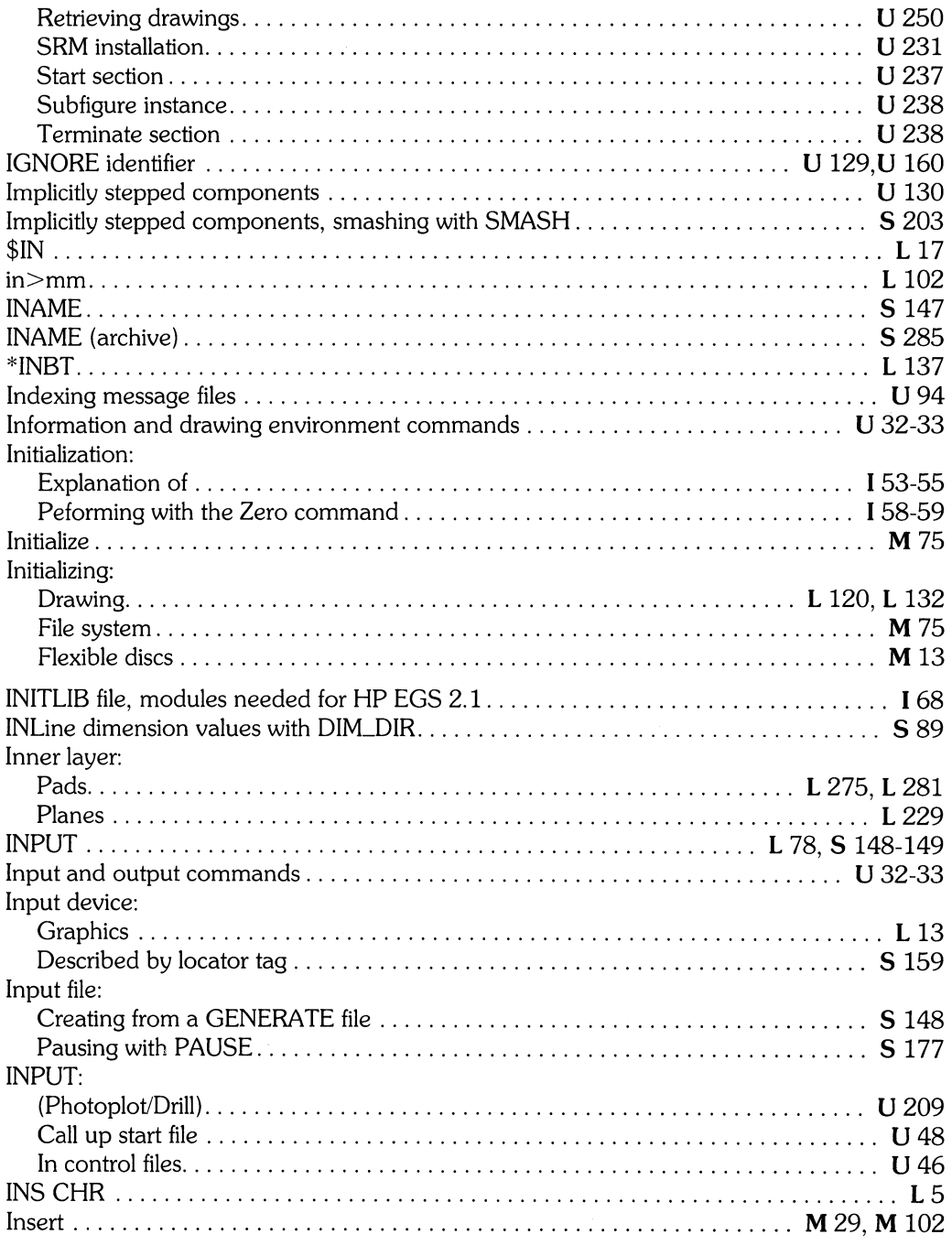

 $($ 

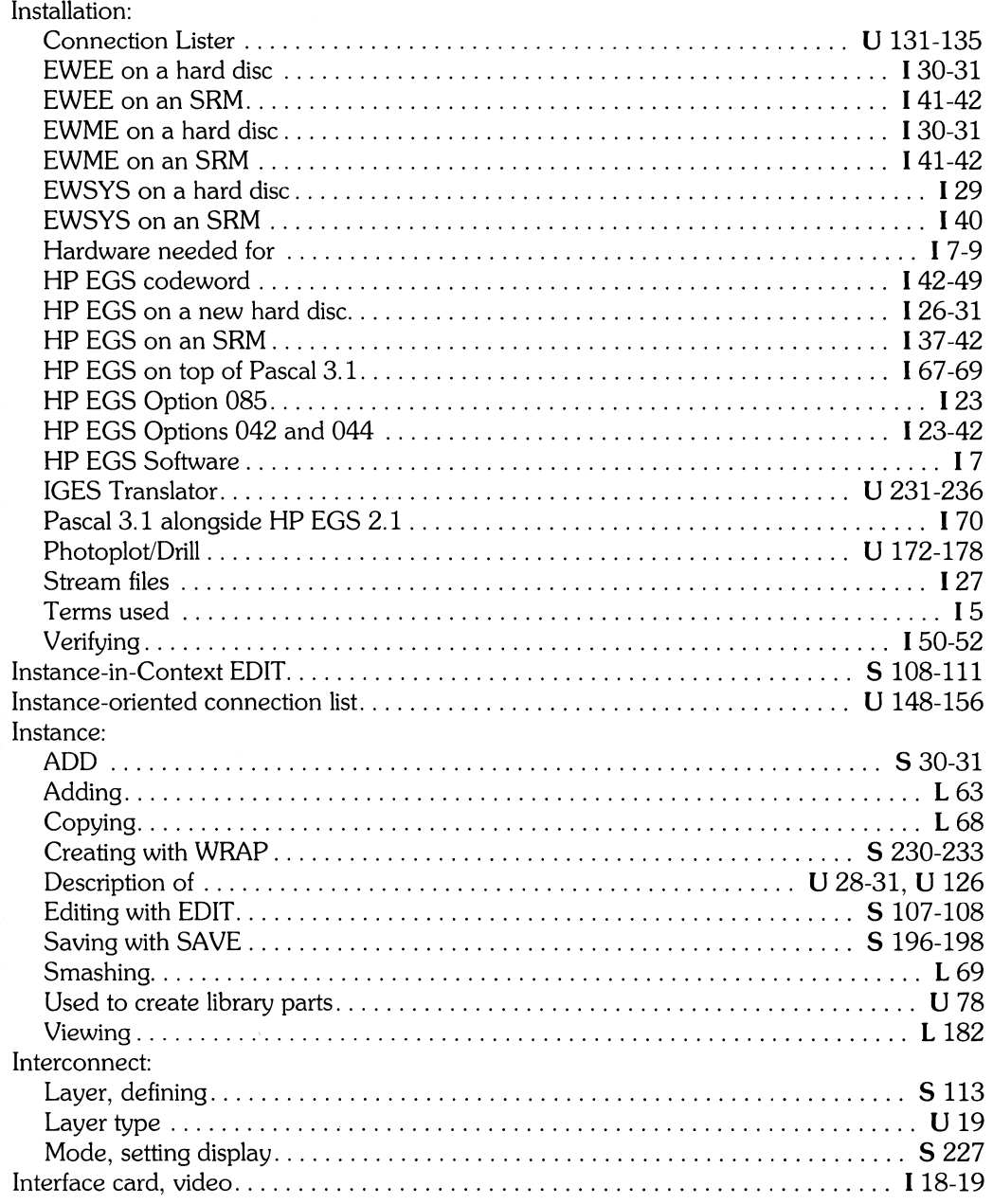

 $\big)$ 

I *Installing HP EGS 2.1* L *Learning HP EGS 2.1* M *Managing and Editing Files with HP EGS 2.1* 

*I Installing HP EGS 2.1*<br>**S** *HP EGS 2.1 Syntax Reference* 

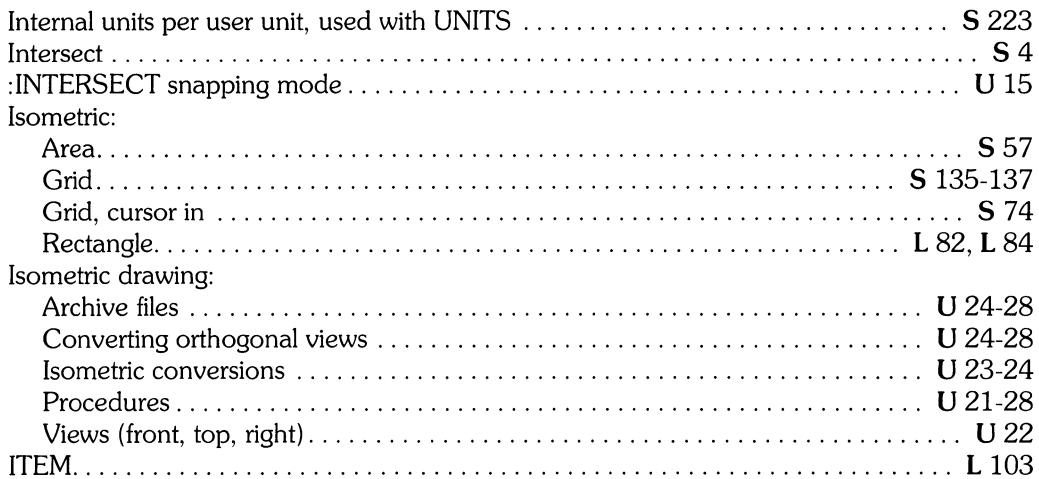

l,

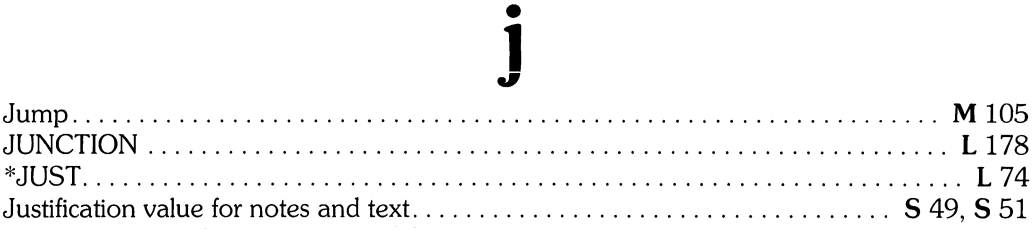

# $\mathbf k$

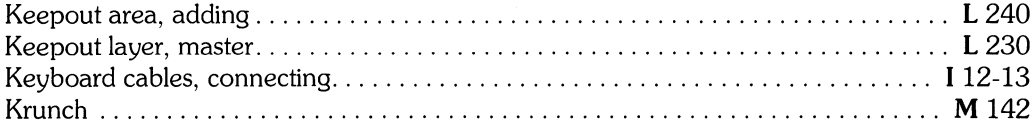

 $\langle$ 

# 1

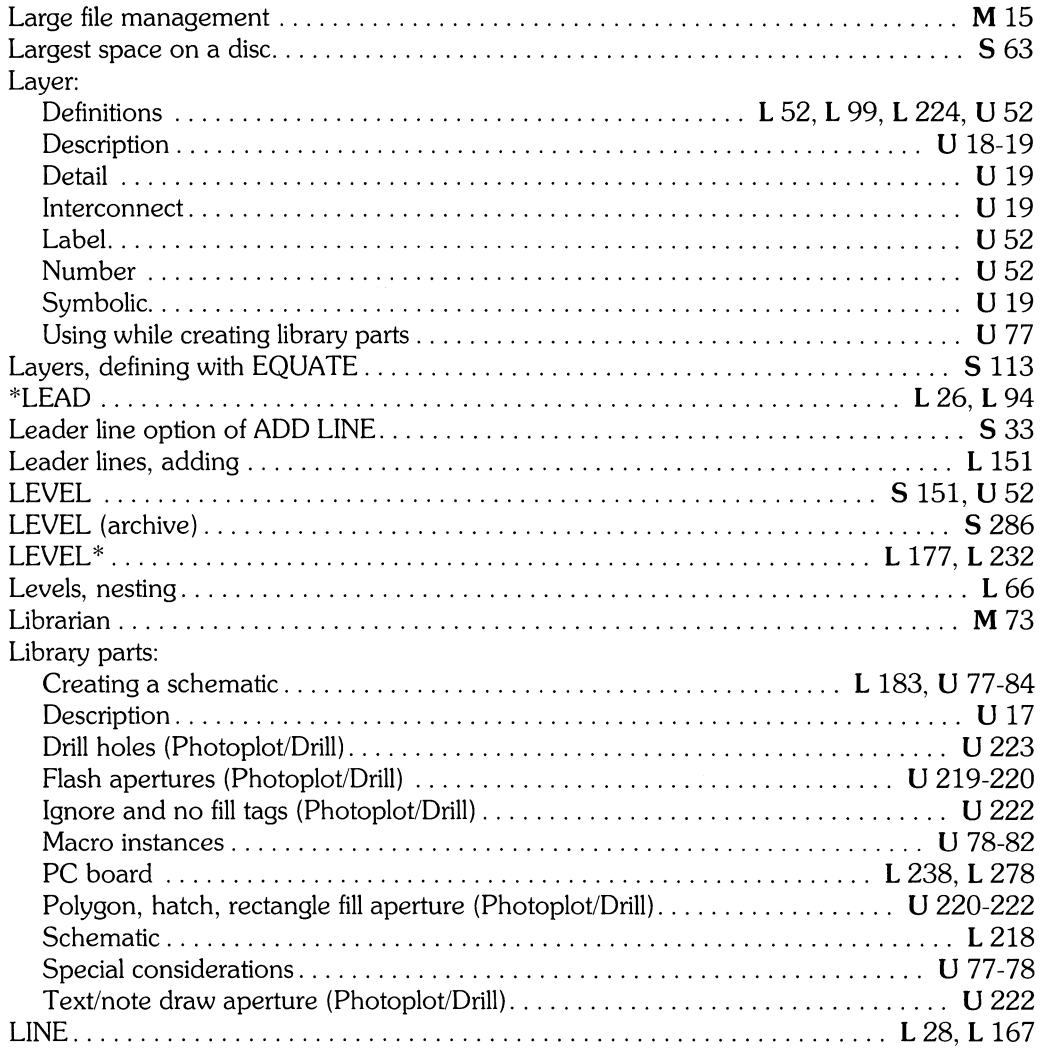

#### Line:

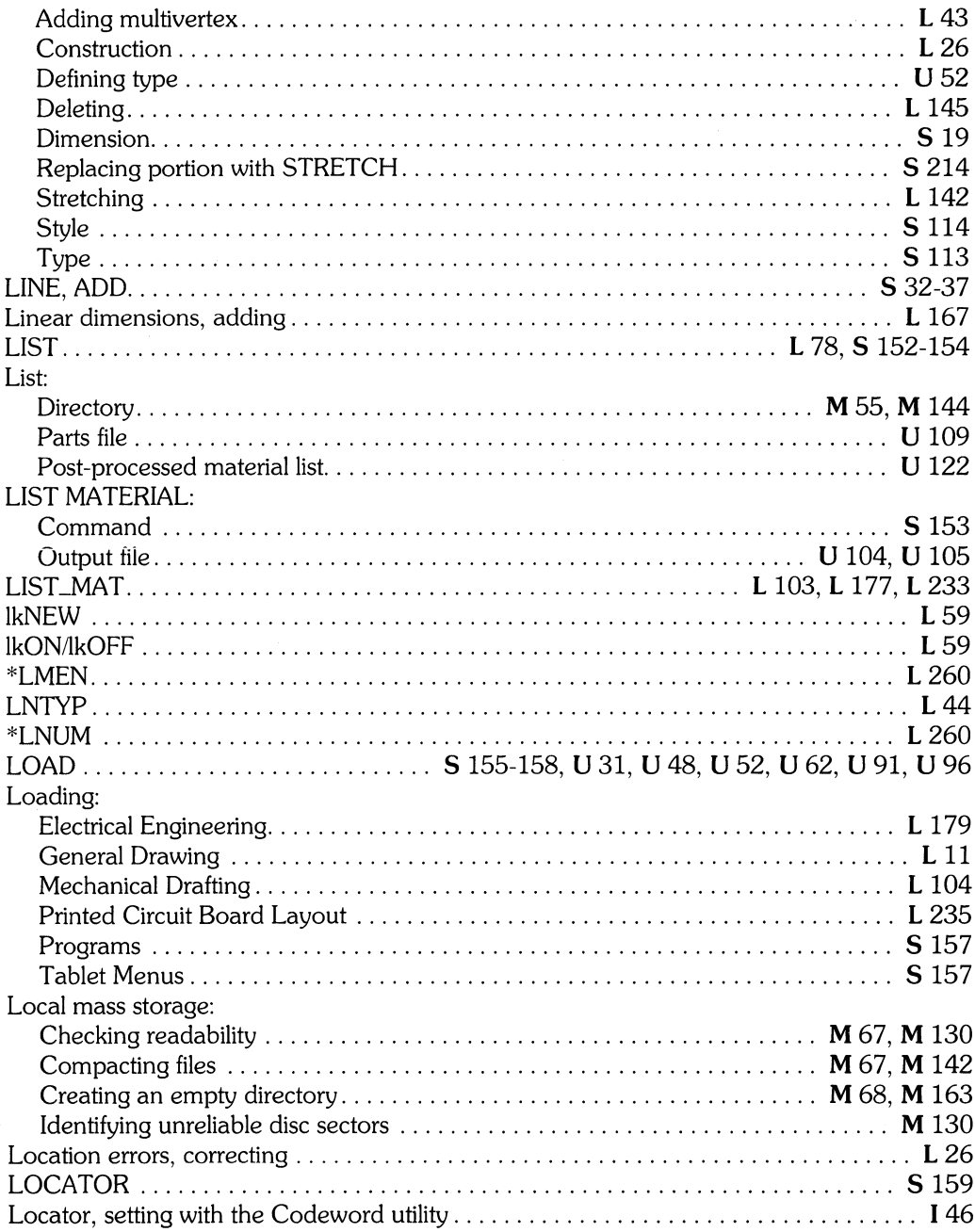

 $\frac{1}{\sqrt{2}}$ 

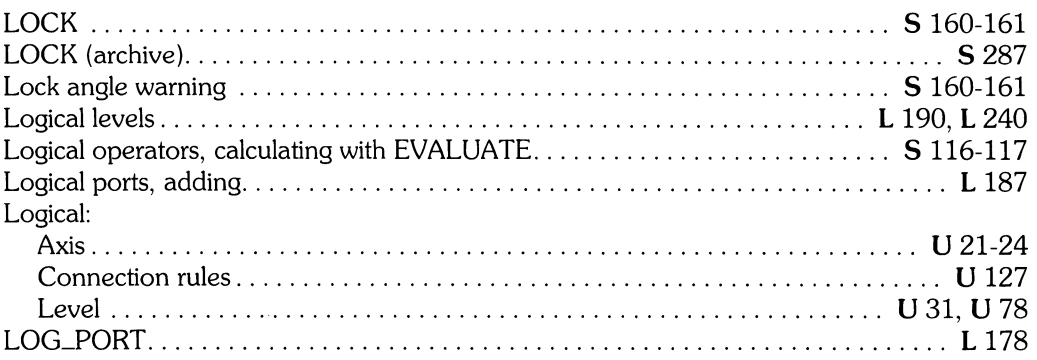

### m

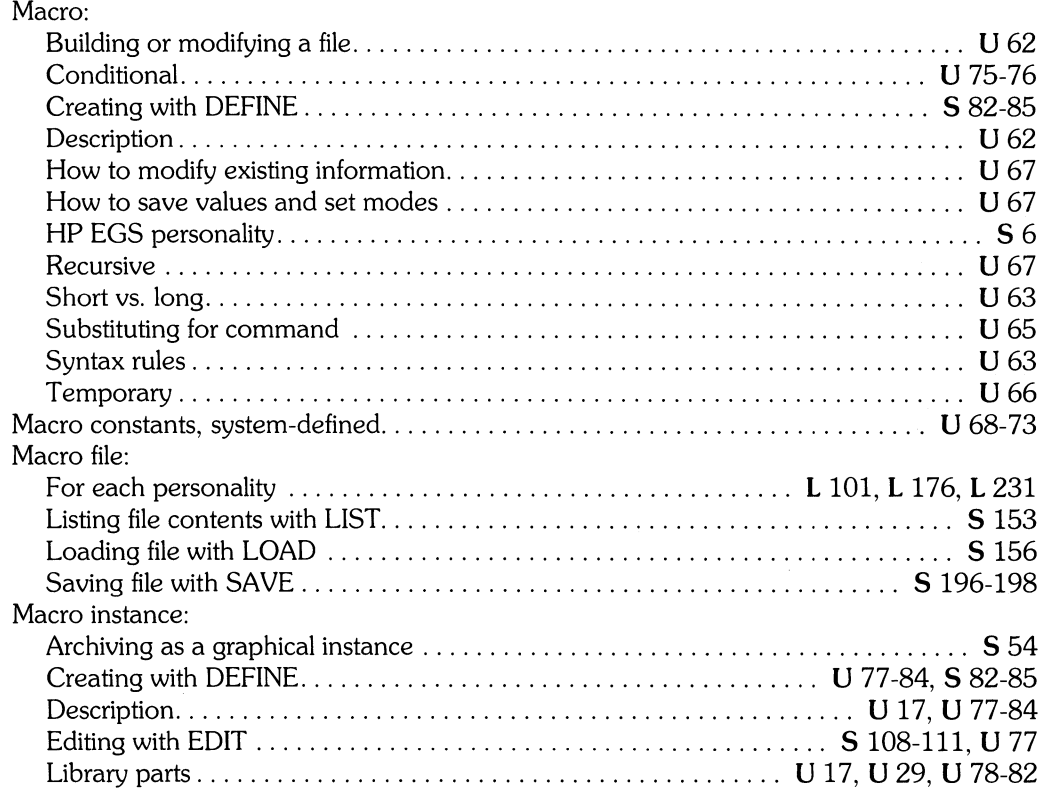

I *Installing HP EGS 2.1* L *Learning HP EGS 2.1* M *Managing and Editing Files with HP EGS 2.1* 

*U Installing HP EGS 2.1*<br> **S** *HP EGS 2.1 Syntax Reference* 

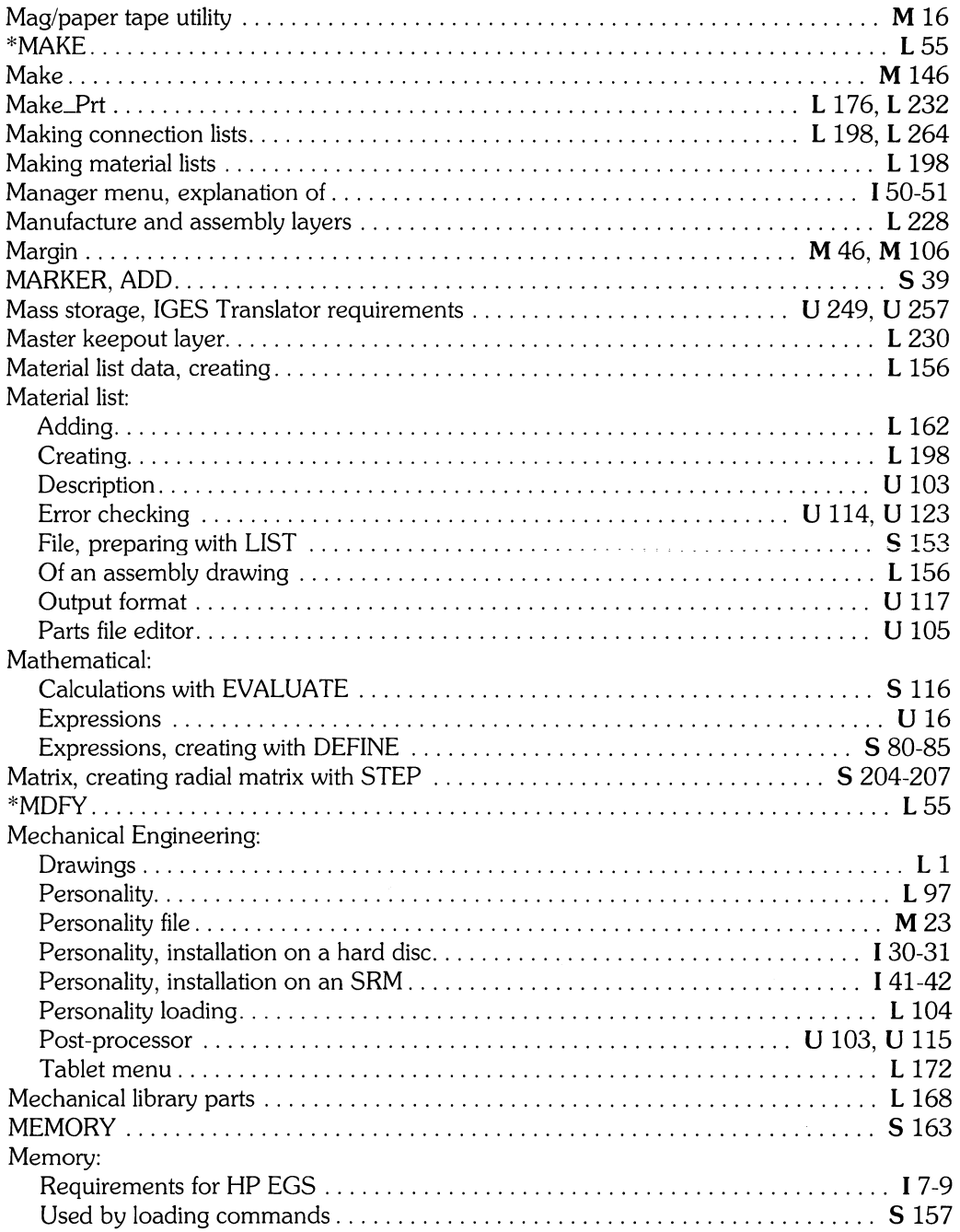

 $\overline{\mathbb{C}}$ 

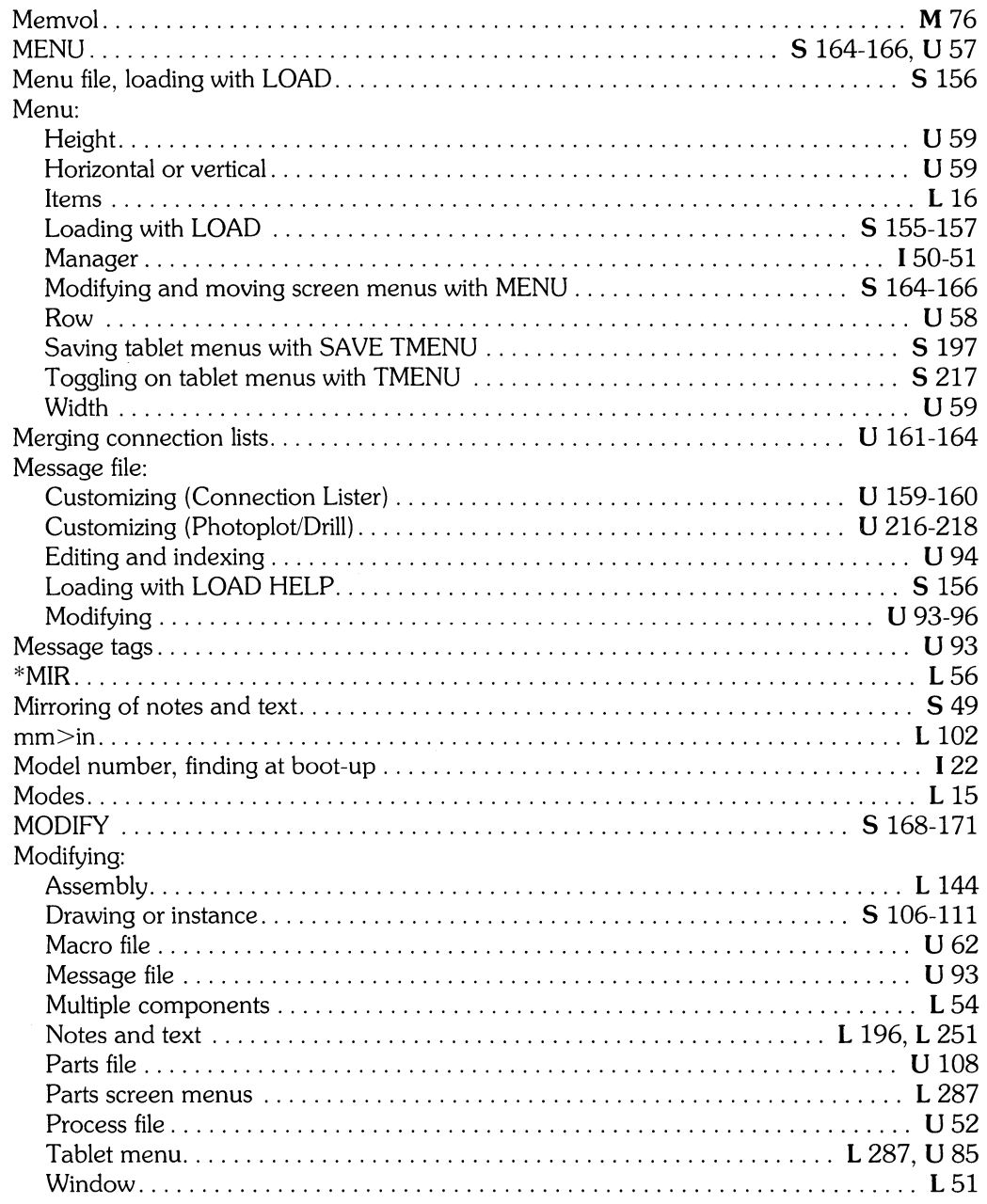

L Learning HP EGS 2.1<br>U Understanding HP EGS 2.1

M Managing and Editing Files with HP EGS 2.1

1 Installing HP EGS 2.1<br>S HP EGS 2.1 Syntax Reference

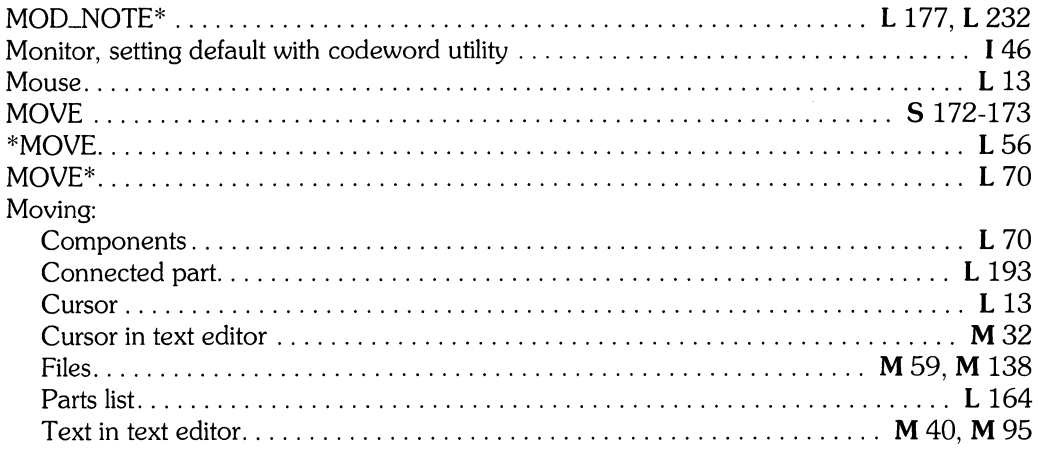

# $\mathbf n$

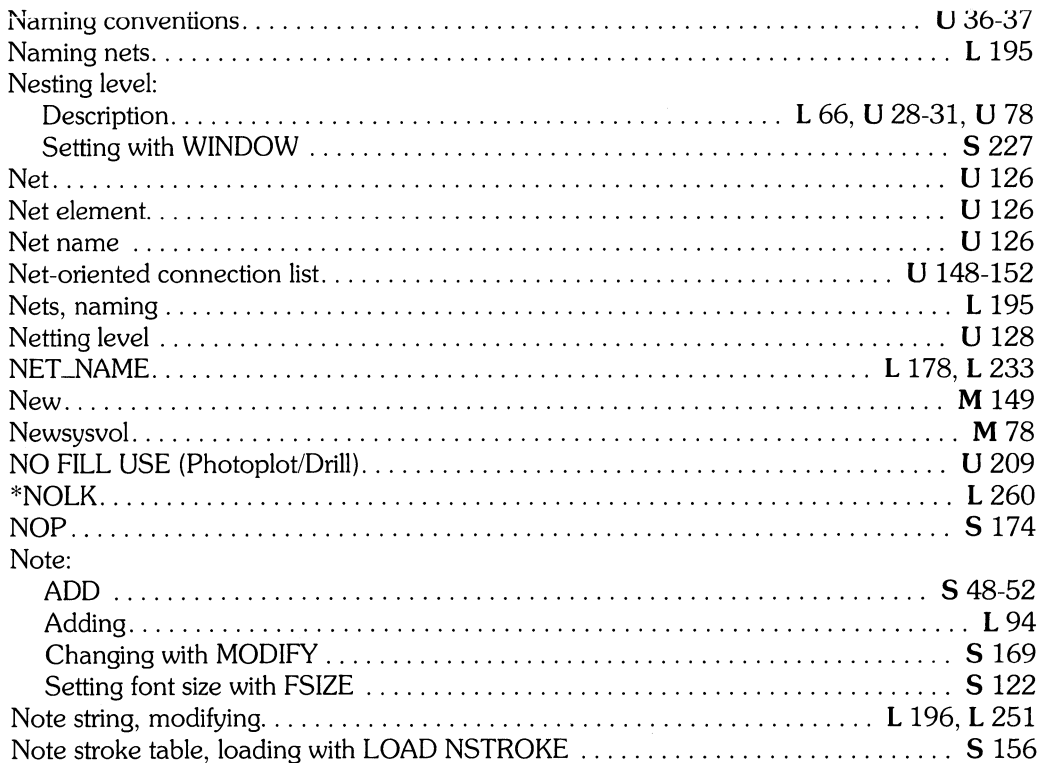

 $\langle$ 

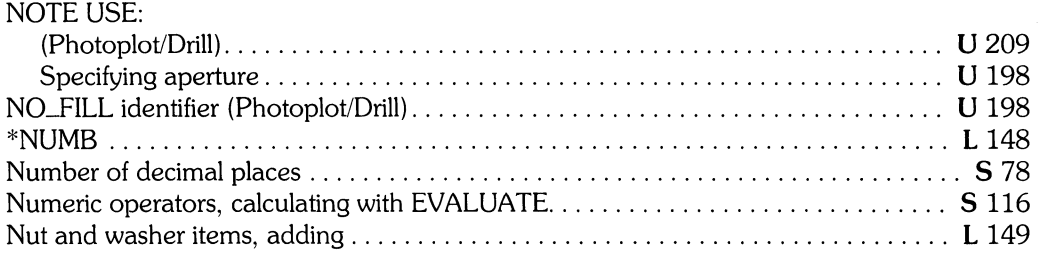

### o

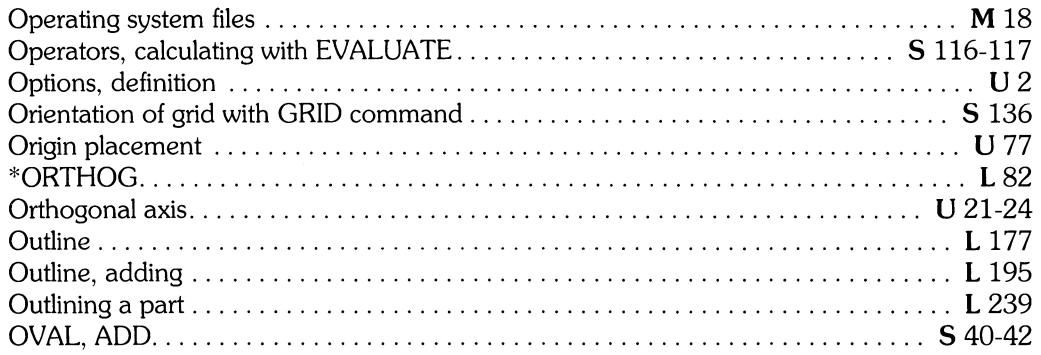

# P

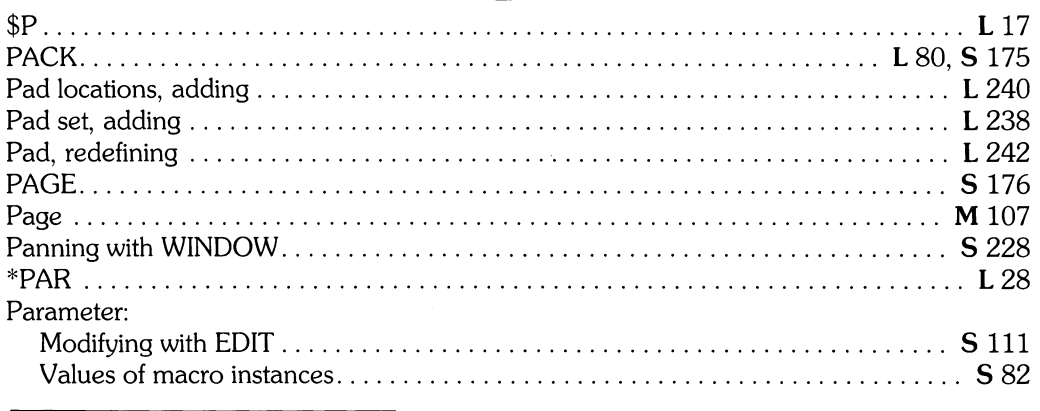

I *Installing* HP *EGS 2.1* L *Learning* HP *EGS 2.1* M *Managing and Editing Files with* HP *EGS 2.1* 

#### Part:

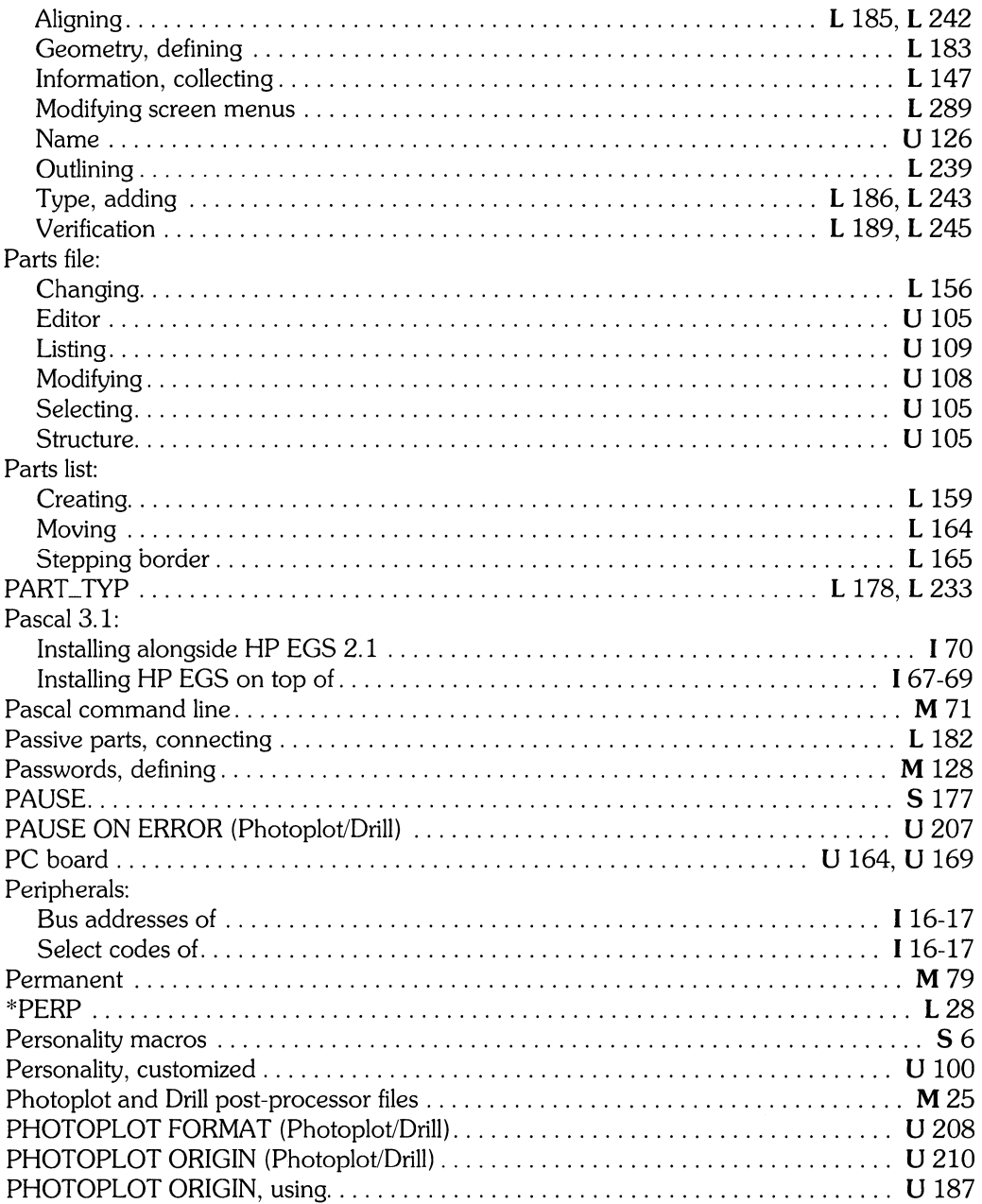

 $\frac{1}{\sqrt{2}}$ 

 $\sim 10^7$ 

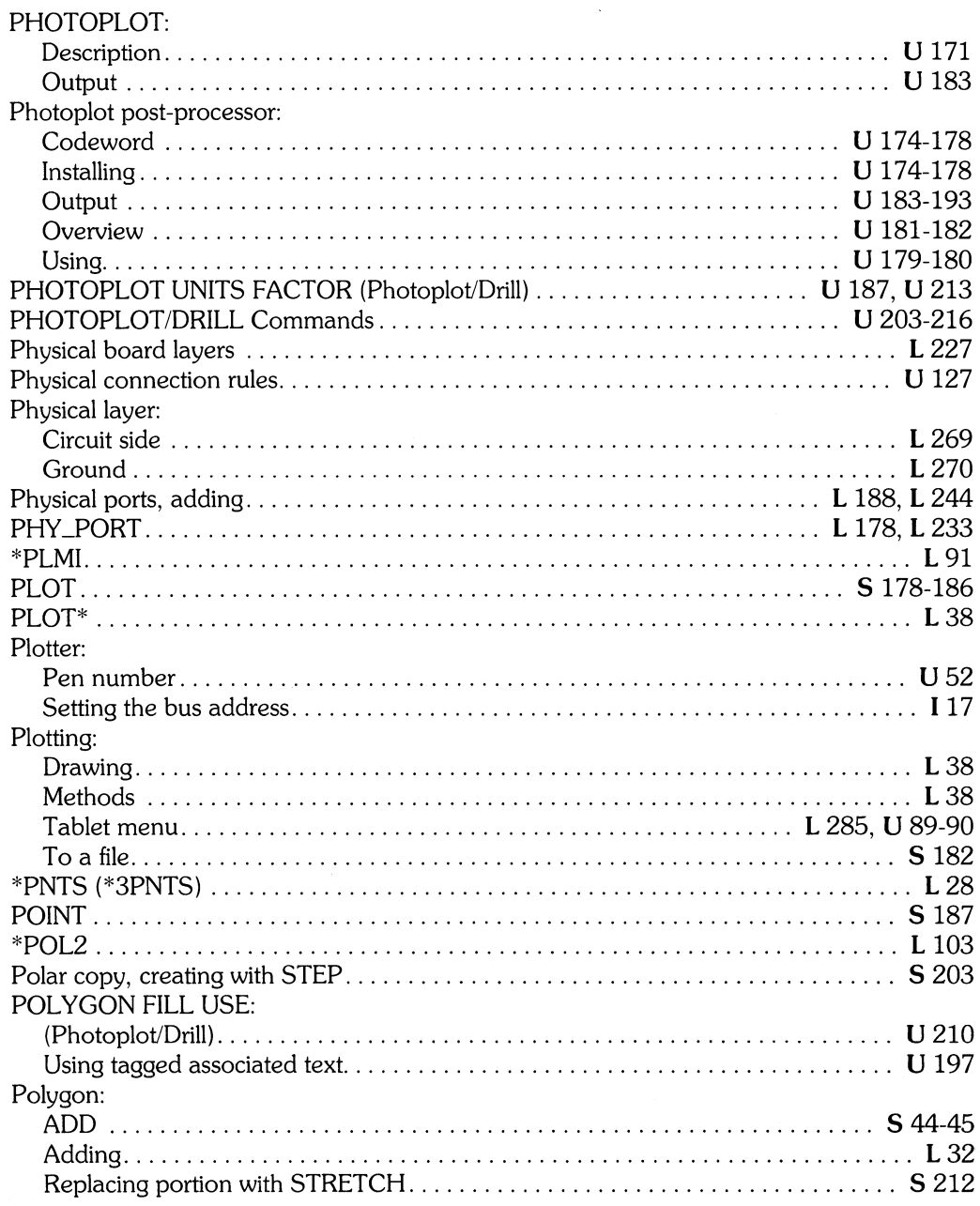

 $\begin{array}{c} \end{array}$ 

L Learning HP EGS 2.1<br>U Understanding HP EGS 2.1

M Managing and Editing Files with HP EGS 2.1

I Installing HP EGS 2.1<br>S HP EGS 2.1 Syntax Reference

#### Port:

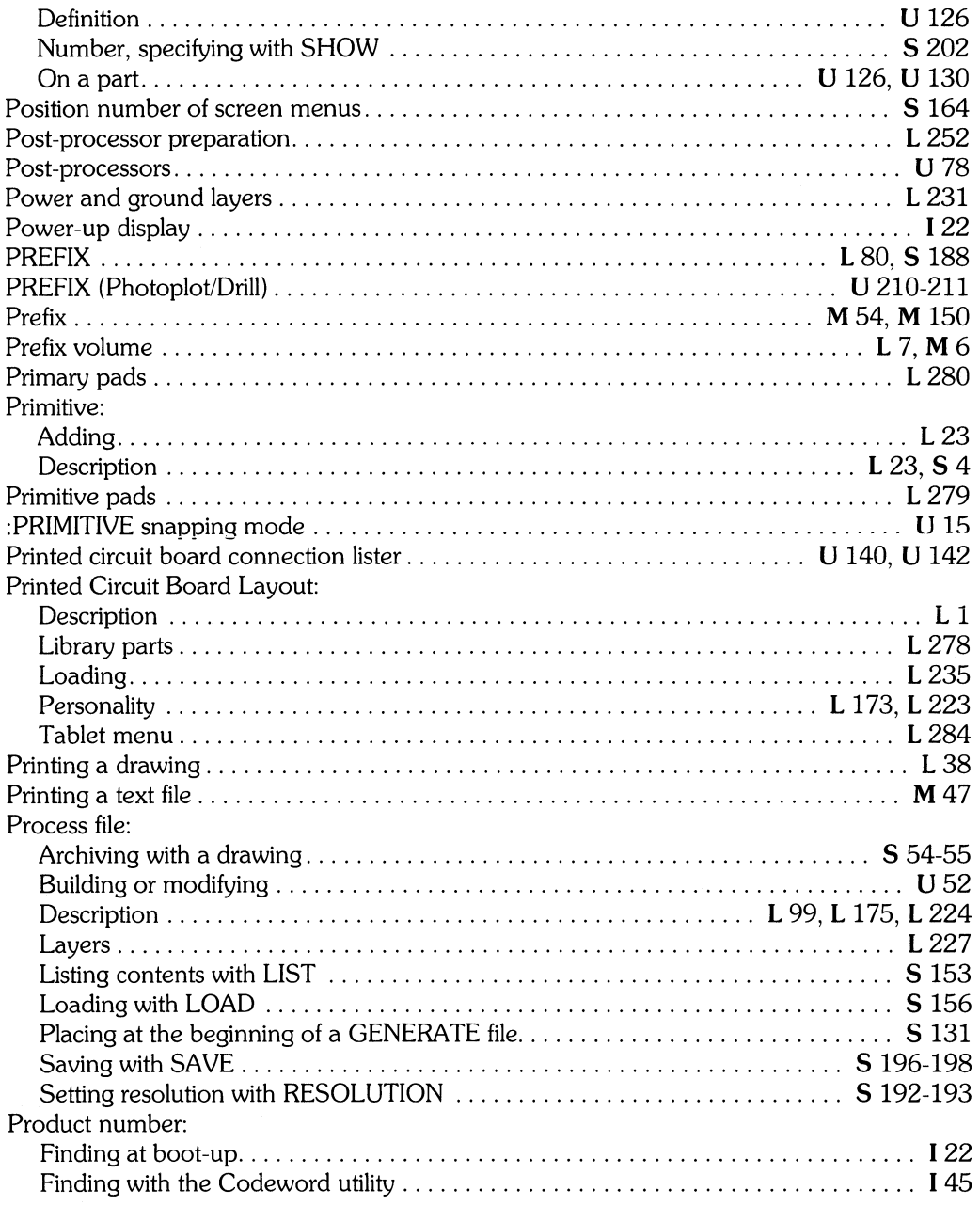

 $\langle$ 

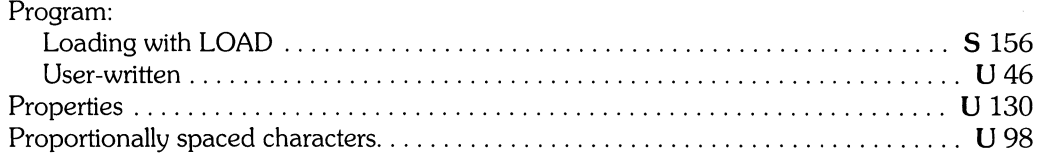

# q

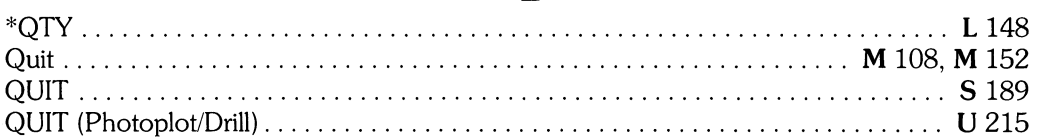

### r

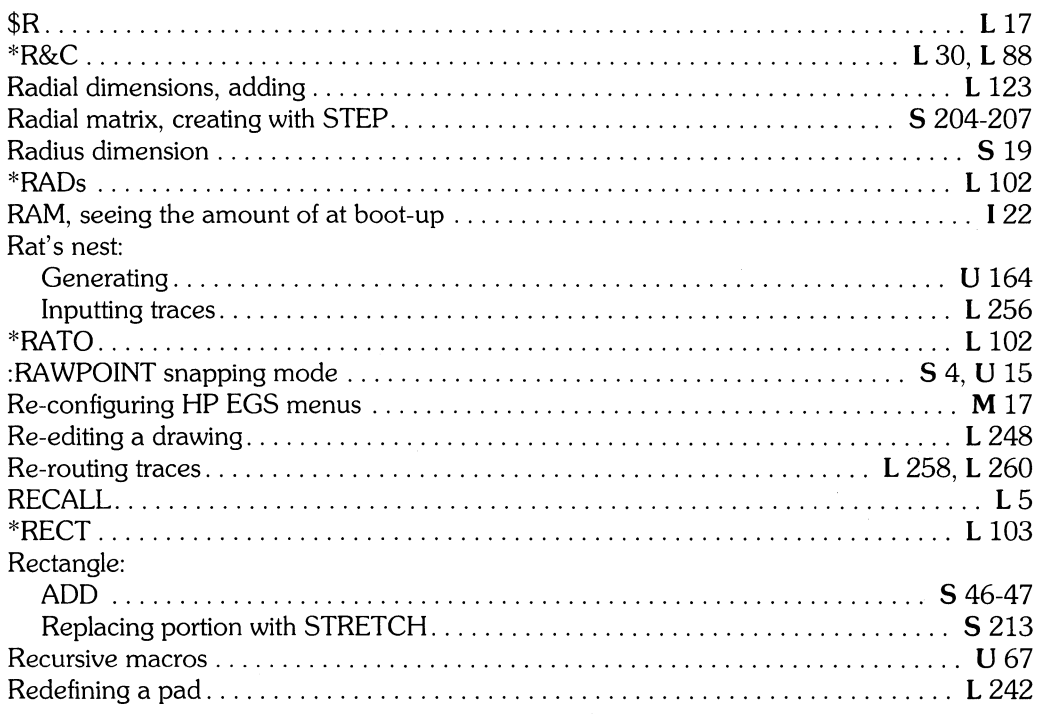

 $\frac{1}{2}$ 

L Learning HP EGS 2.1 U Understanding HP EGS 2.1

M Managing and Editing Files with HP EGS 2.1

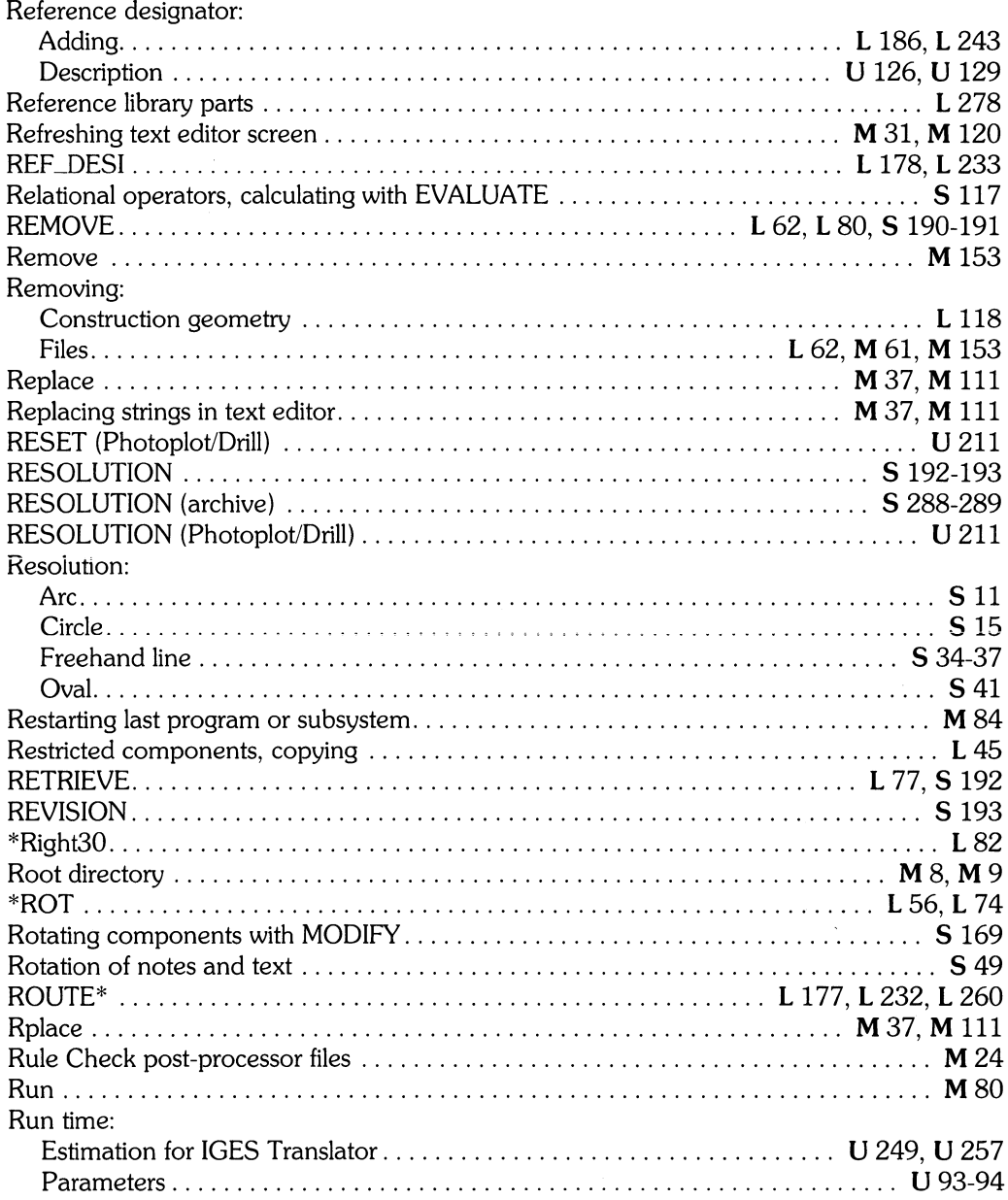

 $\langle$ 

## S

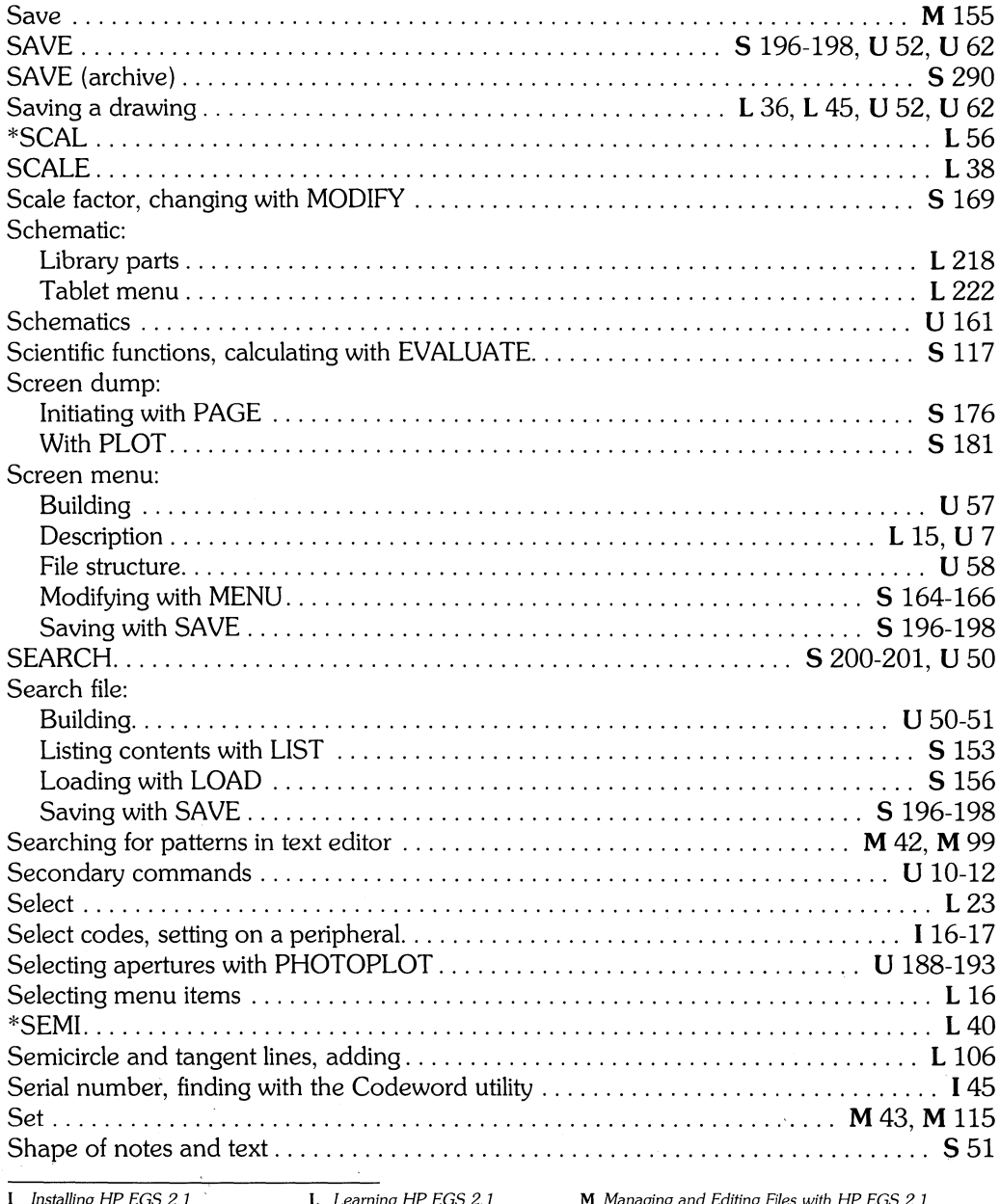

I Installing HP EGS 2.1<br>S HP EGS 2.1 Syntax Reference

 $\mathcal{K}(\mathcal{F}_{\mathcal{A}})$  ,  $\mathcal{F}_{\mathcal{A}}$ 

 $\Big)$ 

L Learning HP EGS 2.1<br>U Understanding HP EGS 2.1

**M** Managing and Editing Files with HP EGS 2.1

 $\sim$ 

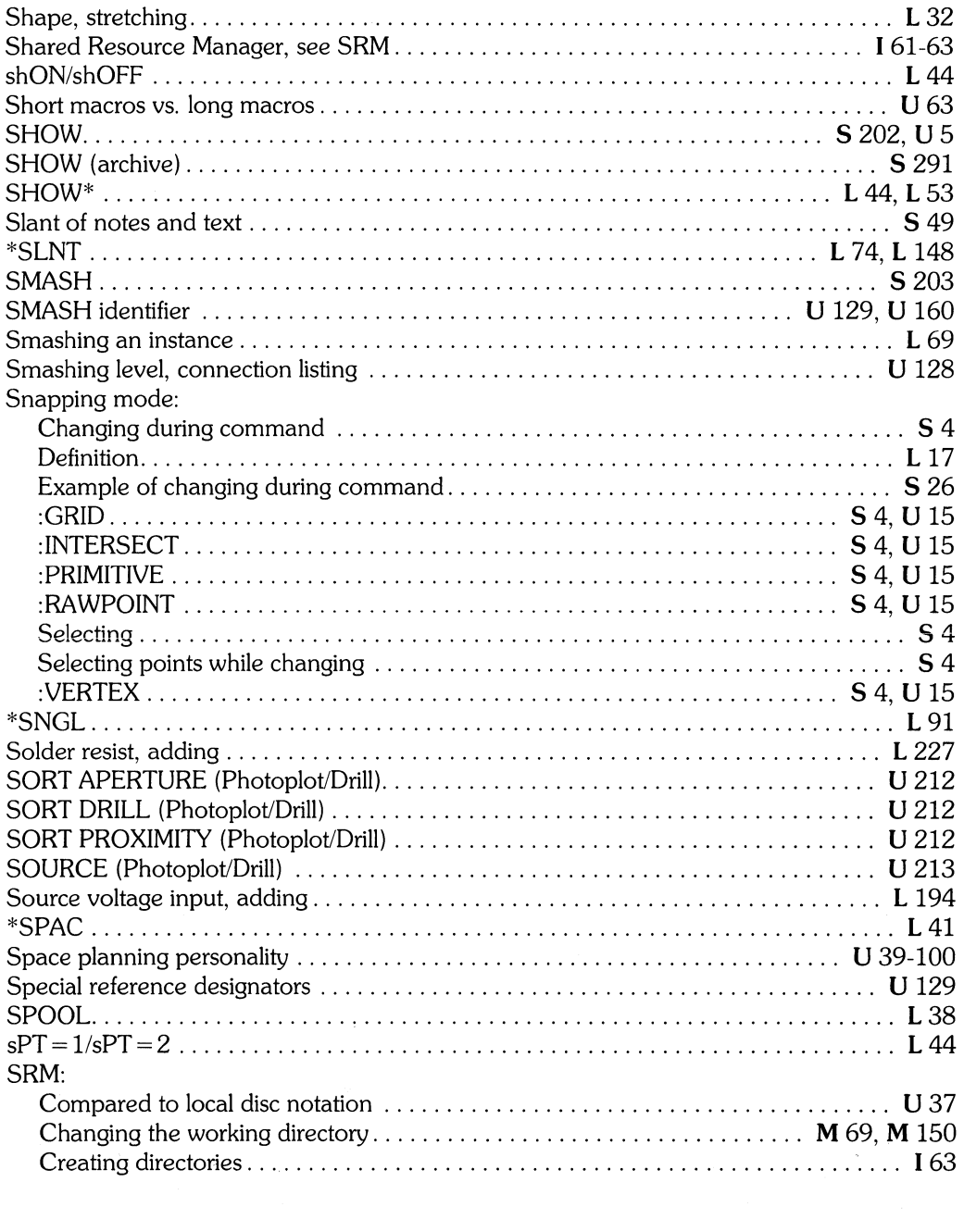

 $\left(\begin{smallmatrix} 1 & 0 \\ 0 & 1 \end{smallmatrix}\right)$ 

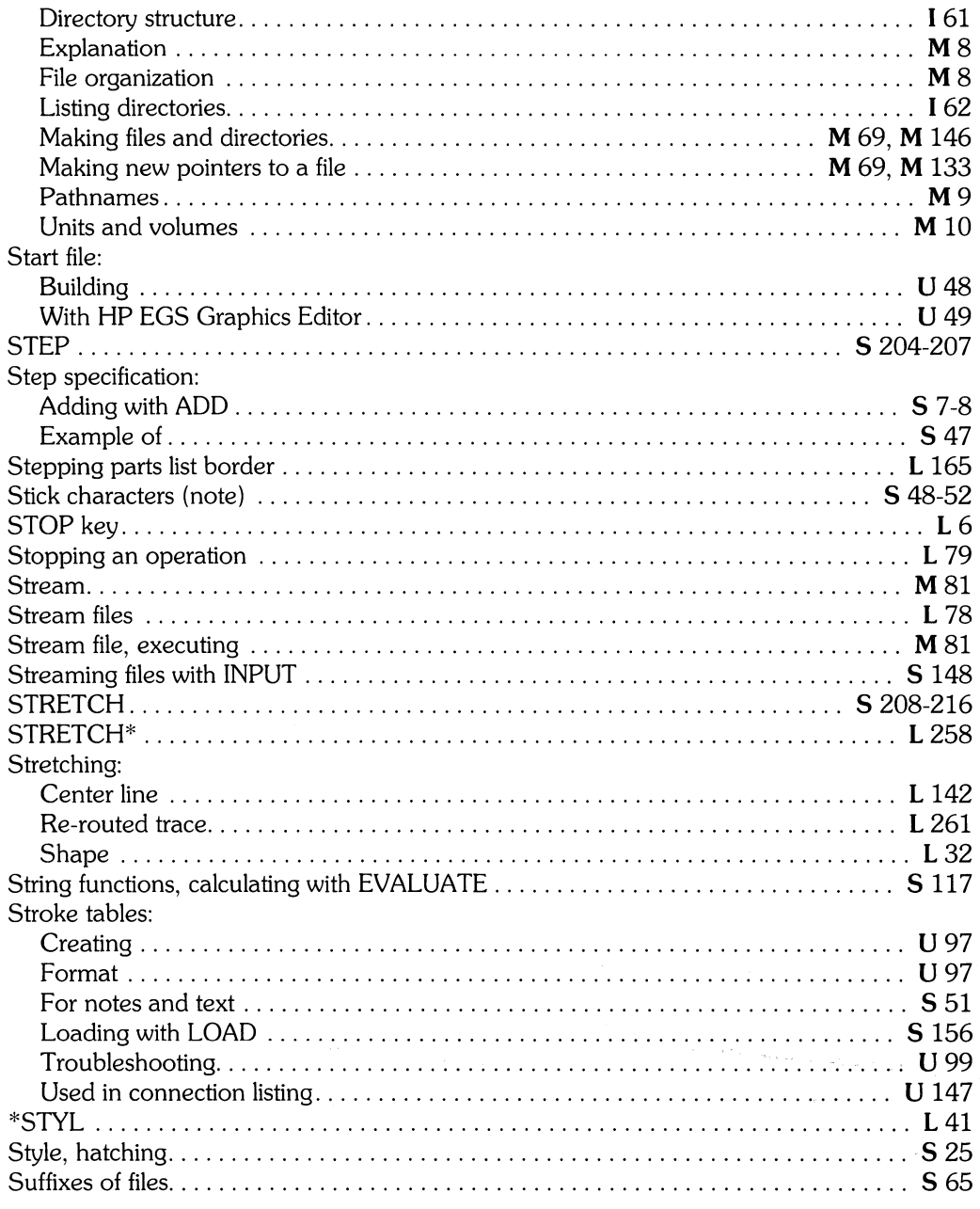

 $\begin{array}{c} \end{array}$ 

M Managing and Editing Files with HP EGS 2.1

I Installing HP EGS 2.1<br>S HP EGS 2.1 Syntax Reference

L Learning HP EGS 2.1<br>U Understanding HP EGS 2.1

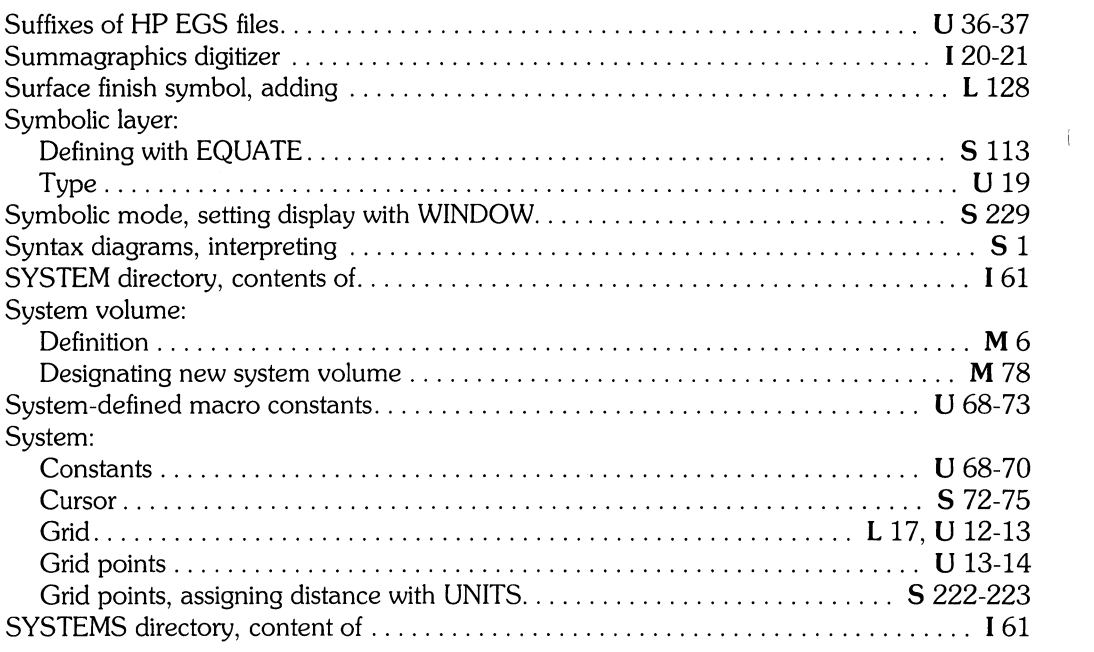

# t

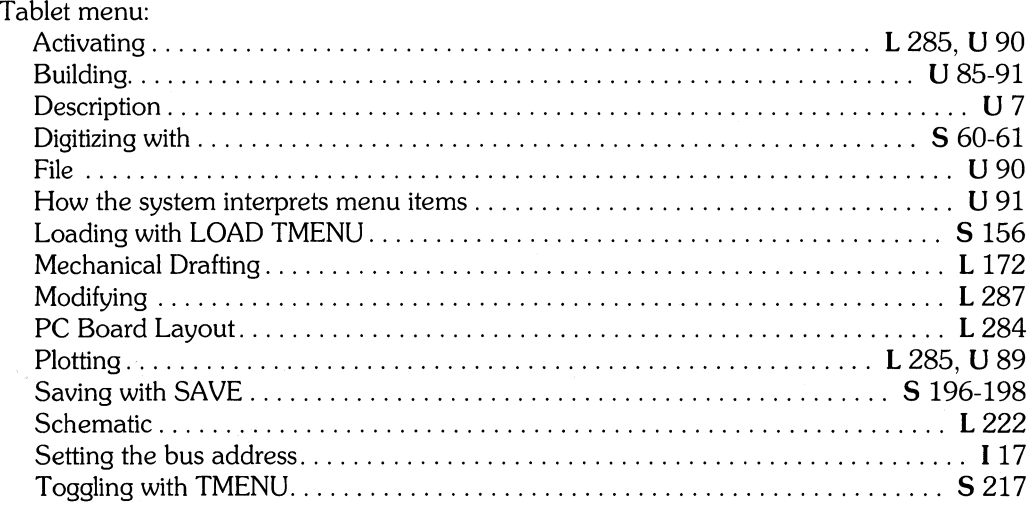

 $\mathbb{G}^*$ 

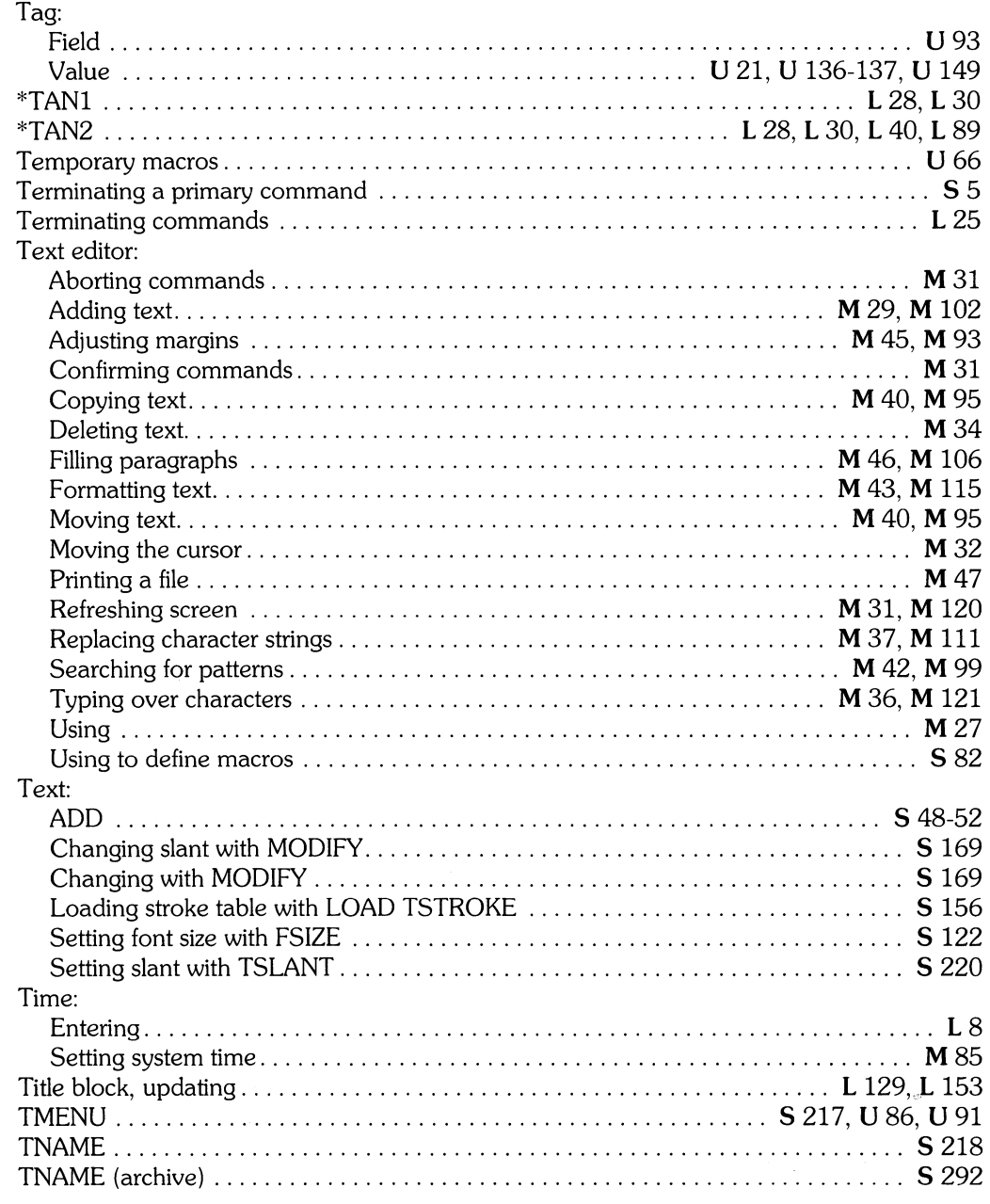

 $\Big)$ 

I *Installing HP EGS 2.1* L *Learning HP EGS 2.1* M *Managing and Editing Files with HP EGS 2.1* 

I *Installing HP EGS 2.1*<br>
S *HP EGS 2.1 Syntax Reference* 

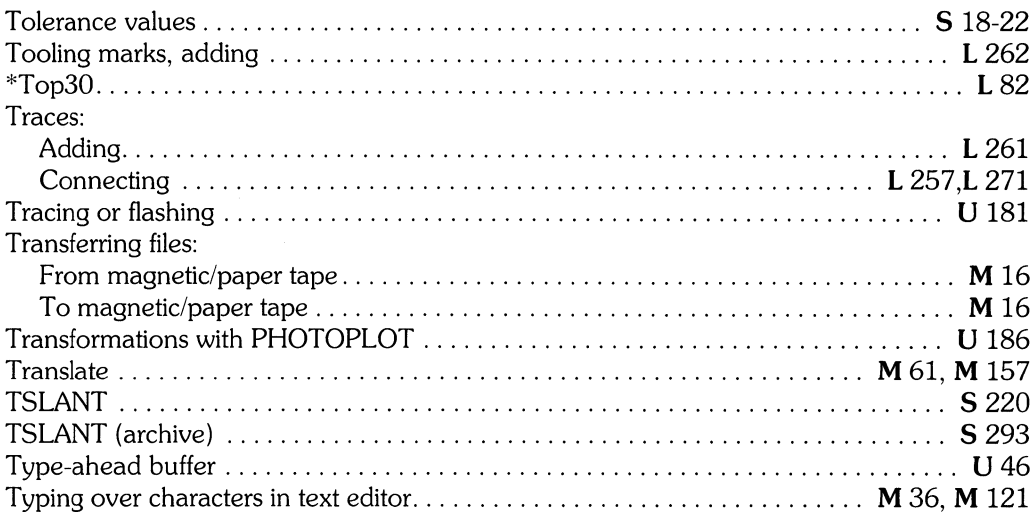

## $\mathbf u$

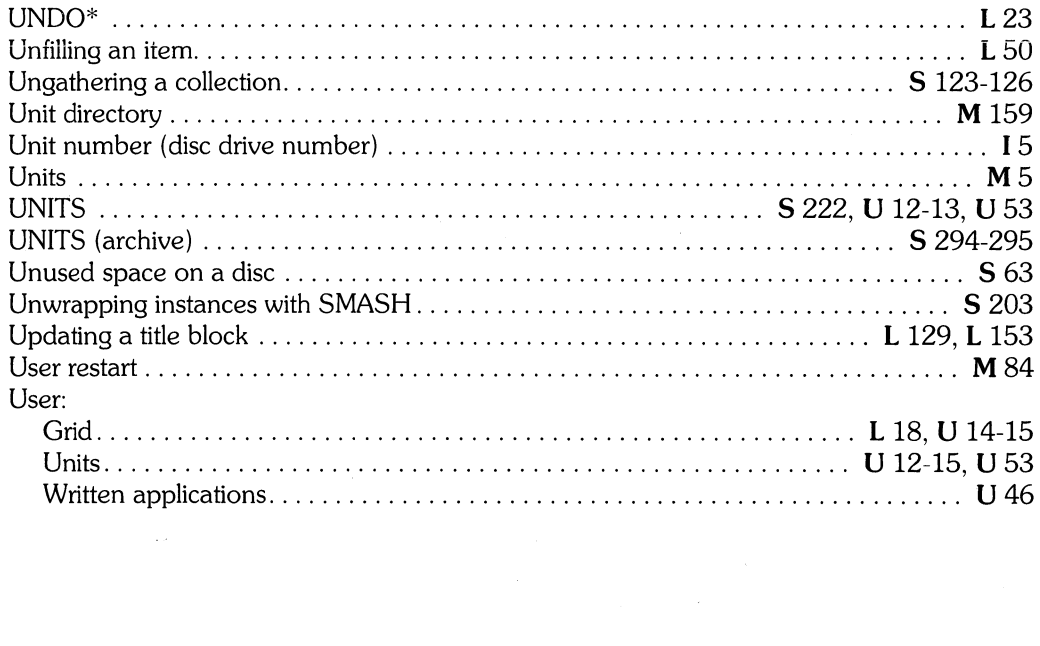

 $\langle$ 

### U

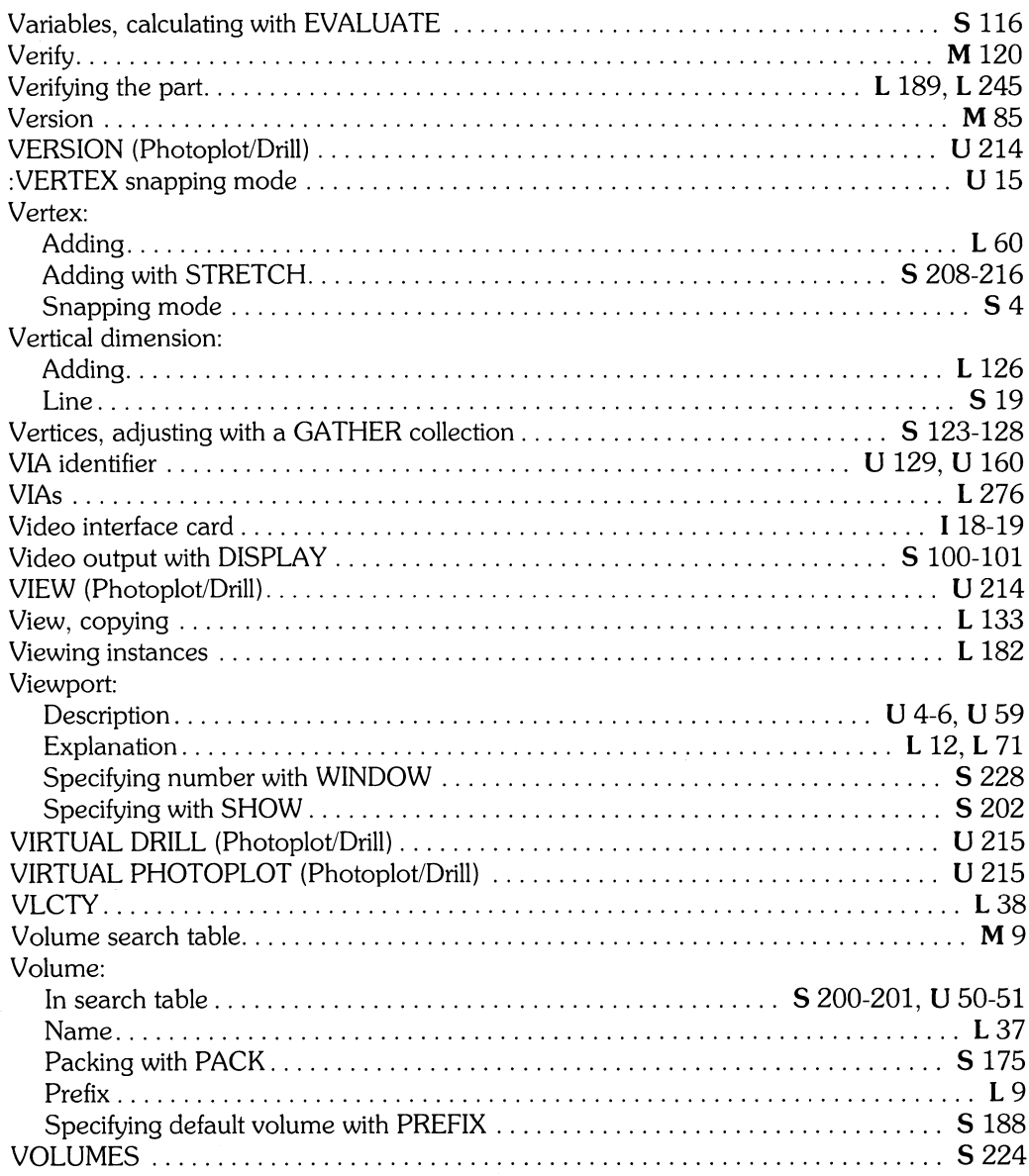

 $\biggr)$ 

 $\bar{\gamma}$ 

M Managing and Editing Files with HP EGS 2.1

- I Installing HP EGS 2.1<br>S HP EGS 2.1 Syntax Reference
- 

L Learning HP EGS 2.1<br>U Understanding HP EGS 2.1

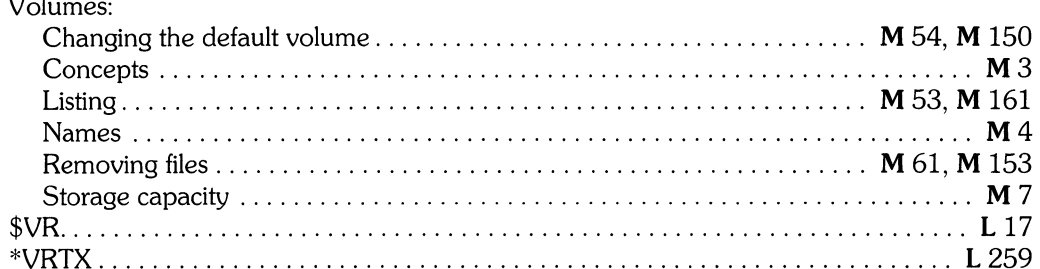

 $\overline{1}$ 

### W

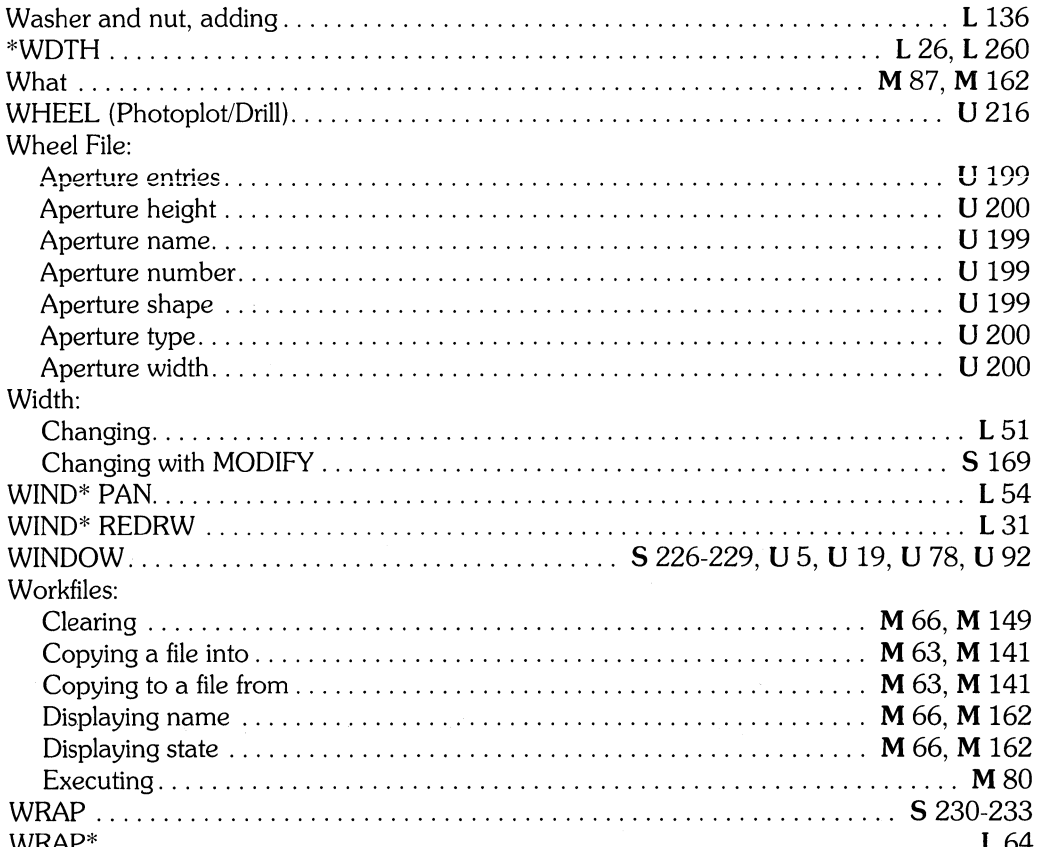

 $\bar{\mathcal{U}}$ 

### X

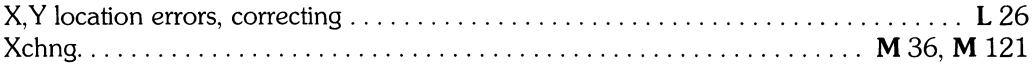

### $\mathbf{Z}$

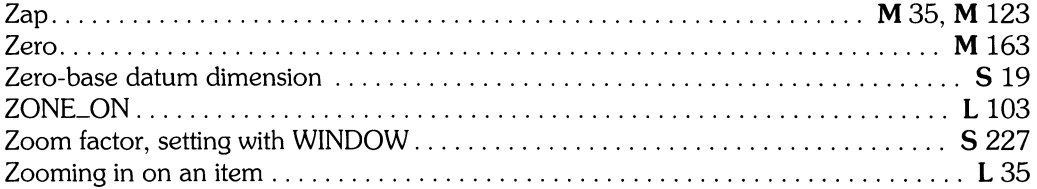

 $\big)$ 

M Managing and Editing Files with HP EGS 2.1

I Installing HP EGS 2.1<br>S HP EGS 2.1 Syntax Reference

L Learning HP EGS 2.1<br>U Understanding HP EGS 2.1

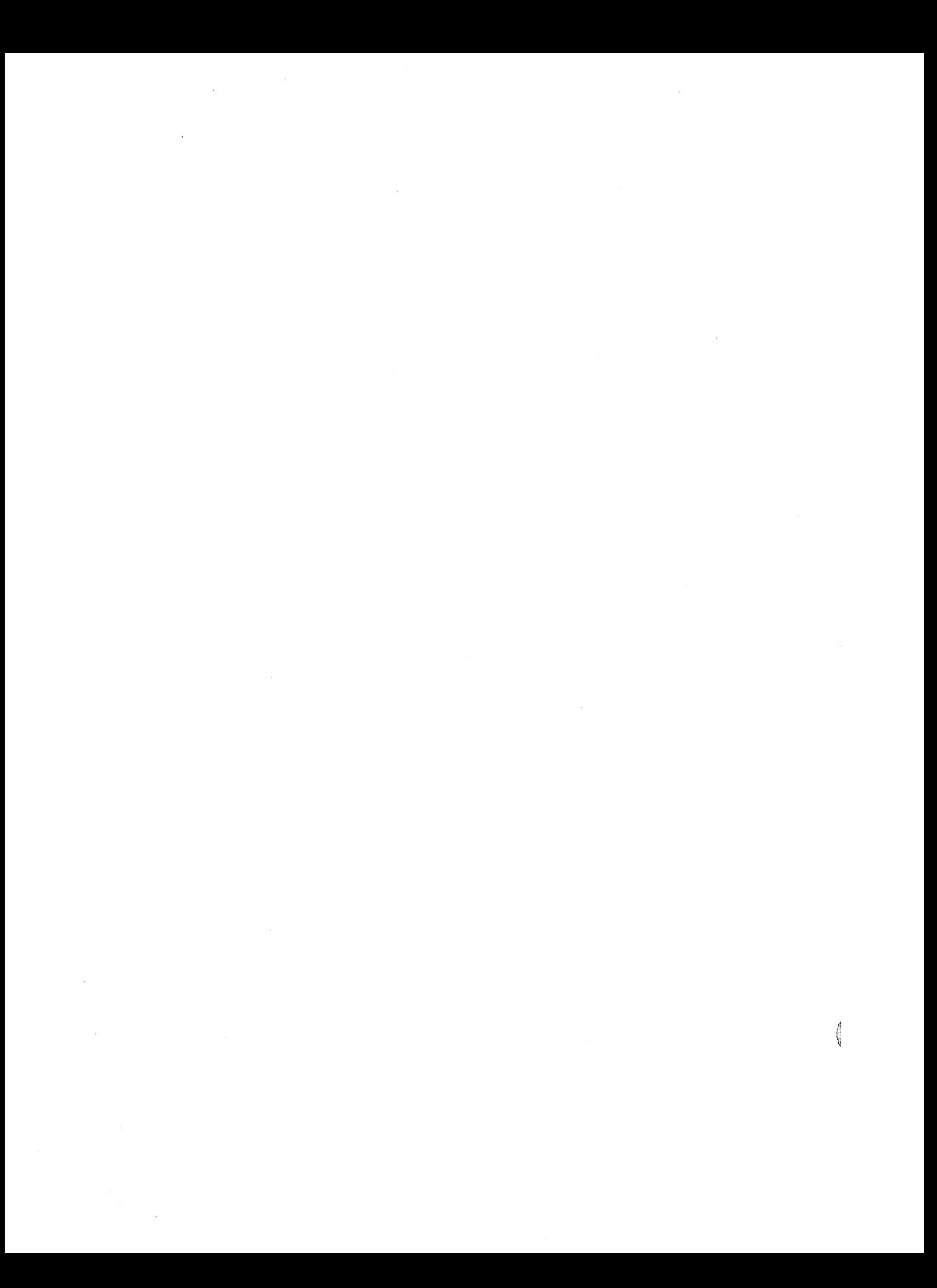

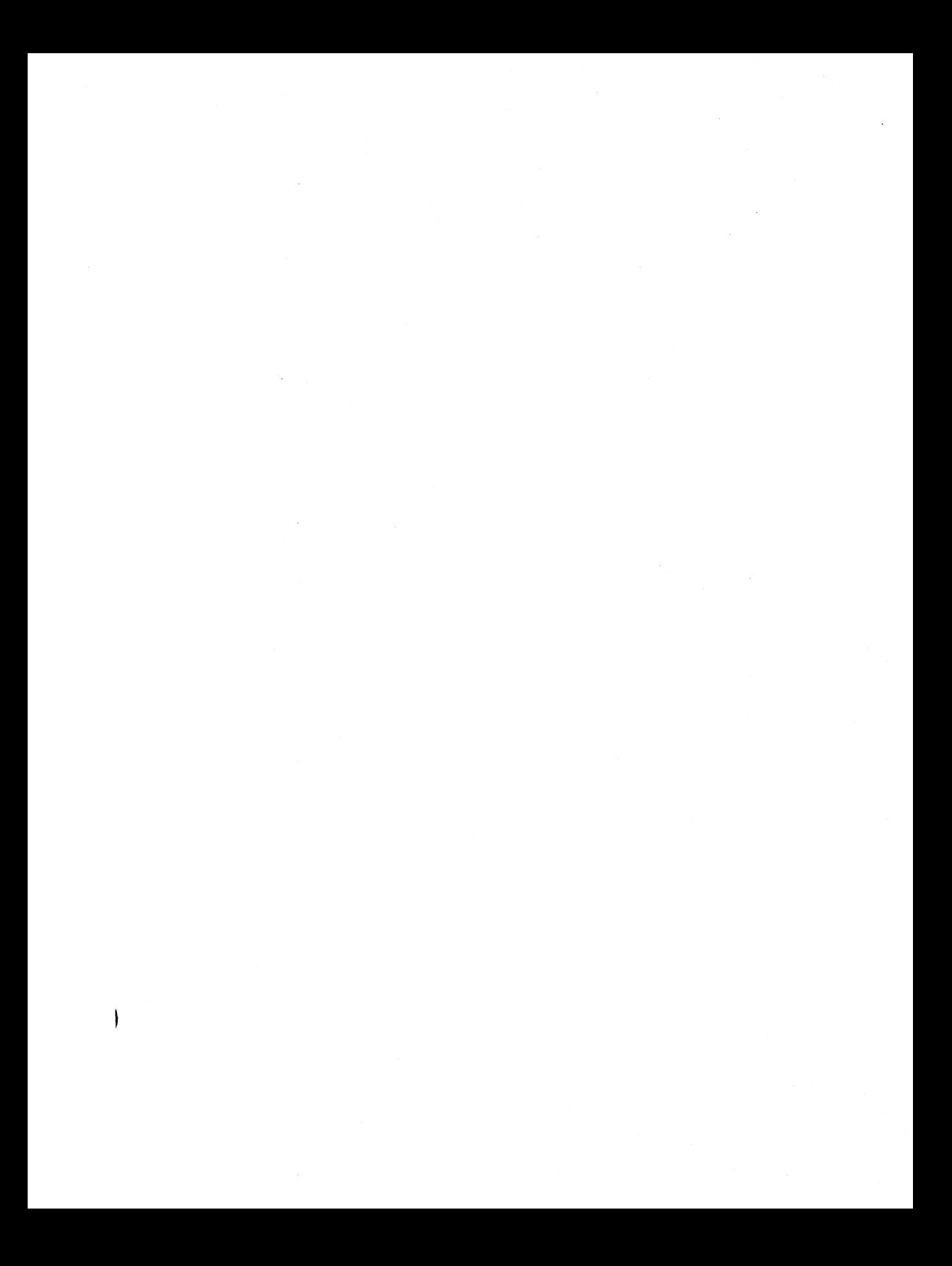

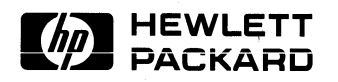

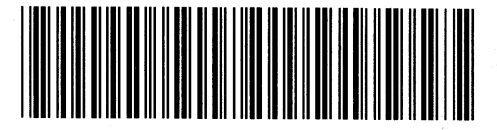

 $\overline{1}$ 

**Reorder Number 98305-90008**  Printed in U.S.A. 7/85

**98305-90600**  Mfg. No. Only